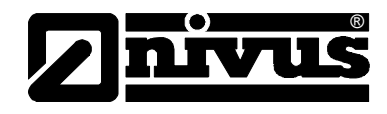

# **Instrukcja obsługi dla przepływomierza OCM Pro CF**

(język oryginalny instrukcji – niemiecki)

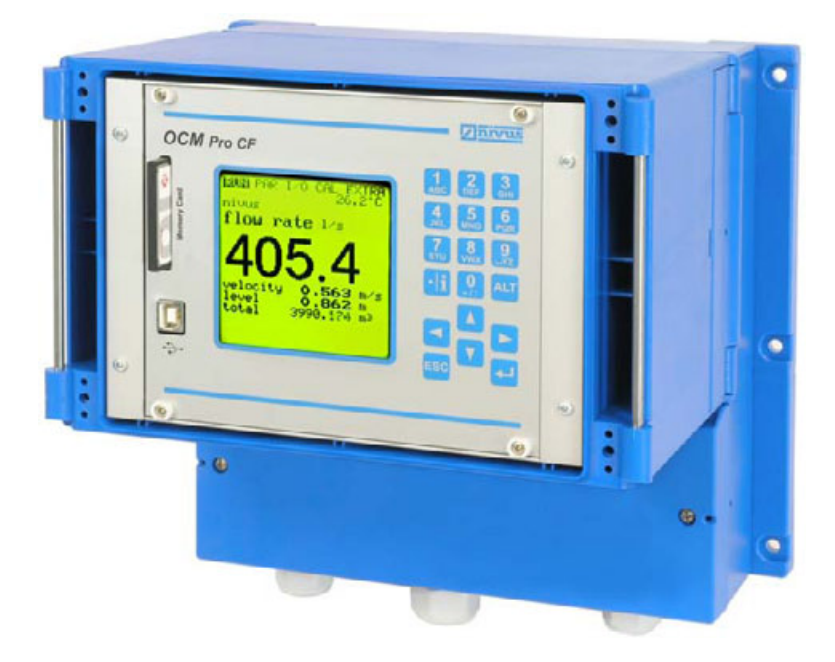

od Software Revision Nr 4.10

#### **NIVUS GmbH**

Im Taele 2 75031 Eppingen, Germany Phone: +49 (0)7262 / 91 91-0 Fax: +49 (0)72 62 / 91 91-999 E-mail: info@nivus.com Internet: www.nivus.com

#### **NIVUS Sp. z o.o.**

ul. Hutnicza 3/B-18 81-212 Gdynia, Polska Tel. +48 58 760 20 15 Fax. +48 58 760 20 14 E-mail: biuro@nivus.pl Internet : www.nivus.pl

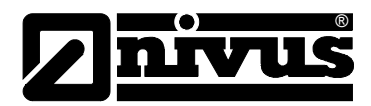

#### **Przedstawicielstwa NIVUS**

#### **NIVUS AG**

Hauptstrasse 49 8750 Glarus, Switzerland Phone +41 (0)55 / 645 20 66 Fax +41 (0)55 / 645 20 14 E-mail: swiss@nivus.de Internet: www.nivus.com

#### **NIVUS Sp. z o. o**

Ul. Hutnicza 3 / B-18 81-212 Gdynia, Poland Phone +48 (0)58 / 760 20 15 Fax +48 (0)58 / 760 20 14 E-mail: poland@nivus.de Internet: www.nivus.pl

#### **NIVUS France**

14, rue de la Paix 67770 Sessenheim, France Phone +33 (0)388071696 Fax +33 (0)388071697 E-mail: france@nivus.de Internet: www.nivus.com

#### **NIVUS U.K.**

P.O. Box 342 Egerton, Bolton Lancs. BL7 9WD, U.K. Phone +44 (0)1204 591559 Fax: +44 (0)1204 592686 E-mail: info@nivus.de Internet: www.nivus.com

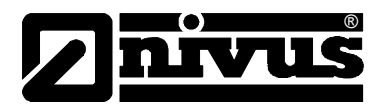

### **Tłumaczenie**

W razie dostawy do krajów Unii Europejskiej instrukcję obsługi należy stosownie przetłumaczyć na język używany w kraju użytkownika. Jeżeli w tekście wystąpią niezgodności, należy w celu wyjaśnienia oprzeć się na oryginalnej instrukcji obsługi (w języku niemieckim) lub skontaktować się z producentem.

#### **Copyright**

Przekazywanie oraz powielanie niniejszego dokumentu, wykorzystywanie i przekazywanie jego treści jest zabronione, o ile nie uzyskano wyraźnego zezwolenia. Naruszenie tego zakazu zobowiązuje do wynagrodzenia za poniesione szkody i straty. Wszelkie prawa zastrzeżone.

#### **Nazwy użytkowe**

Odtwarzanie w niniejszej broszurze nazw użytkowych, nazw handlowych, opisów towarów itp. nie uprawnia do uznania, iż nazwy te mogą być używane przez każdego bez żadnych konsekwencji; często chodzi o prawnie chronione znaki towarowe, nawet, jeżeli nie są one jako takie oznaczone.

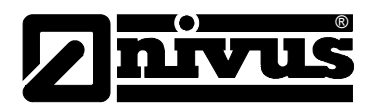

## **1 Zawartość**

**1.1 Spis treści** 

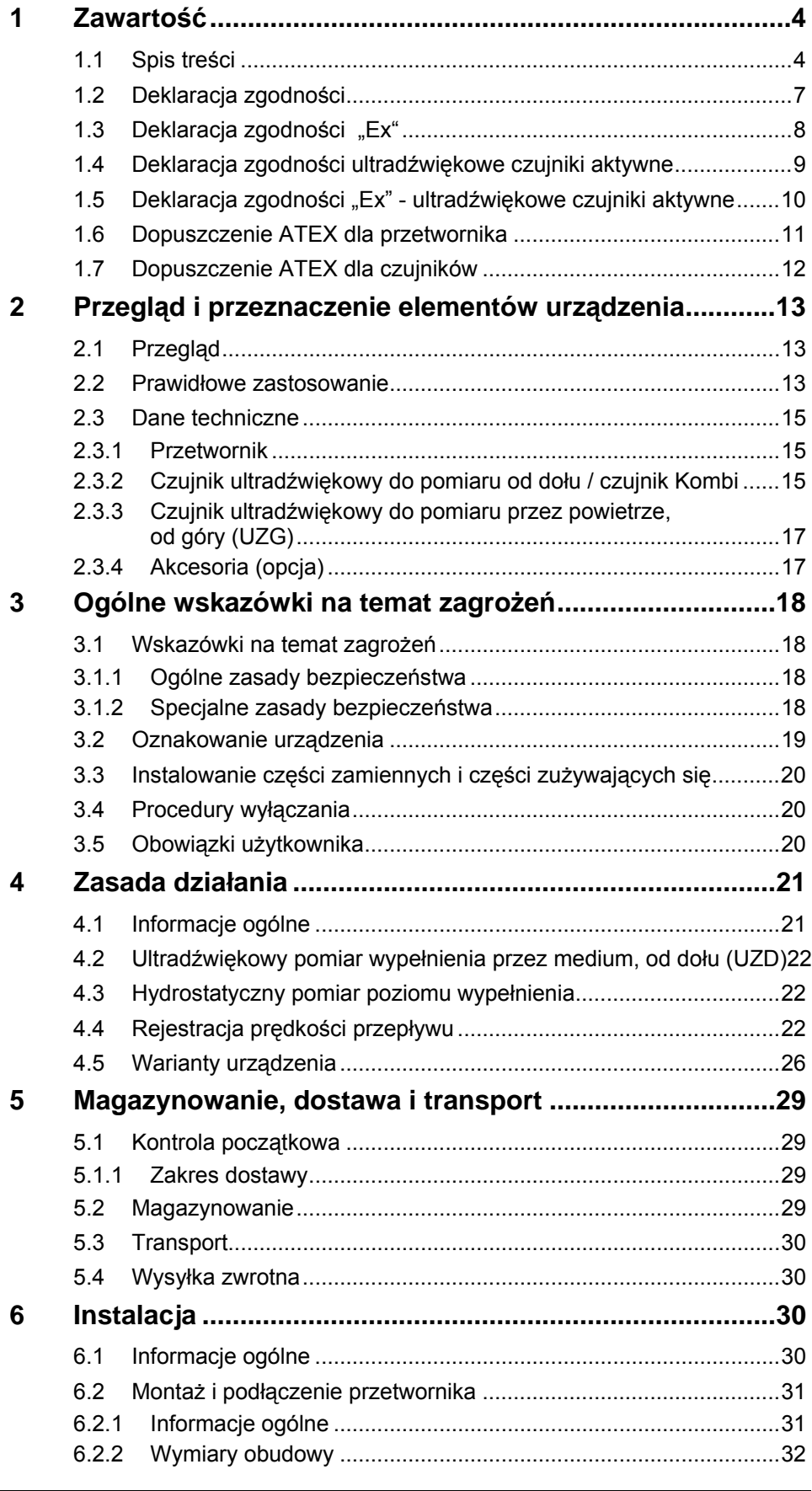

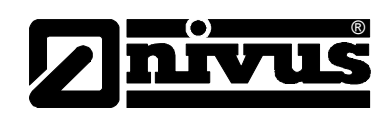

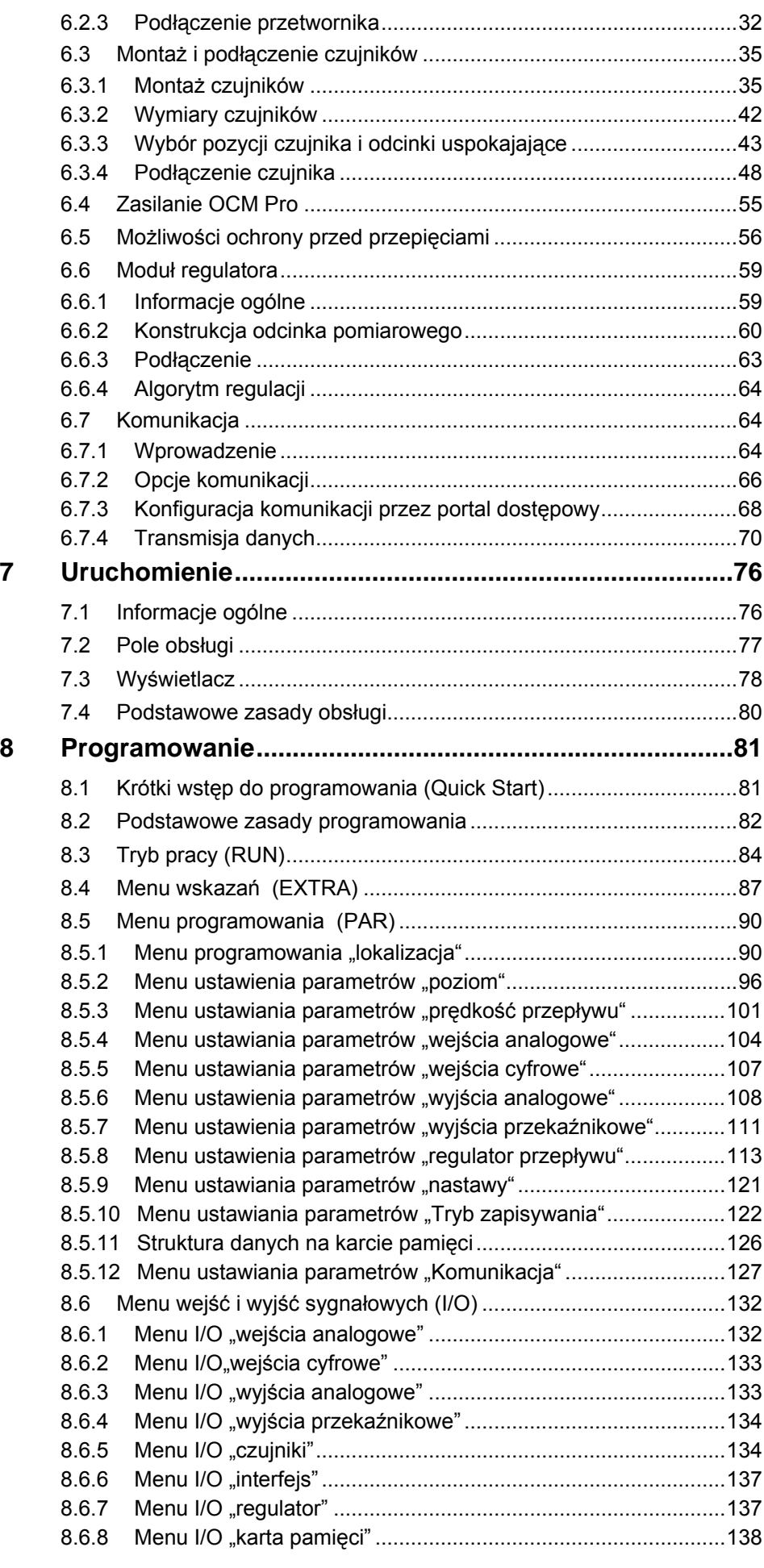

# Instrukcja obsługi OCM Pro CF

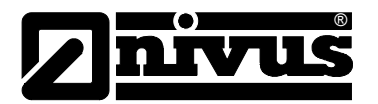

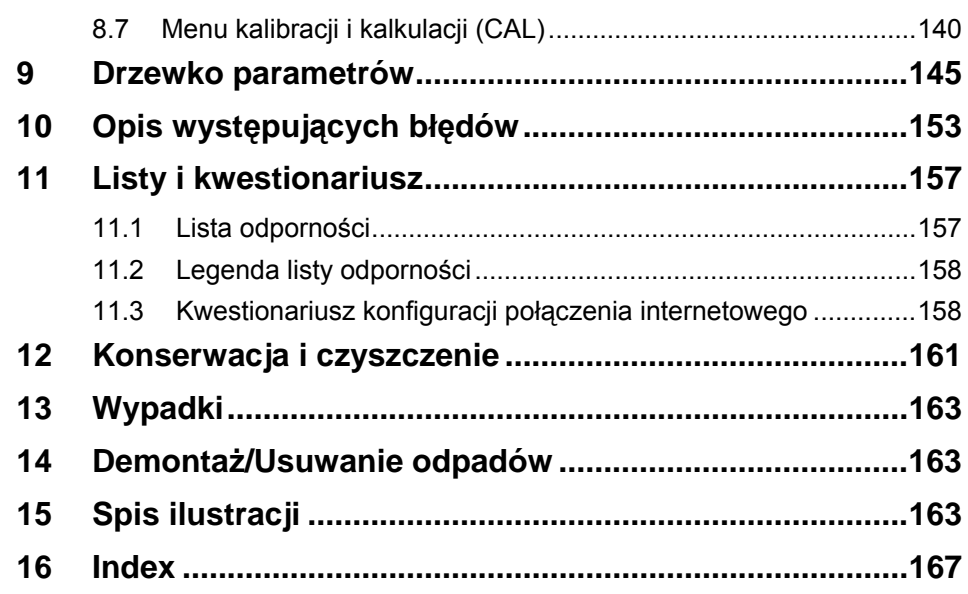

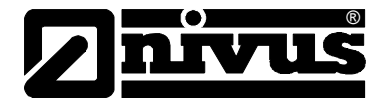

# **1.2 Deklaracja zgodności**

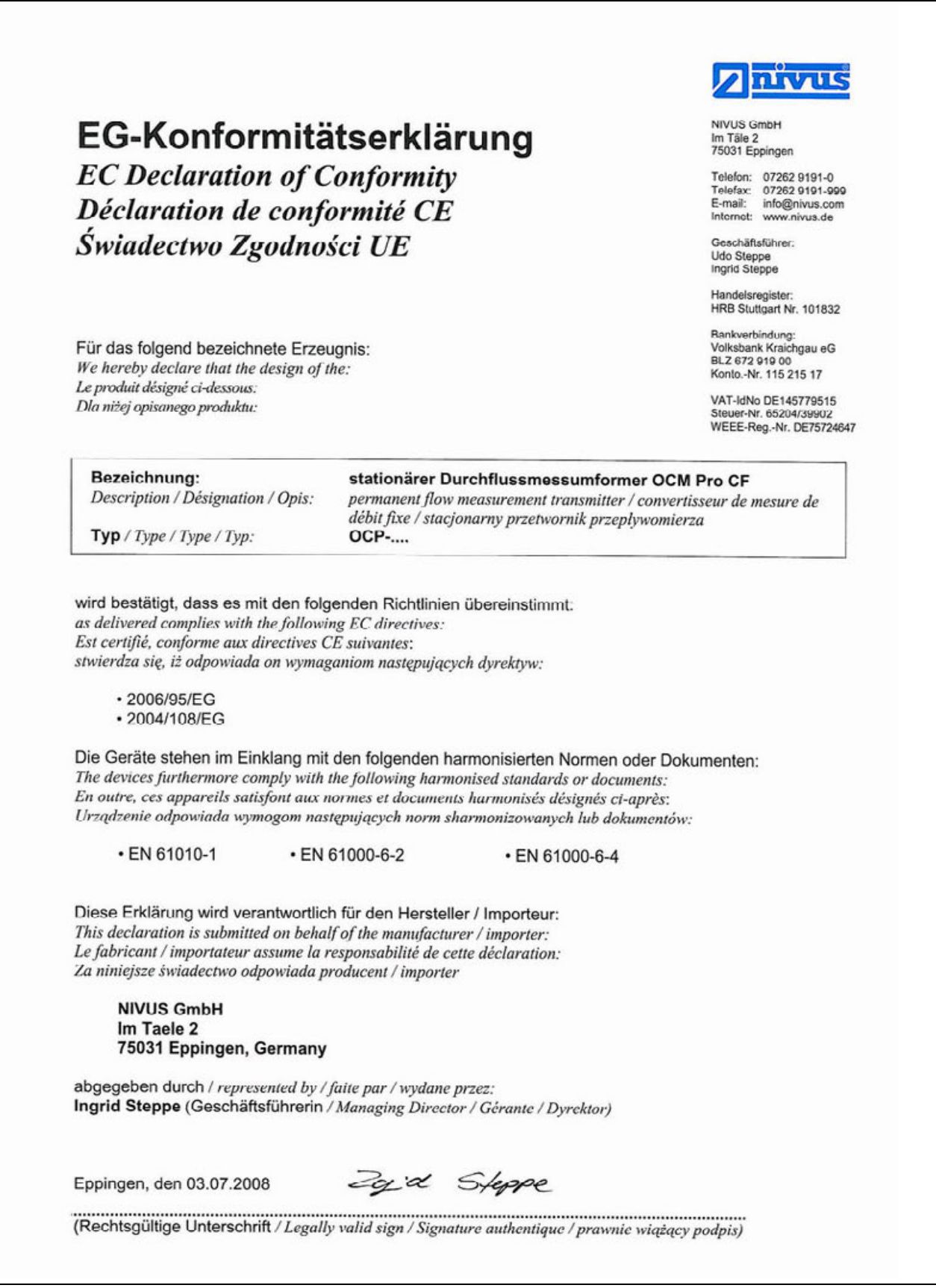

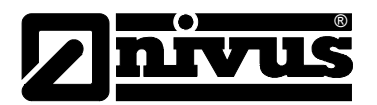

# **1.3 Deklaracja zgodności "Ex"**

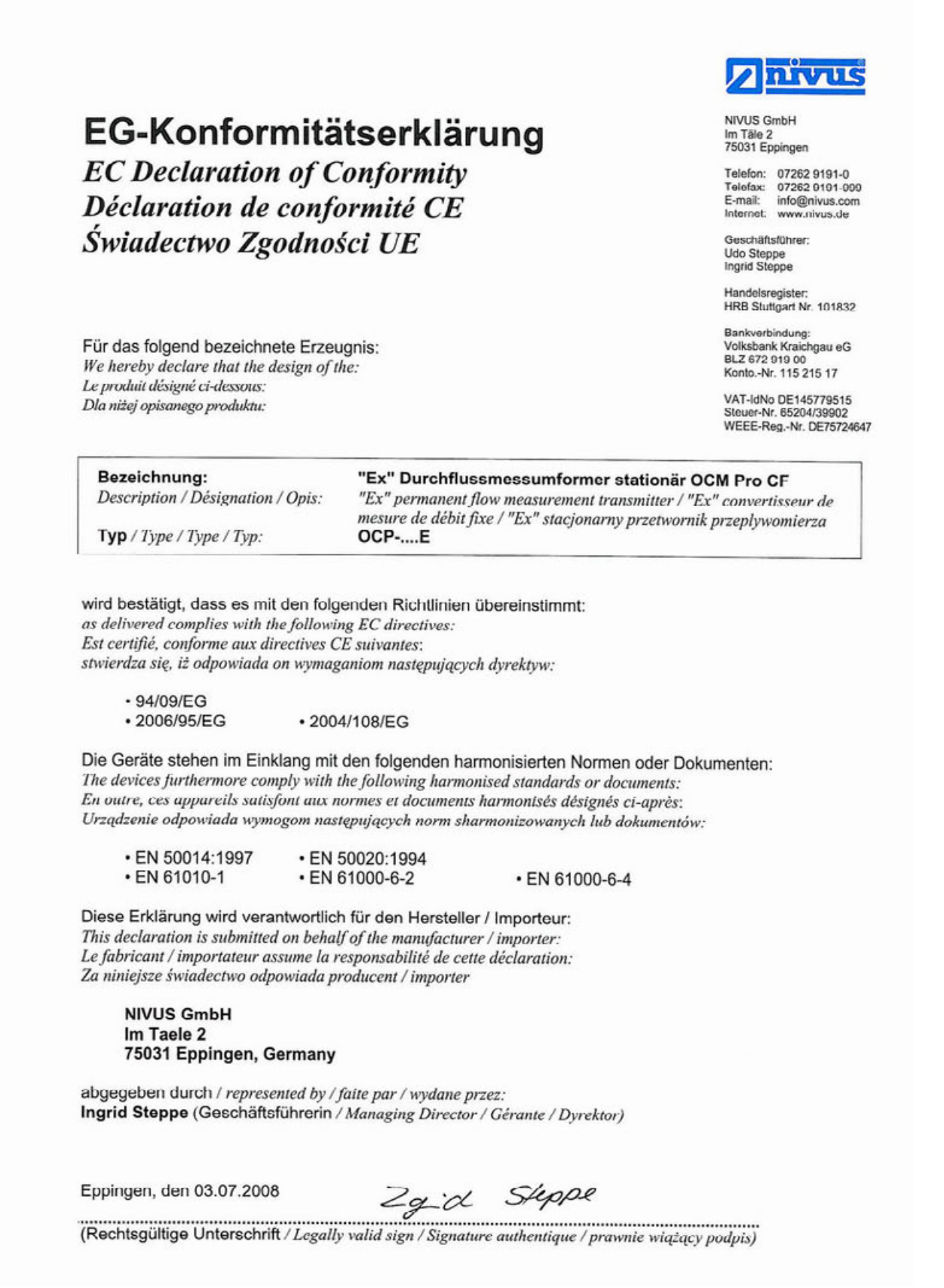

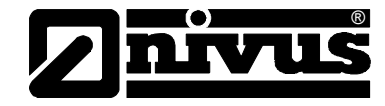

## **1.4 Deklaracja zgodności ultradźwiękowe czujniki aktywne**

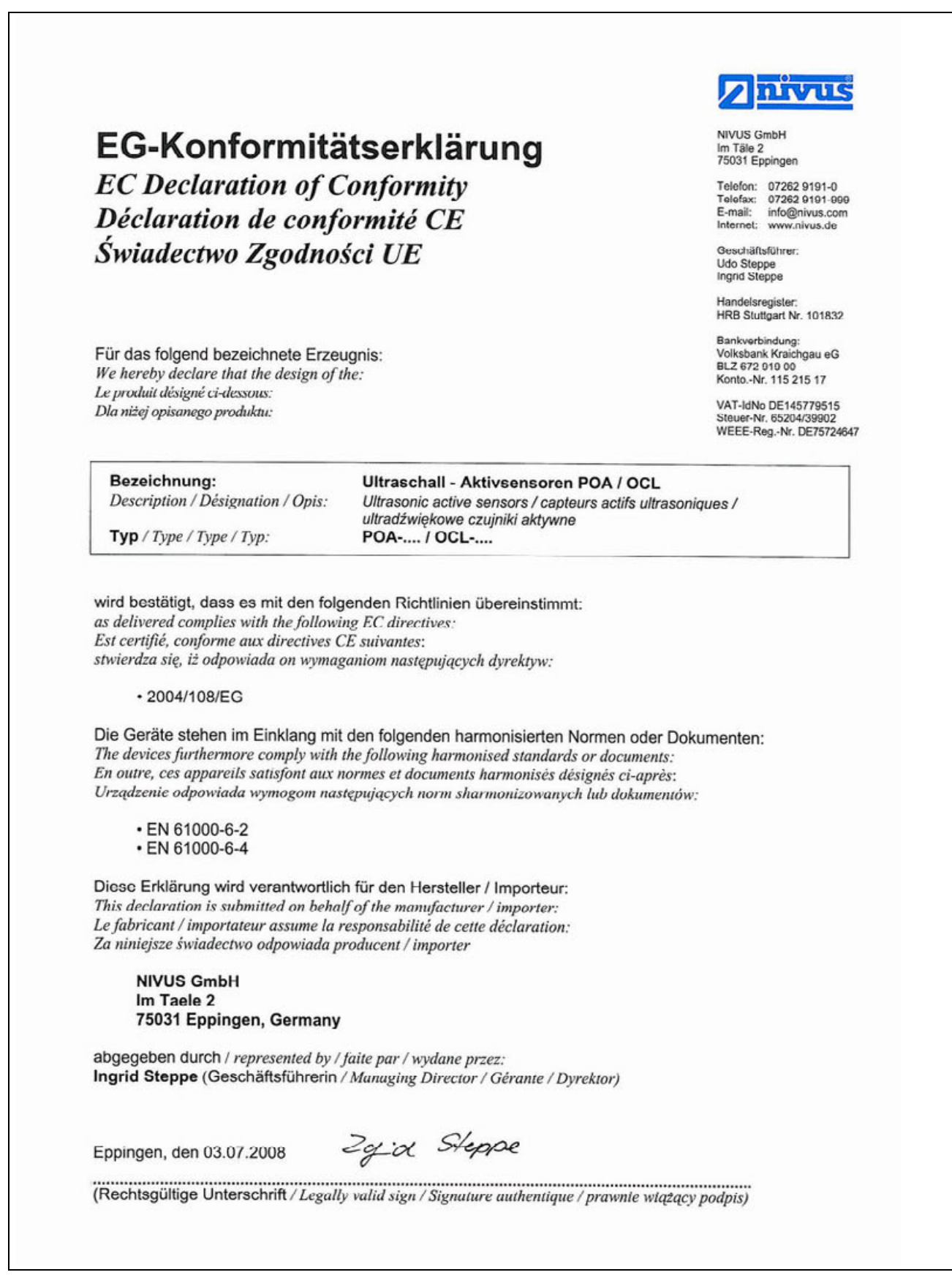

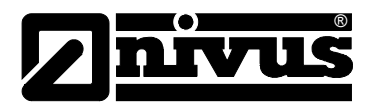

## **1.5 Deklaracja zgodności "Ex" - ultradźwiękowe czujniki aktywne**

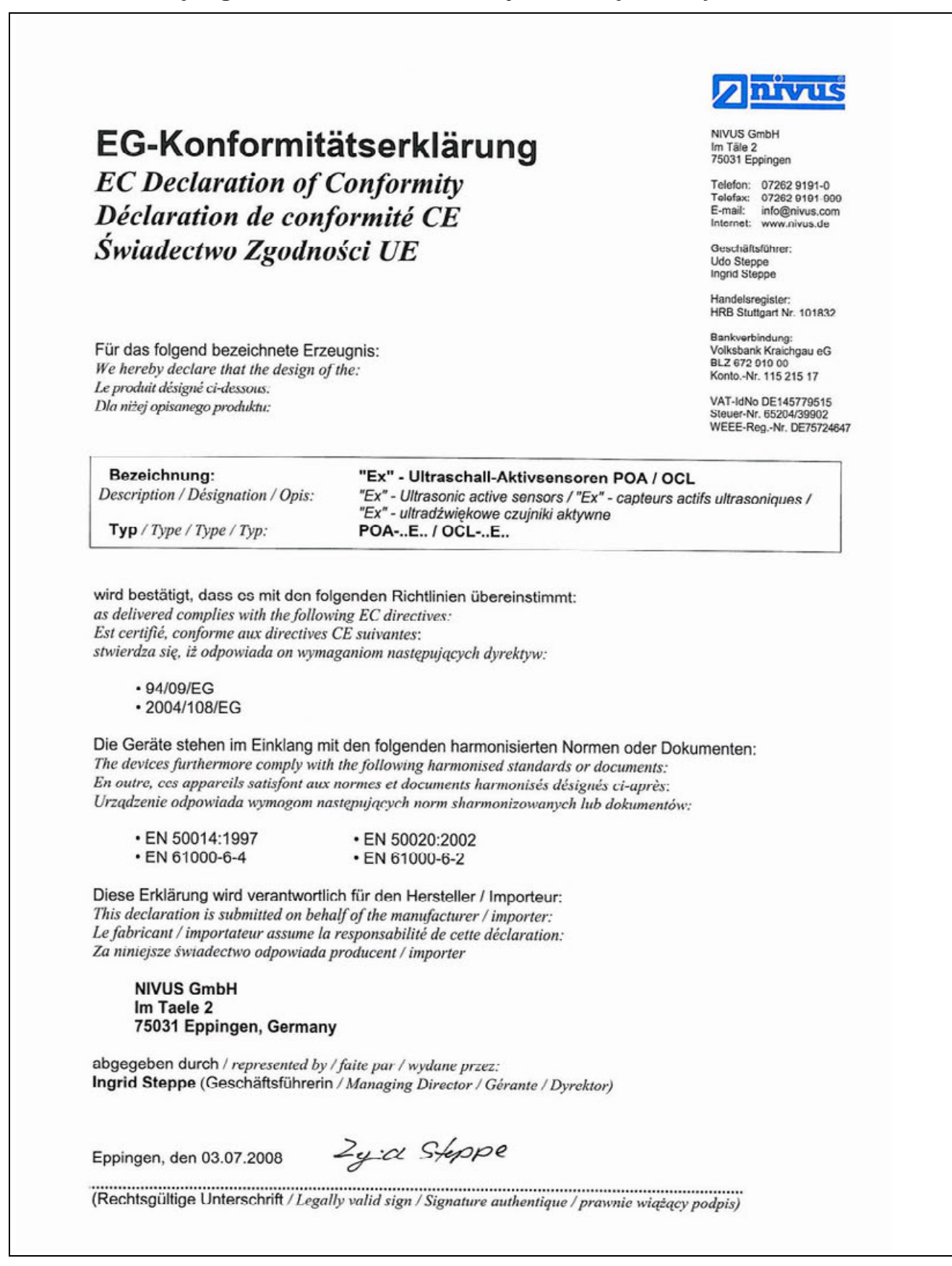

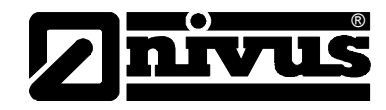

## **1.6 Dopuszczenie ATEX dla przetwornika**

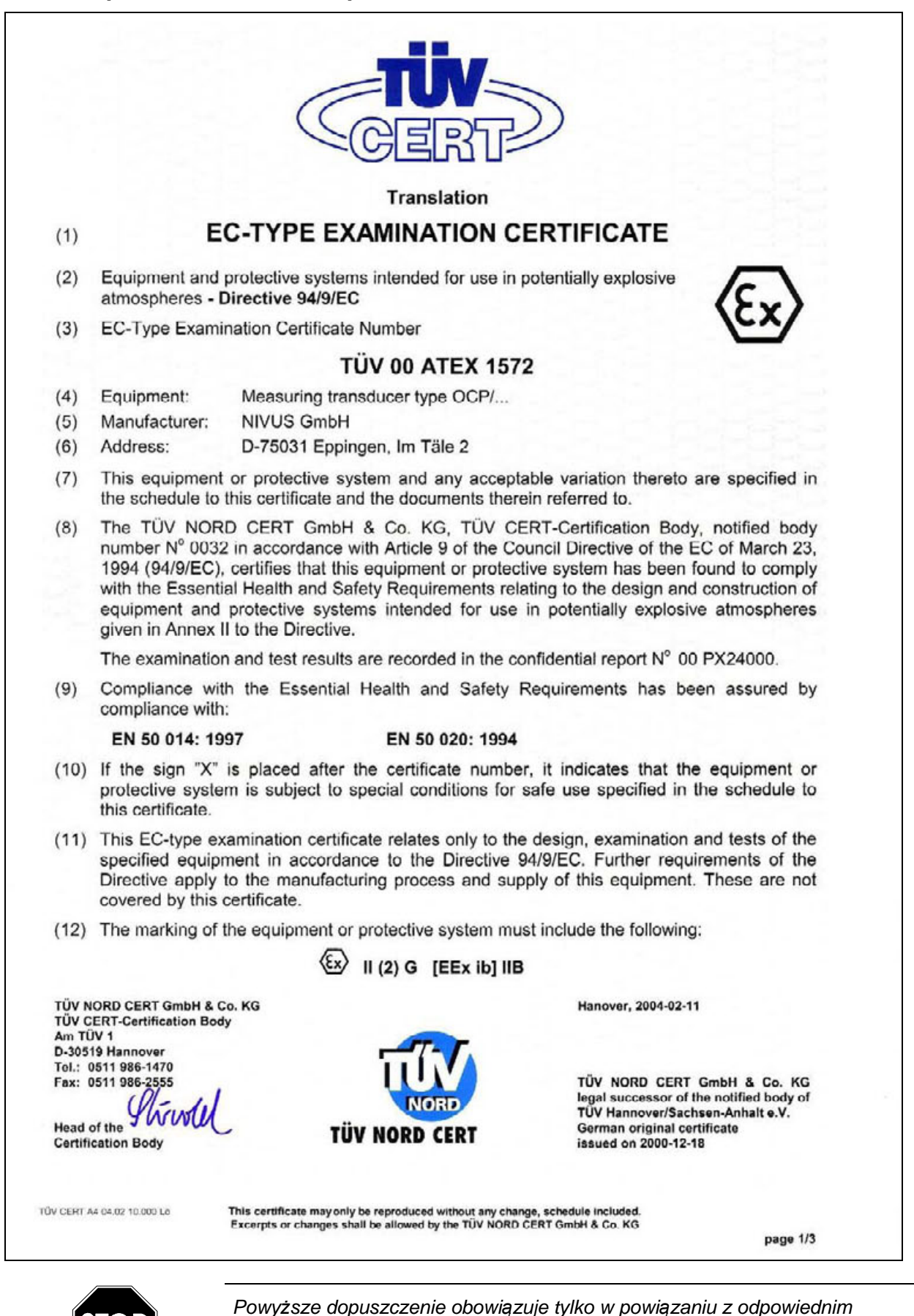

*oznaczeniem na plakietce opisującej typ przetwornika.*

*OCM Pro CF - Rev. 00 z 02.07.2008 Strona 11*

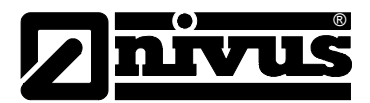

## **1.7 Dopuszczenie ATEX dla czujników**

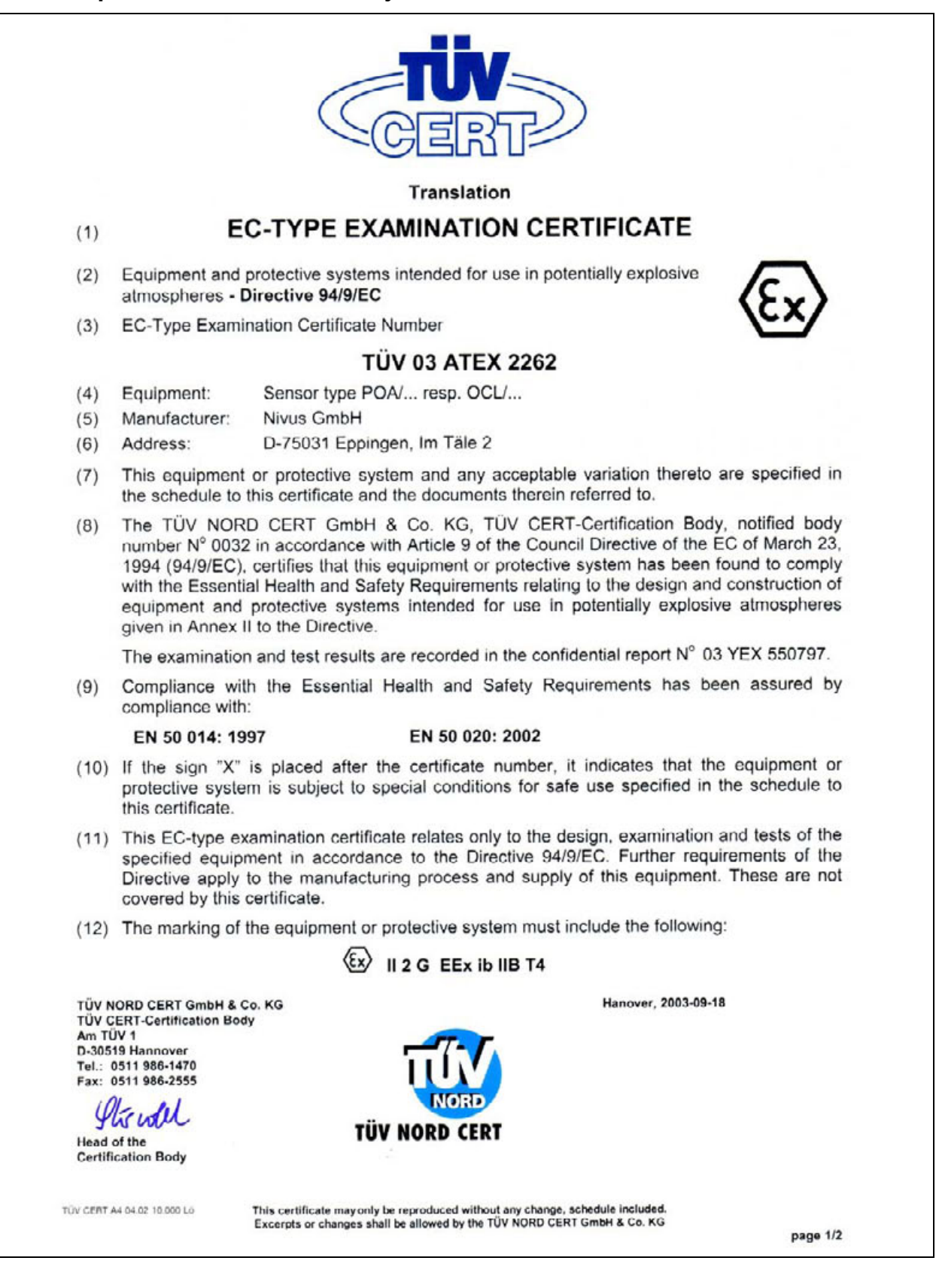

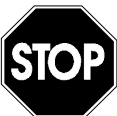

*Powyższe dopuszczenie obowiązuje tylko w powiązaniu z odpowiednim oznaczeniem na plakietce opisującej typ czujników.*

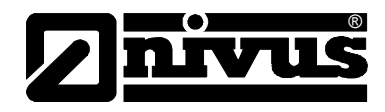

## **2 Przegląd i przeznaczenie elementów urządzenia**

## **2.1 Przegląd**

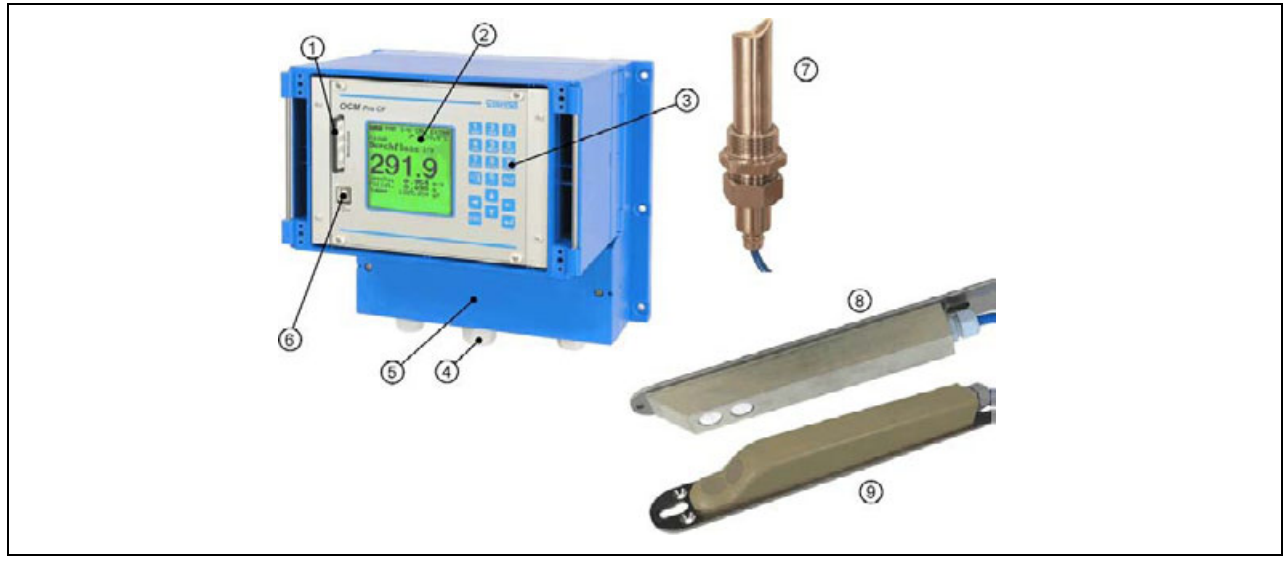

- 1 Panel wsuwany dla wymienialnej karty pamięci
- 2 Wyświetlacz
- 3 Klawiatura
- 4 Dławnica kabla
- 5 Puszka z zaciskami
- 6 Łącze USB
- 7 Czujnik rurowy z gwintem
- 8 Ultradźwiękowy czujnik poziomu
- 9 Klinowy czujnik prędkości

**Ilustracja 2-1 Przegląd** 

## **2.2 Prawidłowe zastosowanie**

Urządzenie pomiarowe typu OCM Pro CF wraz z należącymi do niego czujnikami przeznaczone jest do ciągłego pomiaru przepływu w mediach słabo i mocno zabrudzonych, płynących w rurociągach całkowicie i częściowo wypełnionych i kanałach. Przy planowaniu miejsca pomiarowego należy uwzględnić wartości graniczne, które są zawarte w rozdziale 2.3 Dane techniczne. Producent nie ponosi odpowiedzialności za wszelkie przypadki zastosowania odbiegające od podanych wartości granicznych, które nie zostały uznane i dopuszczone w formie pisemnej przez NIVUS GmbH.

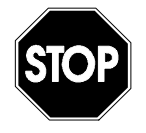

*Niniejsze urządzenie przeznaczone jest wyłącznie do wyżej podanego celu. Inne zastosowanie, wykraczające poza wyżej wymienione lub przebudowę urządzenia bez pisemnego uzgodnienia z producentem, uznaje się za zastosowanie nieprawidłowe.* 

*Producent nie odpowiada za szkody powstałe z tego powodu i za wynikające z nich szkody. Ryzyko ponosi wyłącznie użytkownik.*

*Czas eksploatacji urządzenia zaplanowany jest na ok. 10 lat. Po tym czasie musi zostać przeprowadzona inspekcja w połączeniu z generalną renowacją urządzenia.* 

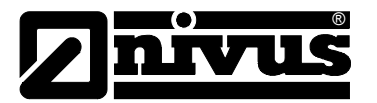

#### **Ex-Dopuszczenie**

Czujnik OCM Pro aktywny w wersji Ex dopuszczony jest do użytkowania w atmosferze zagrożonej wybuchem strefy 1.

*Przetwornik powinien być montowany zawsze poza strefą Ex!* 

#### **Dopuszczenie**

Czujnik:  $\langle \overline{\mathfrak{k}} \rangle$  || 2 G EEx ib ||B T4 Przetwornik:  $\langle \overline{\xi x} \rangle$  II(2)G [EEx ib] IIB

#### **Wartości elektryczne**

analogowe czujnika

Podłączenie wykonanie iskrobezpieczne EEx ia IIB

Zaciski D8, D9 tylko do podłączenia certyfikowanego czujnika Wartości maksymalne:  $U_0$  = 23,1 V

 $I_0$  = 162 mA charakterystyka linearna

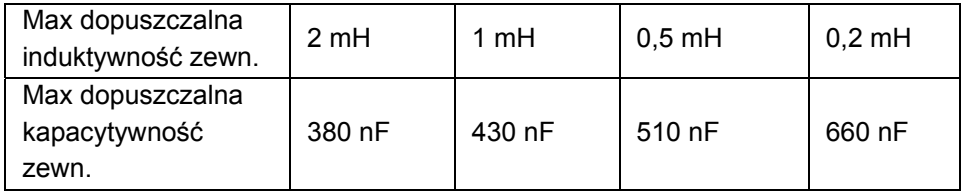

Przyłącza czujników wykonanie iskrobezpieczne EEx ia IIB Zaciski D1...D F1...F5, G1...

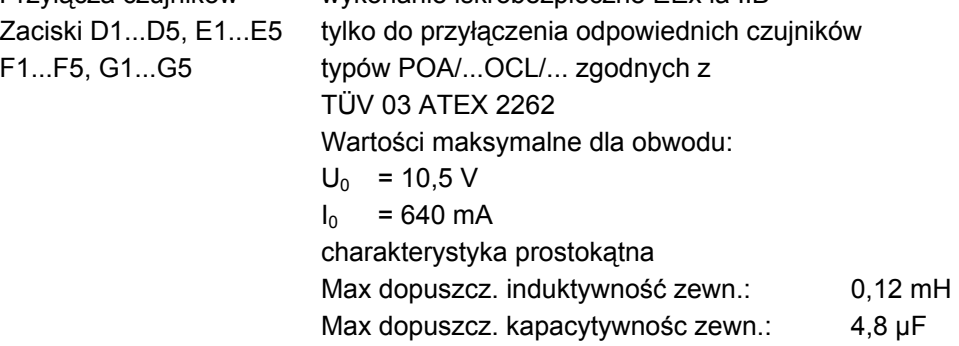

Obwody prądowe są galwanicznie oddzielone od pozostałych obwodów do chwilowej wartości napięcia 375 V.

*Dopuszczenie obowiązuje wyłącznie w połączeniu z odpowiednim*

*oznaczeniem typu na przetworniku lub czujniku.* 

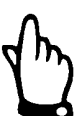

*Przy montażu i uruchomieniu urządzenia należy przestrzegać przepisów wyliczonych w Świadectwie Zgodności I certyfikacie bezpieczeństwa.*

## **2.3 Dane techniczne**

## **2.3.1 Przetwornik**

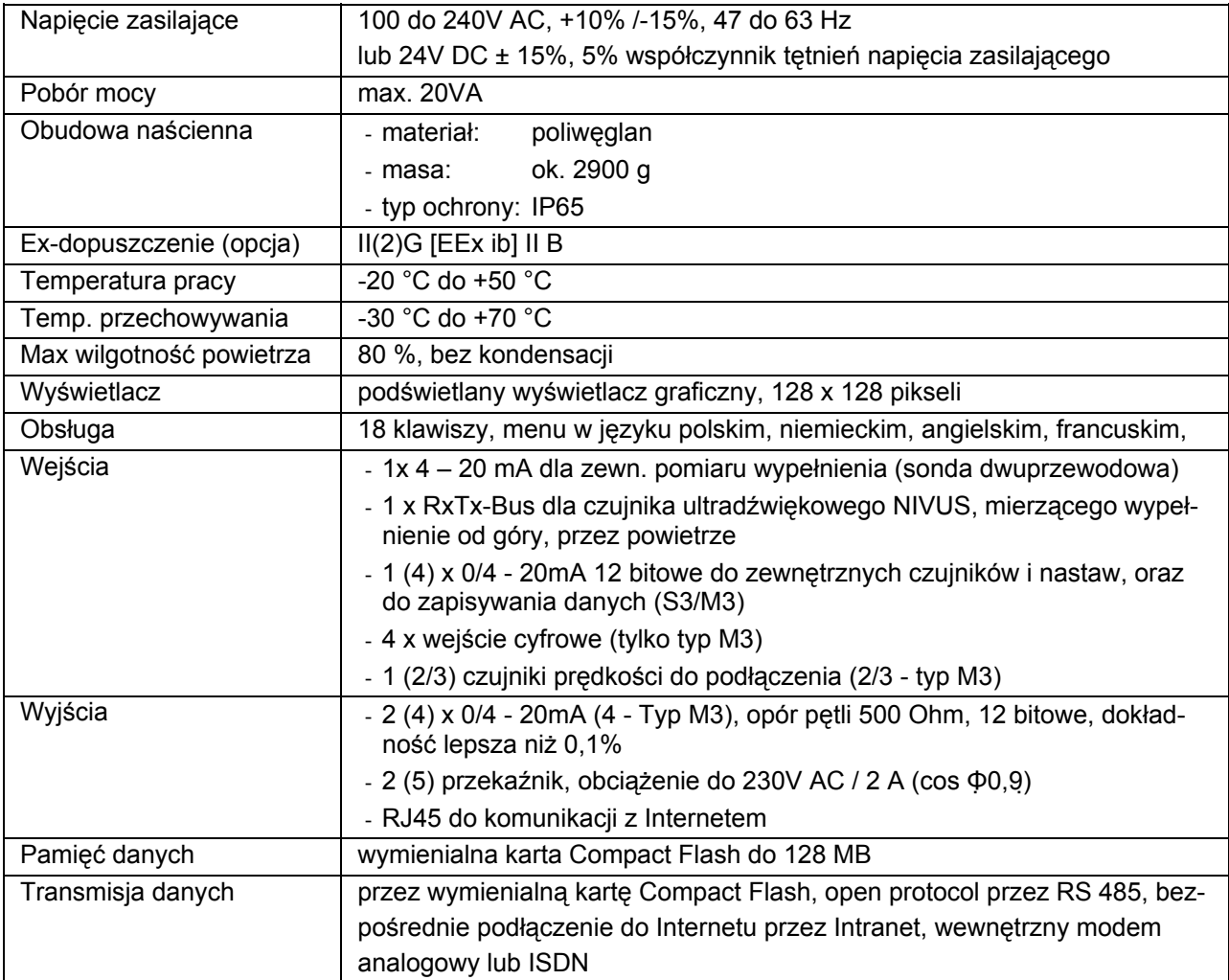

## **2.3.2 Czujnik ultradźwiękowy do pomiaru od dołu / czujnik Kombi**

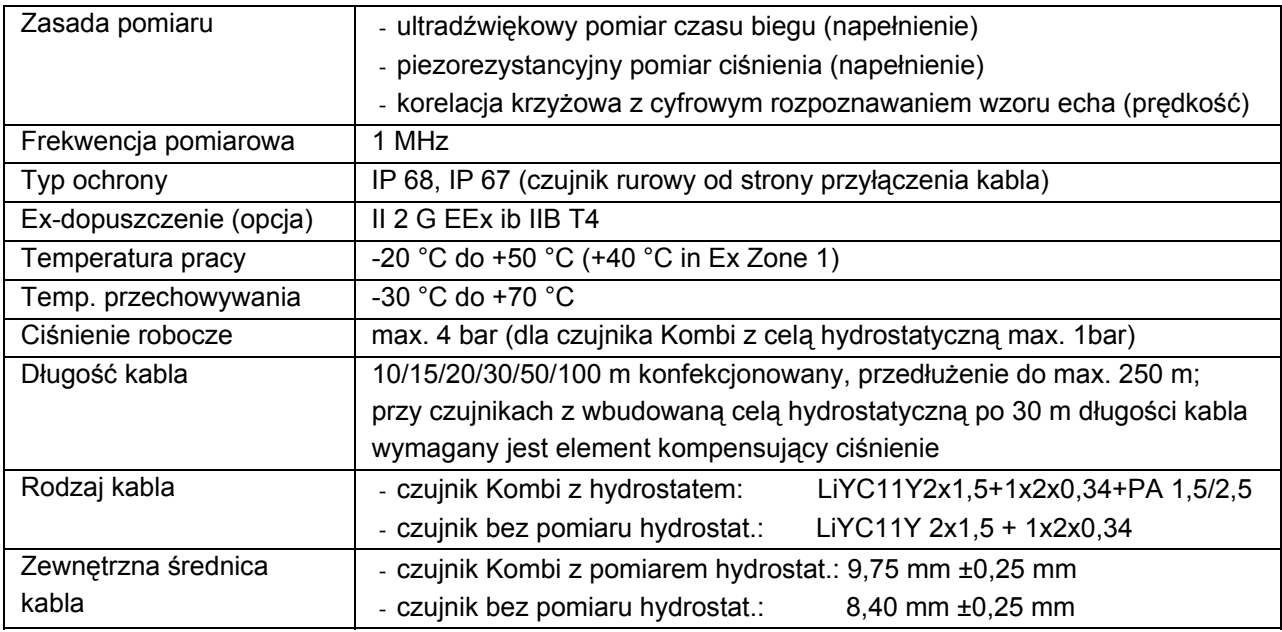

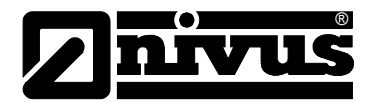

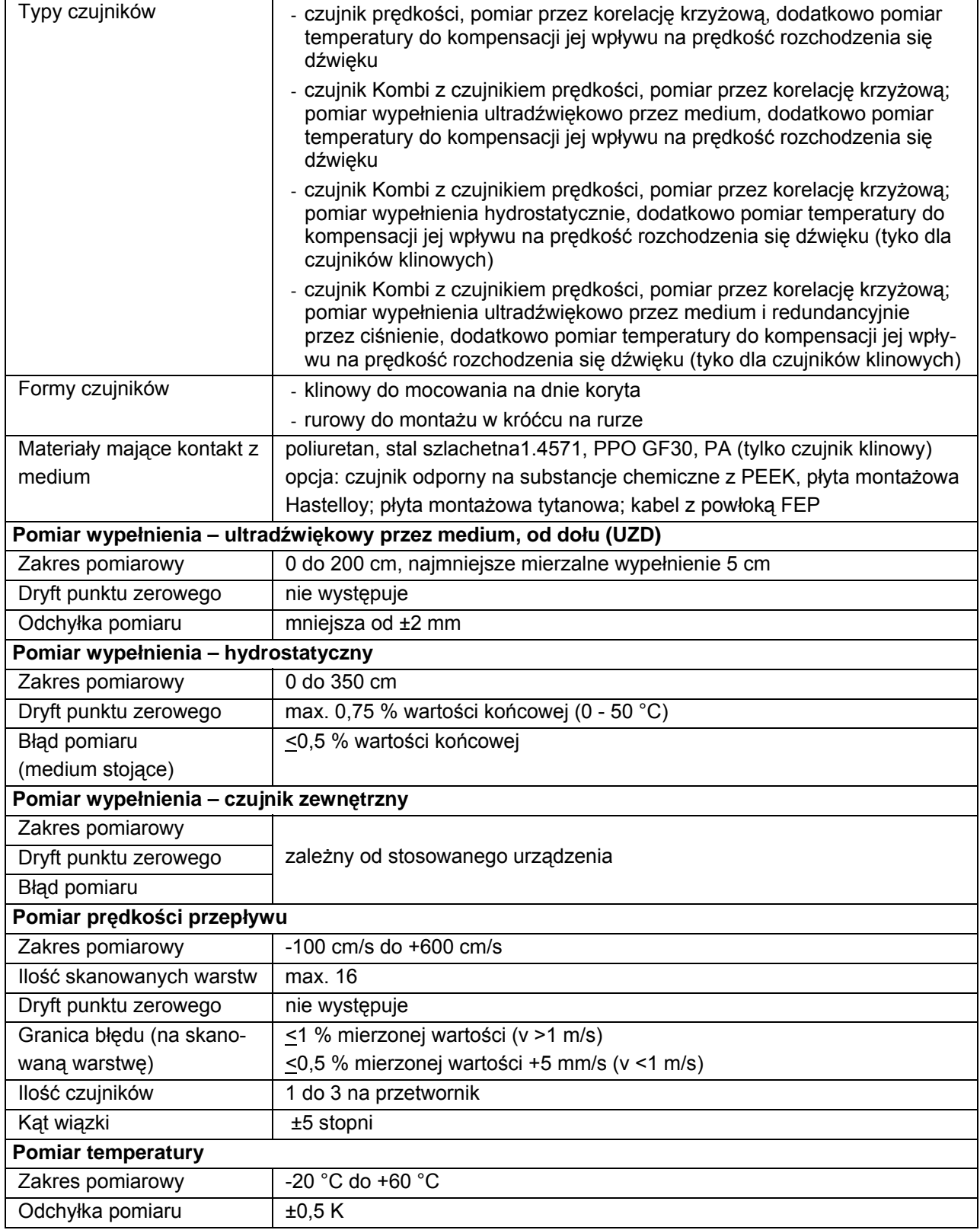

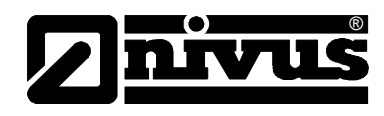

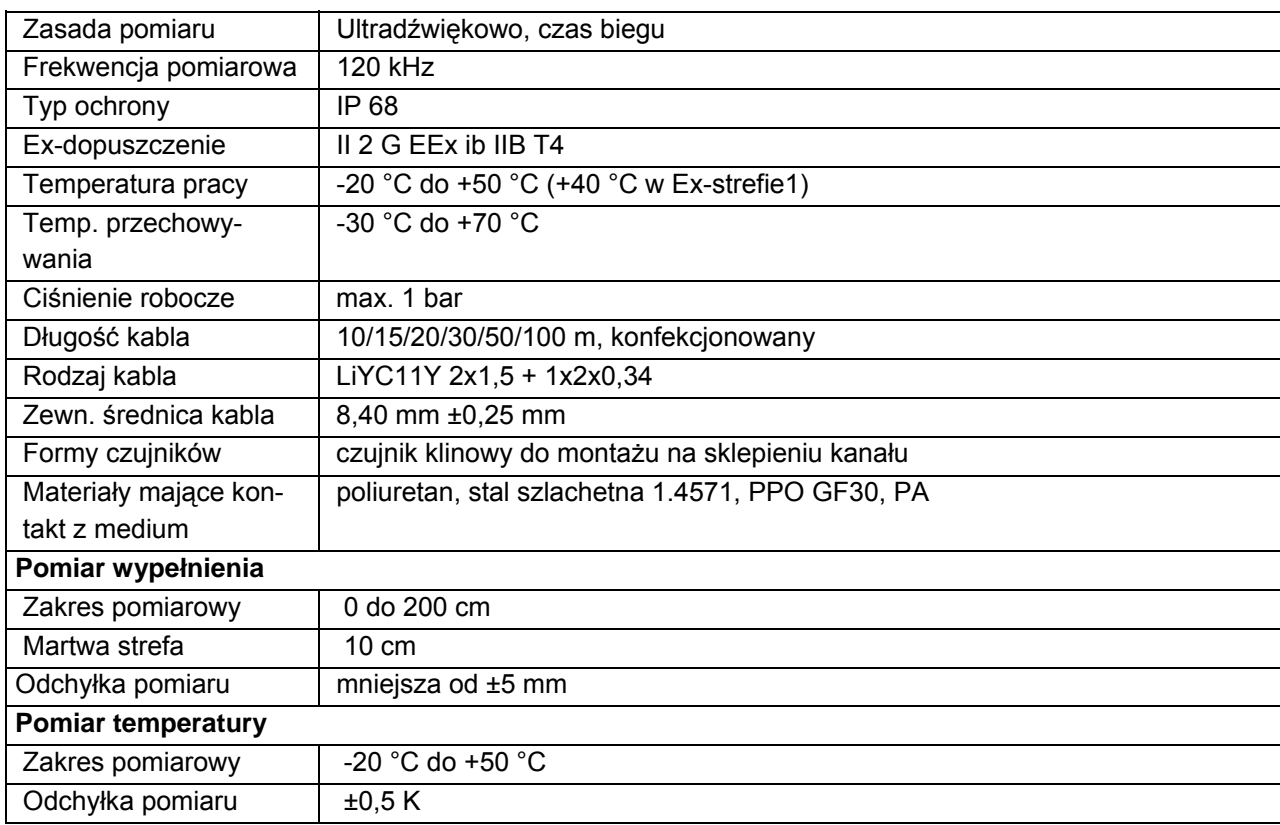

## **2.3.3 Czujnik ultradźwiękowy do pomiaru przez powietrze, od góry (UZG)**

## **2.3.4 Akcesoria (opcja)**

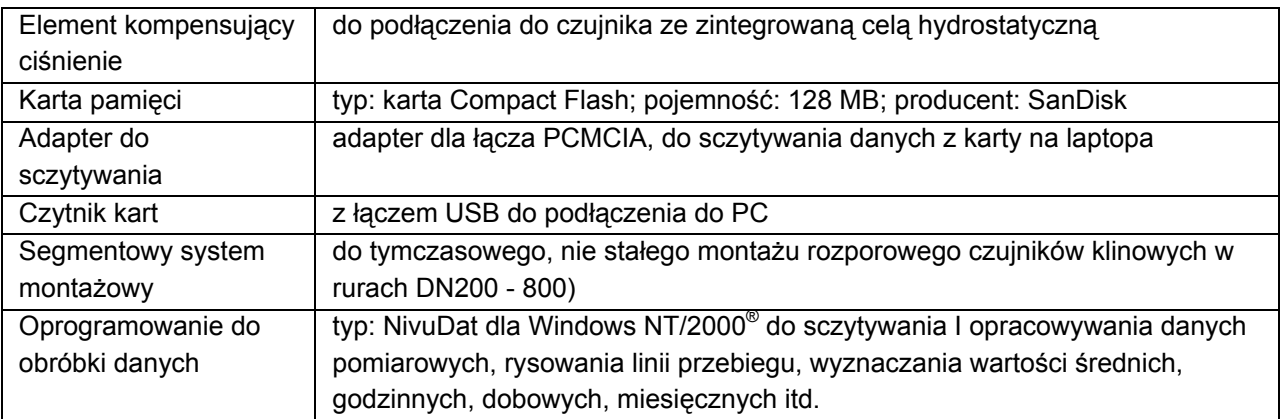

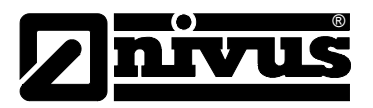

## **3 Ogólne wskazówki na temat zagrożeń**

- **3.1 Wskazówki na temat zagrożeń**
- **3.1.1 Ogólne zasady bezpieczeństwa**

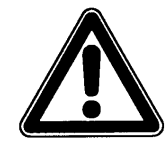

#### *Wskazówki na temat zagrożeń*

*znajdują się w ramkach i są oznakowane trójkątem ostrzegawczym.*

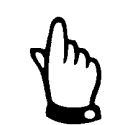

#### *Wskazówki*

*znajdują się w ramkach i są oznakowane "ręką".* 

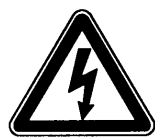

# *są w ramkach oznakowane symbolem znajdującym się obok.*

*Zagrożenia powodowane przez prąd elektryczny*

*Ostrzeżenia*

*znajdują się w ramkach i są oznakowane znakiem "STOP".* 

Przy podłączaniu, uruchomieniu i eksploatacji urządzenia OCM Pro należy przestrzegać niżej podanych informacji oraz nadrzędnych przepisów obowiązujących w danym kraju (np. w Niemczech VDE / Vorschriftenwerk Deutscher Elektrotechniker – przepisów Związku Elektrotechników Niemieckich), a także przepisów BHP obowiązujących dla danego urządzenia. Wszelkie prace przy urządzeniu wykraczające poza montaż, podłączenie i działania związane z programowaniem ze względu na bezpieczeństwo oraz udzieloną gwarancję powinny być zasadniczo podejmowane wyłącznie przez personel firmy NIVUS.

## **3.1.2 Specjalne zasady bezpieczeństwa**

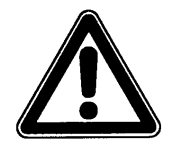

*Ze względu na częste stosowanie systemu pomiarowego w obrębie ścieków, w których mogą być obecne groźne bakterie chorobotwórcze, należy podjąć odpowiednie działania zabezpieczające mające na celu wykluczenie zagrożenia dla zdrowia w trakcie użytkowania systemu, przetwornika pomiarowego, kabli i czujników.*

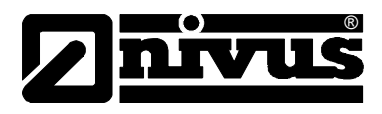

## **3.2 Oznakowanie urządzenia**

Dane zamieszczone w niniejszej instrukcji obsługi odnoszą się wyłącznie do typu urządzenia podanego na stronie tytułowej.

Tabliczka znamionowa zamocowana jest z tyłu urządzenia i zawiera następujące dane:

- nazwa i adres producenta
- oznakowanie CE
- oznakowanie serii i typu, ewentualnie numer seryjny
- rok produkcji
- przy urządzeniach w wersji Ex dodatkowo oznaczenie dopuszczenia Ex, jak opisano w rozdziale 2.2.

Ważnym jest, aby wszystkie zapytania i zamówienia części zamiennych zawierały prawidłowo podany typ oraz numer seryjny (ewentualnie numer artykułu). Tylko w ten sposób możliwe jest bezbłędne i szybkie opracowanie zapytania/zamówienia.

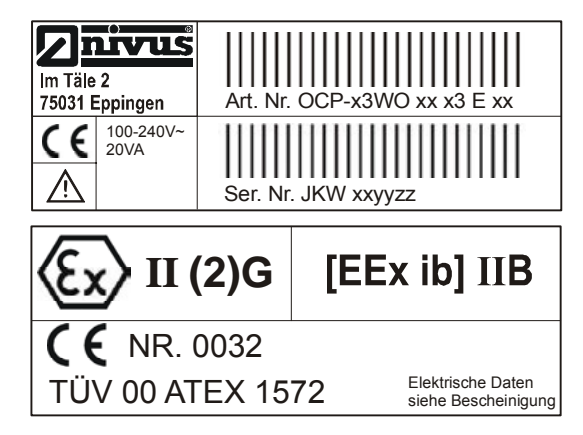

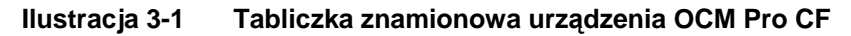

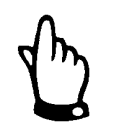

*Niniejsza instrukcja obsługi jest integralną częścią składową urządzenia i musi być w każdej chwili do dyspozycji użytkownika.*

*Należy przestrzegać zawartych w niej zaleceń dotyczących bezpieczeństwa.*

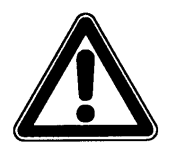

*Surowo zabrania się wyłączania urządzeń zabezpieczających lub zmieniania ich sposobu działania.* 

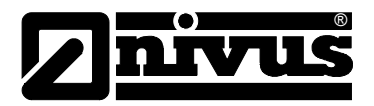

## **3.3 Instalowanie części zamiennych i części zużywających się**

Wyraźnie zwracamy uwagę, iż części zamienne oraz elementy wyposażenia, które nie były przez nas dostarczone, nie zostały także przez nas skontrolowane i zatwierdzone. Instalowanie oraz/lub zastosowanie takich produktów może zatem w pewnych okolicznościach wpływać negatywnie na konstrukcyjne cechy Państwa systemu pomiarowego lub unieruchomić go. NIVUS nie ponosi odpowiedzialności za szkody powstałe w wyniku zastosowania nieoryginalnych części zamiennych oraz nieoryginalnych elementów wyposażenia.

## **3.4 Procedury wyłączania**

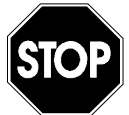

*Przed rozpoczęciem prac konserwacyjnych, czyszczenia oraz/lub prac naprawczych (wykonywanych wyłącznie przez personel fachowy) należy koniecznie odłączyć urządzenie od zasilania.* 

## **3.5 Obowiązki użytkownika**

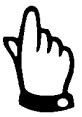

*W EWG (Europejskiej Wspólnocie Gospodarczej) należy przestrzegać i dotrzymywać przepisów stanowiących narodową adaptację ramowej dyrektywy (89/391/EWG) oraz należących do niej poszczególnych dyrektyw, w tym szczególnie dyrektywy (89/655/EWG) o minimalnych przepisach bezpieczeństwa i ochrony zdrowia przy używaniu przez pracowników narzędzi pracy podczas jej wykonywania, każdorazowo w jej wersji obowiązującej. W Niemczech należy stosować się do Przepisów Bezpieczeństwa Pracy (Betriebssicherheitsverordnung).* 

Użytkownik musi uzyskać lokalne **pozwolenie na eksploatację** (tam, gdzie jest to wymagane)**,** oraz przestrzegać związanych z nimi zaleceń. Dodatkowo musi on przestrzegać lokalnych przepisów prawnych dotyczących:

- bezpieczeństwa personelu (przepisy BHP)
- bezpieczeństwa urządzeń do wykonywania pracy (wyposażenie zabezpieczające i konserwacja)
- usuwania odpadów/produktów (Ustawa o odpadach)
- usuwania materiałów (Ustawa o odpadach)
- czyszczenia (środki czyszczące i usuwanie odpadów)
- oraz zaleceń dotyczących ochrony środowiska.

#### **Podłączenie:**

Przed rozpoczęciem użytkowania urządzenia pomiarowego użytkownik powinien sprawdzić, czy w trakcie montażu oraz uruchomienia, jeżeli były one przeprowadzane samodzielnie przez użytkownika, przestrzegano lokalnych przepisów (np. przepisów dotyczących podłączeń elektrycznych).

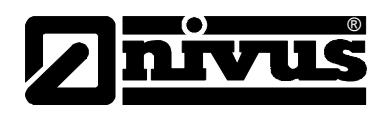

## **4 Zasada działania**

## **4.1 Informacje ogólne**

OCM Pro jest stacjonarnym systemem do pomiaru przepływu i sterowaniem nim (tylko Typ OCM/M3), zapisywania danych i opcjonalnie ze zdalnym sterowaniem dzięki protokołowi TCPIP przez Internet. Urządzenie jest przeznaczone do użytku w mediach słabo i mocno zabrudzonych, o różnym składzie. Może być stosowane w rurociągach o całkowitym i częściowym wypełnieniu, kanałach otwartych o różnych wymiarach i geometriach.

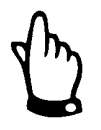

*Metoda pomiaru bazuje na zasadzie odbicia fal ultradźwiękowych. Dlatego też do funkcjonowania systemu konieczne jest, by w wodzie znajdowały się cząsteczki, które mogą odbijać wysyłane przez czujnik sygnały ultradźwiękowe (cząsteczki zanieczyszczeń, pęcherzyki gazu itp.).*

OCM Pro współpracuje z czujnikiem Kombi, który może jednocześnie mierzyć prędkość przepływu, jak i wysokość wypełnienia.

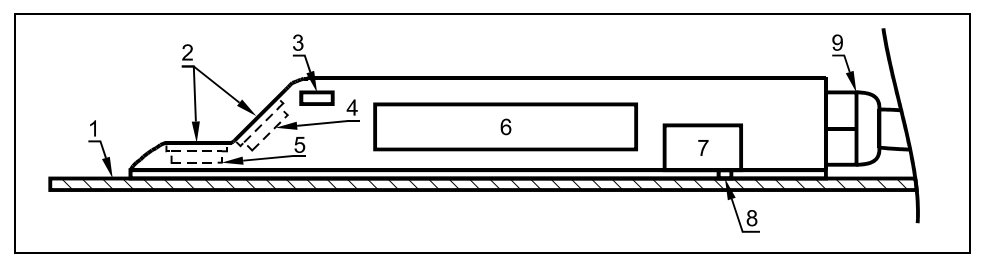

- 1 płyta montażowa
- 2 akustyczna warstwa
- 3 czujnik temperatury
- 4 czujnik prędkości przepływu
- 5 czujnik poziomu
- 6 elektronika
- 7 czujnik ciśnienia (cela hydrostatyczna)
- 8 kanał łączący z miernikiem hydrostatycznym
- 9 złącze śrubowe kabla

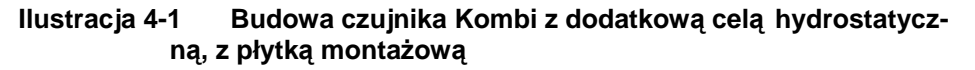

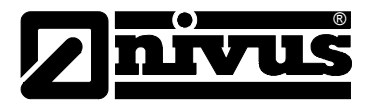

## **4.2 Ultradźwiękowy pomiar wypełnienia przez medium, od dołu (UZD)**

W zależności od wybranego typu czujnika (patrz: rozdział 4.5 Warianty urządzenia) w ultradźwiękowym czujniku Kombi można zintegrować do dwóch rodzajów urządzeń do pomiaru poziomu napełnienia: pomiar ultradźwiękowy od dołu przez medium i pomiar hydrostatyczny.

W przypadku ultradźwiękowego pomiaru poziomu napełnienia przez medium leżący poziomo kryształ czujnika pracuje na zasadzie ultradźwiękowego pomiaru czasu biegu fali. Mierzony jest czas między nadaniem i odbiorem impulsu odbijającego się na powierzchni wody.

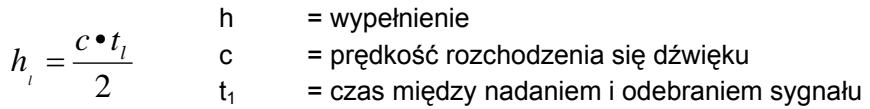

Prędkość rozchodzenia się dźwięku w wodzie wynosi przy temperaturze medium 20 °C: 1480 m/s. Odchylenie zależne od temperatury wynosi 0,23 % na stopień Kelvina. Aby pomiar poziomu napełnienia był dokładny co do milimetra, stale mierzona jest temperatura medium, a prędkość rozchodzenia się dźwięku korygowana jest w obliczeniach.

Do zmierzonej wartości h<sub>1</sub> dodawana jest stała wysokość montażowa. Wynik to całkowity poziom wypełnienia h.

## **4.3 Hydrostatyczny pomiar poziomu wypełnienia**

W zależności od wybranego typu czujnika w czujniku Kombi może być wbudowany dodatkowy hydrostatyczny miernik poziomu napełnienia. Piezorezystancyjny czujnik ciśnienia pracuje na zasadzie ciśnienia względnego. Ciśnienie spoczywającego nad czujnikiem słupa wody jest przy tym wprost proporcjonalne do poziomu napełnienia. Za pomocą tego czujnika możliwy jest pomiar wypełnienia przy montażu czujnika Kombi poza osią kanału. Czujnik ciśnienia kalibrowany jest podczas uruchomienia poprzez podanie ręcznie pomierzonej wartości referencyjnej. Końcowa wartość wypełnienia zawiera również wysokość montażu czujnika.

## **4.4 Rejestracja prędkości przepływu**

Piezokryształ nachylony ku kierunkowi przepływu pracuje jako czujnik prędkości. W tym celu do mierzonego medium kierowana jest pod zdefiniowanym kątem krótka wiązka sygnałów ultradźwiękowych. Wszelkie cząsteczki (powietrze, zanieczyszczenia) znajdujące się w ścieżce pomiarowej odbijają sygnał ultradźwiękowy. W zależności od rozmiaru i kształtu cząsteczki powstaje specjalny oraz echa. Wielokrotność odbitych sygnałów tworzy swego rodzaju wzór obrazów ech (patrz: Ilustracja 4-2). Wzór ten zostaje załadowany do cyfrowego procesora sygnałowego (DSP).

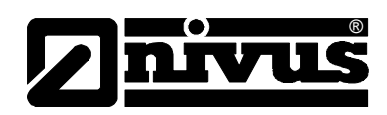

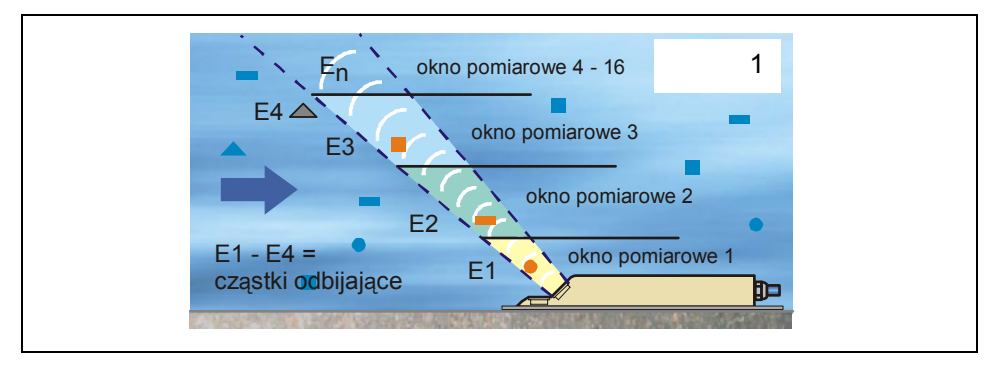

**Ilustracja 4-2 Sytuacja przy pierwszym odbiorze sygnału** 

Po zdefiniowanym okresie czasu kierowany jest do medium drugi impuls ultradźwiękowy. Otrzymany dzięki temu na nowo obraz echa również ładowany jest do DSP.

Na różnych poziomach przepływu panują różne prędkości przepływu (profil prędkości przepływu). W związku z tym cząsteczki odbijające sygnał, w zależności od ich poziomu, przebyły od pierwszego pomiaru różną odległość. Wynikiem tego jest przesunięty obraz wzoru obrazu ech (patrz: Ilustracja 4-3). Równocześnie w mniejszym stopniu powstają inne odbicia. Niektóre cząsteczki obróciły się i mają inaczej ukształtowaną powierzchnię odbicia; niektóre z cząsteczek nie znajdują się już w oknie pomiarowym, a jeszcze inne (nowe) cząsteczki właśnie znalazły się w oknie pomiarowym.

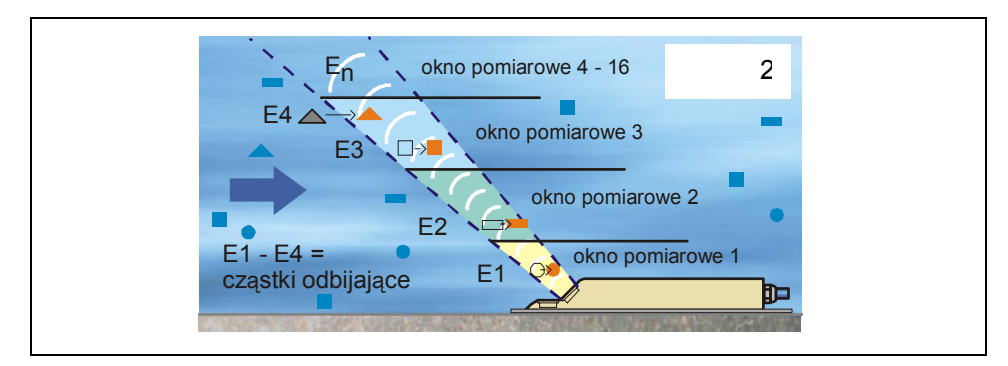

**Ilustracja 4-3 Sytuacja przy drugim odbiorze sygnału** 

Obydwa wzory obrazów ech analizowane są w DSP za pomocą metody korelacji krzyżowej. Wszystkie sygnały, których nie można ponownie jednoznacznie zidentyfikować, są odrzucane tak, aby pozostały dwa przesunięte, podobne do siebie wzory sygnałów.

Na podstawie tych dwóch obrazów tworzone jest 16 okien pomiarowych, w zależności od wcześniej przeprowadzonego pomiaru poziomu. W każdym oknie pomiarowym wyznaczane jest przesunięcie w czasie ∆t wzoru ech (patrz: Ilustracja 4-4).

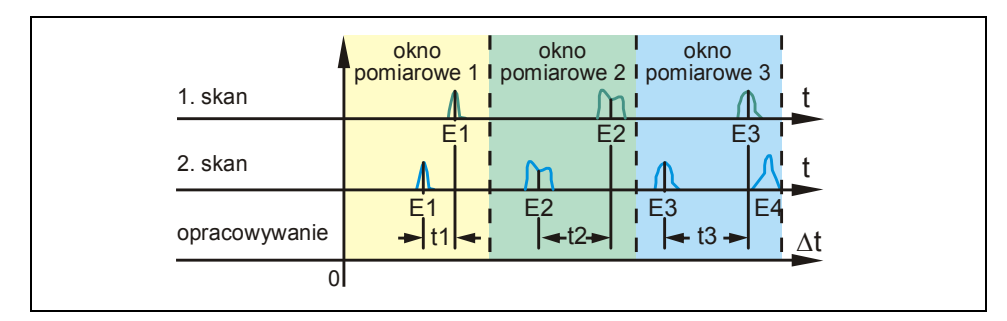

**Ilustracja 4-4 Obrazy sygnału echa i wyznaczenie wartości** 

Przy przyjęciu za podstawę kąta emisji sygnału, uwzględnieniu odstępów czasowych obydwu emitowanych sygnałów oraz różnicy wzoru obrazów ech, w oknie pomiarowym wyznaczana jest prędkość przepływu. Za pomocą matematycznego przyporządkowania przestrzennego poszczególnych obliczonych prędkości powstaje profil prędkości w ścieżce pomiarowej, który przedstawiony jest na wyświetlaczu OCM Pro CF.

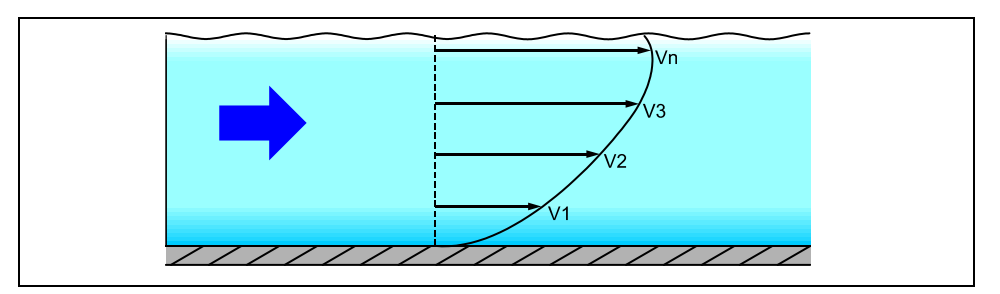

**Ilustracja 4-5 Wyznaczony profil przepływu** 

Przy odpowiednio długim odcinku uspokajającym przed miejscem pomiarowym można na podstawie danych geometrycznych kanału oraz rozkładu prędkości obliczyć trójwymiarowy profil prędkości (metodą elementów skończonych).

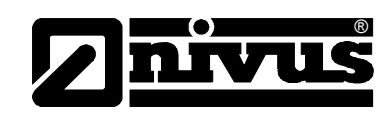

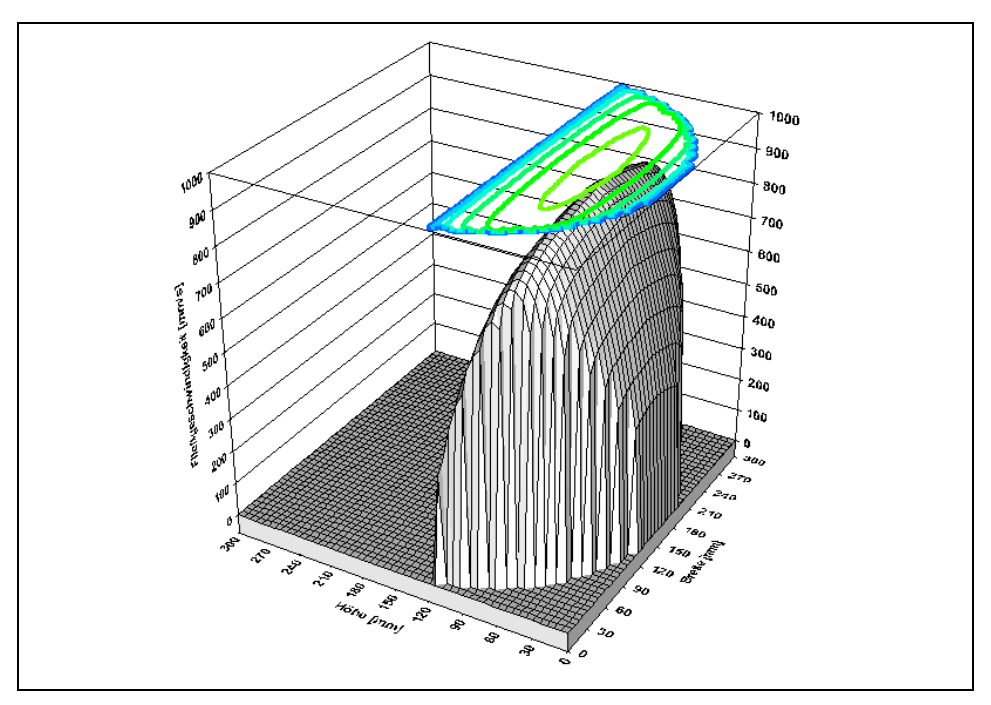

**Ilustracja 4-6 Obliczony 3-wymiarowy profil prędkości** 

Na podstawie rozkładu prędkości, danych geometrycznych kanału, oraz stopnia wypełnienia obliczana jest wielkość przepływu, która jest następnie przedstawiana na wyświetlaczu. Wartość ta może być dowolnie przesyłana przez urządzenie przez wyjście analogowe lub impulsowe w dowolnie programowalny sposób.

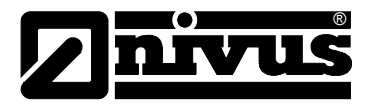

## **4.5 Warianty urządzenia**

Przetwornik OCM Pro wraz z pasującymi do niego czujnikami prędkości i wypełnienia oferowane są w różnych wersjach. W poniższych tabelach przedstawiono różne możliwości zestawienia tych czujników

#### Przetwornik

Przetworniki różnią się przede wszystkim rodzajem napięcia zasilania, dopuszczeniem Ex i rodzajem transmisji danych pomiarowych. Typ urządzenia opisany jest numerem artykułu, który znajduje się na plakietce umieszczonej na spodzie urządzenia.

Na podstawie klucza artykułu można określić dokładnie typ urządzenia.

| OCP- | Typ         |                                                                                                    |                                                           |                                      |  |  |
|------|-------------|----------------------------------------------------------------------------------------------------|-----------------------------------------------------------|--------------------------------------|--|--|
|      | <b>S3W0</b> | wersja standardowa z 2 przekaźnikami, 2 wyjściami mA (rozdz. galw.), 1 wejście<br>mA (rozdz. galw. z zasilaniem dla czujników 2-przewodowych) lub dla<br>zewnętrznego pomiaru wypełnienia<br>M3W0 wersja wielofunkcyjna z 5 przekaźnikami, 4 wyjściami mA (rozdz. galw.), 4 wejścia<br>impulsowe, 5 wejść analogowych (z tego 1 rozdz. galw. z zasilaniem dla czujników<br>2-przewodowych), wbudowany 3-puktowy regulator krokowy z funkcją spłukiwania,<br>możliwość podł<br>Transmisja danych |                                                           |                                      |  |  |
|      |             |                                                                                                    |                                                           |                                      |  |  |
|      |             |                                                                                                    |                                                           |                                      |  |  |
|      |             | IN<br>komunikacja z Internetem przez Intranet                                                                                                    |                                                           |                                      |  |  |
|      |             | <b>MA</b>                                                                                                    | komunikacja z Internetem przez wewn. modem analogowy      |                                      |  |  |
|      |             | MI                                                                                                    | komunikacja z Internetem przez wewn. modem ISDN           |                                      |  |  |
|      |             | <b>MG</b>                                                                                                    | komunikacja z Internetem przez GPRS (wymagana antena GSM) |                                      |  |  |
|      |             |                                                                                                    | Zasilanie<br>A3<br>100-240 V AC / 47-63 Hz                |                                      |  |  |
|      |             |                                                                                                    |                                                           |                                      |  |  |
|      |             |                                                                                                    | D <sub>3</sub><br>24 V stabilizowany                      |                                      |  |  |
|      |             |                                                                                                    | <b>Dopuszczenie ATEX</b>                                  |                                      |  |  |
|      |             |                                                                                                    |                                                           | l0<br>brak                           |  |  |
|      |             |                                                                                                    |                                                           | E<br>z dopuszczeniem Ex dla strefy 1 |  |  |
| OCP- |             |                                                                                                    |                                                           |                                      |  |  |

**Ilustracja 4-7 Klucz typów przetworników OCM Pro** 

#### **Ultradźwiękowe czujniki dla OCM Pro**

Czujniki produkowane są w różnych typach budowy (czujniki klinowe i rurowe). Dodatkowo różnią się typem dopuszczenia Ex, długością kabli, możliwe są kształty specjalne. Numer artykułu znajduje się przy wejściu kabla w obudowę czujnika, na plakietce naniesionej na płaszcz kabla. Plakietka jest pokryta warstwą chroniącą ją przed korozją lub starciem.

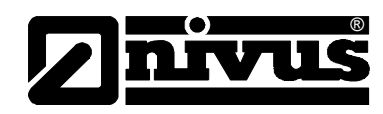

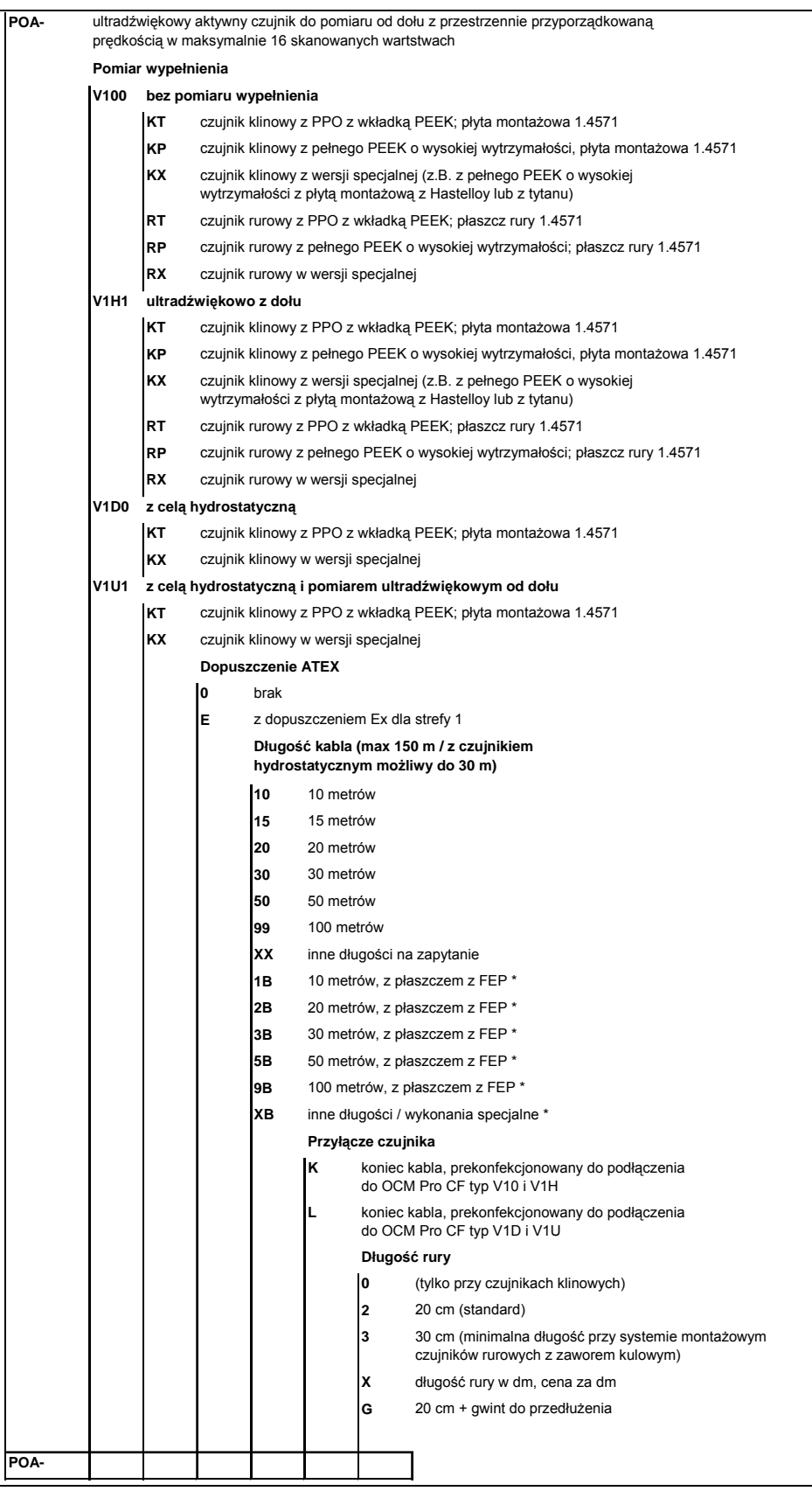

**Ilustracja 4-8 Klucz typów czujników ultradźwiękowych** 

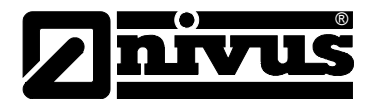

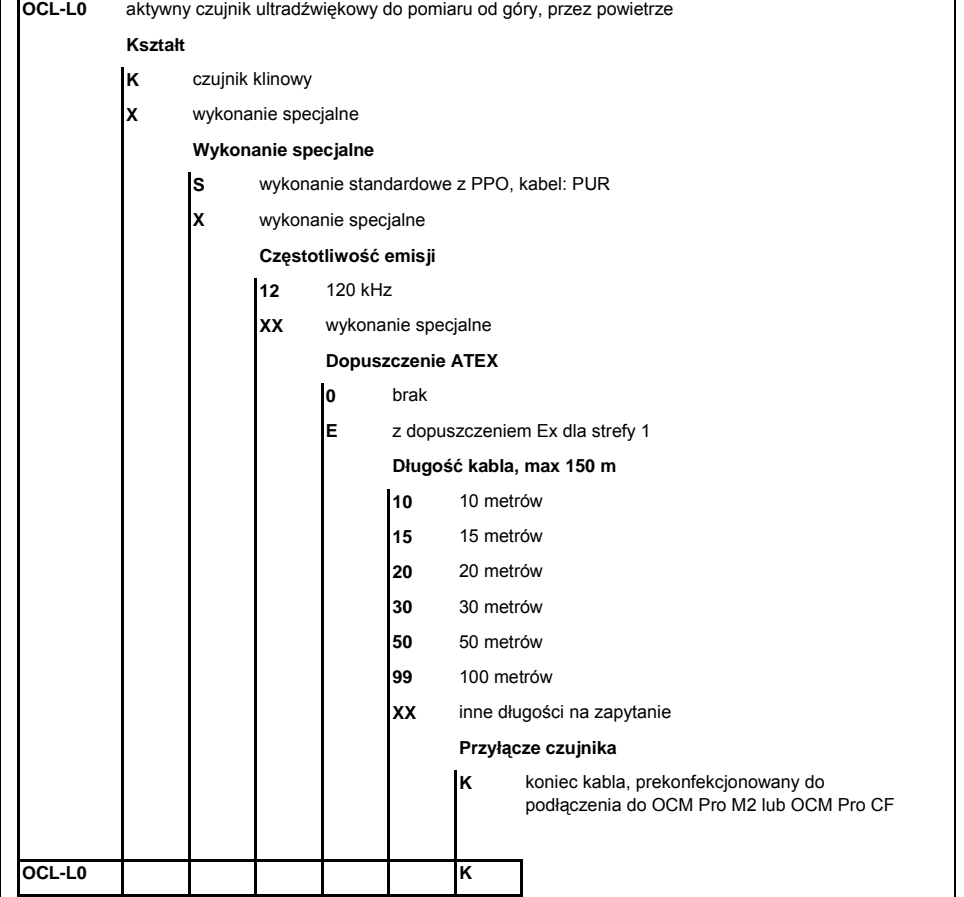

#### **Ilustracja 4-9 Klucz typów aktywnych ultradźwiękowych czujników wypełnienia**

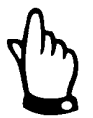

*Czujniki pasywnie/nie aktywne (starsze typy) nie mogą być podłączane do przetwornika OCM Pro typu S3/M3.* 

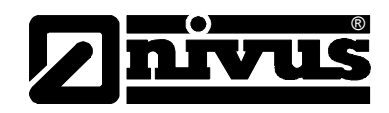

## **5 Magazynowanie, dostawa i transport**

## **5.1 Kontrola początkowa**

Natychmiast po otrzymaniu urządzenia proszę skontrolować, czy otrzymane urządzenie jest kompletne i czy nie ma widocznych uszkodzeń. Ewentualne stwierdzone uszkodzenia transportowe należy niezwłocznie zgłosić firmie realizującej transport. Jednocześnie należy niezwłocznie wysłać pisemne zawiadomienie do firmy NIVUS GmbH Eppingen.

O niekompletności dostawy prosimy powiadomić pisemnie w ciągu 2 tygodni właściwe przedstawicielstwo lub bezpośrednio centralę firmy NIVUS w Eppingen.

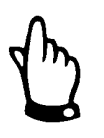

*Reklamacje, które wpłyną w terminie późniejszym, nie będą uznawane!* 

#### **5.1.1 Zakres dostawy**

Do standardowego zakresu dostawy systemu pomiarowego OCM Pro należą:

- instrukcja obsługi z Deklaracją Zgodności. W instrukcji obsługi zawarty jest opis wszystkich koniecznych kroków w trakcie montażu i eksploatacji systemu pomiarowego.
- przetwornik OCM Pro, typ S3 lub M3
- czujnik ultradźwiękowy, jako: czujnik klinowy lub czujnik rurowy z zestawem uszczelniającym (dławnica stalowa z uszczelnieniem i podwójnym nyplem)
- oprogramowanie do sczytywania danych typu NivuDat dla Windows® NT, 2000 lub XP
- Dalsze akcesoria jak element kompensujący ciśnienie (dla czujników z wbudowaną celą hydrostatyczną), karty pamięci, czytniki kart, oddzielne pomiary wypełnienia itd. w zależności od zamówienia. Proszę każdorazowo sprawdzić zgodność z listem przewozowym.

#### **5.2 Magazynowanie**

Należy zapewnić następujące warunki magazynowania:

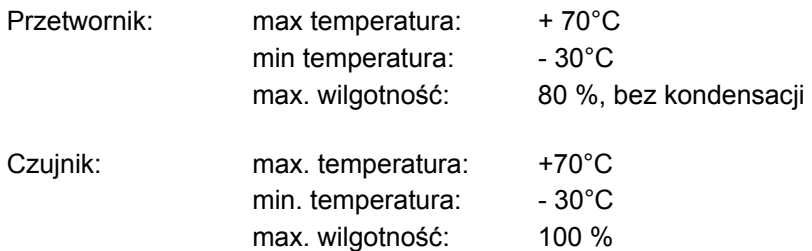

Urządzenia pomiarowe należy chronić podczas przechowywania przed oparami rozpuszczalników organicznych lub innych powodujących korozję, oraz przed promieniowaniem radioaktywnym i silnym promieniowaniem elektromagnetycznym.

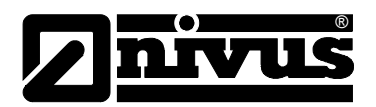

## **5.3 Transport**

Czujnik i przetwornik przeznaczone są do zastosowania w surowych warunkach przemysłowych. Mimo to nie powinno się ich narażać na silne pchnięcia, uderzenia, wstrząsy lub wibracje.

Urządzenia muszą być transportowane w oryginalnych opakowaniach.

#### **5.4 Wysyłka zwrotna**

Wysyłka zwrotna urządzenia pomiarowego do centrali firmy NIVUS w Eppingen jest na koszt wysyłającego, wyłącznie w oryginalnym opakowaniu. Wysyłka zwrotna nie wystarczająco opłacona nie będzie przyjęta!

## **6 Instalacja**

## **6.1 Informacje ogólne**

Dla instalacji elektrycznej obowiązują regulacje prawne danego kraju (np. w Niemczech VDE 0100).

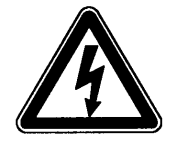

*Przetwornik OCM Pro musi być zasilany z oddzielnego obwodu chronionego wyłącznikiem automatycznym o charakterystyce szybkiej B6.* 

Przed podłączeniem napięcia należy dokładnie sprawdzić, czy przetwornik i czujnik zostały poprawnie zainstalowane. Kontrola instalacji powinna być przeprowadzona przez fachowy i odpowiednio w tym celu wyszkolony personel. Przy tym należy przestrzegać obowiązujących norm prawnych i przepisów technicznych.

Wszystkie zewnętrzne obwody prądowe, kable i przewody, które będą podłączane do urządzenia, muszą mieć oporność izolacyjną przynajmniej 250 kOhm. Gdy napięcie jest większe niż 42 V DC, oporność powinna wynosić przynajmniej 500 kOhm.

Pole przekroju przewodów zasilających musi wynosić przynajmniej 0,75 mm² i odpowiada warunkom opisanym w normach IEC 227 i IEC 245. Typ ochrony urządzenia to IP65.

Maksymalne dopuszczalne napięcie na kontaktach przekaźników nie może przekraczać 250 V. Szczególnie ważne dla urządzeń stosowanych w strefie zagrożonej wybuchem (z Ex-dopuszczeniem) jest sprawdzenie, czy urządzenie musi być podłączane do systemu awaryjnego wyłączania zasilania.

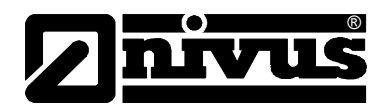

## **6.2 Montaż i podłączenie przetwornika**

#### **6.2.1 Informacje ogólne**

Miejsce instalacji przetwornika pomiarowego należy wybrać według określonych kryteriów.

Należy unikać:

- bezpośredniego promieniowania słonecznego (w razie konieczności można użyć daszka chroniącego przed wpływami atmosfery)
- bliskości przedmiotów emitujących ciepło (maksymalna temperatura otoczenia: +40 °C)
- bliskości obiektów wytwarzających silne pole elektromagnetyczne (przetworników częstotliwości itp.)
- chemikaliów i gazów powodujących korozję
- uderzeń mechanicznych
- montażu w bezpośredniej bliskości chodników i jezdni
- wibracji

-

promieniowania radioaktywnego

Przetwornik należy montować na ścianie za pomocą wkrętów i kołków rozporowych lub do płyty montażowej za pomocą wkrętów M5 wkręcanych do nagwintowanych otworów w płycie. Sposób montażu i zastosowane elementy śrubowe **muszą** zapewnić łatwy demontaż przetwornika.

Przezroczyste drzwiczki przetwornika oklejone są na czas transportu folią ochronną. Folię tę należy usunąć bezpośrednio po zamontowaniu.

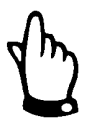

*Jeśli folia ochronna będzie poddana działaniu promieni UV przez dłuższy czas, może to spowodować trudności przy jej odklejaniu.*

Jeśli po odklejeniu folii na drzwiczkach pozostały zanieczyszczenia lub jej resztki, można przetrzeć drzwiczki alkoholem. Gdy to nie pomoże, można zamówić nowe drzwiczki w NIVUS GmbH lub przedstawiciela.

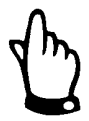

*Czujniki pasywne (nie aktywne) typ OCS (starsza wersja) nie mogą być podłączane do przetworników typu S3/M3* 

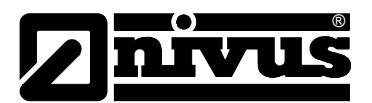

#### **6.2.2 Wymiary obudowy**

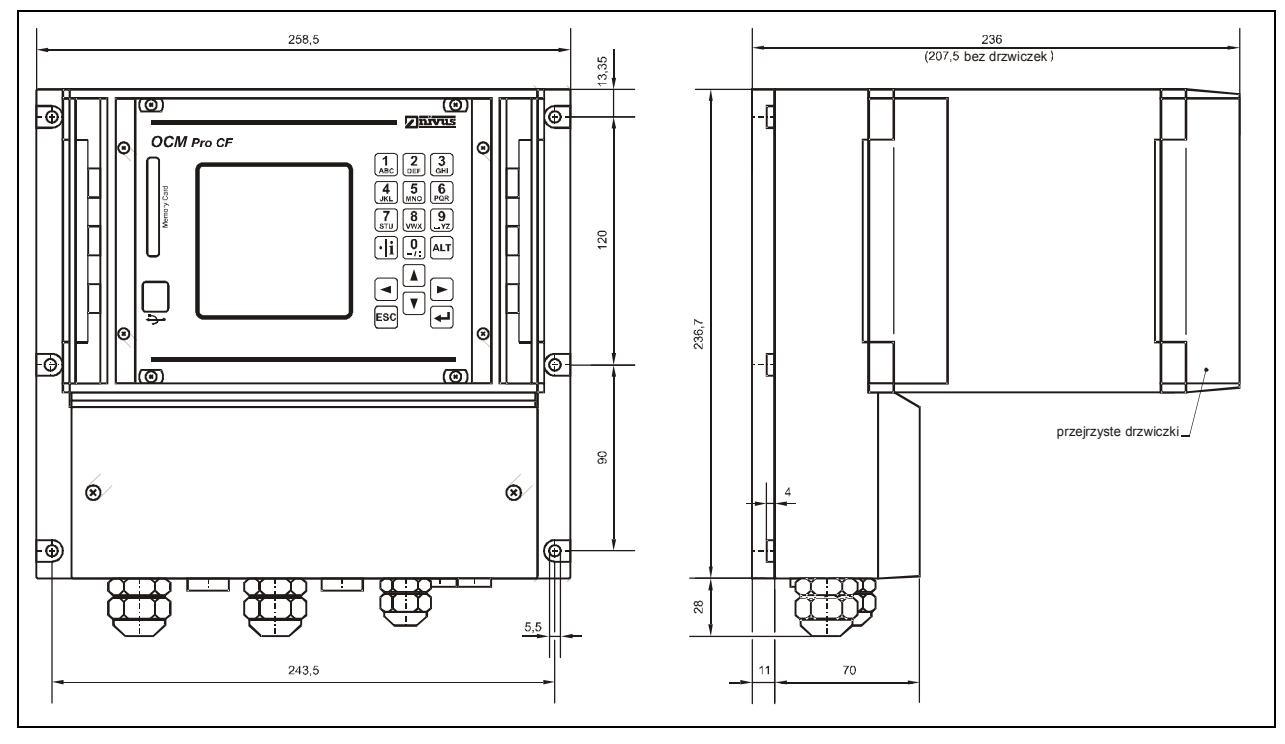

**Ilustracja 6-1 Obudowa naścienna** 

#### **6.2.3 Podłączenie przetwornika**

#### Informacje ogólne

Przetwornik OCM Pro jest oferowany w dwóch różnych wersjach.

- wersja standardowa typ >S3<
- typ >M3< ze zwiększoną ilością przyłączy dla czujników prędkości (do 3 czujników), wejść cyfrowych oraz dodatkowymi wejściami i wyjściami analogowymi (funkcja regulacji przepływu)

Obydwa typy urządzenia mają takie same oznaczenia zacisków. Przetwornik M3 posiada jedynie dodatkowe przyłącza, których typ S3 nie posiada. Obudowa naścienna wyposażona jest w gwintowane nakrętki i w zaślepki. Część z nich jest nakręcona na gwinty na obudowie, a część dostarczone luzem jako zamienniki. Ilość i rozmiar załączonych nakrętek i zaślepek jest zależna od typu przetwornika.

#### **przetwornik typ S3:**

- 2 nakrętki M20 x 1.5
- 1 nakrętka M16 x 1.5
- 2 zaślepki M20 x 1.5
- 2 zaślepki M16 x 1.5

#### **przetwornik typ M3:**

- 2 nakrętki M20 x 1.5
- 3 nakrętki M16 x 1.5
- 2 zaślepki M20 x 1.5
- 2 zaślepki M16 x 1.5

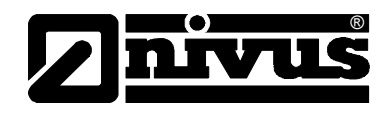

Dostarczone nakrętki pozwalają na solidne zamontowanie kabli o średnicach zewnętrznych:

M16 x 1.5 3.5 mm – 10.5 mm M20 x 1.5 6.0 mm – 14.0 mm

W przypadku konieczności użycia kabli o średnicach zewnętrznych niemieszczących się w podanym powyżej zakresie, należy użyć nakrętek o typie ochrony przynajmniej IP65.

Otwory nieużywanych przyłączy kabli należy przed uruchomieniem urządzenia zamknąć zaślepkami.

Przetwornik wyposażony jest w zaciski do podłączenia zasilania, cyfrowych i analogowych wejść i wyjść, które umożliwiają bezpieczne podłączanie kabli o przekrojach 0,18 – 2,5 mm².

Czujniki (prędkości, Kombi, ultradźwiękowy od góry UZG lub 2-przewodowe czujniki wypełnienia) są podłączane ze względu na wygodę użytkowania za pomocą wtyczek wkładanych do odpowiednich gniazd. Do tych wtyczek mogą być podłączane prekonfekcjonowane końcówki kabli od czujników NIVUS, a także jedno- lub wielożyłowe kable o przekrojach 0,18 – 1,5 mm². 7-pinowe podłączenia wtykowe do 3 czujników prędkości mogą być podłączane wymiennie. Wymienne stosowanie 7- i 9-pinowej listwy przyłączeniowej (9 pinowe do czujników wypełnienia) nie jest możliwe z powodu mechanicznego zakodowania.

Do podłączenia do zacisków potrzebny jest śrubokręt płaski o szerokości 3 lub 3,5 mm. Do podłączenia czujników do wtyczki potrzebny jest śrubokręt płaski o szerokości 2 lub 2,5 mm.

Połączenia zaciskowe są w dostarczanym urządzeniu zazwyczaj otwarte. Pomimo to, należy sprawdzić ich ułożenie przed podłączeniem kabli zasilania i svgnalizacyjnych.

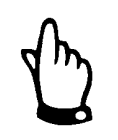

*Przed pierwszym podłączeniem należy lekko nacisnąć śrubkę zacisku śrubokrętem, by zacisk się otworzył i umożliwił poprawne użycie połączenia zaciskowego.*

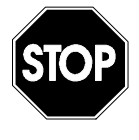

*Puszka przyłączeniowa w przetworniku musi być zawsze zamknięta za pomocą dostarczonej przykrywki I śrub tak, by kurz, brud I woda nie dostawały się do urządzenia. Szczególne ważne jest to przy montażu przetwornika w pozycji odwróconej. Gdy pokrywka będzie nie będzie zamknięta, lub będzie zamknięta niedokładnie, podany typ ochrony nie będzie zapewniony.(* 

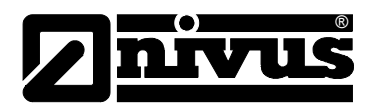

# Instrukcja obsługi OCM Pro CF

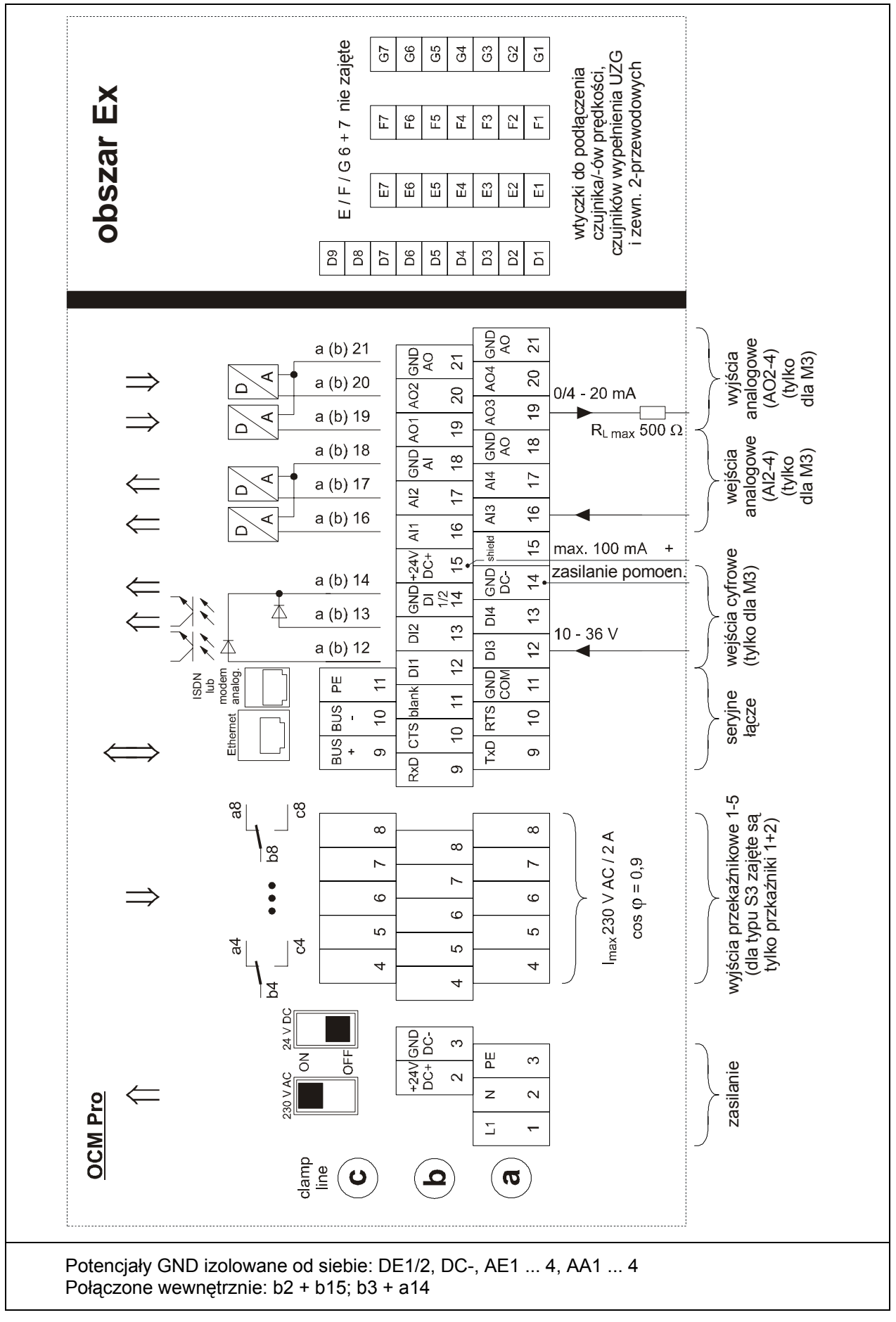

**Ilustracja 6-2 Schemat podłączeń w obudowie naściennej OCM Pro** 

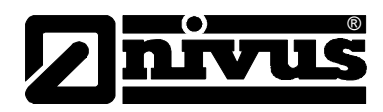

## **6.3 Montaż i podłączenie czujników**

## **6.3.1 Montaż czujników**

Wybrane czujniki należy zamocować solidnie i trwale w taki sposób, aby strona nachylona z wbudowanym tam czujnikiem prędkości przepływu skierowana była dokładnie w kierunku przeciwnym do przepływu medium. Do mocowania należy używać wyłącznie materiałów nieulegających korozji!

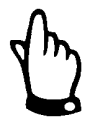

*By uniknąć zakłóceń elektrycznych, kabel czujnika nie może być prowadzony w pobliżu przewodów zasilających motory lub przewodów wysokiego napięcia, ani równolegle do nich.* 

#### **Czujnik klinowy**

Do zamocowania czujnika klinowego w kanale służą 4 otwory montażowe, umieszczone po bokach, z przodu i z tyłu płyty montażowej (patrz , detal "Y"). Otwory podłużne (patrz Ilustracja 6-11, detal "X") służą do umocowania czujnika na specjalnej podkładce montażowej typu "BST", która wchodzi w skład segmentowego systemu montażowego RMS. Otwory te nie powinny być używane do mocowania za pomocą śrub, bądź innych elementów mocujących. Do montażu czujnika klinowego na dnie kanału potrzebne są 4 odpowiednio długie śruby ze stali nierdzewnej M5 i pasujące do nich kolki rozporowe. Długość śrub należy dopasować do właściwości i wytrzymałości podłoża, powinna ona wynosić między 30 – 70 mm. Wybrana długość śrub ma zapewnić trwałe mocowanie czujnika do podłoża w każdych występujących w danym miejscu pomiarowym warunkach.

By zminimalizować powstawanie turbulencji na elementach montażowych, czy osadzanie się na nich zanieczyszczeń, należy stosować śruby z płaskimi, wpuszczanymi główkami, które wkręcą się do poziomu płyty montażowej. NIVUS nie zaleca stosowania sworzni, kołków, ani innych tego typu elementów montażowych.

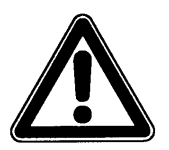

*Elementy stosowane do montażu czujników powinny jak najbardziej zagłębiać się w jego płytę montażową.* 

*Gdy śruby lub inne elementy mocujące będą wystawały ponad płytę montażową, do mierzonego medium, istnieje niebezpieczeństwo pokrycia czujnika zanieczyszczeniami i przerwania pomiaru.* 

Czujnik należy zamontować dokładnie w środku kanału, ściętym końcem w kierunku przeciwnym do kierunku przepływu chyba, że zostało to zalecone inaczej przez NIVUS.

W przypadku zastosowania czujnika z ultradźwiękowym pomiarem wypełnienia od dołu (UZD), należy zwrócić uwagę na wypoziomowanie czujnika (±2 °). Zaniedbanie tego może przy większych wypełnieniach i/lub wyższych prędkościach przepływu prowadzić do przerwania pomiaru!

Przy zastosowaniu czujnika Kombi z celą hydrostatyczną należy wziąć pod uwagę, że przy niskich prędkościach, którym będą towarzyszyć duże prędkości przepływu może dojść do błędów pomiarowych (efekt Bernouli'ego). W takich aplikacjach optymalnym rozwiązaniem jest kombinowany pomiar wypełnienia

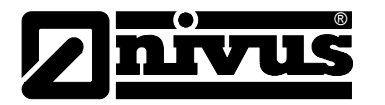

(np. zewnętrzny pomiar wypełnienia od góry i hydrostatyczny od dołu, które przełączają się w zależności od aktualnego poziomu wypełnienia).

Kształt czujnika został opracowany tak, by uniknąć odkładania się na nim zanieczyszczeń niesionych przez medium. Mimo to, może dochodzić do chwilowego lub dłuższego zatrzymywania się zanieczyszczeń na blasze płyty montażowej czujnika. Z tego powodu, po montażu czujnika, między płytą a dnem kanału nie może zostać żadna szczelina! Ewentualne przerwy w pobliżu nosa czujnika należy wypełnić silikonem lub innym odpowiednim szczeliwem.

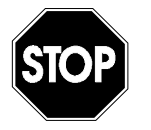

*Dno kanału, w którym będzie montowany czujnik musi być płaskie! W innym przypadku istnieje niebezpieczeństwo pęknięcia obudowy czujnika przy montażu i jego nieszczelność (dostanie się wody do środka spowoduje nienaprawialne uszkodzenia znajdującej się tam elektroniki).* 

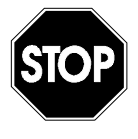

*Płyta czujnika nie może być w trakcie montażu, ani demontażu zginana. Do demontażu czujnika należy używać wyłącznie odpowiedniego śrubokrętu. Stosowanie w tym celu dłut, łomów, młotków i tym podobnych narzędzi jest zabronione.* 

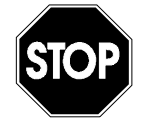

*Usuwanie czy obluźnianie płyty montażowej i/lub dławnicy kabla do czujnika powoduje jego nieszczelność i prowadzi do przerwania pomiaru i uszkodzenia czujnika.* 

*Absolutnie żadne elementy czujnika nie mogą być usuwane!* 

Przy zastosowaniu czujnika **bez** wbudowanej celi hydrostatycznej, zaleca się zagłębienie czujnika w dnie do maksymalnie 12 mm (obniżenie najmniejszego mierzalnego wypełnienia, dalsze zmniejszenie zagrożenia odkładania się zanieczyszczeń). Po zakończeniu takiego montażu należy wypełnić wszystkie pozostałe szczeliny materiałem trwale elastycznym (np. silikonem)

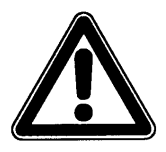

*Czujniki Kombi z wbudowaną celą hydrostatyczna nie mogą być montowane w przegłębieniu. Uszczelnienie tak zamontowanego czujnika lub zabrudzenia dostające się np. przez boczne szczeliny spowodują błędy pomiarowe i/lub przerwanie pomiaru hydrostatycznego.*
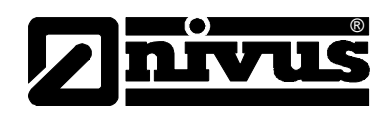

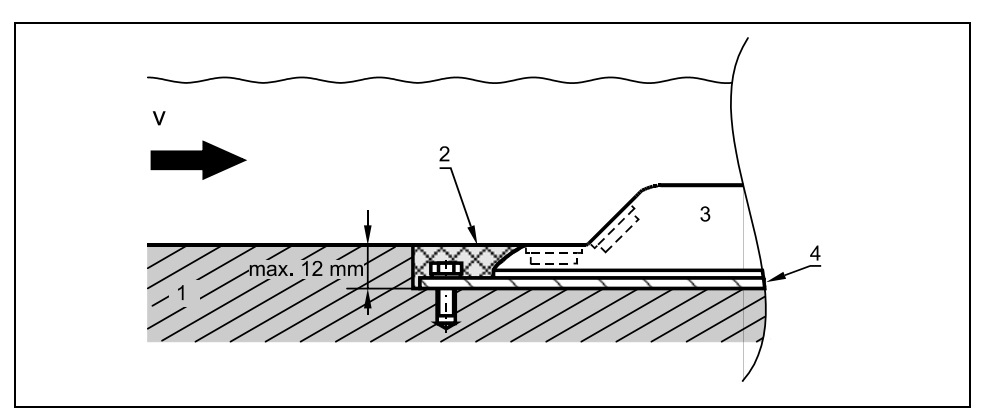

- 1 dno kanału
- 2 silikon lub podobne szczeliwo
- 3 czujnik
- 4 płyta montażowa

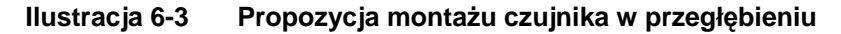

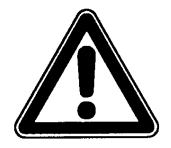

*Poziomo leżący czujnik wypełnienia nie może być zakryty ani zabrudzony silikonem, czy innym stosowanym szczeliwem, gdyż mogłoby to osłabić sygnał pomiarowy lub doprowadzić do przerwania pomiaru.* 

Kabel czujnika należy poprowadzić za czujnikiem po dnie kanału i wyprowadzić po jego ściance. By uniknąć tworzenia się na kablu warkoczy zanieczyszczeń , kabel należy przekryć cienką blachą ze stali nierdzewnej, lub ułożyć we wcześniej wyciętej szczelinie i wypełnić trwale elastycznym materiałem. Pasujące przekrycia kabla można wybrać z oferty NIVUS.

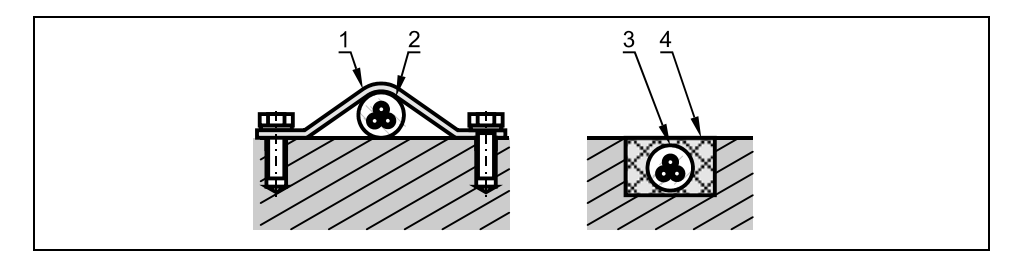

1 blacha ze stali nierdzewnej/przekrycie kabla, np. typ ZMS 140 2 kabel 3 kabel 4 materiał trwale elastyczny

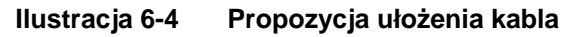

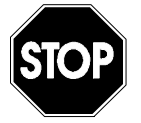

*Kabel w żadnym przypadku nie może być ułożony luzem, bez ochrony czy w poprzek przekroju przepływu! Grozi to tworzeniem się warkoczy zanieczyszczeń i zerwaniem czujnika lub kabla!* 

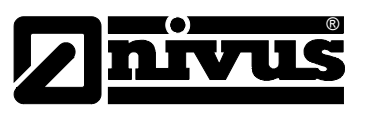

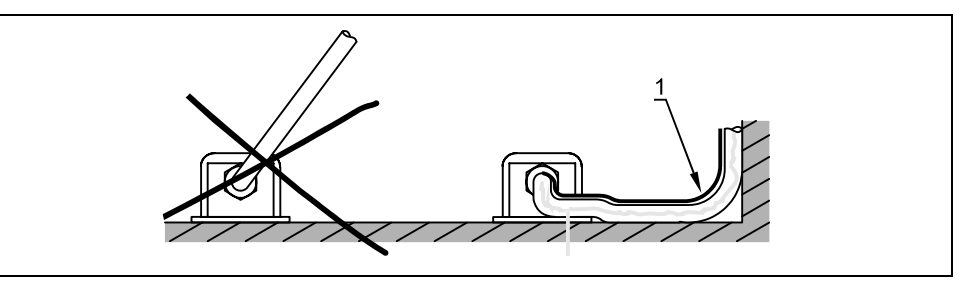

1 Przekrycie zabezpieczające

**Ilustracja 6-5 Wskazówki dotyczące układania kabla** 

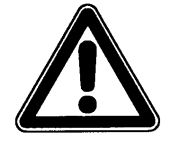

*Minimalny promień skrętu kabla standardowego kabla sygnałowego to 10 cm. Przy mniejszym promieniu zachodzi niebezpieczeństwo pęknięcia kabla, a przy czujniku z wbudowanym wężykiem powietrznym – niebezpieczeństwo zamknięcia światła wężyka do wyrównywania ciśnienia! (zafałszowanie i błędy pomiaru wypełnienia)*

Kable czujników o podwyższonej wytrzymałości (wykonania specjalne) są otoczone dodatkowym, przejrzystym płaszczem FEP, który jest odporny na działanie rozpuszczalników organicznych, kwasów i ługów. Płaszcz ten nie może być w żadnym przypadku uszkadzany (nacięty, przekłuty czy przetarty), ani usuwany z kabla.

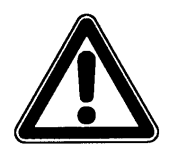

*Czujniki o podwyższonej wytrzymałości z dodatkowym płaszczem ochronnym (kable z powłoką FEP) należy traktować ze szczególna ostrożnością. Powłoka ochronna nie może być w żaden sposób uszkodzona lub ściskana.* 

*Minimalny promień skrętu przy podłączeniu kabla z powłoką FEP wynosi 15 cm. Przy ułożeniu w z mniejszym promieniem grozi zgniecenie lub przerwanie dodatkowej powłoki, która wtedy straci swą ochronna funkcję.* 

#### Czujnik rurowy

Czujnik rurowy jest mocowany za pomocą gwintu samouszczelniającego i nakrętki złączającej (opcja: dodatkowo z zaworem kulowym do bezciśnieniowego demontażu lub z armaturą do demontażu w trakcie pracy rurociągu) w mufie 1½ ". Należy zwrócić szczególną uwagę, by górna krawędź poziomej części czujnika pokrywała się dokładnie z wewnętrzną krawędzią ścianki rurociągu (Ilustracja 6-6, z lewej).

Gwint samouszczelniający czujnika rurowego deformuje się w trakcie montażu, dlatego może być użyty tylko jeden raz. W razie potrzeby zamiennik należy zamówić w firmie NIVUS bądź u odpowiedniego przedstawiciela.

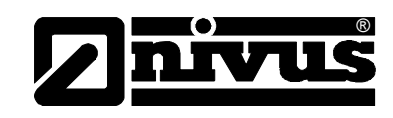

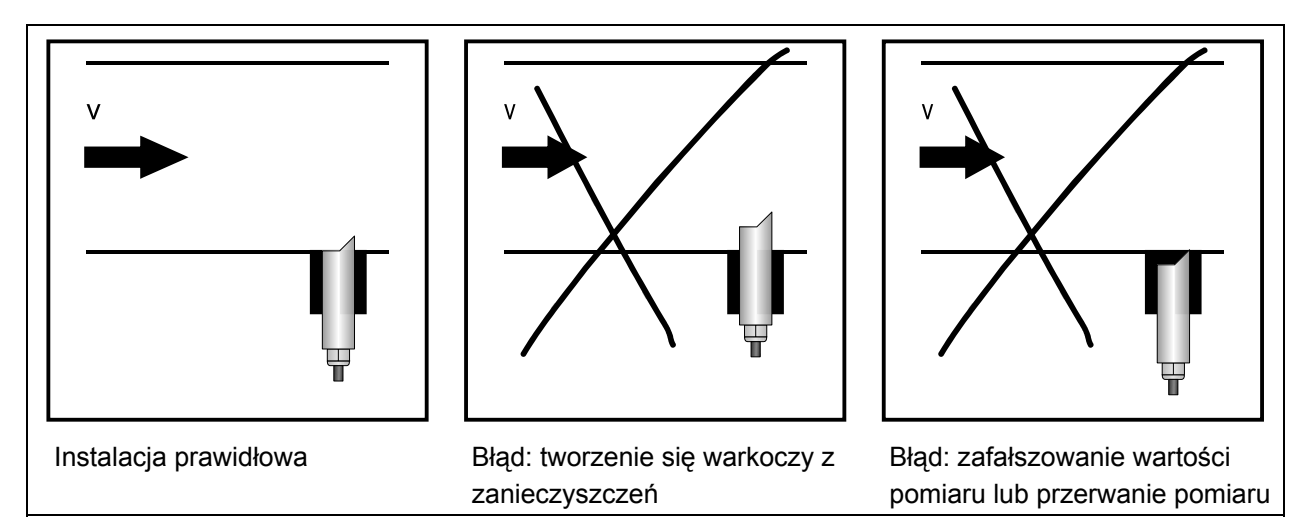

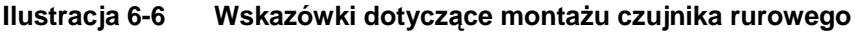

Czujnik należy umiejscowić w taki sposób, aby ukośna strona czujnika skierowana była dokładnie przeciwnie do kierunku przepływu. "Pomoc instalacyjna" (patrz Ilustracja 6-12) ułatwia właściwe ustawienie czujnika. W przypadku zastosowania czujnika Kombi z równoczesnym pomiarem poziomu wypełnienia ultradźwiękowo od dołu, należy pamiętać o absolutnie poziomym montażu (±2°). W przeciwnym przypadku, przy większych wypełnieniach czy wyższych prędkościach przepływu może dojść do przerwania pomiaru!

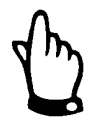

*Podczas montażu czujników rurowych należy stosować specjalną pastę natłuszczającą do złącz śrubowych ze stali szlachetnej zgodnie z DIN 2353 (np. pastę smarowniczą typu 325-250 firmy Volz GmbH) W trakcie montażu wstępnego należy lekko przesmarować stożek gwintu nakrętki nasadowej, oraz gwint samouszczelniający! W ramach dostawy realizowanej przez firmę NIVUS wyżej opisane złącza śrubowe są już przesmarowane. Dodatkowo potrzebną pastę można zamówić w NIVUSie lub zakupić u lokalnych dostawców.* 

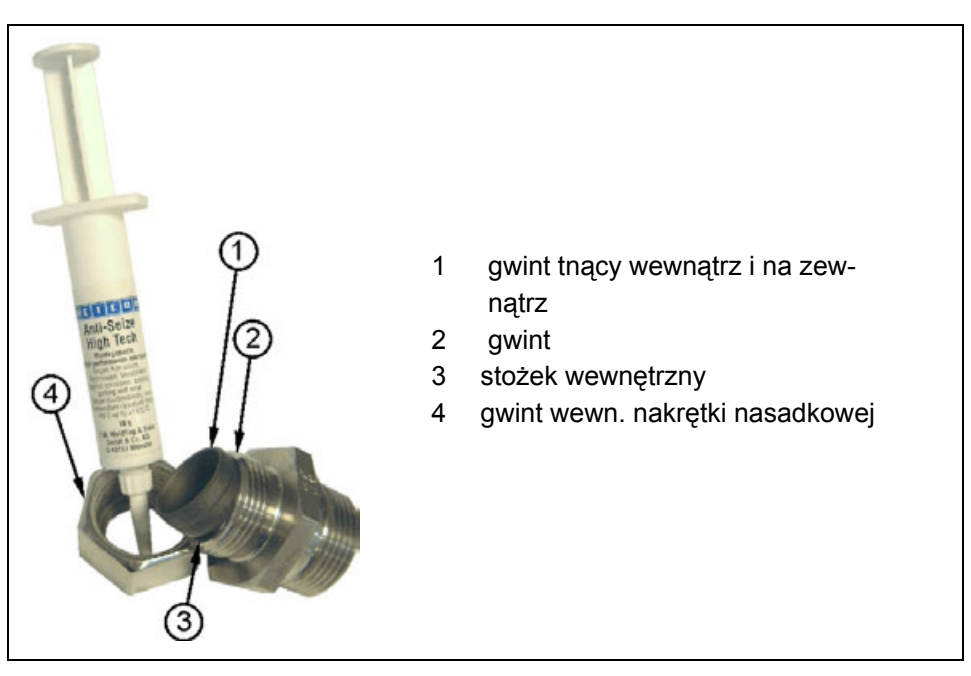

**Ilustracja 6-7 Stosowanie pasty smarowniczej** 

#### **Czujniki z wbudowaną celą hydrostatyczną**

Czujniki z wbudowaną celą hydrostatyczną posiadają kabel ze zintegrowanym wężykiem powietrznym do kompensacji ciśnienia atmosferycznego. Wężyk powietrzny nie może być ani zaginany, ani ściskany, ani jego końcówka nie może być wprowadzana do hermetycznie zamkniętych puszek przyłączeniowych bez kompensacji ciśnienia. W przypadku zaniechania tych zaleceń wskazania wypełnienia mierzonego hydrostatycznie nie będą poprawne!

#### **Czujniki ultradźwiękowe do pomiaru wypełnienia przez powietrze (UZG)**

Czujnik ultradźwiękowy UZG typu OCL jest przystosowany do mocowania zaciskowego na segmentowym systemie montażowym typu RMS. W tym celu przed złożeniem RMS należy blachę znajdującą się na sklepieniu kanału wsunąć w otwór 4 czujnika UZG (patrz Ilustracja 6-8)

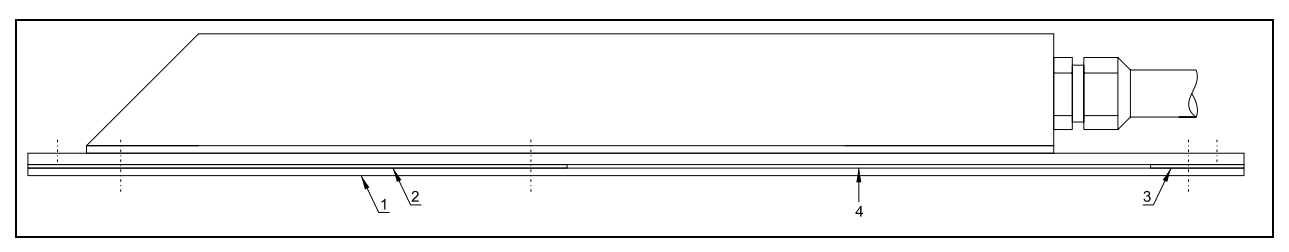

1 Płyta montażowa 1

®

- 2 Płyta montażowa 2
- 3 Płyta montażowa 3
- 4 Otwór do wsunięcia elementu RMS

#### **Ilustracja 6-8 Czujnik ultradźwiękowy do pomiaru napełnienia przez powietrze mocowany przy rurowym systemie montażu**

Przed zamocowaniem systemu RMS, czujnik ultradźwiękowy do pomiaru napełnienia UZG należy ustawić dokładnie płasko-równolegle do powierzchni wody. Patrząc w kierunku napływu, czujnik UZG powinien znajdować się przynajmniej 10 cm przed czujnikiem prędkości znajdującym się na dnie kanału.

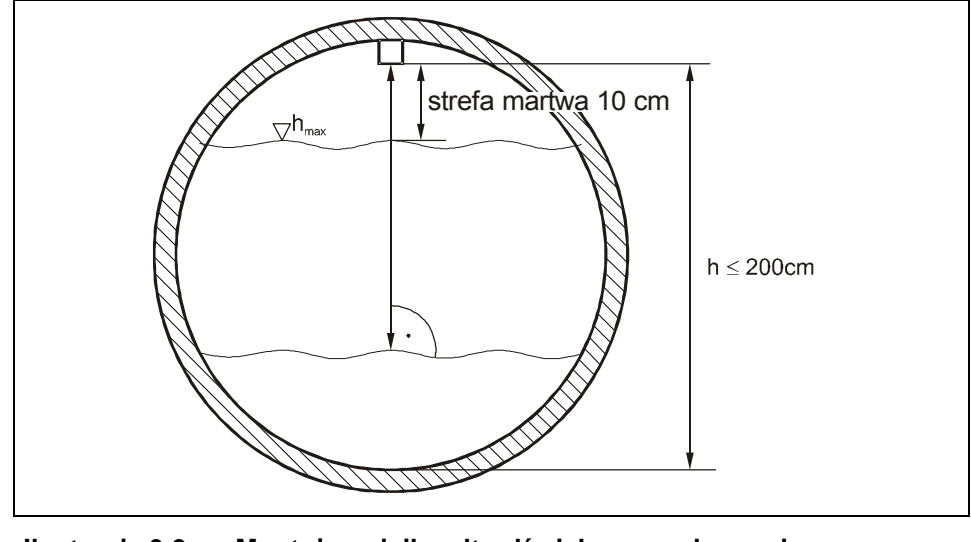

**Ilustracja 6-9 Montaż czujnika ultradźwiękowego do pomiaru napełnienia przez powietrze (UZG)** 

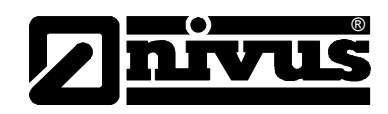

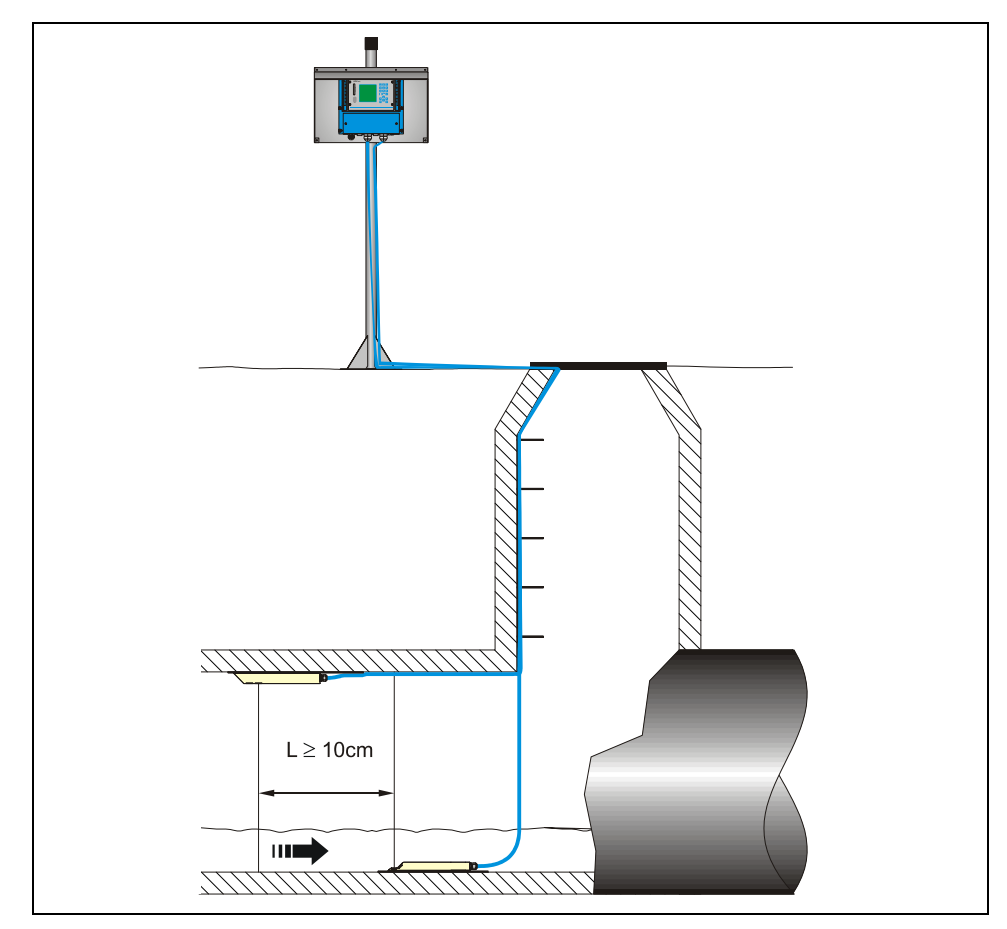

**Ilustracja 6-10 Przykład montażu** 

W przypadku montażu trwałego (stacjonarny punkt pomiarowy) czujnik UZG może być mocowany do sklepienia kanału za pomocą 3 odpowiednio długich śrub ze stali nierdzewnej M5 i pasujących do nich kołków rozporowych (Ilustracja 6-11).

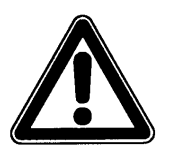

*Strefa martwa czujnika ultradźwiękowego do pomiaru napełnienia przez powietrze typu OCL wynosi 10 cm. Wypełnienia w zakresie strefy martwej czujnika UZG nie są mierzone.* 

*W przypadku, gdy wypełnienie podniesie się do zakresu strefy martwej, OCM Pro będzie stale pokazywał odstęp 100 mm od dolnej krawędzi czujnika UZG!* Æ *błędny pomiar przepływu!* 

*Przy zalaniu czujnika UZG następuje sprzężenie sygnału ultradźwiękowego z mierzonym medium. Przy zalaniu powstaje niebezpieczeństwo nieprawidłowego pomiaru wypełnienia wynikające ze znacznie wyższej w porównaniu do powietrza prędkości rozchodzenia się dźwięku w cieczach. Dlatego podczas programowania należy wyciąć zakres zalania czujnika UZG. W tym obszarze NIE wolno aktywować czujnika ultradźwiękowego do pomiaru wypełnienia przez powietrze!* 

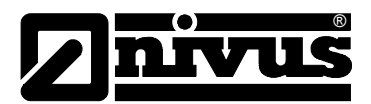

## **6.3.2 Wymiary czujników**

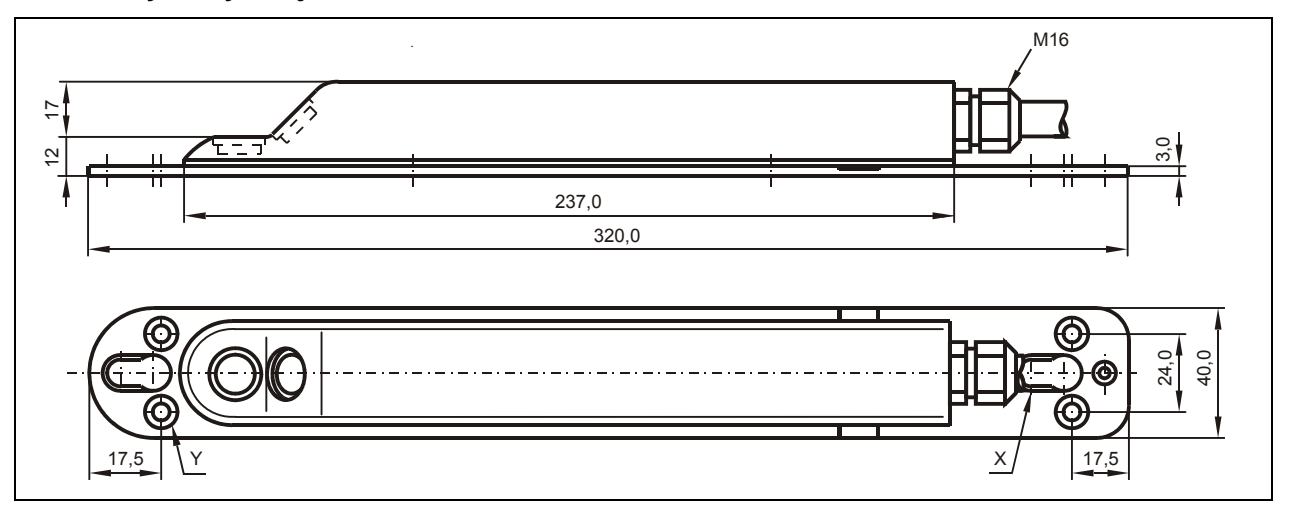

X otwory podłużne do zamocowania czujnika na systemie montażu RMS Y 4 x zagłębienia (nawiercenia pod śruby) M6 do bezpośredniego zamocowania na dnie kanału

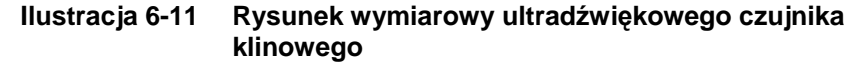

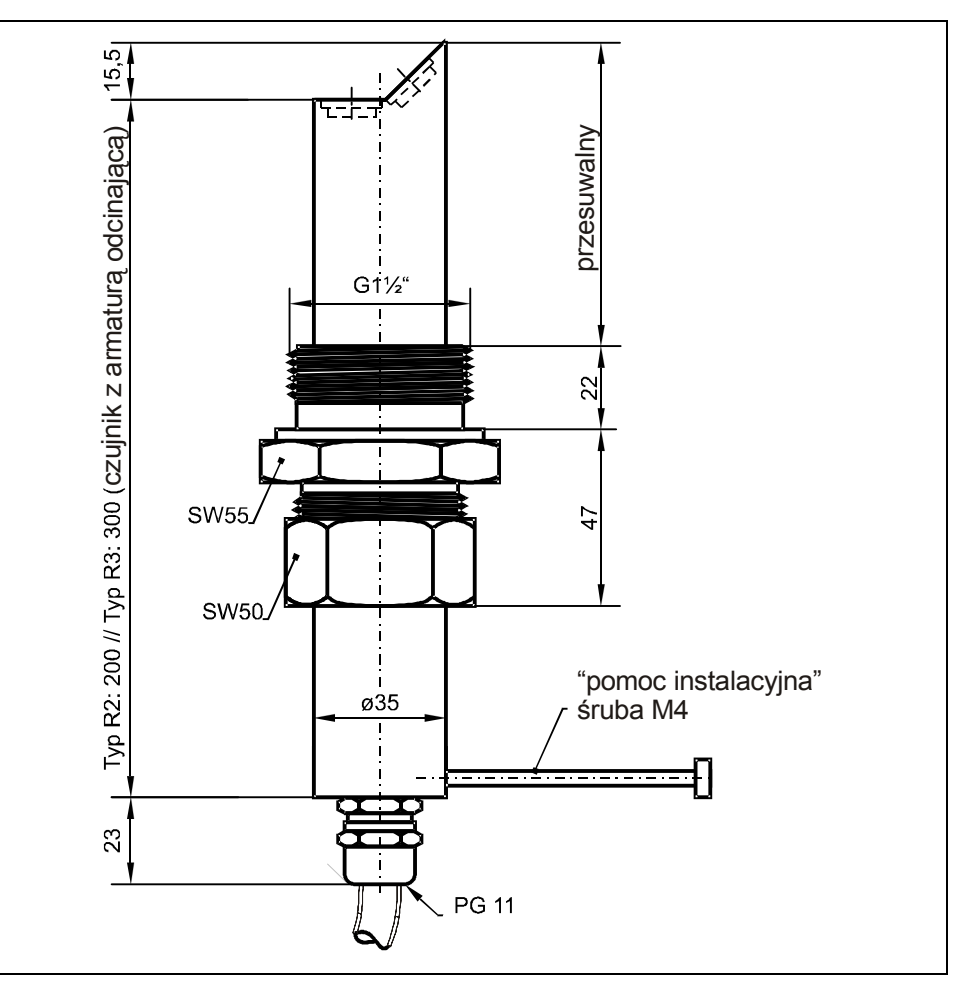

**Ilustracja 6-12 Rysunek wymiarowy czujnika rurowego** 

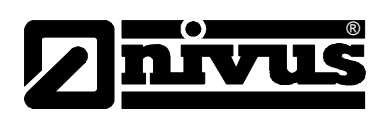

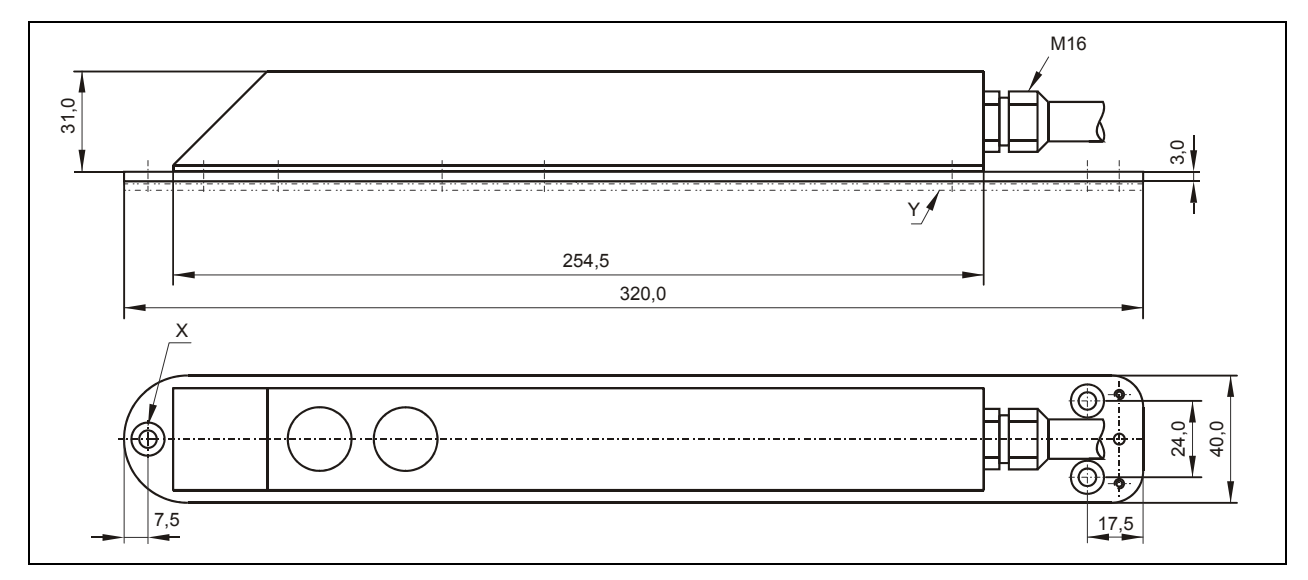

X zagłębienie DIN 74 - A m 5 do bezpośredniego zamocowania na sklepieniu kanału

Y do zamocowania na systemie montażu RMS potrzebne są trzy płyty adapterowe.

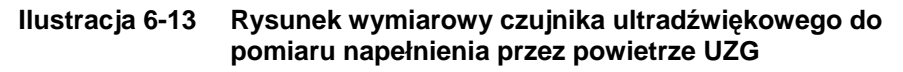

## **6.3.3 Wybór pozycji czujnika i odcinki uspokajające**

Dobre warunki hydrauliczne są podstawą dokładnego pomiaru. Dlatego należy zwrócić szczególną uwagę na odcinek uspokajający przed miejscem pomiarowym.

- bezpośrednio przed i za miejscem pomiarowym należy unikać wszelkich przepadów, zmian profilu kanału, dopływów bocznych, itp.
- odcinek pomiarowy powinien być wybrany tak, aby w zwykłych warunkach roboczych nie tworzyły się osady (piasku, grubego żwiru/otoczaków, szlamu). Przyczyną tworzenia się osadów jest zbyt mała prędkość przepływu, co wskazuje na zbyt mały spadek lub wady budowlane (negatywny spadek dna kanału) na odcinku pomiarowym (patrz: ATV A 110)
- rurociągi zamknięte mają skłonność do przypychania się przy stopniu napełnienia ok. 80 % średnicy nominalnej. Dla uniknięcia towarzyszących takiemu przypadkowi pulsacji na odcinku pomiarowym, średnica kanału powinna być zaprojektowana tak, aby niezależnie od  $Q_{min}$  albo  $Q_{max}$  przy normalnych odpływach (2  $Q_{TW}$ ) nie przekroczyć stopnia napełnienia rurociągu 80 %.
- zmiany spadku na odcinku pomiarowym są niedopuszczalne.
- długość odcinka dolotowego musi wynosić przynajmniej 5x DN, odcinek odpływowy przynajmniej 2x DN. W przypadku zmian lub zakłóceń hydraulicznych i wynikających z tego zakłóceń profilu przepływu mogą być ewentualnie wymagane dłuższe odcinki uspokajające.

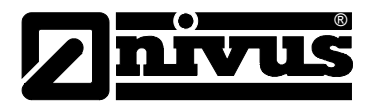

Na poniższych rysunkach pokazano przykładowe aplikacje: prawidłowe, mniej prawidłowe oraz problematyczne. Służą one ukazaniu stosownych miejsc pomiarowych, jak również ukazaniu ewentualnych krytycznych warunków hydraulicznych.

W razie wątpliwości związanych z wyborem lub oceną planowanego odcinka pomiarowego prosimy skontaktować się z właściwym przedstawicielstwem NIVUSa lub działem techniki pomiaru przepływów firmy NIVUS GmbH w Eppingen i przedłożyć odpowiednie szkice, rysunki oraz/lub zdjęcia planowanego miejsca pomiarowego.

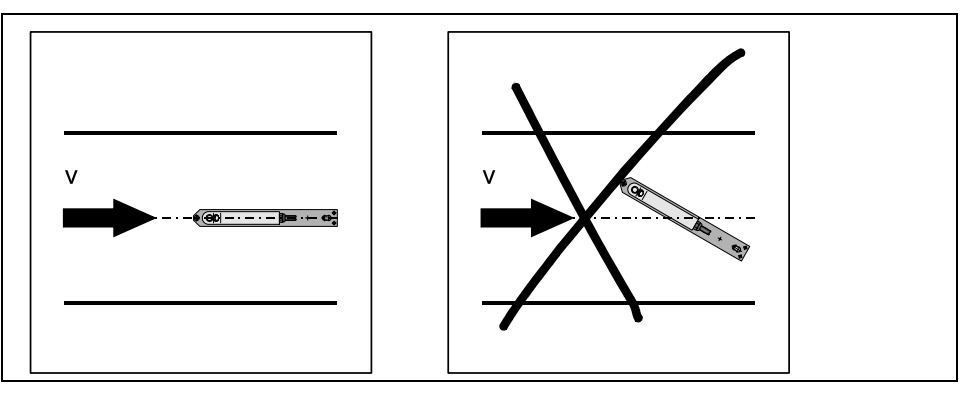

Montaż: w normalnym przypadku centralnie, w osi kanału Błąd: zafałszowanie wartości pomiarowych

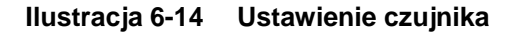

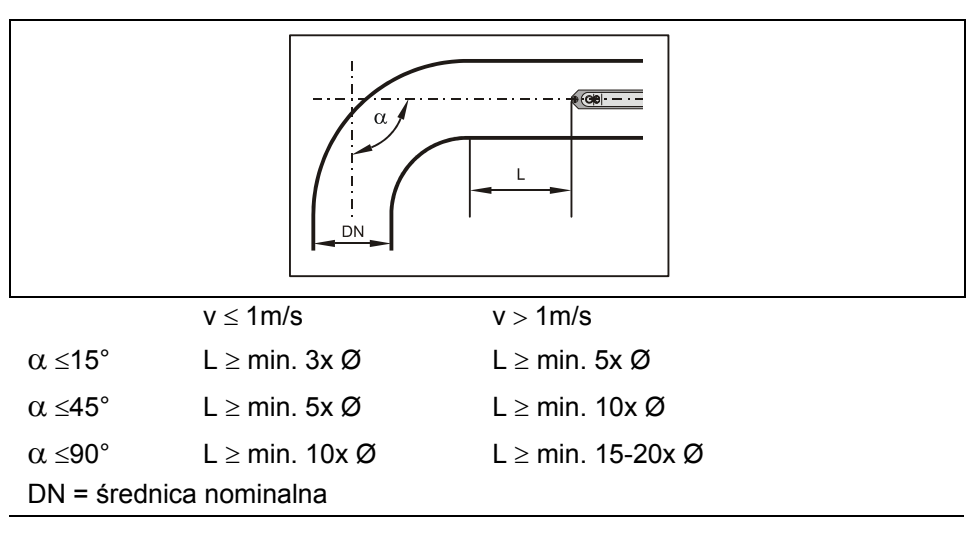

**Ilustracja 6-15 Pozycja czujnika po zakręcie lub po łuku** 

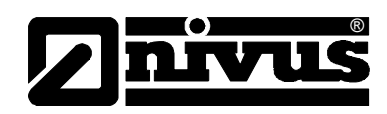

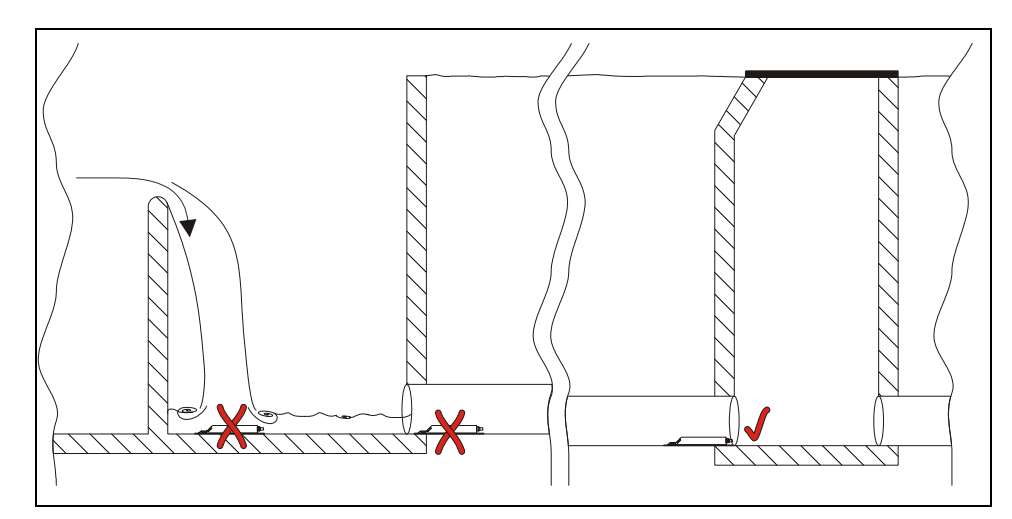

- $x =$  Błąd! Nie zdefiniowane warunki przepływu
- $\sqrt{ }$  = Odległość wystarczająca dla równomiernego przepływu (w zależności od aplikacji odległość 10 ... 50 x Ø)

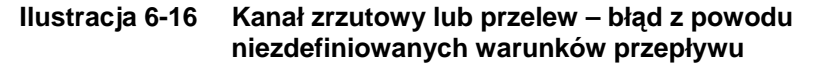

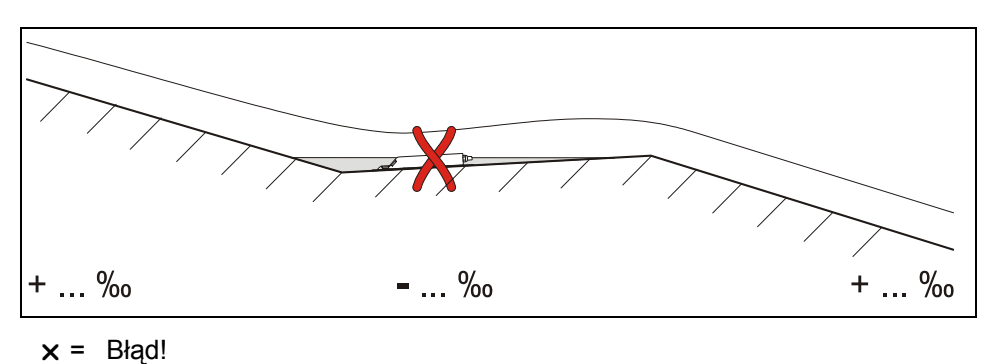

 niebezpieczeństwo zapiaszczenia lub zaszlamienia spowodowane negatywnym spadkiem dna

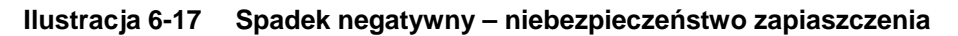

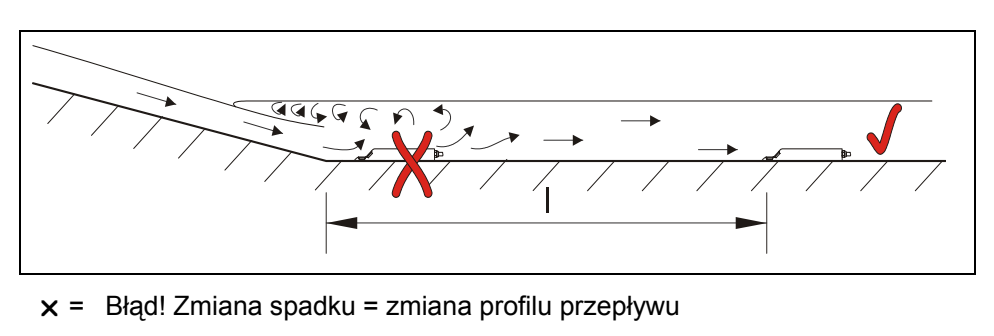

 $\sqrt{ }$  = Odległość; zależna od spadku i wielkości przepływu  $l = min. 20 \times \emptyset$ 

**Ilustracja 6-18 Błąd spowodowany zmianą spadku dna** 

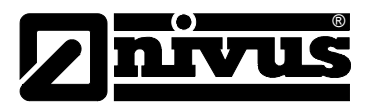

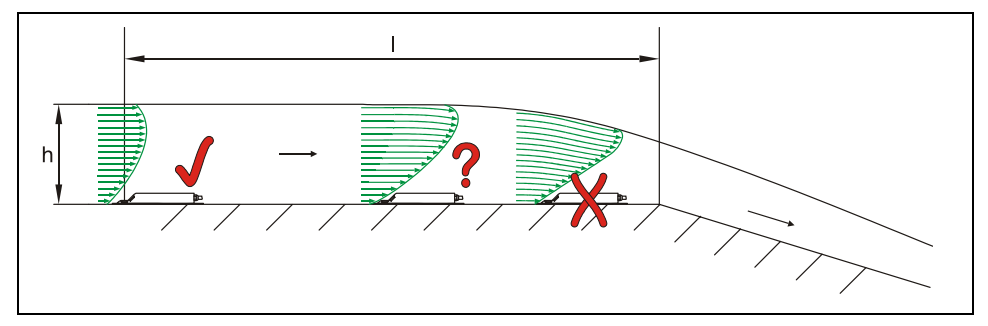

 $x =$  Błąd! Przejście z przepływu spokojnego do rwącego. Możliwość awarii pomiaru poziomu napełnienia + błędny pomiar poziomu

wypełnienia i prędkości

- ? = Krytyczny punkt pomiarowy, nie zalecany! Początek obniżania się powierzchni strumienia
- $\vee$  = Odległość I = przynajmniej 5 x h<sub>max</sub> na miejscu montażu

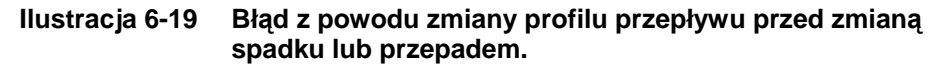

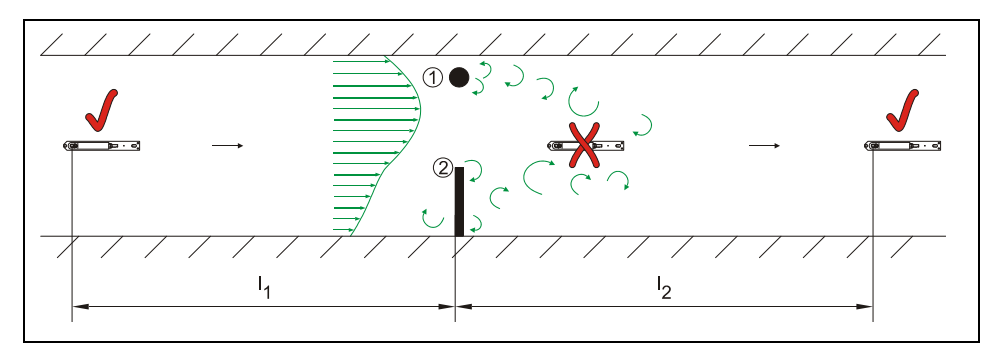

- (1) = Elementy wbudowane, np. stacja poboru próbek itp.
- (2) = Przeszkoda
- $x =$  Błąd! Spowodowany tworzeniem się zawirowań, przepływem bocznym oraz/lub asymetrycznym
- $\vee$  = Odległość l1 (przed przeszkodą) = przynajmniej 5 x h<sub>poziomu wody</sub> Odległość I2 (za przeszkodą) = przynajmniej 10 x h<sub>poziomu wody</sub>

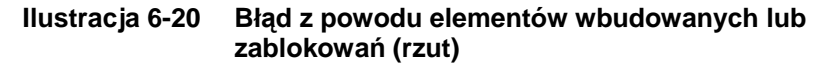

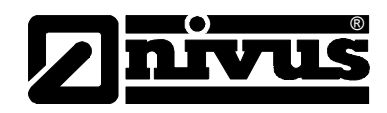

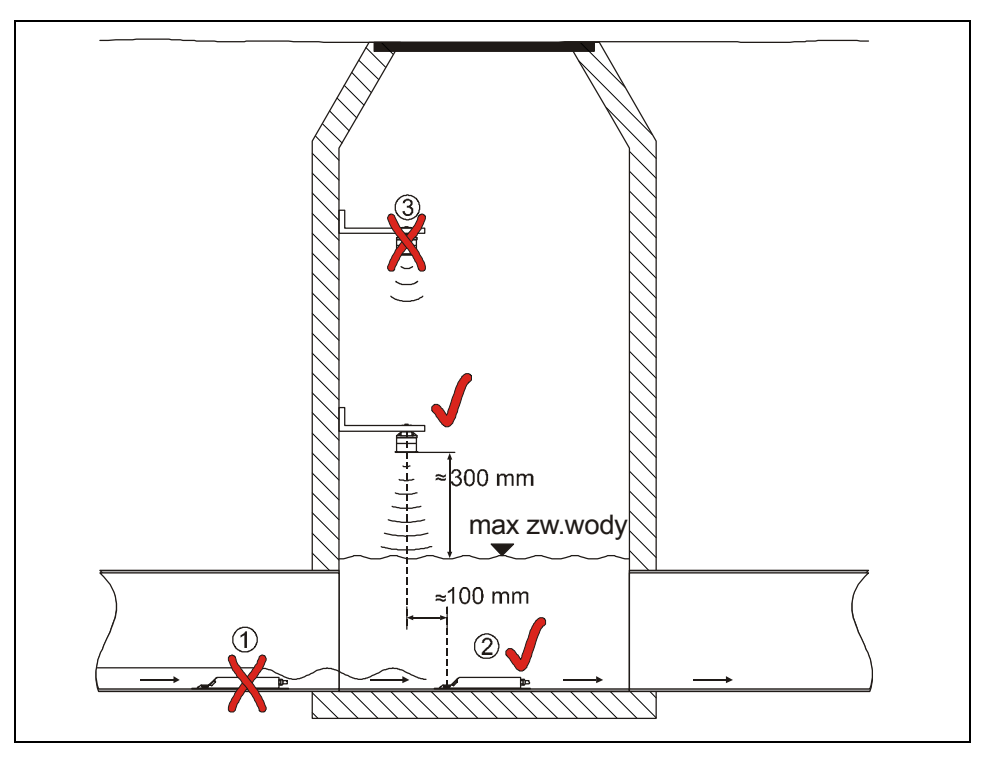

(1) = na powierzchni wody za czujnikiem prędkości v tworzą się fale

- $\rightarrow$  meldunek błędu przy ultradźwiękowym czujniku wypełnienia UZG umiejscowionym za czujnikiem v (2)
- (2) = w porządku
- (3) = zbyt duża odległość: dolnej krawędzi czujnika UZG do max poziomu zwierciadła wody

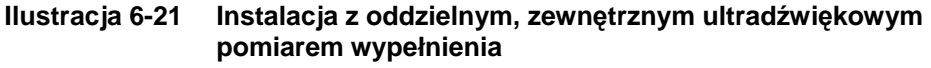

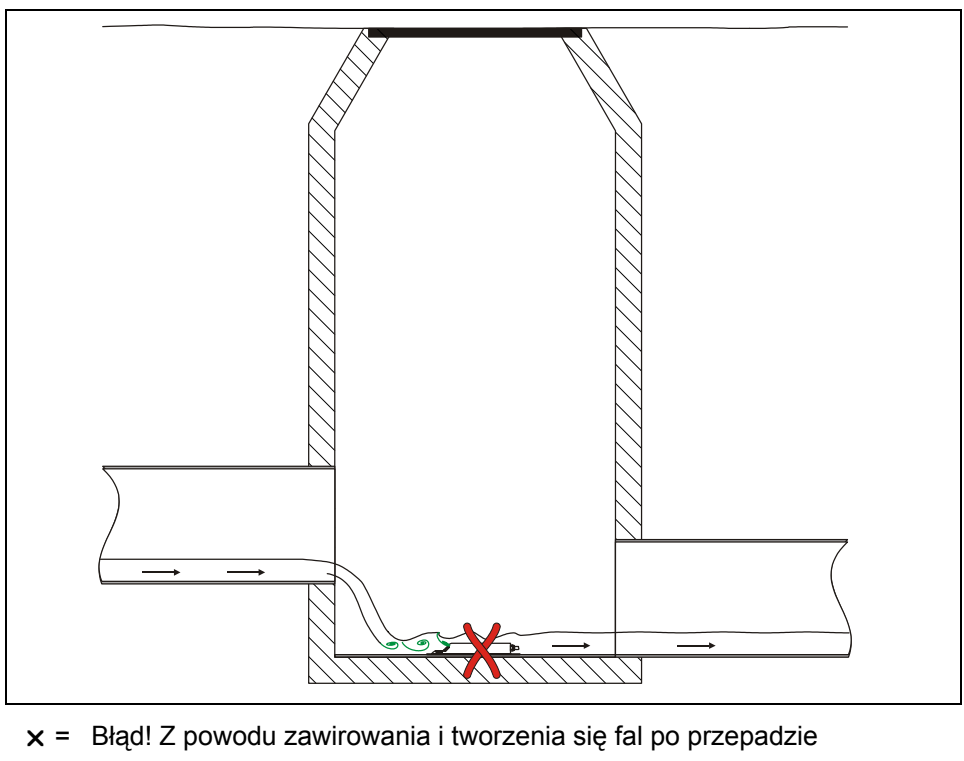

 $\rightarrow$  należy poszukać innego miejsca pomiaru

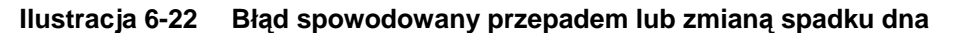

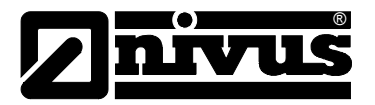

## **6.3.4 Podłączenie czujnika**

Czujnik Kombi ze zintegrowaną celą hydrostatyczną wyposażony jest w specialnie konfekcionowany kabel typu LIY11Y 2x1.5 mm<sup>2</sup> + 1x2x0.34 mm<sup>2</sup> + PA 1.5/2.5.

Czujniki bez celi hydrostatycznej posiadają kabel typu LIY11Y 2x1,5 mm² + 1x2x0.34 mm². Kable tych czujników można bez problemu przedłużać zwykłym, ekranowanym kablem sygnałowym..

NIVUS poleca kable typu A2Y(L)Y 6x2x0.8 lub o większej ilości żył, przy czym 2 żyły używane są do transmisji danych, a pozostałe żyły podzielone na dwie równe części powinny być podłączone równolegle do zasilania.

Maksymalna dopuszczalna długość stałego kabla między czujnikiem prędkości i przetwornikiem wynosi 150 m. Jeśli zastosowany zostanie czujnik prędkości z kablem stałym o długości max 30 m, dopuszczalne jest jego przedłużenie przez puszkę przyłączeniową i kabel sygnałowy o większym polu przekroju do długości maksymalnie 250 m.

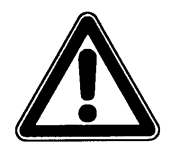

*Maksymalna długość kabla przy czujniku ultradźwiękowym mierzącym od góry UZG wynosi 100 m. Kabel tego czujnika nie może być przedłużany.* 

Kabel sygnałowy przymocowany do czujnika nie jest przeznaczony do długotrwałego ułożenia bezpośrednio w ziemi.

Jeśli kabel czujnika ma być ułożony w ziemi lub w betonie, należy umieścić go w dodatkowej rurze ochronnej lub w ochronie podobnego typu o wystarczająco dużej średnicy wewnętrznej. Średnicę wewnętrzną, promień zgięcia i rodzaj ułożenia takich dodatkowych środków ochronnych należy dobrać tak, by ułożony w niej kabel sygnałowy można było potem usunąć i wprowadzić ponownie.

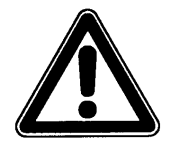

*Przy przedłużaniu kabla czujnika należy zwrócić uwagę, iż całkowity dopuszczalny opór przewodu zasilającego nie może przekraczać: dla czujników z 10 m stałego kabla: 2.100 Ohm dla czujników z 20 m stałego kabla: 1.850 Ohm dla czujników z 30 m stałego kabla: 1.600 Ohm (żyła zasilająca i powrotna!)*.

(W specjalnych przypadkach przy dobraniu odpowiednio dużego przekroju kabla możliwe są większe przedłużenia. Takie aplikacje należy każdorazowo skonsultować z pracownikami NIVUSa). Jeśli w aplikacji zastosowano 2 lub 3 czujniki prędkości, ich kable można

przedłużyć jednym, tym samym kablem sygnałowym.

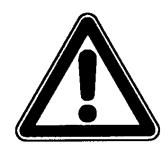

*Niedopuszczalne jest wspólne przedłużanie kabli czujników z różnych aplikacji, ani oddzielnych pomiarów prędkości i wypełnienia za pomocą jednego kabla sygnałowego.* 

Dla czujników ze zintegrowaną celą hydrostatyczną (typu V1D i V1U) maksymalna nieprzerwana długość kabla wynosi 30 m. W celu przedłużenia kabla stałego należy zastosować puszkę przyłączeniową z kompensacją ciśnienia (element kompensujący ciśnienie)) (patrz Ilustracja 6-23).

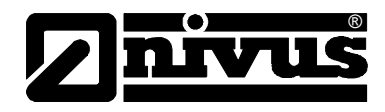

Taki element kompensujący ciśnienie musi być zastosowany również wtedy, gdy kabel czujnika ze zintegrowaną celą hydrostatyczną jest podłączany bezpośrednio do przetwornika. W razie zapotrzebowania, taki dodatkowy element kompensujący ten można zamówić w NIVUS, numer katalogowy >OCP0 ZDAE<.

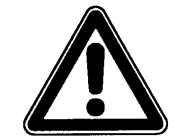

*Użytkowanie czujnika ze zintegrowaną celą hydrostatyczną bez elementu kompensującego ciśnienie może doprowadzić do nienaprawialnego uszkodzenia znajdującej się w czujniku elektroniki.* 

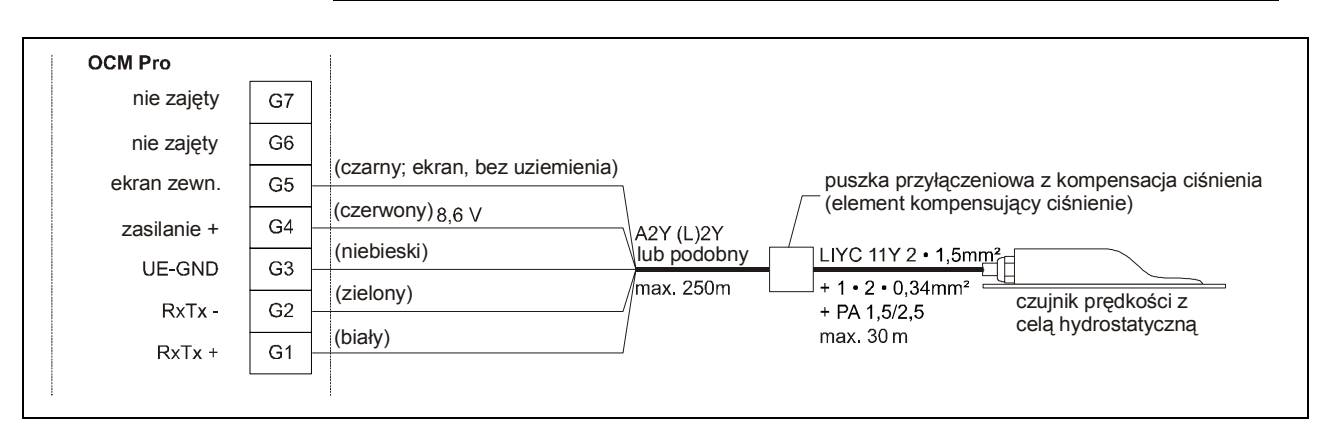

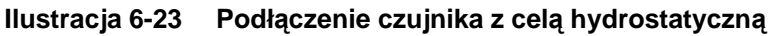

Dostarczany przez NIVUS element kompensujący ciśnienie składa się z elementu filtrującego z wężykiem powietrznym i wtyczką, metalowej puszki przyłączeniowej wraz z zaciskami przyłączeniowymi i dławnicami kabli, oraz wieczka puszki przyłączeniowej (patrz Ilustracja 6-24).

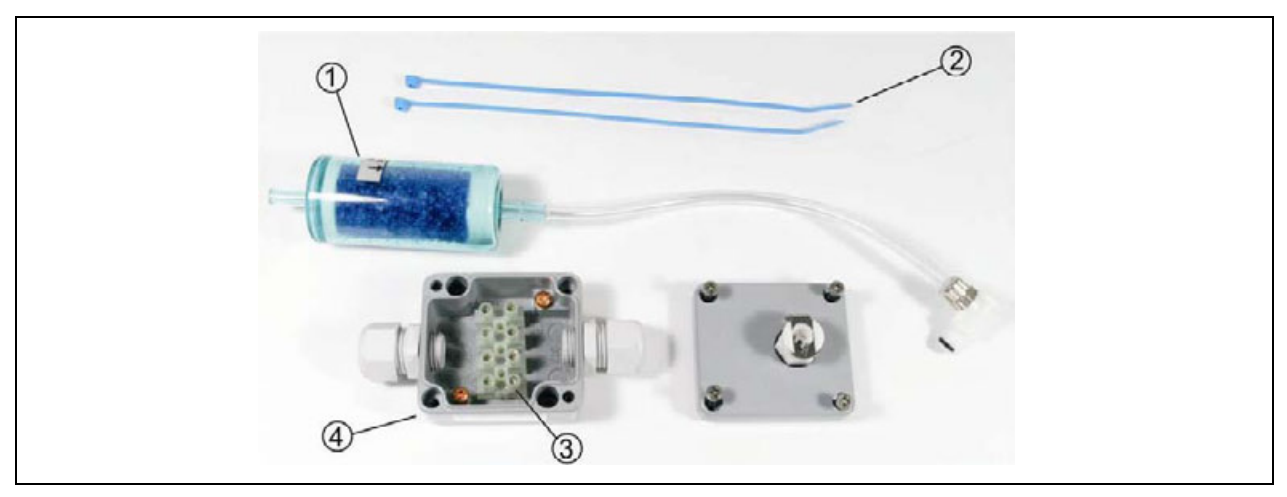

- 1 Element filtrujący z wężykiem powietrznym i złączką 2 Paski zaciskowe 3 Zaciski przyłączeniowe
- 4 Puszka przyłączeniowa

**Ilustracja 6-24 Składniki elementu kompensującego ciśnienie** 

Wychodzący z czujnika Kombi 5-żyłowy kabel należy przyłączyć 1:1 do listwy z zaciskami w puszce.

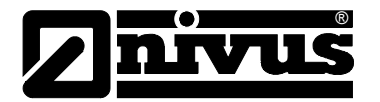

Należy przy tym zwrócić uwagę na to, by zasilanie (kabel czerwony + niebieski) i kabel sygnałowy bus (biały + zielony) zostały przyłączone przez zaciski listwy, Kabel ekranujący (czarny) powinien zostać podłączony do jednego z dwóch znajdujących się w puszcze zacisków ekranu (Ilustracja 6-25).

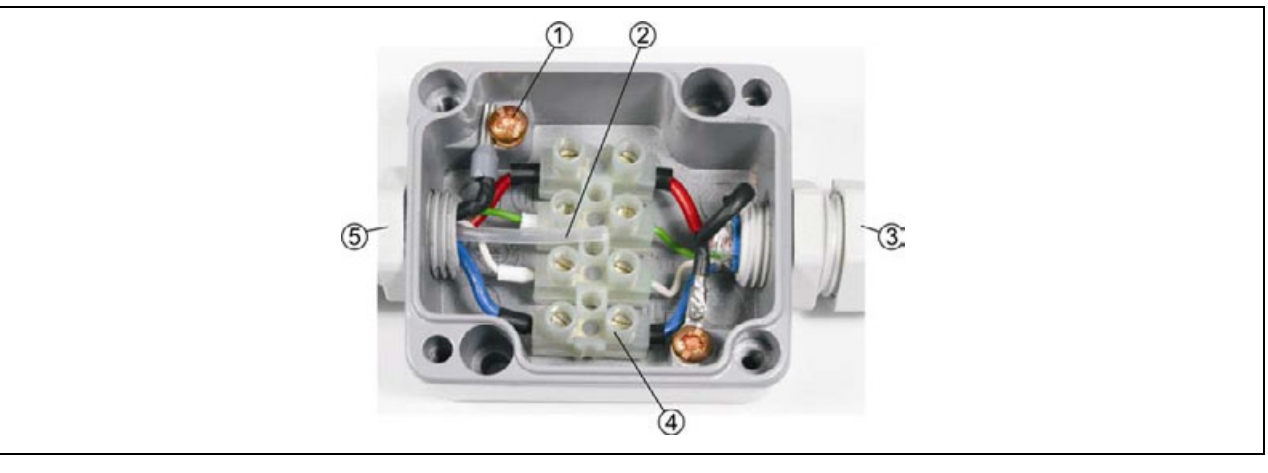

- 1 zacisk ekranu
- 2 wężyk powietrzny
- 3 strona od przetwornika
- 4 listwa zacisków
- 5 strona od czujnika prędkości

#### **Ilustracja 6-25 Otwarta puszka przyłączeniowa**

Przedłużenie od puszki przyłączeniowej do przetwornika powinno być wykonane za pomocą poniżej opisanego kabla typu A2Y lub innego, odpowiedniego ekranowanego kabla sygnałowego.

Po odpowiednim podłączeniu kabla należy przymocować filtr za pomocą dostarczonych pasków zaciskowych do jednego z dwóch kabli tak, by otwór filtra był skierowany do dołu. Na koniec należy złączkę wężyka powietrznego wetknąć w gniazdko na pokrywce puszki i zaśrubować pokrywkę.

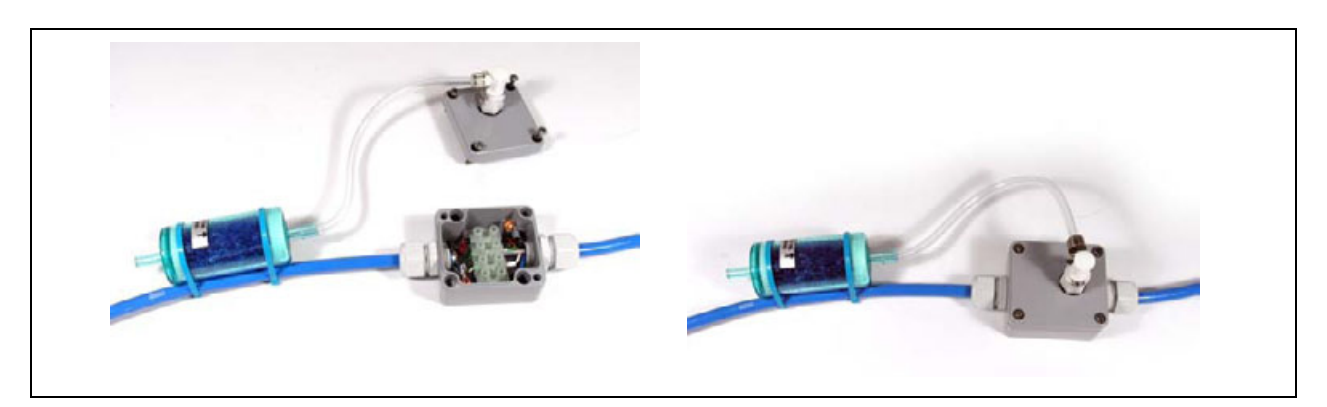

**Ilustracja 6-26 Gotowa puszka przyłączeniowa z filtrem powietrza** 

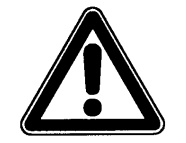

*Puszkę przyłączeniową z elementem kompensującym ciśnienie należy instalować w miejscu, które jest trwale chronione przez zalaniem.* 

*Urządzenie pomiarowe wraz z elementem kompensującym ciśnienie nigdy nie powinno pracować z niepołączoną złączką wężyka powietrznego. (automatyczne samozamykanie w gniazdku* Æ *przesunięcie punktu zerowego pomiaru wypełnienia). Otwór filtra musi zawsze być skierowany do dołu.* 

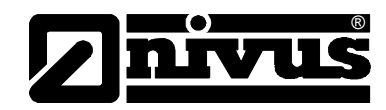

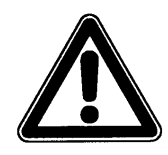

*Ekrany kabla dochodzącego i wychodzącego z puszki musza być koniecznie podłączone do metalowych zacisków ekranu w puszce.*

Czujnik z 10 m stałego kabla należy przedłużać za pomocą A2Y(L)2Y lub "X" • 2 • 0,8 (X = ilość par żył, w zależności od wymaganej długości przewodu, 15 % żył rezerwowych należy zostawić niepodłączone!)

Przedłużenie obydwu przewodów sygnałowych (RxTx) wykonywane jest każdorazowo przez jedną żyłę.

Przedłużenie zasilania UE i masy UE-GND w zależności od odległości wykonywane jest jedną lub wieloma równolegle podłączonym do przewodu łączącego żyłami.

Poniżej podane ilości są ilością minimalną na połączenie! Ilości te należy każdorazowo podwoić;

1x dla UE + i

1x dla UE-GND

Równoległe żyły zwielokrotniające przekrój przewodów zasilających UE + oraz GND należy połączyć razem (np. przez lutowanie) na każdym przewodzie zasilającym.

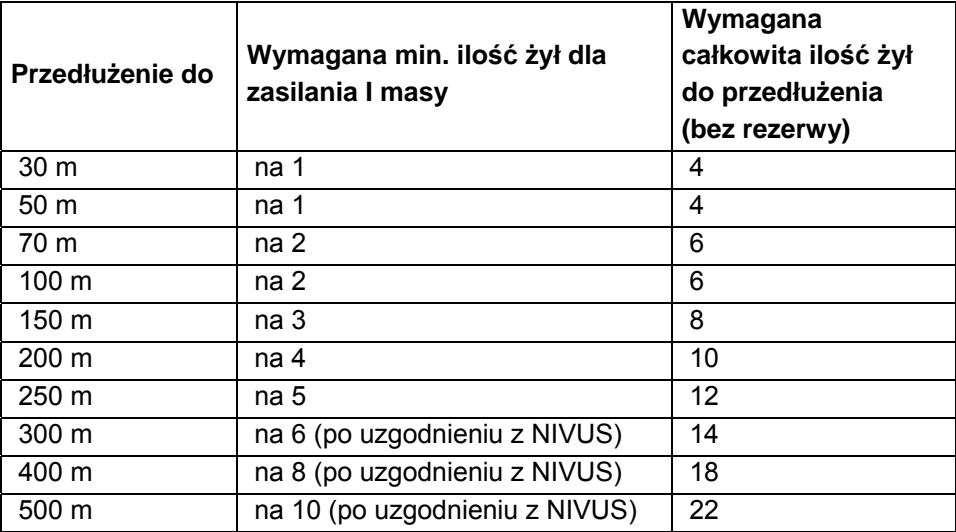

Przedłużenie za pomocą podobnych kabli o innym przekroju po uzgodnieniu.

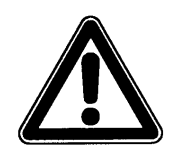

*Przy przedłużaniu kabla przez puszkę z zaciskami, należy stosować puszkę metalową. Ekran kabla dochodzącego, jak i wychodzącego należy koniecznie podłączyć do masy puszki zaciskowej.*

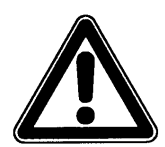

*Nieodpowiednie połączenie, które powodują podwyższone opory przejścia, lub zastosowanie niewłaściwego kabla mogą prowadzić do zakłóceń pomiaru bądź jego przerwania.* 

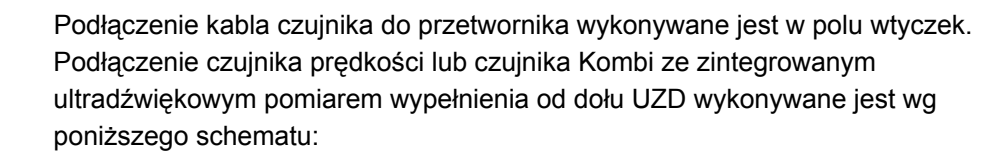

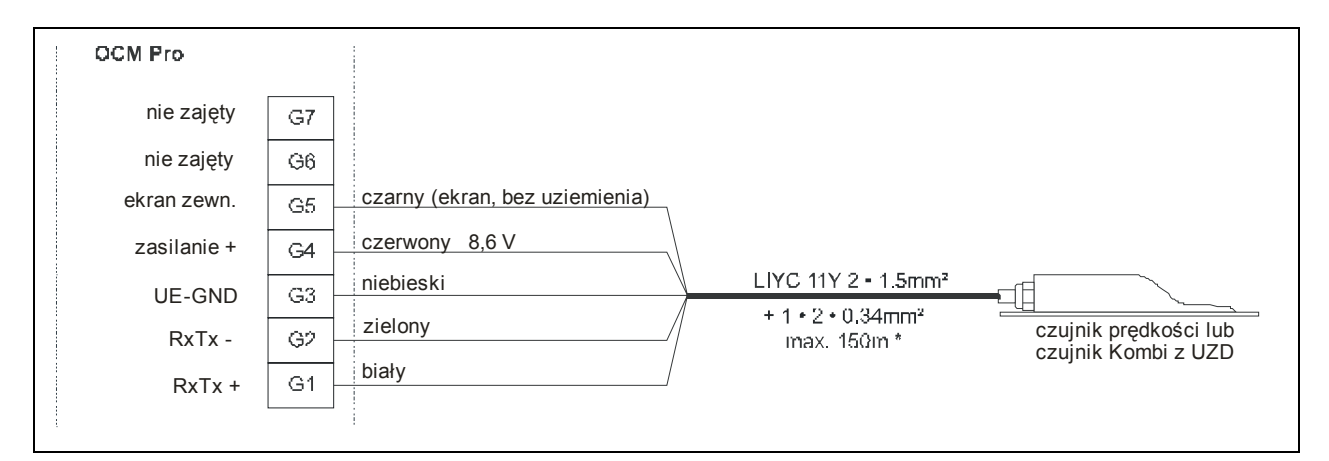

®

**Ilustracja 6-27 Podłączenie czujnika prędkości lub czujnika Kombi z UZD** 

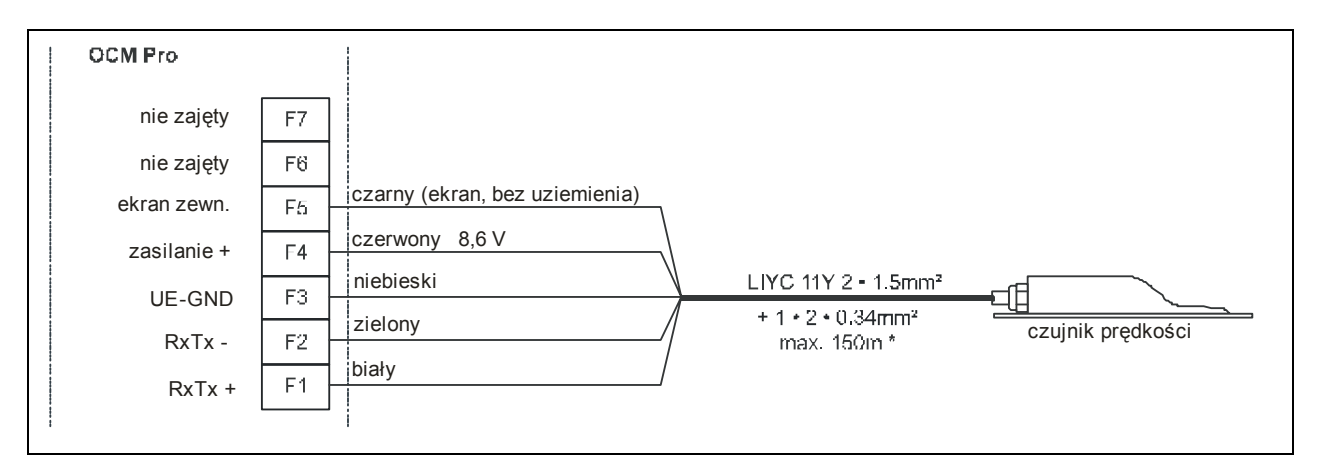

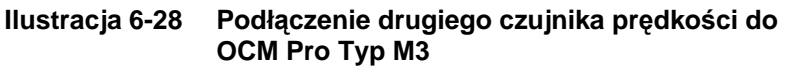

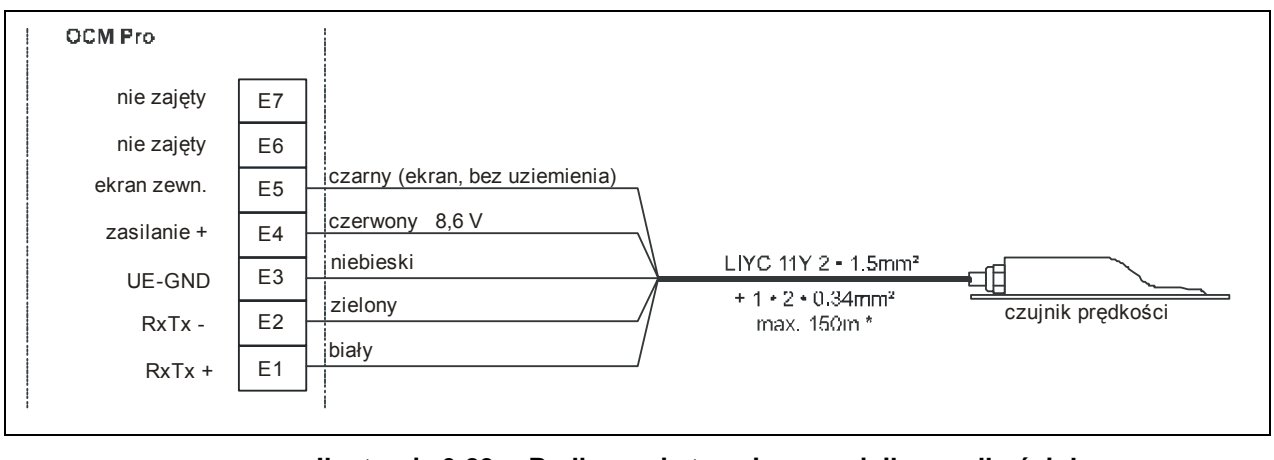

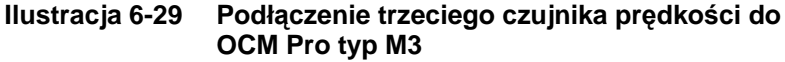

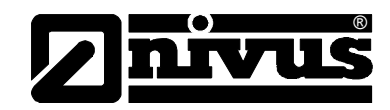

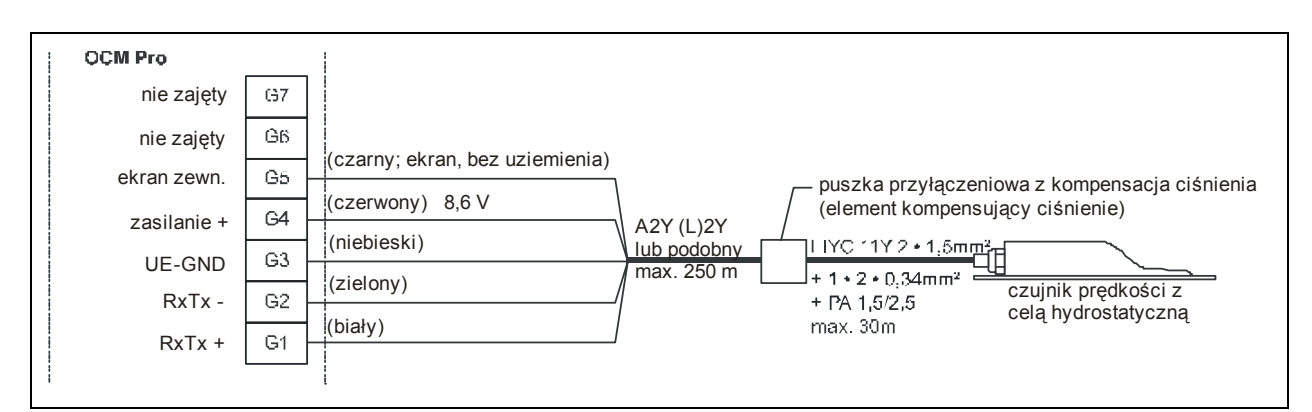

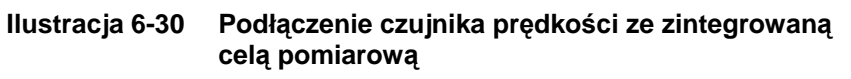

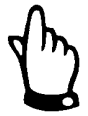

*Element kompensujący ciśnienie służy jednocześnie do przedłużenia kabla. Maksymalna długość kabla od czujnika do przetwornika, przy uwzględnieniu maksymalnego dopuszczalnego oporu, nie może przekraczać 250 m.* 

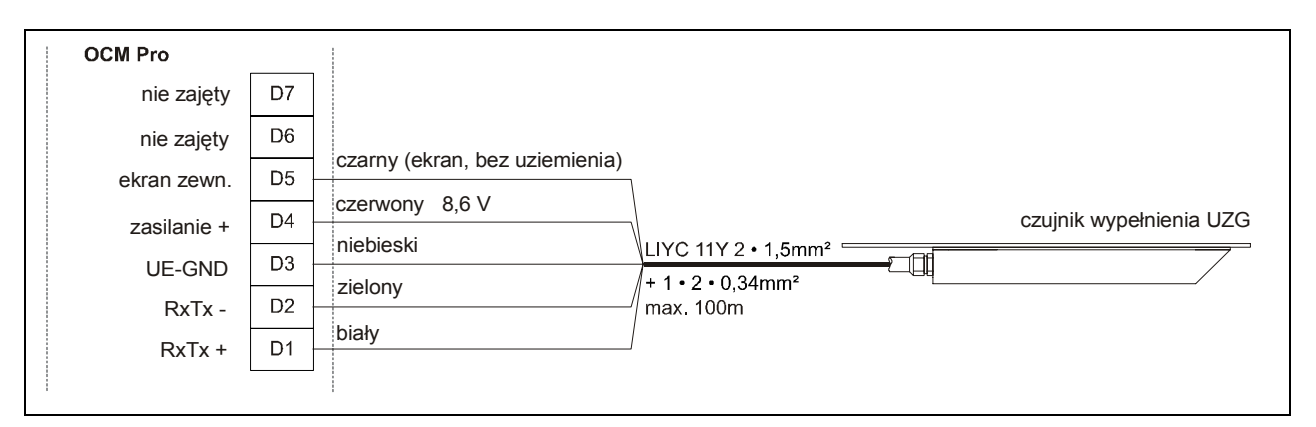

#### **Ilustracja 6-31 Podłączenie ultradźwiękowego czujnika wypełnienia mierzącego od góry UZG**

Gdy pomiar wypełnienia realizowany jest przez sondę 2-przewodową (NivuBar, NivuCompact, 2-przewodowy echolot NivuCompact itp.), która jest zasilana z OCM Pro, należy podłączyć ją wg poniższego schematu.

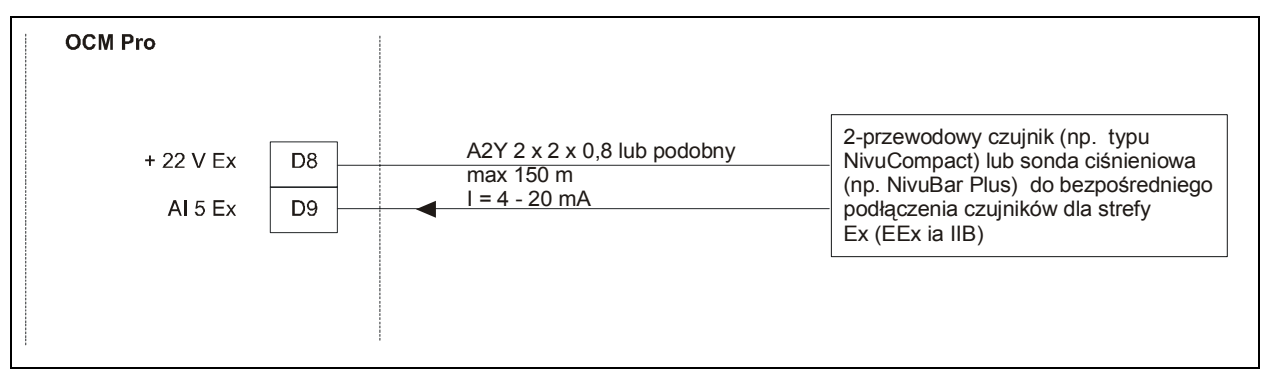

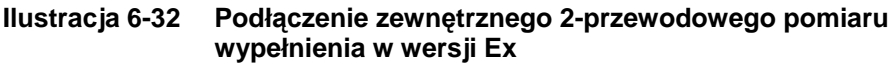

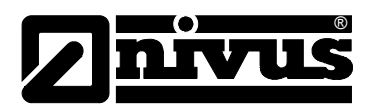

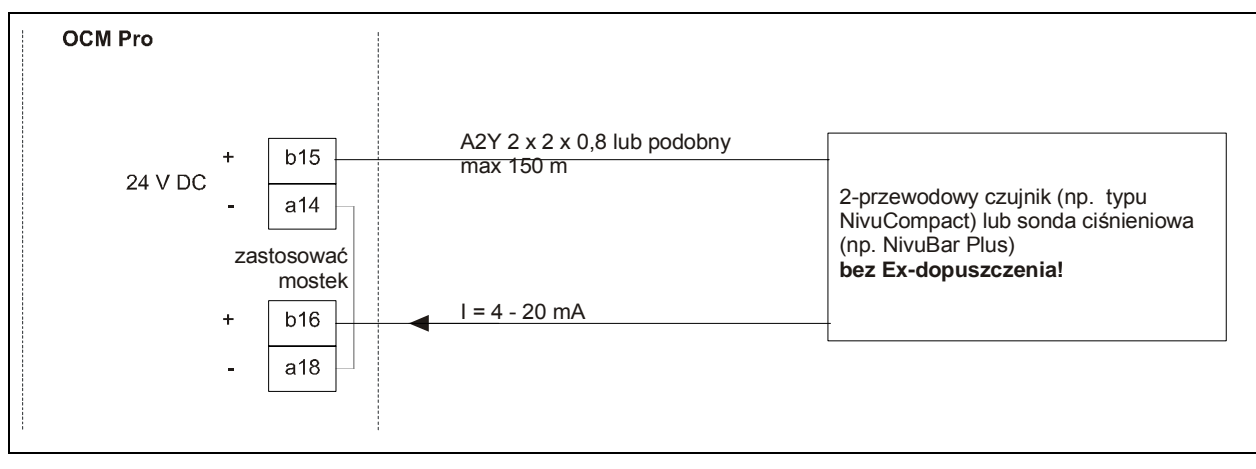

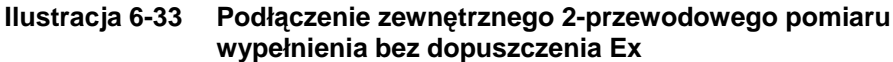

Jeśli miliamperowy sygnał pomiaru wypełnienia pochodzi od zewnętrznego przetwornika (np. NivuMaster), należy podłączyć go jak poniżej:

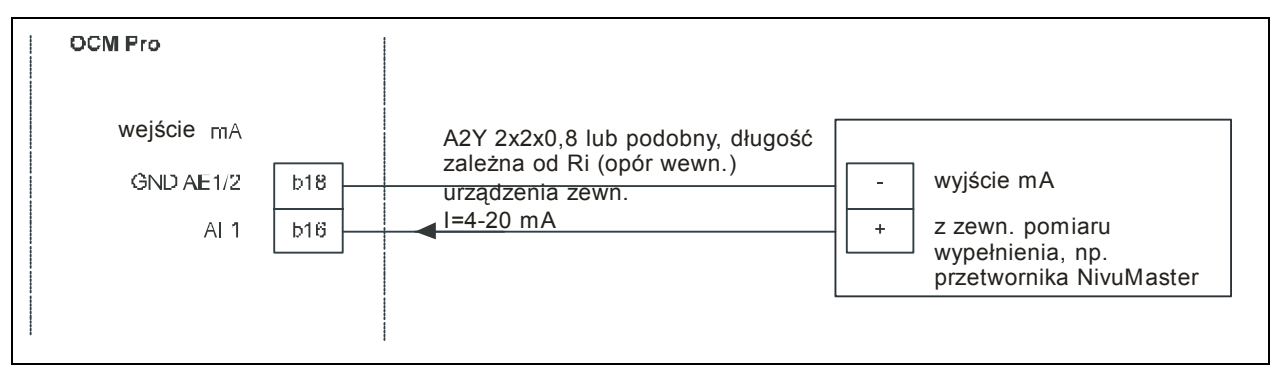

**Ilustracja 6-34 Podłączenie zewnętrznego pomiaru wypełnienia przez NivuMaster** 

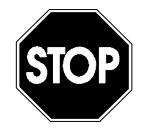

*Przy użyciu czujników w strefie Ex, kabel czujnika nie może omijać mechanicznego ekranowania między blokami zacisków. Należy używać tylko 3 śrubunków kabli znajdujących się bezpośrednio pod wtyczkami.* 

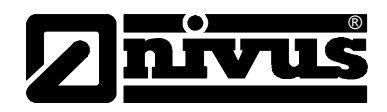

# **6.4 Zasilanie OCM Pro**

OCM Pro, w zależności od typu, może być zasilany prądem zmiennym z 85-260 V AC, lub prądem stałym 24 V DC. Powyżej zacisków przyłączeniowych w przetworniku znajdują się przełączniki, które pełnia również funkcję włącznika i wyłącznika.

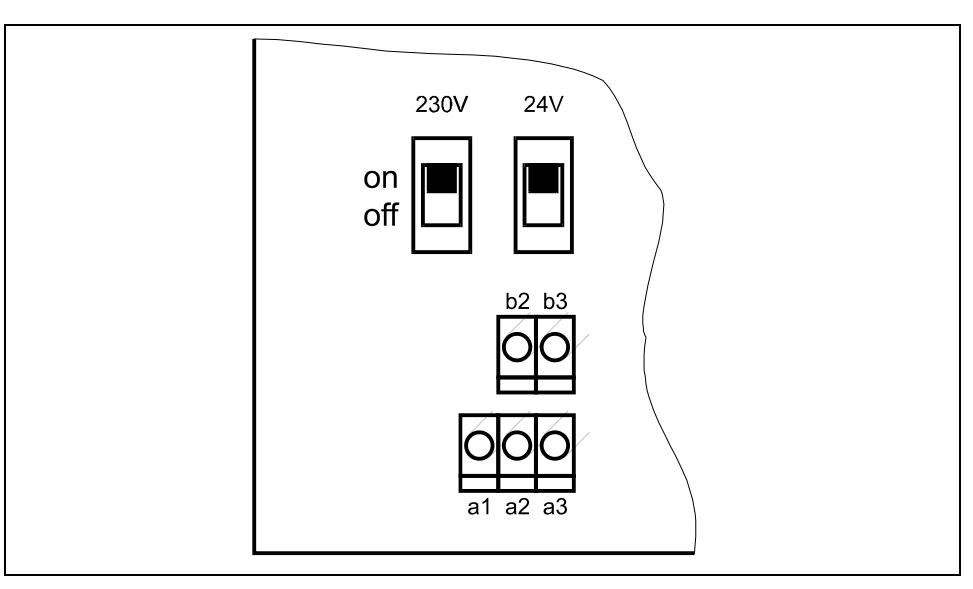

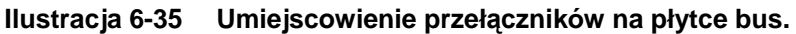

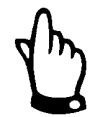

*Przetwornik 24 V DC nie może być zasilany prądem zmiennym, a przetwornik 230 V nie może być zasilany prądem stałym 24 V.* 

Przy zasilaniu przetwornika prądem zmiennym, na zaciskach b2 i b3 podane jest zasilanie pomocnicze 24 V DC o maksymalnej obciążalności 100 mA (włączyć przełącznik 24 V!). Przy użyciu tego zasilania pomocniczego (np. do obłożenia wejść cyfrowych sygnałami sterującymi) nie należy tworzyć pętli przez cały włącznik, by nie doprowadzić do zakłóceń sygnałów.

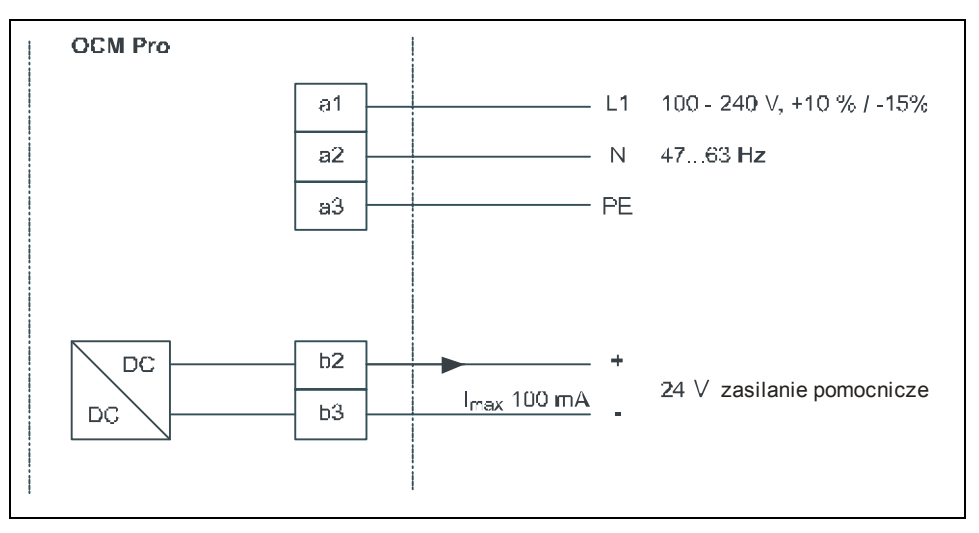

**Ilustracja 6-36 Zasilanie w wariancie AC** 

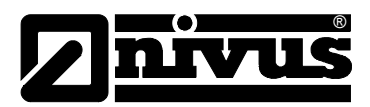

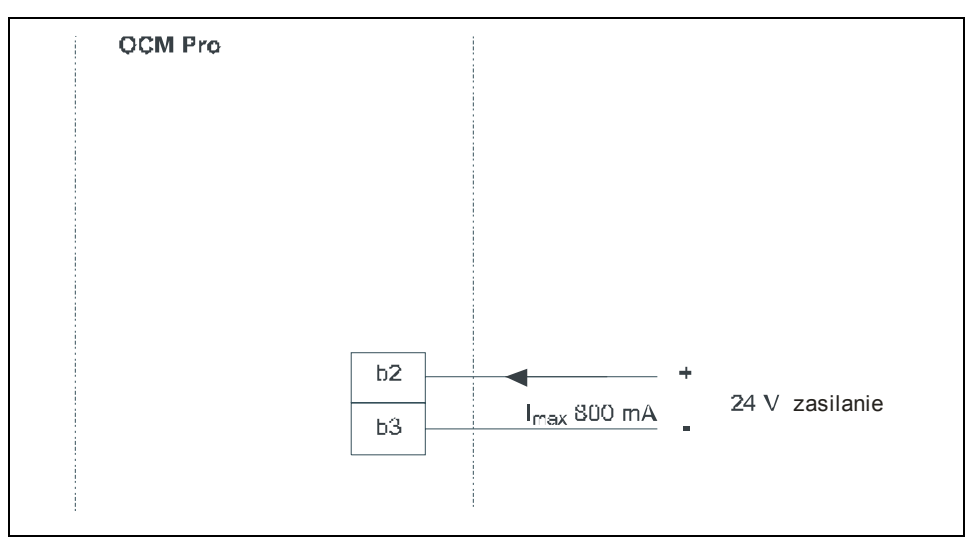

**Ilustracja 6-37 Zasilanie w wariancie DC** 

# **6.5 Możliwości ochrony przed przepięciami**

W celu skutecznej ochrony przetwornika OCM Pro przed przepięciami należy przewody zasilające, wejścia i wyjścia mA zabezpieczyć ochronnikami. Od strony sieci NIVUS poleca ochronniki typu EnerPro 220Tr lub EnerPro 24Tr (przy zasilaniu 24 V DC), a dla wejść i wyjść analogowych ochronniki typu DataPro 2x1 24/24 Tr.

Czujnik prędkości i czujnik wypełnienie typu UZG posiadają własną ochronę przeciw przepięciową. Gdy spodziewane jest wystąpienie dużych przepięć, można zastosować dodatkowo kombinację ochronników DataPro 2x1 24/24 Tr i DataPro 2x1 12/12 -0,3 Tr(N).

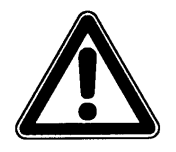

*Zastosowanie ochrony przepięciowej przyczynia się do zmniejszenia maksymalnej możliwej długości kabla..* 

*Ochronnik DataPro 2x1 12/12 –0,3 Tr(N) zużywa przynajmniej 300 mV. Opór na długości wynosi 0,3 Ohm/żyłę. Opór ten należy doliczyć do całkowitego dopuszczalnego oporu. (patrz rozdział 6.3.4).* 

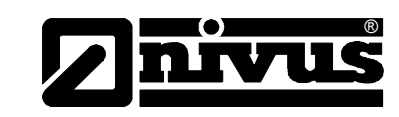

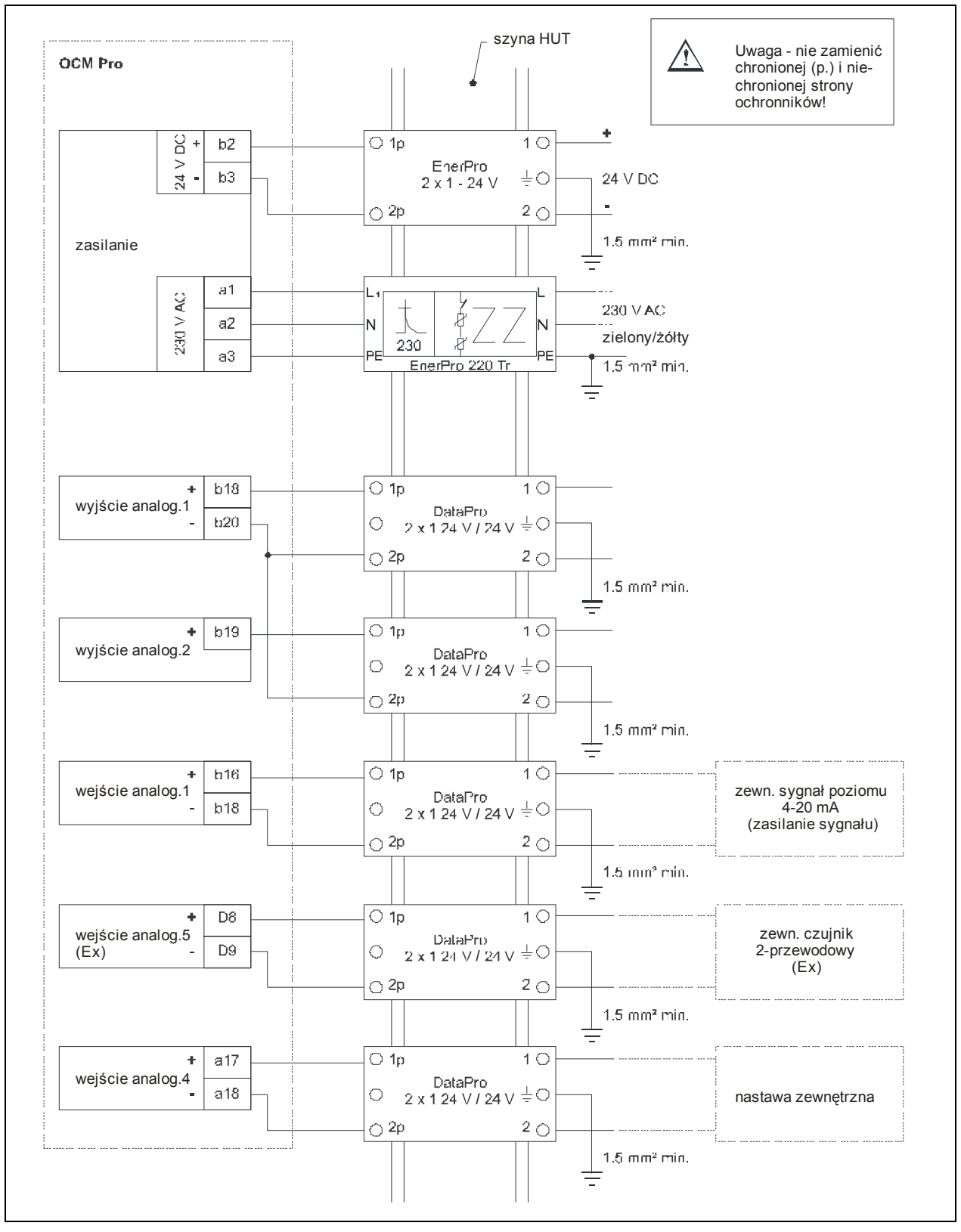

**Ilustracja 6-38 Podłączenie ochronników do zasilania, oraz wejść i wyjść analogowych**

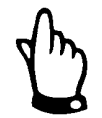

*Przy podłączaniu ochronników DataPro należy zwrócić uwagę na stronę podłączenia (stroną p do przetwornika), oraz na właściwe, proste wyprowadzenie przewodów.* 

*Uziemienie musi być koniecznie wyprowadzone na niechronioną stronę.* 

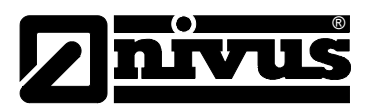

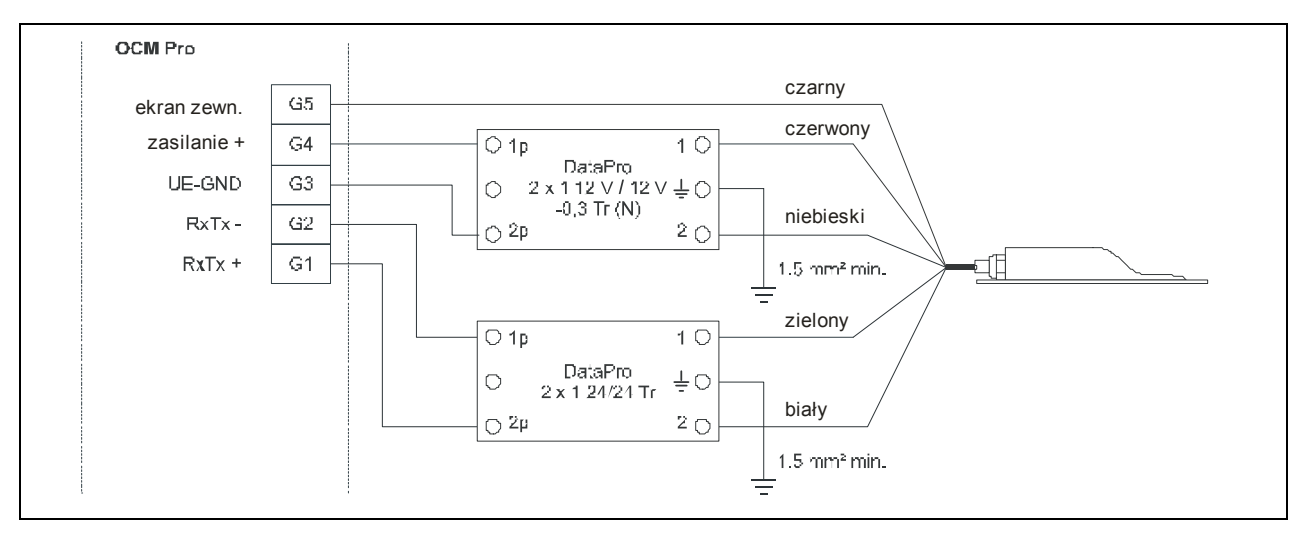

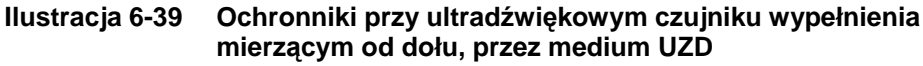

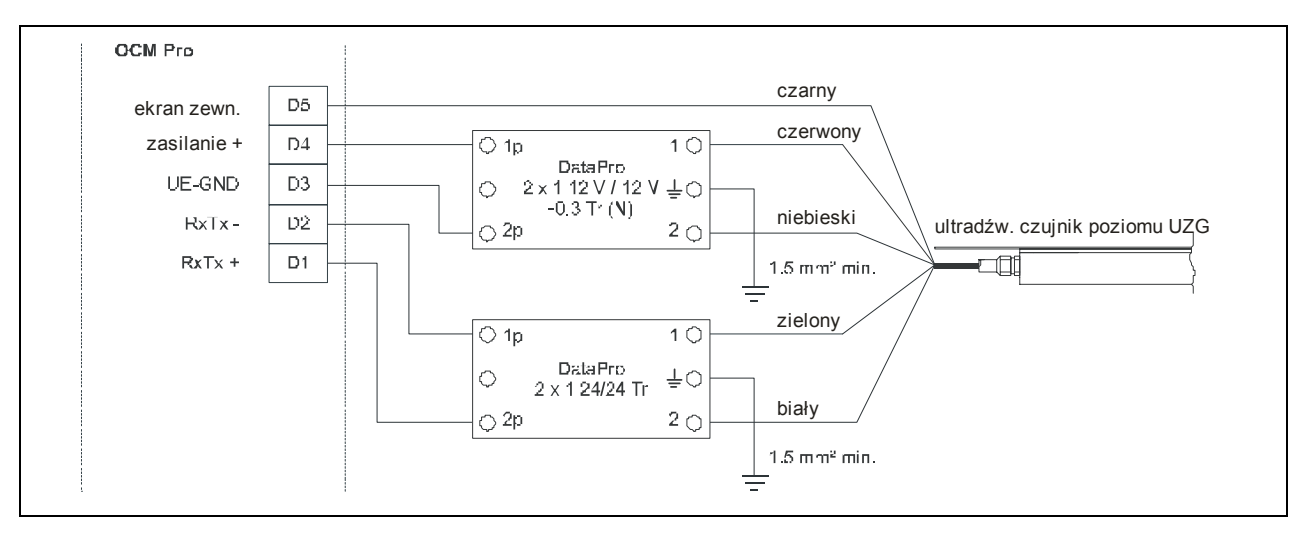

**Ilustracja 6-40 Ochronniki przy ultradźwiękowym czujniku wypełnienia mierzącym od góry, przez powietrze UZG** 

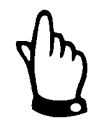

*Przy podłączaniu ochronników DataPro należy zwrócić uwagę na stronę podłączenia (stroną p do przetwornika), oraz na właściwe, proste wyprowadzenie przewodów.* 

*Niewłaściwe podłączenie kabli dezaktywuje działanie ochronnika!* 

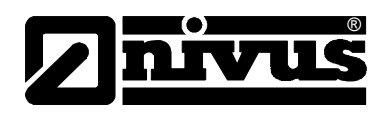

# **6.6 Moduł regulatora**

## **6.6.1 Informacje ogólne**

Do regulacji ilości przepływu na podstawie pomierzonych przez siebie wartości należy wybrać przetwornik OCM Pro typu >M3< (typ >S3< nie posiada ani wejścia dla zewnętrznych nastaw, ani obydwu wyjść cyfrowych do sterowania zasuwą regulującą, ani wejść cyfrowych do kontroli zasuwy). Przy OCM Pro typu S3, do takich zastosowań potrzebny jest oddzielny regulator, który należy programować według wskazówek producenta.

Elementem regulowanym jest zazwyczaj zasuwa nożowa, klinowa lub centryczna z napędem elektrycznym i 3-krokowym sterowaniem. Zasuwy z analogowym sygnałem sterującym nie mogą być obsługiwane. Zaleca się poniższe czasy nastawiania (czas potrzebny do całkowitego zamknięcia całkowicie otwartej zasuwy) dla zasuw różnej wielkości:

- $\le$ /= średnica 300 mm: min 60 s
- $\le$ /= średnica 500 mm: min 120 s
- </= średnica 800 mm: min 240 s
- $\le$ /= średnica 1000 mm: min 300 s

Dla poprawnego sterowania i kontroli zasuwy należy przestawić przełącznik z pozycji "ZAMKNIĘTA" na "OTWARTA", a przełącznik momentu obrotowego na "ZAMKNIĘTY". Sygnały te należy podłączyć do wejść cyfrowych OCM Pro. Przy zastosowaniu styków standardowych, należy dołączyć przekaźnik sygnałowy, który zapewni bezpieczne przełączanie prądu wejścia o wielkości 10 mA w wejściu cyfrowym OCM Pro.

Wyprowadzenie analogowego wskazywania pozycji do OCM Pro nie jest przewidziane.

OCM Pro działa jako 3-krokowy regulator z rozpoznawaniem spiętrzenia, regulacją szybkiego zamykania, kontrolą zasuwy i automatyczna funkcja spłukiwania.

Do sterowania jednostką regulującą przeznaczone są wejścia cyfrowe 4 i 5. Wyjście cyfrowe 4 jest zdefiniowane jako "zamknij zasuwę", a wyjście cyfrowe 5 jako "otwórz zasuwę".

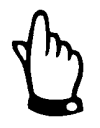

*Przyporządkowanie wyjść cyfrowych nie może być zmienione.* 

Do zadania zewnętrznych nastaw przewidziane jest wejście analogowe 4.

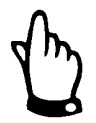

*Prąd wejścia na wejściach cyfrowych wynosi 10 mA. Należy zapewnić bezpieczne przekazywanie na stykach przełącznika przez dobór styków z odpowiedniego materiału.*

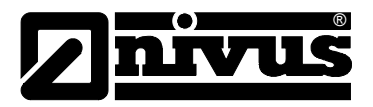

## **6.6.2 Konstrukcja odcinka pomiarowego**

W przeciwieństwie do zwykłych warunków zabudowy w miejscu pomiarowym, pomiar należy instalować przed, a nie za elementem regulującym. Przy takim montażu urządzenie pomiarowe nie wykryje ani nie uwzględni czasu odpowiedzi regulowanego elementu, ale zostaną zmniejszone lub nawet całkowicie ominięte problemy hydrauliczne spowodowane turbulencjami w mierzonym medium za zasuwą.

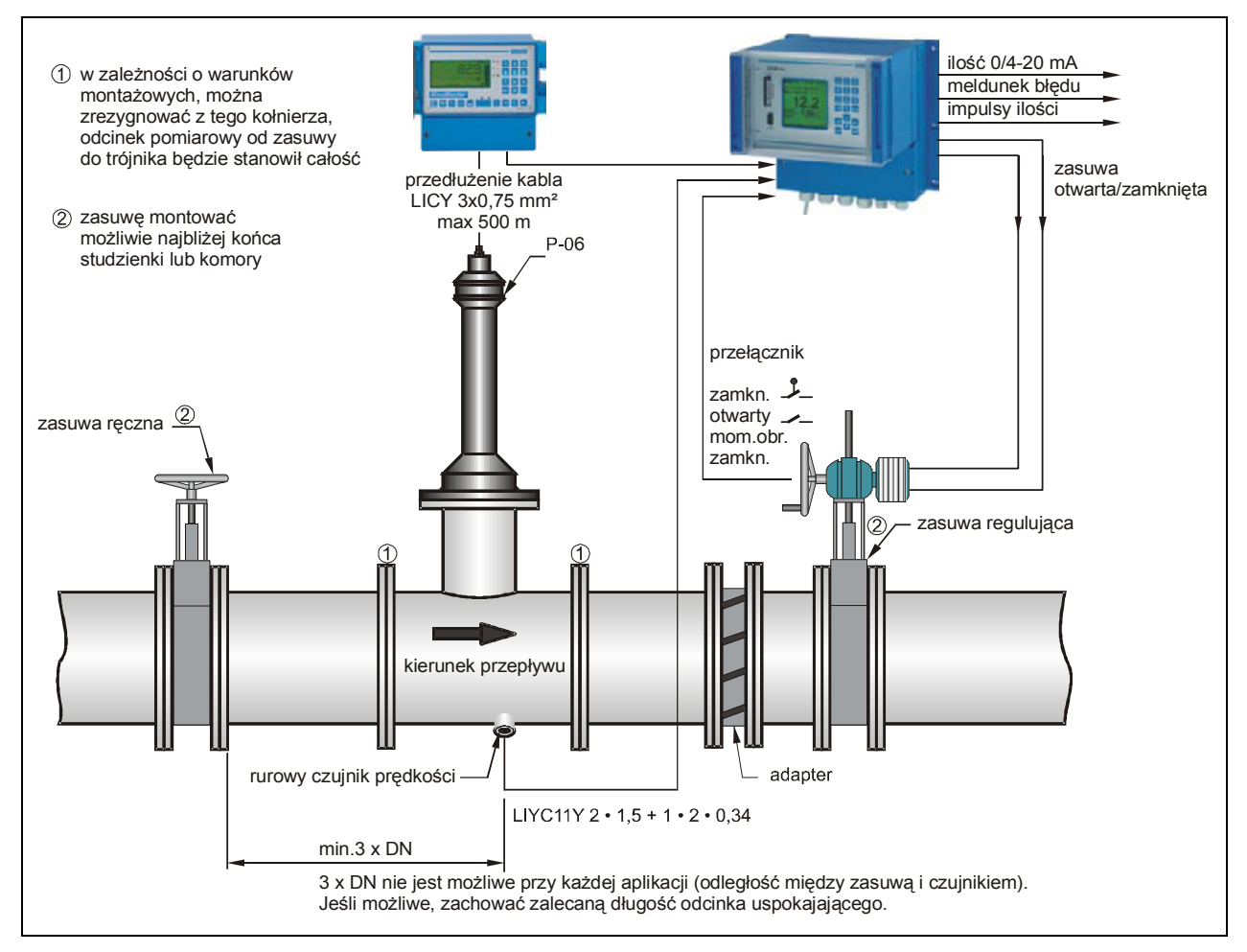

**Ilustracja 6-41 Zabudowa odcinka regulującego na przykładzie regulacji odpływu**

*Jeśli zaproponowana powyżej konfiguracja nie może być wykonana, pomiar należy umiejscowić za zasuwą w odległości przynajmniej 12 x maksymalnego wypełnienia (przy spiętrzeniu) (patrz Ilustracja 6-42). Przed montażem należy sprawdzić warunki hydrauliczne miejsca pomiarowego przy regulacji przepływu zasuwą i w razie potrzeby wydłużyć odcinek uspokajający, lub zastosować elementy zmniejszające energię płynącego medium (np. ścianka odbijająca, itp.) za zasuwą, by wymusić w ten sposób odpowiednie warunki do pomiaru.* 

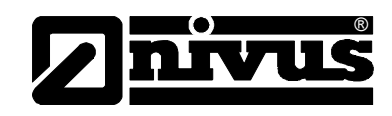

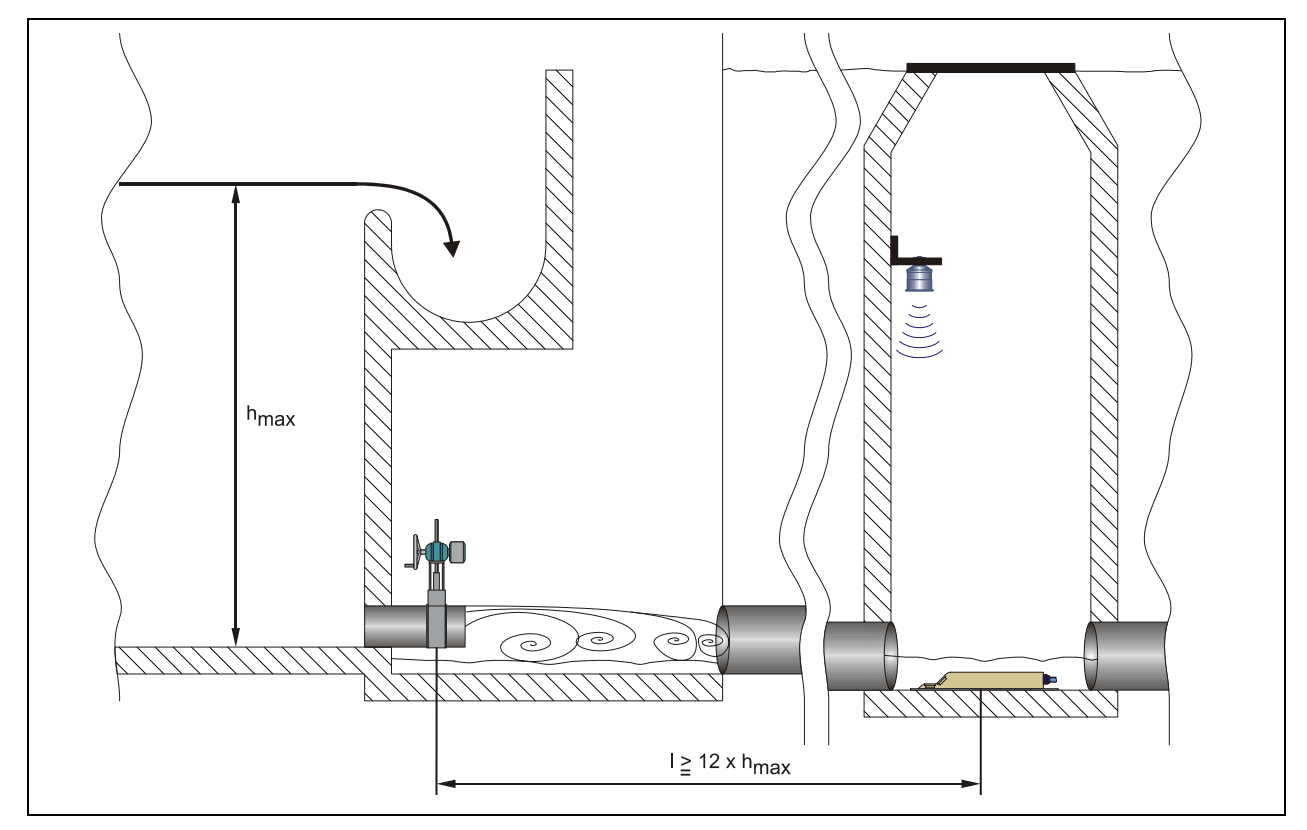

**Ilustracja 6-42 Instalacja pomiaru za zasuwą**

Przy programowaniu regulacji przepływu należy uwzględnić czas reakcji elementu regulującego, który spowodowany jest czasem przepływu ścieków od miejsca pomiaru przepływu do zasuwy. Gdy wymagana minimalna odległość 12 x maksymalnego wypełnienia nie może być osiągnięta, należy zastosować elementy obniżające energię płynącej wody, jak ścianki, prowadnice, itp. Elementy takie należy dobierać każdorazowo odpowiednio do danej aplikacji. W takich przypadkach prosimy o kontakt z NIVUS.

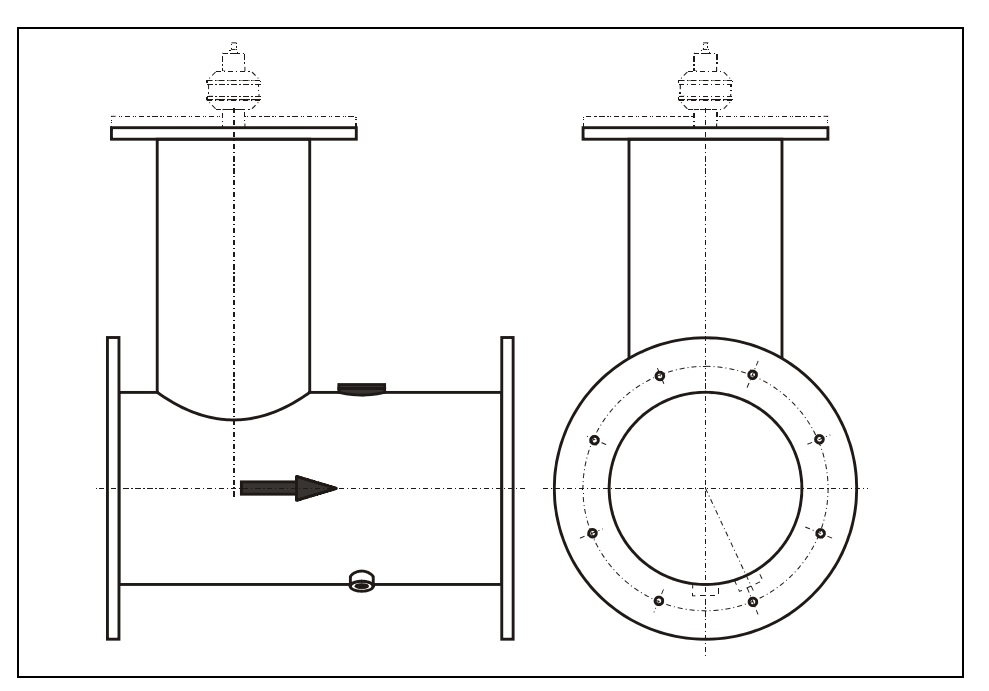

**Ilustracja 6-43 Rurowy odcinek pomiarowy**

## **Dalsze wskazówki do regulacji przepływu:**

Odległość między czujnikiem prędkości i znajdującą się za nim zasuwą regulującą powinna wynosić w zależności od wielkości żądanego przepływu, średnicy rurociągu i ciśnienia przynajmniej 3 x DN, lepiej 5 x DN. Prędkości przepływu na odcinku regulowanym nie powinny przekraczać 30 cm/s tak, by według zaleceń ATV/DVWK osiągnąć wystarczającą selektywność systemu.

Przy zastosowaniu ultradźwiękowego czujnika wypełnienia mierzącego przez powietrze należy na podstawie maksymalnego występującego ciśnienia obliczyć wysokość kominka.

Min. wysokość kominka [mm] = 350 mm + **x** • 40 mm **x** = max. ciśnienie [m] przed zasuwą regulującą

Przy zastosowaniu rurowego odcinka pomiarowego i zasuwy regulującej należy dokładnie dopasować do siebie średnice wewnętrzne rury dolotowej i wylotowej. W odcinku nie mogą występować żadne uskoki dna, wystające do wewnątrz szwy połączeniowe, ani uszczelki kołnierzy.

W przypadku odkładania się w danym miejscu osadów i niebezpieczeństwie zaszlamienia lub zapiaszczenia czujnika rurowego, należy zamontować go z lekkim przesunięciem w stosunku do osi rury.

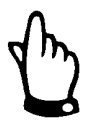

®

*W przypadku czujnika rurowego zamontowanego z przesunięciem w stosunku do środka rury, niemożliwy jest ultradźwiękowy pomiar wypełnienia od dołu (UZD).* 

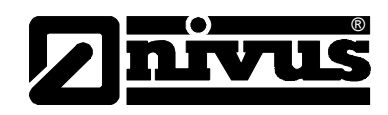

## **6.6.3 Podłączenie**

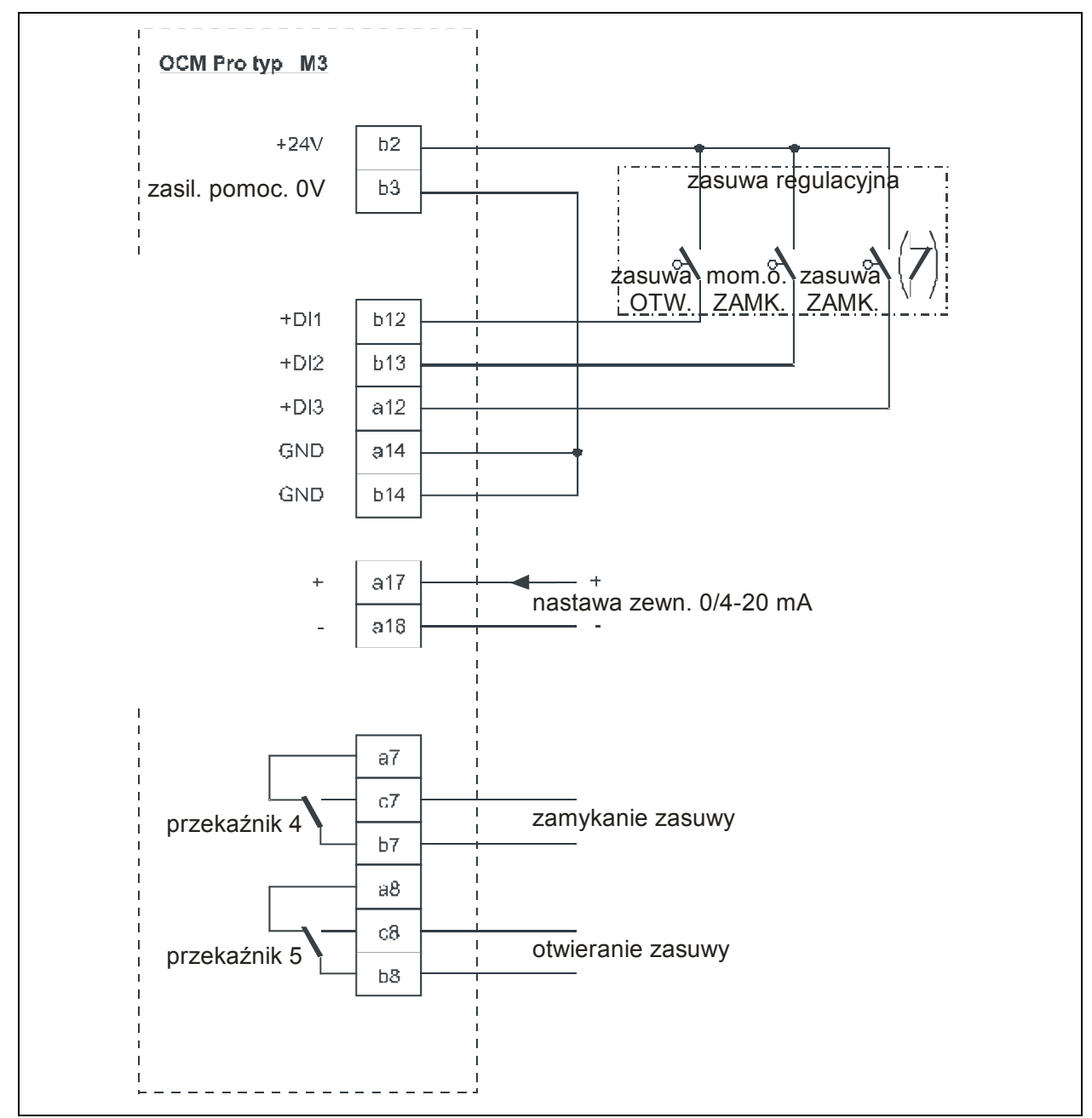

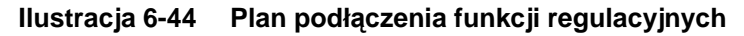

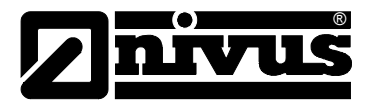

#### **6.6.4 Algorytm regulacji**

Przy programowaniu funkcji regulacji (patrz również rozdział 8.5.8) aktywują się przekaźnik 4 z przypisaną funkcją "zamknąć zasuwę" i przekaźnik 5 z przypisaną funkcją "otwórz zasuwę". **Przyporządkowania tego nie można zmienić**.

Wejścia cyfrowe dla meldunków pozycji zasuwy można programować dowolnie. By zapewnić poprawne sterowanie zasuwą również w przypadku awarii należy koniecznie nastawić meldunki "zasuwa zamknięta", "zasuwa otwarta" i "momentowy zamknięta" napędu zasuwy.

Prąd wejścia wejść cyfrowych wynosi każdorazowo 10 mA.

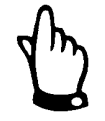

*W przypadku sterowania zasuwą za pomocą wejść cyfrowych należy używać zawsze wszystkich 3 meldunków. Aktywacja tylko jednego z nich może prowadzić do zakłóceń sterowania.* 

Regulator może pracować albo z zewnętrznymi, albo z wewnętrznymi nastawami. Przy używaniu zewnętrznych nastaw należy używać wejścia analogowego 4.

Gdy dla nastawy zewnętrznej używany jest sygnał 4-20 mA, może być on również używany do kontroli ciągłości kabla i stanów zwarć. W przypadku awarii, wystąpienia błędu zewnętrznej nastawy OCM Pro przechodzi na nastawę wewnętrzną.  $(\rightarrow$  przy pracy na nastawach zewnętrznych 4-20 mA należy zawsze programować również nastawę wewnętrzną!).

Poniższe równanie obowiązuje dla wewnętrznych obliczeń czasu (t) ustawienia zasuwy:

 $t_{\text{ustawienia}} = (nastawa - \text{przeplyw}_{w-$6" aktuana}) \cdot P_{\text{atator}} \cdot \frac{max \text{ czas ruchu zasuwy}}{max \text{czash } uv}$ max przepływ

# **6.7 Komunikacja**

### **6.7.1 Wprowadzenie**

OCM Pro CF umożliwia przy dostępie do łącza internetowego zdalny dostęp do urządzenia. Oznacza to, iż za pomocą Internetu można z każdego komputera PC czy laptopa i ich klawiatur obsługiwać OCM Pro CF w taki sam sposób jak stojąc przed urządzeniem.

W tym celu muszą być spełnione następujące warunki:

- sieć Intranet lub TCP/IP, albo:
- łącze internetowe (przy połączeniu przez Modem lub GPRS)
- aktualny Internet Explorer (nie Firefox, Opera czy inne)
- Java®

W tym celu nie jest wymagane żadne dodatkowe oprogramowanie lub peryferia komputerów. Po jednorazowym zaprogramowaniu OCM Pro CF i ustawieniu transmisji danych możliwy jest dostęp do przepływomierza z każdego dowolnego komputera podłączonego do Internetu.

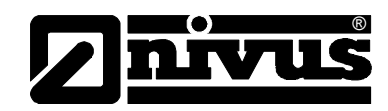

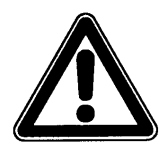

*Nie należy mylić zdalnego dostępu do OCM Pro CF z systemami sterującymi PLC. Zdalny dostęp do OCM Pro CF wymaga bezpośredniego połączenia z obsługującym i jego komputerem. Połączenie to nie odbywa się w czasie rzeczywistym. Automatyczna transmisja danych nie jest możliwa.* 

W zależności od statusu użytkownika poszczególne funkcje obsługiwania mogą zostać zablokowane.

#### **Status obserwatora**

- możliwy jest podgląd wszystkich stanów urządzenia, czujników, linii przebiegu mierzonych wartości
- możliwe jest ściąganie wszystkich zapisanych danych pomiarowych i plików parametrów
- możliwe jest sprawdzanie nastawień, nie można ich jednak zmieniać
- pliki danych pomiarowych nie mogą być kasowane
- nie możliwe jest przeprowadzenie update (uaktualnień)

#### **Status obsługującego**

- możliwy jest podgląd wszystkich stanów urządzenia, czujników, linii przebiegu mierzonych wartości
- możliwe jest ściąganie wszystkich zapisanych danych pomiarowych i plików parametrów
- możliwe jest sprawdzanie i zmiana nastawień
- pliki danych pomiarowych mogą być kasowane
- karta pamięci może być formatowana
- możliwe jest przeprowadzenie update

#### **Status administratora**

Posiada wszystkie prawa obsługującego. Dodatkowo:

- przyłączanie nowych urządzeń
- zarządzanie na różnych poziomach urządzeń, podużytkowników i operacji

W zależności od typu przetwornika (patrz rozdział) dostępne są różne rodzaje transmisji danych. Do wyboru są:

- **Ethernet**
- Modem analogowy
- Modem ISDN
- łącze GPRS i GSM są obecnie w przygotowaniu.

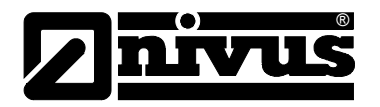

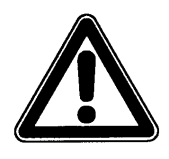

*Przy zdalnym dostępnie do urządzenia obserwator/obsługujący ponosi koszty połączenia internetowego. Koszty te są zależne od dostawcy Internetu, czasu połączenia, czasu jego trwania, flatrate, i innych ustaleń i nie są ustalane przez NIVUS.*

*Za powstające w czasie użytkowania koszty połączenia komunikacyjnego odpowiada wyłącznie instalujący łącze.* 

W trakcie użytkowania nie dochodzą żadne dodatkowe koszty, jak np. zarządzanie adresem MEG, opłaty licencyjne, itd. Opłaty te są zawarte w cenie urządzenia i po jego zakupie obejmują kompletny czas użytkowania urządzenia.

# **6.7.2 Opcje komunikacji**

Istnieją różne możliwości komunikacji z OCM Pro. Są to kolejno:

- Bezpośrednie połączenie ethernetowe między PC/laptopem i OCM Pro CF za pomocą kabla sieciowego
- połączenie na poziomie Ethernetu za pomocą TCP/IP; połączenie z siecią za pomocą hubu ethernetowego lub switcha (patrz Ilustracja 6-45). Wymagane są kable patch
- połączenie za pomocą serwera sieciowego przy użyciu DHCP (Dynamic Host Configuration Protocol) i/lub DNS (Domain Name Server). Taka konfiguracja przedstawiona jest na Ilustracja 6-46
- połączenie internetowe przez portal (patrz Ilustracja 6-47) Do tego wymagany jest OCM Pro FM z odpowiednim wyposażeniem hardware'owym jak modem analogowy, modem ISDN, lub GPRS. Taka konfiguracja opisana jest w rozdziale 6.7.3.

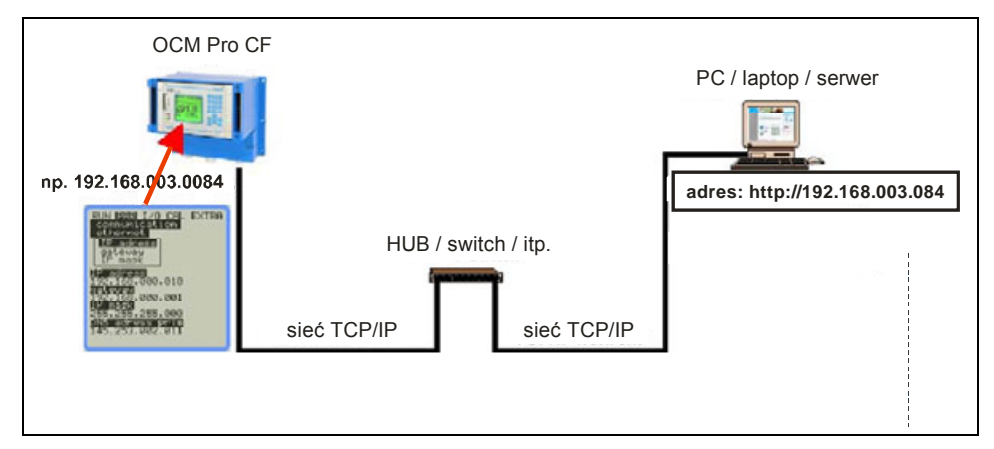

**Ilustracja 6-45 Komunikacja bez serwera** 

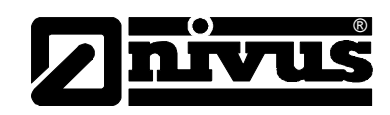

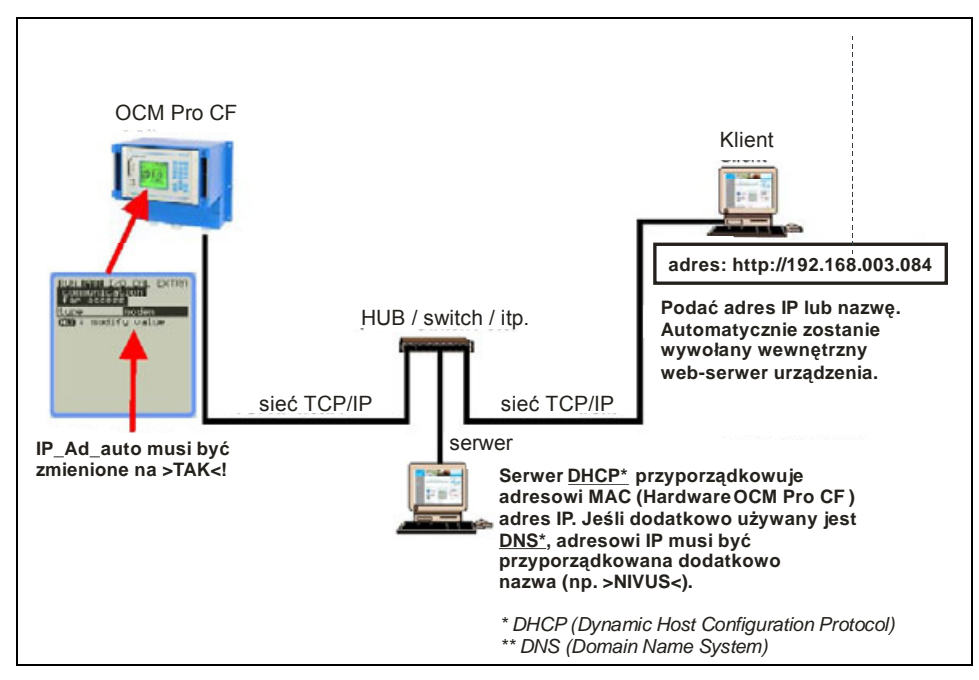

**Ilustracja 6-46 Komunikacja z serwerem** 

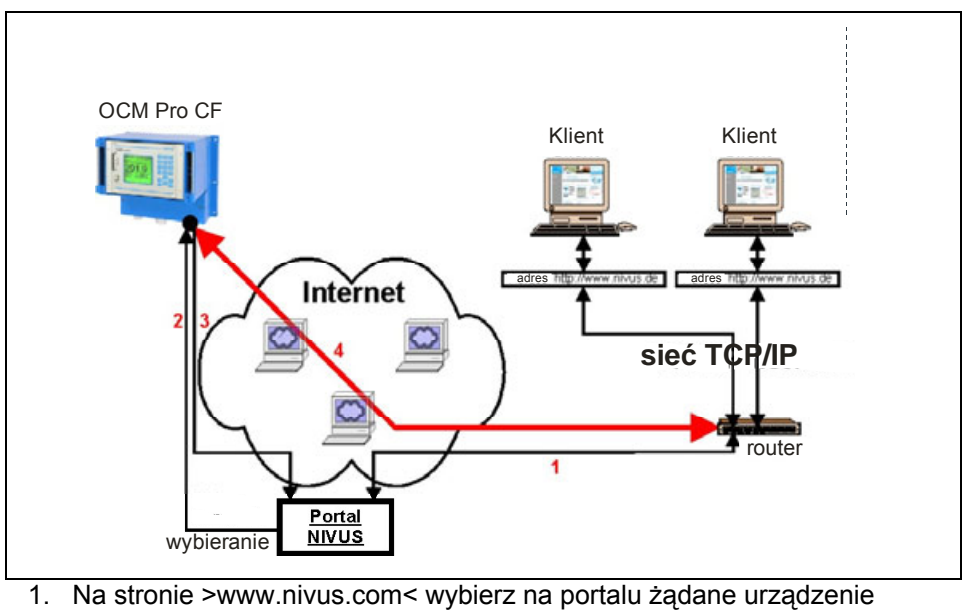

- 2. Portal "obudzi" urządzenie łącząc się z nim
- 3. OCM Pro CF łączy się z Internetem przez wybranego operatora i melduje się w statusie online na portalu
- 4. Portal łączy urządzenie z użytkownikiem za pomocą wewnętrznego webserwera OCM Pro CF.

**Ilustracja 6-47 Komunikacja przez Internet** 

## **6.7.3 Konfiguracja komunikacji przez portal dostępowy**

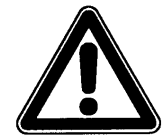

®

*Konfiguracja komunikacji z Internetem dl jednego lub więcej przepływomierzy NIVUS wymaga wstępnych nastaw wykonywanych przez NIVUS lub firmę przez NIVUS autoryzowaną.* 

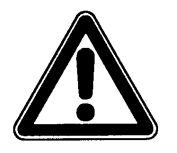

*Przy zastosowaniu połączenia modemowego (analogowo, ISDN, GPRS lub inne) powstają dodatkowe koszty transmisji. Należy uwzględnić to przy doborze i planowaniu sposobu transmisji.* 

Po pierwszej pozytywnie zakończonej konfiguracji urządzenia pomiarowego, dalsze urządzenia wyposażone w ten sam system komunikacji mogą być konfigurowane przez klienta lub administratora systemu.

Do inicjalizacji połączenia internetowego wymagana jest tzw. "bramka wejściowa" ("Entrance Gate"). Taka bramka dostępna jest na stronie internetowej NIVUSa. By zainicjalizować komunikację należy podać w przeglądarce Internet Explorer następujący adres:

http://www.nivus.pl lub www.nivus.com

Wtedy pojawi się strona startowa Firmy NIVUS.

Po prawej stronie strony startowej jest okienko "Technika pomiarowa online" z polami ... User Name" i .. Password".

Nazwę użytkownika i hasło zostanie podane przy pierwszym uruchomieniu komunikacji przez NIVUS i mogą być później zmienione przez użytkownika.

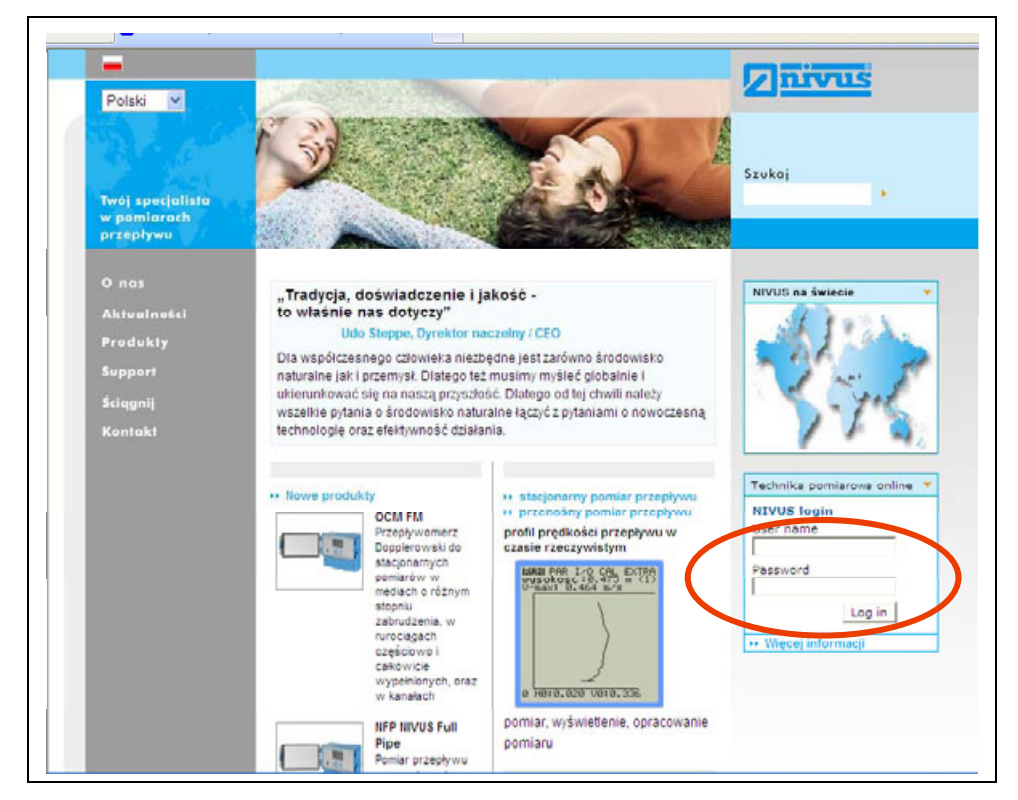

**Ilustracja 6-48 Inicjalizacja komunikacji**

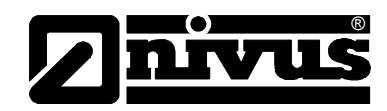

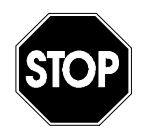

*Nie należy podawać nazwy użytkownika, ani hasła nieupoważnionym osobom! Ewentualnie zapisaną nazwę i hasło należy przechowywać osobno tak, by dostęp do urządzenia nie został wykorzystane niezgodnie z przeznaczeniem.* 

Po podaniu odpowiedniej nazwy użytkownika i hasła otwiera się strona wyboru urządzenia pomiarowego. Tutaj możliwy jest dostęp do wszystkich miejsc pomiarowych zarejestrowanych dla danego użytkownika.

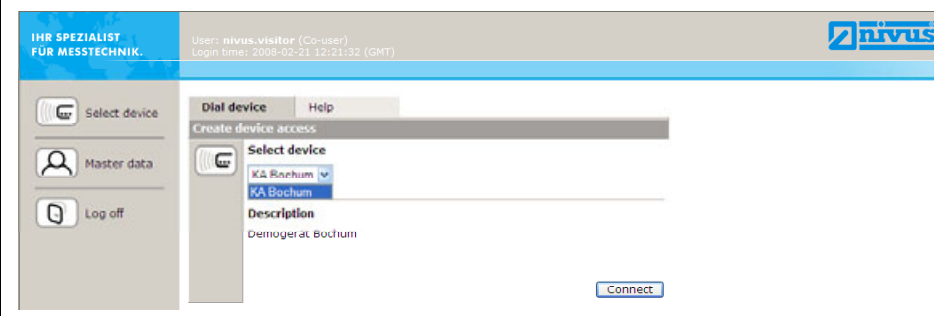

**Ilustracja 6-49 Wybór miejsca pomiarowego** 

Po wyborze życzonego miejsca pomiarowego i kliknięciu klawisza >Connect< rozpoczyna się łączenie z wybranym OCM Pro CF. Nazwa użytkownika i hasło są najpierw ponownie sprawdzane i transmitowane na wewnętrzną stronę domową OCM Pro CF.

W zależności od rodzaju modemu i jakości połączenia proces ten może potrwać od 15 d o120 sekund.

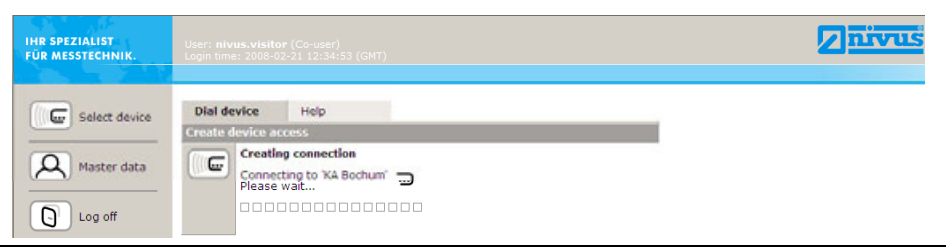

**Ilustracja 6-50 Łączenie** 

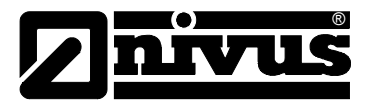

## **6.7.4 Transmisja danych**

Po ustanowieniu połączenia w prawej części strony statycznej ukazują się najpierw dane pomiarowe dla momentu nawiązania połączenia (przepływ, wypełnienie i prędkość przepływu). Te wartości liczbowe mogą być aktualizowane w interwałach 2,5 do 10 sekund, w zależności od wybranego ustawienia w okienku wyboru pod tymi wartościami.

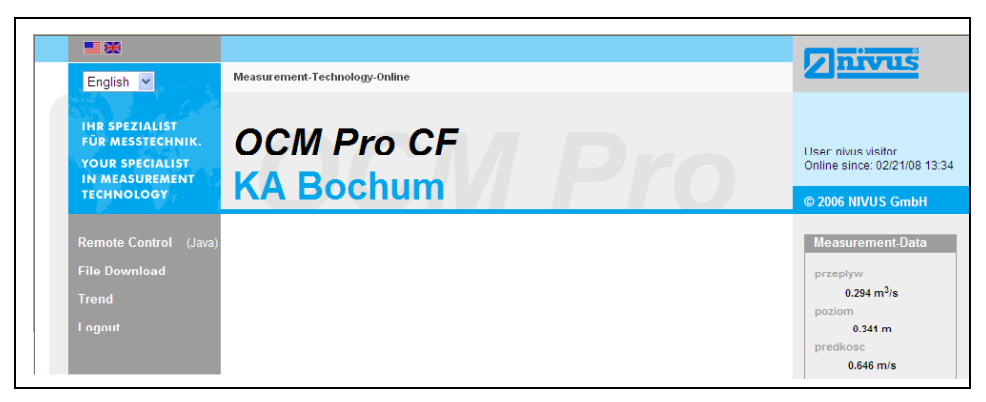

**Ilustracja 6-51 Strona komunikacji statycznej** 

Po kliknięciu na klawisz >remote control< po lewej stronie ekranu wystartuje najpierw Java® applet.

Jeśli oprogramowanie Java® nie jest zainstalowane na PC, można je bezpłatnie ściągnąć po kliknięciu na klawisz Java® (obok >remote control<), który otworzy bezpośredni link do Java®.

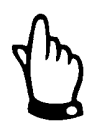

*Zdalne sterowanie urządzeniem nie jest możliwe, jeśli na PC nie jest zainstalowane bezpłatne oprogramowanie "Java®"!* 

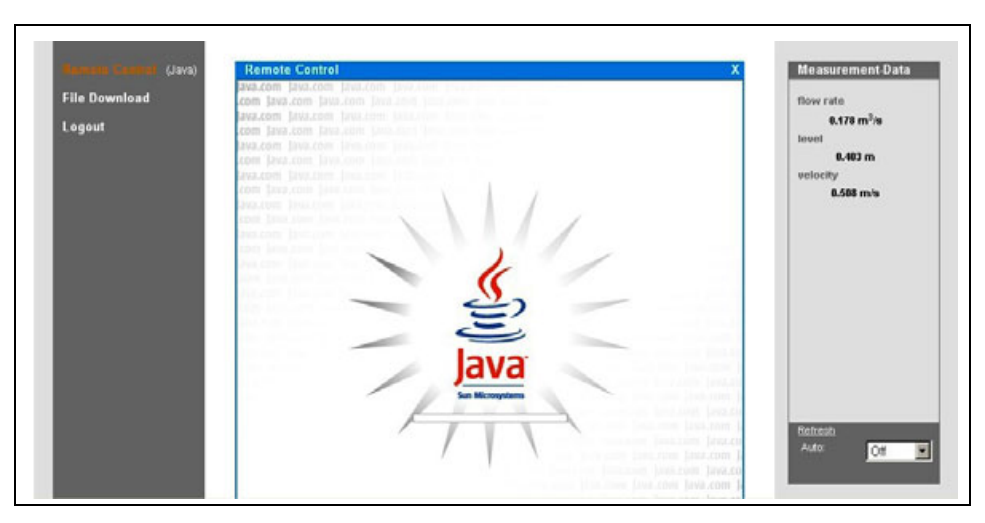

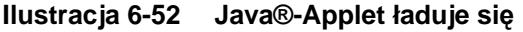

Po inicjalizacji Java® na ekranie pojawi się widok wyświetlacza OCM Pro CF odpowiadający widokowi urządzenia w wybranym miejscu pomiarowym. OCM Pro może być teraz obsługiwany za pomocą PC w ten sam sposób, jak sam przepływomierz (klawisze >w lewo<, >w prawo<, >do góry<, >do dołu<, oraz >Enter<, >ESC< i >ALT<). Druga możliwość to używanie odpowiednich wirtualnych przycisków na ekranie za pomocą myszki.

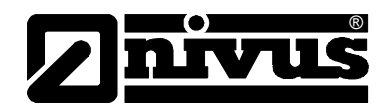

Należy wziąć pod uwagę, że ze względu na rodzaj transmisji może dojść do opóźnień w wykonywaniu poleceń ( $\rightarrow$  nie należy wydawać wielu poleceń w krótkich odstępach czasu, lecz zawsze odczekać na widoczne na ekranie wykonanie jednego polecenia, za nim zostanie wysłane drugie).

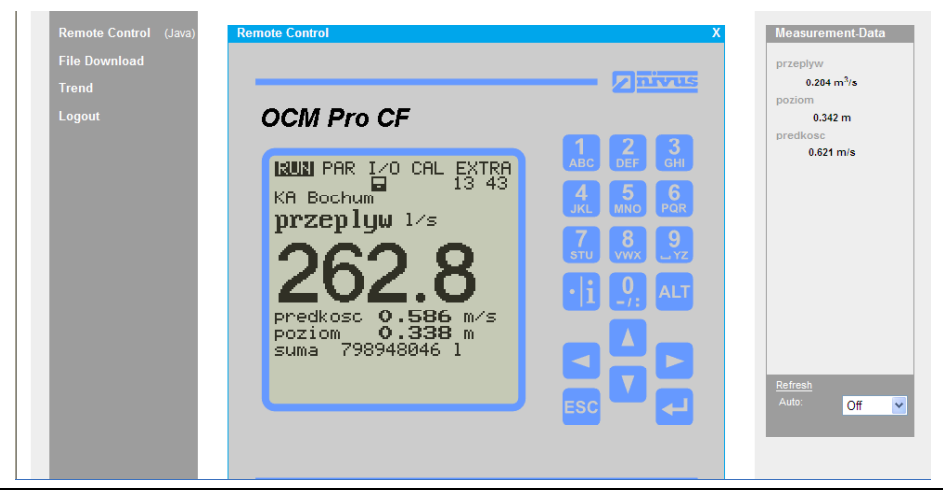

**Ilustracja 6-53 Wizualizacja połączenia online** 

Za pomocą pola >File Download< znajdującego się bezpośrednio pod >Remote Control< można pobrać pliki zachowane na karcie pamięci CF umieszczonej w OCM Pro CF. Dane na karcie pamięci NIE są przy tym automatycznie kasowane i można je pobrać w późniejszym czasie ponownie.

Wybrany plik, po dwukrotnym kliknięciu go na ekranie, może być bezpośrednio otworzony, pobrany w nie skompresowanej, oryginalnej formie, lub jako plik ZIP. Dane pobrane w formacie ZIP mogą być dalej opracowywane po rozpakowaniu ich za pomocą programu WinZip.

Transmisja danych w formacie ZIP zmniejsza wielkość pobieranych plików o 75 % w porównaniu do plików w formacie txt. Ta forma transmisji jest zalecana przede wszystkim przy miejscach pomiarowych wyposażonych w modem analogowy lub GPRS (zmniejszenie kosztów połączeń).

Informacje o strukturze poszczególnych plików danych w OCM Pro i ich roli znajdują się w rozdziale 8.5.11.

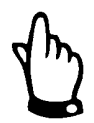

*Transmisja danych bez aktywowanego zapisywania i włożonej karty pamięci nie jest możliwa!* 

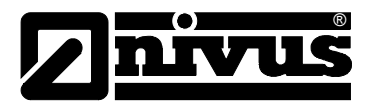

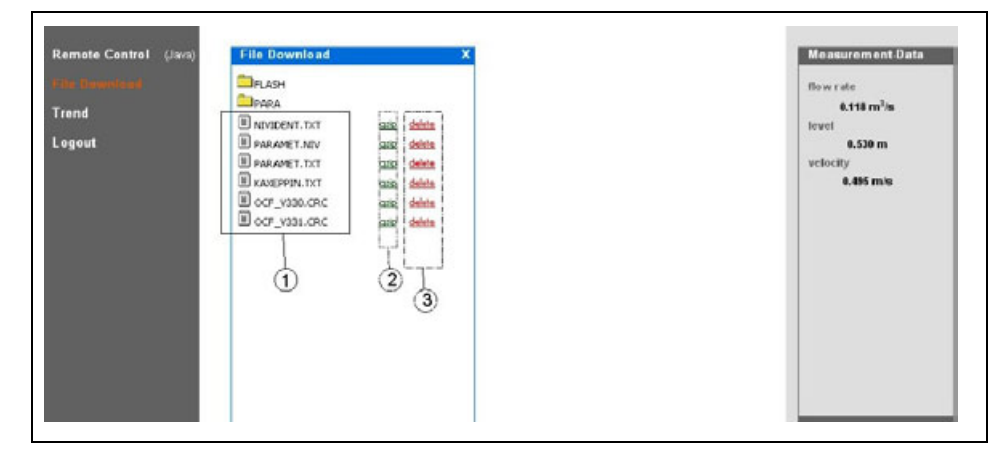

- 1 Nie skompresowane pliki w oryginalnym formacie do ściągnięcia
- 2 Pole plików ZIP
- 3 Pole kasowania (do przeniesienia di folderu backup)

**Ilustracja 6-54 Wybór pliku do przesłania lub skasowania** 

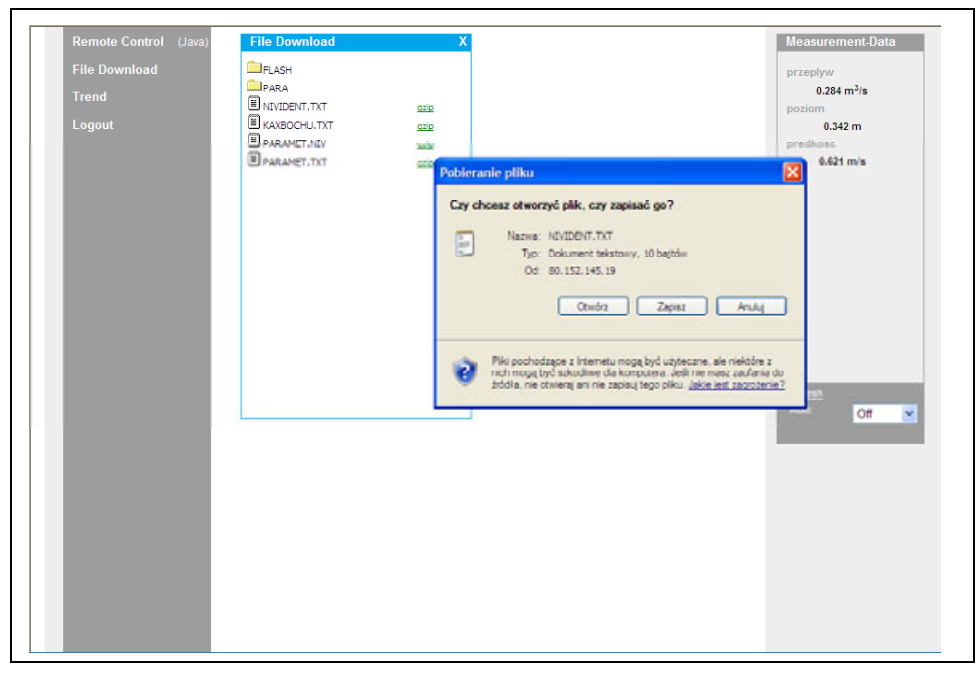

**Ilustracja 6-55 Zapisywanie przesłanych plików na PC** 

Wybrany plik może być skasowany przez podwójne kliknięcie w polu 3 na ekranie (patrz Ilustracja 6-53). Wybrany do skasowania plik jest najpierw przenoszony do automatycznie tworzonego foldera backup tak, by plik mógł być w razie potrzeby ponownie otwarty lub pobrany.
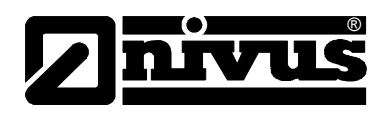

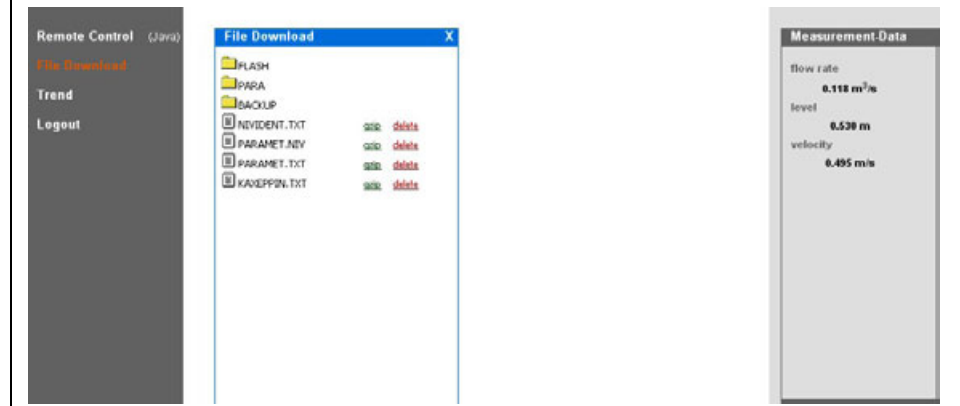

**Ilustracja 6-56 Tworzenie folderu backup**

Pliki przeniesione do foldera Backup po ponownym podwójnym kliknięciu w polu kasowanie zostaną nieodwracalnie usunięte z karty pamięci.

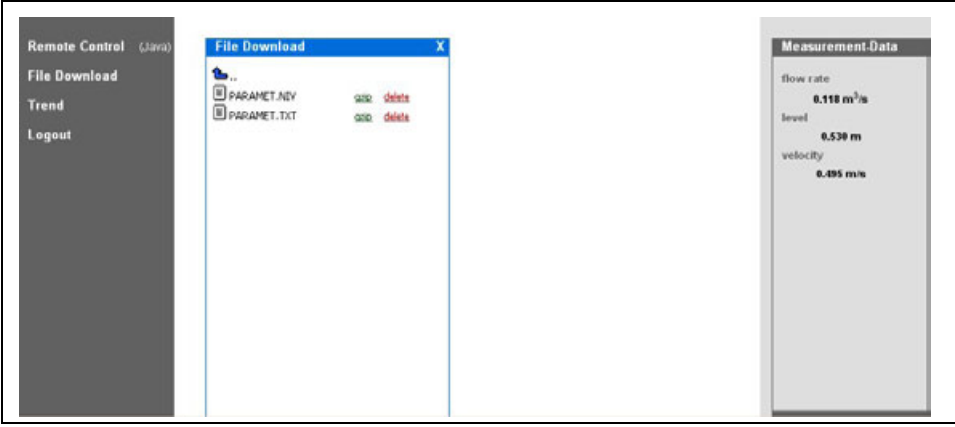

**Ilustracja 6-57 Zawartość stworzonego folderu backup** 

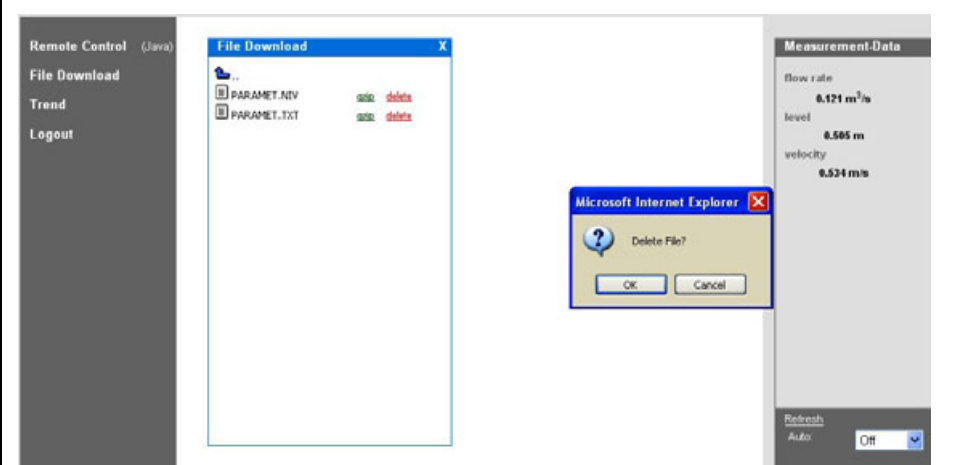

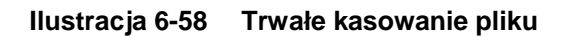

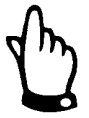

*Jeśli plik danych pomiarowych zostanie przeniesiony do folderu backup, ale nie skasowany, wszystkie w przyszłości zapisywane dane pomiarowe będą dopisywane do przeniesionego pliku. Istniejący plik powiększa w ten sposób swoją wielkość; przy każdej ponownej transmisji danych taki "stary" plik będzie również pobierany!* 

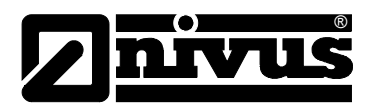

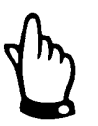

*Jeśli plik zostanie skasowany (przeniesiony do folderu backup), a w folderze backup znajduje się już plik o takiej samej nazwie, zostanie on przepisany bez żadnego dodatkowego ostrzeżenia!* 

Kliknięcie na klawisz >trend< po lewej stronie ekranu umożliwia podgląd trendu równolegle podobny do wizualizacji trendów wartości pomiarowych zintegrowanego z wewnętrzną pamięcią OCM Pro CF. Wyświetlone mogą być dane maksymalnie z ostatnich 90 dni.

Po wywołaniu pojawia się następujący obraz:

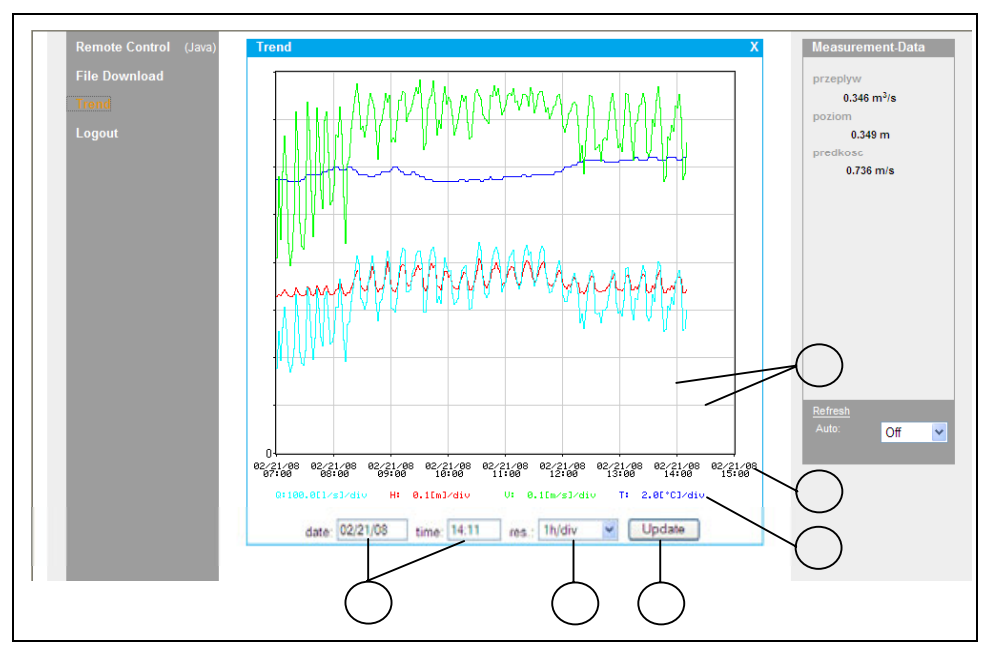

- 1 Czas początku przedstawienia trendu
- 2 Rozdzielczość
- 3 Klawisz aktualizacji update
- 4 Skala wartości pomiarowych
- 5 Oś czasu
- 6 Siatka skalująca

#### **Ilustracja 6-59 Diagram trendu online**

Na grafice przedstawiane są zmiany wielkości przepływu, poziomu napełnienia, średniej prędkości przepływu i temperatury medium jako kolorowe linie. Jednostki tych wielkości odpowiadają jednostkom zaprogramowanym dla wyświetlacza OCM Pro (patrz rozdział 8.4).

Skalowanie osi Y dla wartości pomiarowych odbywa się automatycznie, w odpowiednio od linii siatki w krokach 0,1; 0,2; 0,5; 1; 2; 5; 10 … do maksymalnie 10000. Jednostka skali odpowiada przy tym poziomej linii siatki (patrz 6 na **Fehler! Verweisquelle konnte nicht gefunden werden.**).

Punkt początkowy przedstawionego trendu może zostać wybrany w punkcie 1. Rozdzielczość czasowa (skala osi czasu) wybierana jest w punkcie 2. Można wybrać interwały 10 min, 1 h, 6 h i 24 h. Kliknięcie klawisza aktualizacji >update< (punkt 3 na Ilustracja 6-59) odnawia przedstawienie graficzne o wartości pomiarowe zapisane w czasie oglądania grafiki.

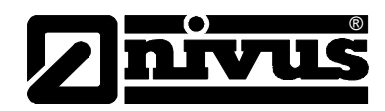

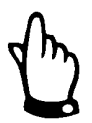

*Jeśli wybrana data/czas początku przedstawienia trendu przypada na aktualny czas, lub gdy zakres osi czasu jest większy niż wybrany przedział czasowy, na wykresie pojawią się również dane z plików starszych, niż wybrane przez użytkownika.*

Rozłączenie się z urządzeniem jest możliwe po naciśnięciu klawisza >logout< po lewej stronie ekranu. Następuje wtedy powrót do strony domowej NIVUS.

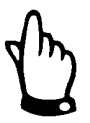

*Jeśli przez 5 min nie są pobierane żadne dane, połączenie z OCM Pro CF jest przerywane automatycznie, aby uniknąć zbędnych kosztów.*

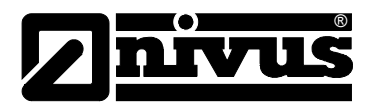

# **7 Uruchomienie**

# **7.1 Informacje ogólne**

## **Wskazówki dla użytkownika**

Przed podłączeniem i uruchomieniem OCM Pro należy pamiętać o poniższych wskazówkach dotyczących użytkowania!

Niniejsza instrukcja obsługi zawiera wszelkie informacje konieczne do programowania i użytkowania urządzenia. Instrukcja skierowana jest do wykwalifikowanego personelu technicznego dysponującego stosowną wiedzą z dziedziny techniki pomiarowej, hydrauliki ścieków, procesów regulacji i informatyki.

Aby zapewnić sprawne funkcjonowanie OCM Pro, należy dokładnie przeczytać tę instrukcję obsługi.

W razie ewentualnych niejasności lub trudności w związku z wyborem miejsca pomiarowego, montażem, podłączeniem lub programowaniem, proszę zwrócić się do naszego działu technicznego.

## **Zasady ogólne**

Uruchomienie urządzeń pomiarowych może nastąpić dopiero po zmontowaniu i sprawdzeniu instalacji. Przed uruchomieniem konieczne jest przestudiowanie instrukcji obsługi, aby wykluczyć błędne lub nieprawidłowe programowanie. Z pomocą instrukcji obsługi należy przed rozpoczęciem programowania zapoznać się z obsługą urządzenia OCM Pro za pomocą klawiatury i wyświetlacza lub PC.

Po podłączeniu przetwornika pomiarowego i czujnika (zgodnie z rozdziałami 6.2.3 i 6.3.4) następuje ustawianie parametrów miejsca pomiarowego. W większości przypadków wystarczające do tego celu jest:

- wprowadzenie danych dotyczących geometrii miejsca pomiarowego
- wybór zastosowanych typów czujników prędkości i poziomu, oraz ich pozycji
- wybór jednostek wskazywanych wartości
- nastawa rozpiętości i funkcji wyjść cyfrowych i analogowych

Moduł obsługi OCM Pro skonstruowany jest w taki sposób, że również osoba niewyszkolona potrafi łatwo wprowadzić w dialogu z graficznym menu wszystkie podstawowe ustawienia przetwornika pomiarowego zapewniające prawidłowe funkcjonowanie urządzenia.

Programowanie powinien wykonać producent, gdy: niezbędne jest programowania wielu parametrów, w trudnych warunkach hydraulicznych, przy nietypowych profilach kanału, w przypadku braku personelu fachowego, przy wysokich wymaganiach dotyczących bezpieczeństwa danych i jakości pomiaru lub gdy w ramach wymagań kontraktowych konieczny jest protokół nastawczy oraz protokół błędów.

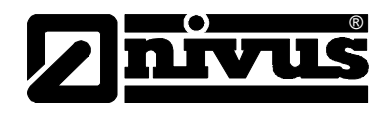

# **7.2 Pole obsługi**

Do wprowadzania koniecznych danych służy przyjazna użytkownikowi klawiatura składająca się z 18 klawiszy.

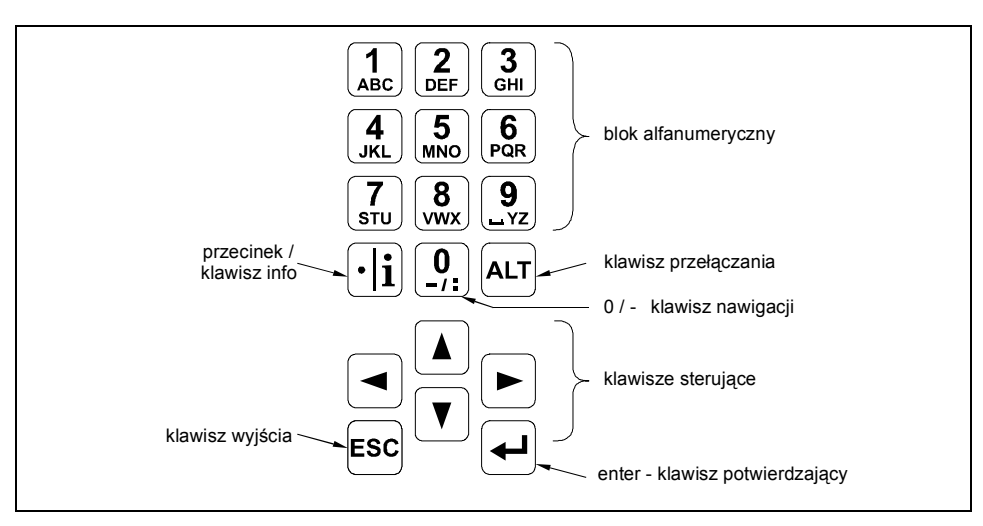

**Ilustracja 7-1 Wygląd klawiatury do obsługi urządzenia**

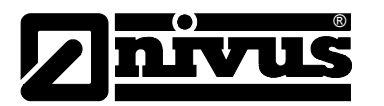

# **7.3 Wyświetlacz**

OCM Pro posiada duży, podświetlany wyświetlacz graficzny o rozdzielczości 128 x 128 pikseli, który umożliwia użytkownikowi wygodną komunikację z urządzeniem.

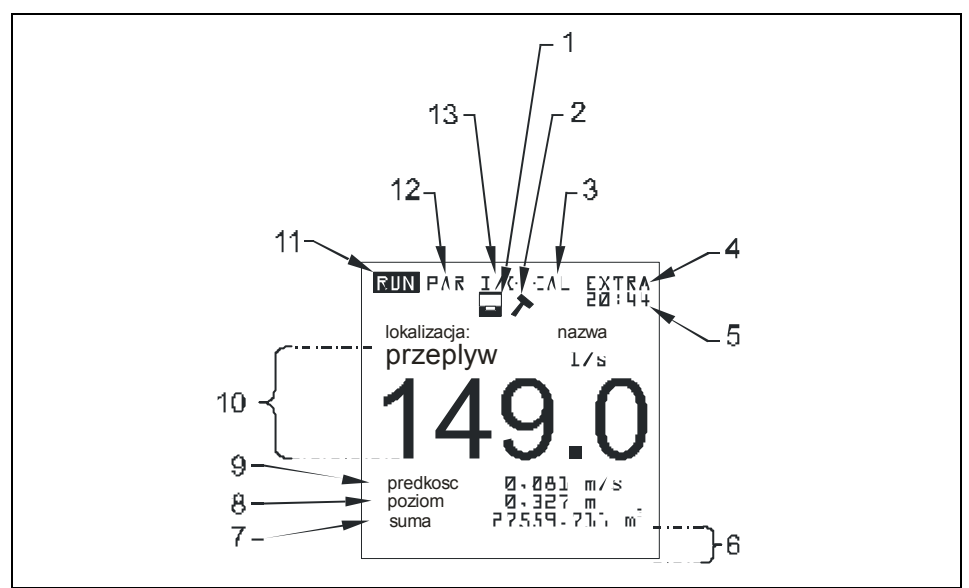

- 1 Wskazanie aktywnej pamięci
- 2 Wskazanie aktywnego trybu serwisowania
- 3 Menu kalibracji
- 4 Menu wyświetlacza
- 5 Aktualny czas systemu na zmianę ze wskazaniem temperatury medium
- 6 Pola do sygnalizacji wyjść cyfrowych
- 7 Licznik globalny
- 8 Wskazanie poziomu napełnienia (wysokość)
- 9 Wskazanie prędkości przepływu
- 10 Wskazanie wielkości przepływu
- 11 Menu trybu pracy
- 12 Menu ustawiania parametrów
- 13 Menu statusu wejść i wyjść, oraz czujników

#### **Ilustracja 7-2 Wygląd wyświetlacza**

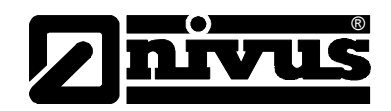

Do wyboru jest 5 menu podstawowych, widocznych w górnym wierszu wyświetlacza. Można wybrać pojedyncze menu. Są to:

- **RUN** Normalny tryb pracy. Oprócz wyboru wskazania standardowego (nazwa miejsca pomiarowego, godzina, wielkość przepływu, poziom wypełnienia i średnia prędkość przepływu) umożliwia on opcjonalne wskazanie rozkładu prędkości przepływu; wskazanie sum dziennych, sygnalizacji zakłóceń, trendu natężenia przepływu, poziomu napełnienia oraz średniej prędkości przepływu.
- **PAR** To menu jest najobszerniejsze w OCM Pro. Za pomocą tego menu personel uruchamiający urządzenie przeprowadza kompletne ustawienie parametrów – geometrii miejsca pomiarowego, czujników, cyfrowych i analogowych wejść i wyjść, trybu pamięci i innych ustawień, aż do funkcji regulacyjnych.
- **I/O** To menu służy do obserwowania wewnętrznych warunków pracy OCM Pro. Dzięki niemu wywoływane są żądane aktualne wartości cyfrowych i analogowych wejść i wyjść, oraz przekaźników. Ponadto pozwala ono dzięki różnym punktom podmenu obserwować obraz ech czujników, ocenić poszczególne prędkości lokalne, itp. Dodatkowo możliwe jest określenie ilości pozostającego wolnego miejsca na opcjonalnie zastosowanej karcie pamięci CF oraz obliczenie pozostałego czasu zapisywania wynikającego z nastawionego cyklu zapisywania.
- **CAL** Tutaj możliwa jest kalibracja pomiaru poziomu i prędkości, wyjść analogowych i symulacji wyjść cyfrowych i analogowych.
- **EXTRA** W tym menu możliwe jest ustawienie parametrów wyświetlacza takich jak kontrast, oświetlenie, język, jednostki miary, czas systemu oraz wstępne nastawienie licznika globalnego.

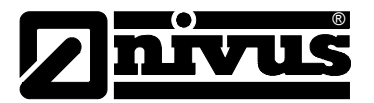

# **7.4 Podstawowe zasady obsługi**

Obsługa urządzenia odbywa się w dialogu z menu i jest wspierana objaśniającymi grafikami. Do wyboru poszczególnych punktów menu oraz podmenu służą 4 klawisze sterownicze (patrz rozdział 7.2).

Za pomocą klawiszy "strzałka w lewo" lub "strzałka w prawo"  $\blacktriangleleft$   $\blacktriangleright$   $\blacktriangleright$ wybiera się poszczególne menu główne.

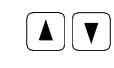

 $\left|\bullet\right|$ 

Za pomocą klawiszy "strzałka w górę" lub "strzałka w dół" można w poszczególnych menu przewijać tekst w odpowiednim kierunku.

Za pomocą klawisza "Enter" można otworzyć podmenu lub zawarte w nim pole dialogowe wybrane klawiszami "strzałka w lewo/w prawo". Klawisz "Enter" służy ponadto do potwierdzenia wpisanych danych.

**ESC** 

Za pomocą klawisza "ESC" można znów krok po kroku opuścić wybrane podmenu. Zapis danych przerywany jest bez przyjęcia wartości.

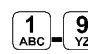

 $[ALT]$ 

**Te klawisze służą w trakcie programowania do podawania ró**żnych wartości liczbowych. W poszczególnych menu częściowych klawisze te są używane do wpisywania liter (podmenu "Nazwa miejsca pomiarowego", podmenu "Opis wyjścia przekaźnika", różne podmenu pamięci). Tutaj sposób funkcjonowania jest identyczny jak w telefonie komórkowym: wielokrotne krótkie przyciskanie klawisza powoduje przełączenie na poszczególne litery lub liczbę. Gdy w ciągu ok. 2 sekund nie nastąpi dalszy wpis/przełączenie, kursor przeskakuje na następne miejsce.

- $\boxed{\cdot | \mathbf{i} |}$ Klawisz "kropka/i" służy do wpisywania miejsc dziesiętnych. Równocześnie klawisz ten wywołuje w Menu-RUN wewnętrzne informacje dotyczące urządzenia: wersji oprogramowania i zastosowanych podzespołów. Klawisz ten uruchamia komunikację przetwornik – czujnik.
	- Klawisz "ALT" umożliwia w trybie wpisywania tekstu przełączanie z wielkich na małe litery. Przy programowaniu klawisz ten aktywuje/dezaktywuje różne funkcje. Spełnia on zatem funkcję klawisza przełączania na różne możliwości programowania.

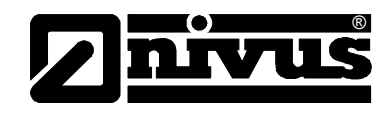

# **8 Programowanie**

# **8.1 Krótki wstęp do programowania (Quick Start)**

Do aplikacji standardowych (częściowo wypełniony kanał o standardowym profilu, minimalny i maksymalny poziom napełnienia rejestrowany przez czujnik Kombi nie jest przekroczony, czujnik nie jest wyniesiony w górę, brak sedymentacji, 1 x wyjście mA dla wielkości przepływu, 1 x wyjście impulsowe) wystarcza z reguły kilka ustawień podstawowych, które są tutaj krótko wymienione.

- 1. Przetwornik i czujnik zmontować i podłączyć, jak opisano w rozdziale 6
- 2. Podłączyć zasilanie
- 3. Menu: EXTRA jednostki: wybrać jednostki miary (dla natężenia przepływu [l/s], prędkości [m/s], poziomu napełnienia [m] oraz sumy [m<sup>3</sup>] (jednostki w nawiasach = ustawienie fabryczne))
- 4. Menu: PAR lokalizacja geometria kanału: wybrać profil kanału
- 5. Menu: PAR lokalizacja wymiary kanału: podać wymiary kanału

#### **Dodatkowe możliwości ustawień**

- 6. Menu: EXTRA wyświetlacz: regulacja jasności I kontrastu, jeśli jest taka potrzeba
- 7. Menu: EXTRA zmiana czasu systemu: w miarę potrzeb skorygować godzinę systemu
- 8. Menu: PAR lokalizacja nazwa miejsca pomiaru: podać nazwę miejsca pomiaru
- 9. Menu: PAR wyjścia analogowe funkcja: aktywacja wyjścia analogowego 1 (przepływ)
- 10. Menu: PAR wyjścia analogowe zakres wyjścia: wybierz zakres
- 11. Menu: PAR wyjścia analogowe zakres pomiarowy: wybierz zakres
- 12. Menu: PAR wyjścia analogowe tryb błędu: zdefiniuj, jaką wartość ma przyjąć wyjście analogowe w przypadku wystąpienia błędu
- 13. Menu: PAR wyjścia przekaźnikowe funkcja: aktywuj przekaźnik 1 (wybierz imp.przep.pozytyw.)
- 14. Menu: PAR wyjścia przekaźnikowe nastawa impulsu: nastaw wartość i czas impulsu
- 15. Opuścić ustawianie parametrów. Wartości zapamiętać podając numer rozpoznawczy >2718<

# **8.2 Podstawowe zasady programowania**

®

Urządzenie po ustawieniu parametrów pracuje dalej "w tle" z ustawieniami, które na początku programowania zostały zapamiętane w urządzeniu. Dopiero po zakończeniu wprowadzania nowych ustawień system pyta, czy ustawione nowe wartości mają być zapamiętane.

W przypadku odpowiedzi "TAK" żądane będzie podanie numeru PIN.

**2718** Po pytaniu zadanym przez urządzenie OCM Pro wpisać ten numer

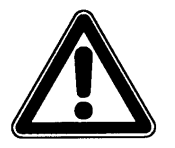

*Nie wolno podawać numeru PIN osobom nieupoważnionym. Nie wolno zostawiać tego numeru obok urządzenia lub zapisywać go odręcznie na urządzeniu. Numer PIN chroni przed nieupoważnioną ingerencją.* 

3-krotne nieprawidłowe podanie numeru rozpoznawczego prowadzi do przerwania trybu programowania. Urządzenie pracuje dalej z wartościami ustawionymi uprzednio. Gdy numer zostanie wpisany prawidłowo, zmienione parametry będą przyjęte przez urządzenie i nastąpi restart. Po ok. 20-30 sekundach urządzenie będzie znów gotowe do pracy.

Na koniec programowania zmiany ustawień mogą zostać potwierdzone i zapisane, lub odrzucone przez wybranie >NIE<. Urządzenie pracuje wtedy z ostatnio zapisanymi nastawieniami. Jeśli wybrane zostanie >SPOWROTEM<, następuje powrót do ostatnio odwiedzanego punktu programowanie i możliwe są dodatkowe zmiany parametrów bez konieczności zapisywania dotychczasowych zmian.

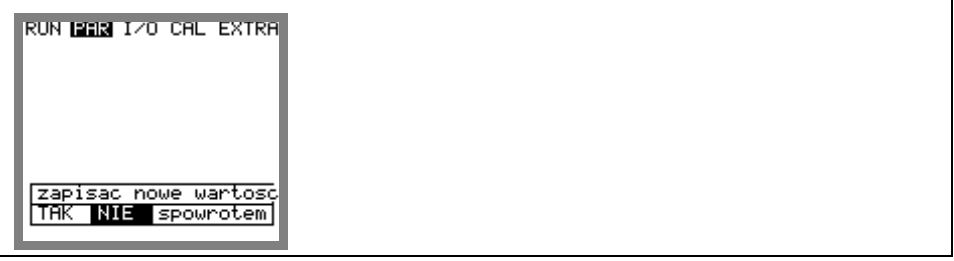

**Ilustracja 8-1 Widok końca programowania** 

Jeśli w trakcie programowania nie zostały zmienione żadne parametry, a jedynie skontrolowane ich nastawy, po opuszczeniu trybu programowania nie pojawia się powyższe zapytanie.

Zmiana języka, jednostek, kontrastu czy jasności wyświetlacza nie wymaga podawania numeru PIN, ponieważ nie są zmieniane parametry pomiarów, a jedynie sposób ich przedstawiania.

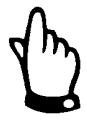

*Ta instrukcja obsługi opisuje wszystkie możliwości programowani urządzenia OCM Pro. W zależności od typu urządzenia zmienia się ilość rzeczywiście wbudowanych wejść i wyjść. Niektóre z wejść i wyjść, które są wg menu programowalne nie są fizycznie dostępne w urządzeniu (patrz również rozdział 2.3 Dane techniczne przetwornika).* 

*Dotyczy to przede wszystkim przetwornika OCM Pro typ S3, który ma tylko 2 wyjścia analogowe i 2 wyjścia przekaźnikowe, 1 wejście analogowe i żadnych wejść cyfrowych. Ten typ urządzenia nie może być używany jako element* 

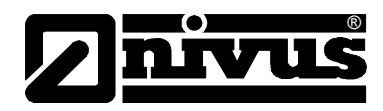

*regulujący, działają w nim tylko 2 wyjścia analogowe i 2 przekaźnikowe. Do zadań tego typu należy używać przetwornika typu M3.* 

Po montażu oraz instalacji czujnika i przetwornika (patrz: poprzednie rozdziały) należy aktywować zasilanie urządzenia

Przy pierwszym uruchomieniu OCM Pro zasygnalizuje możliwość wyboru języka.

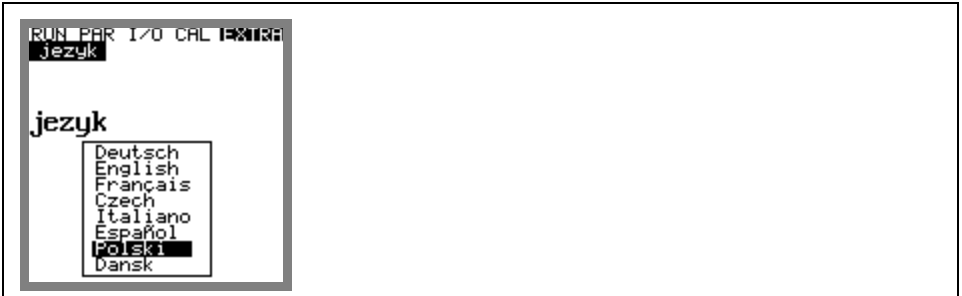

**Ilustracja 8-2 Wybór języka**

Za pomocą klawiszy strzałek >w dół< lub >w górę< wybierz żądany język i potwierdź klawiszem >Enter<.

 $\left[\cdot\right]$ i

Naciśnij ten klawisz jeden raz

Przetwornik rozpoczyna komunikację z czujnikiem prędkości i porównuje programy obydwu procesorów ze sobą. W tym samym czasie pokazywane są na wyświetlaczu aktualne numery wersji oprogramowania CPU i czujników. Przy zapytaniach dotyczących programowania należy podać obydwa te numery.

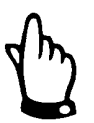

*Tę procedurę należy powtórzyć po każdej wymianie czujników.* 

Z powodów bezpieczeństwa należy następnie przeprowadzić reset systemu (menu PAR / podmenu "nastawy") Teraz można zacząć programowanie.

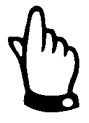

*Reset systemu można przeprowadzić tylko w nowym urządzeniu. Parametry specyficzne dla danego klienta zostaną przy tym wykasowane. Urządzenie przywróci nastawienia fabryczne.* 

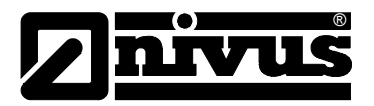

# **8.3 Tryb pracy (RUN)**

Menu RUN zawiera wskazania normalnego trybu pracy. Nie jest ono potrzebne do ustawiania parametrów. Znajdują się w nim następujące podmenu:

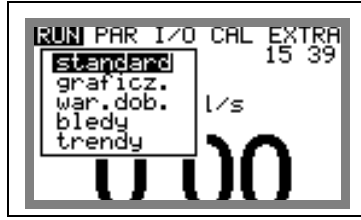

**Ilustracja 8-3 Widok menu operacyjnego** 

**standard** Wskazanie (wskazanie podstawowe) z podaniem nazwy miejsca pomiarowego, czasu systemowego (na zmianę z temperaturą medium), natężenia przepływu, poziomu wypełnienia i średnią prędkością przepływu. **graficznie** Wskazanie rozkładu prędkości przepływu w pionowej ścieżce pomiarowej. Poprzez użycie klawisza "strzałka w górę" lub "strzałka w dół" kreska wskaźnika okna pomiarowego przesuwa się do góry lub na dół. Wybrany poziom oraz panującą tam prędkość przepływu można odczytać w dolnym wierszu okna. (patrz: ilustracja 8-4).To graficzne przedstawienie umożliwia odczyt o panujących warunkach przepływu w wybranym miejscu pomiaru. Profil prędkości przepływu powinien być ukształtowany równomiernie i nie powinien wykazywać żadnych wyraźnych zapadnięć (patrz: ilustracja 8-5). Gdy warunki hydrauliczne są niekorzystne, należy zmienić pozycję montażu czujnika prędkości przepływu.

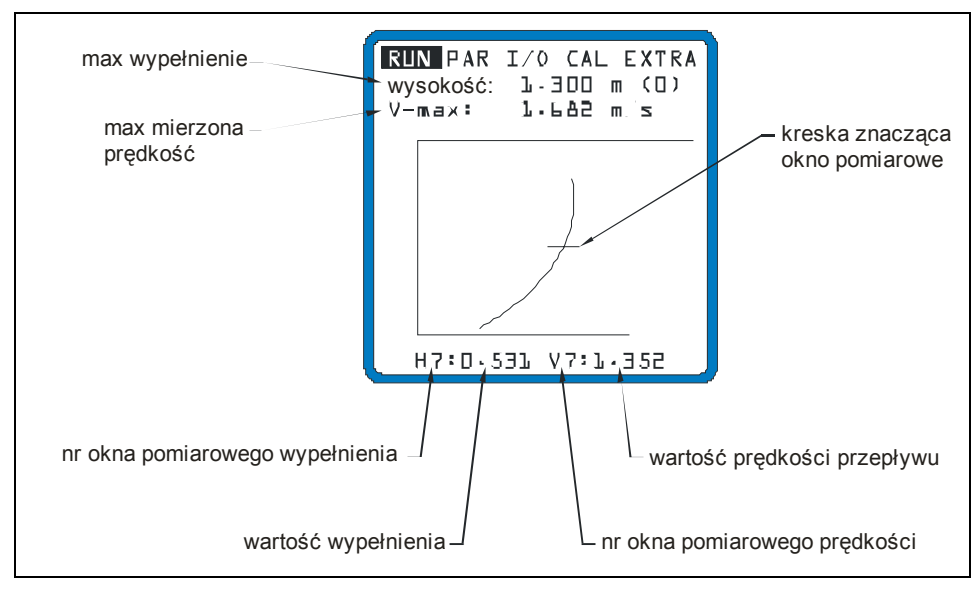

**Ilustracja 8-4 Rozkład prędkości przepływu**

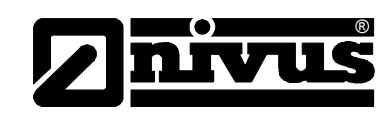

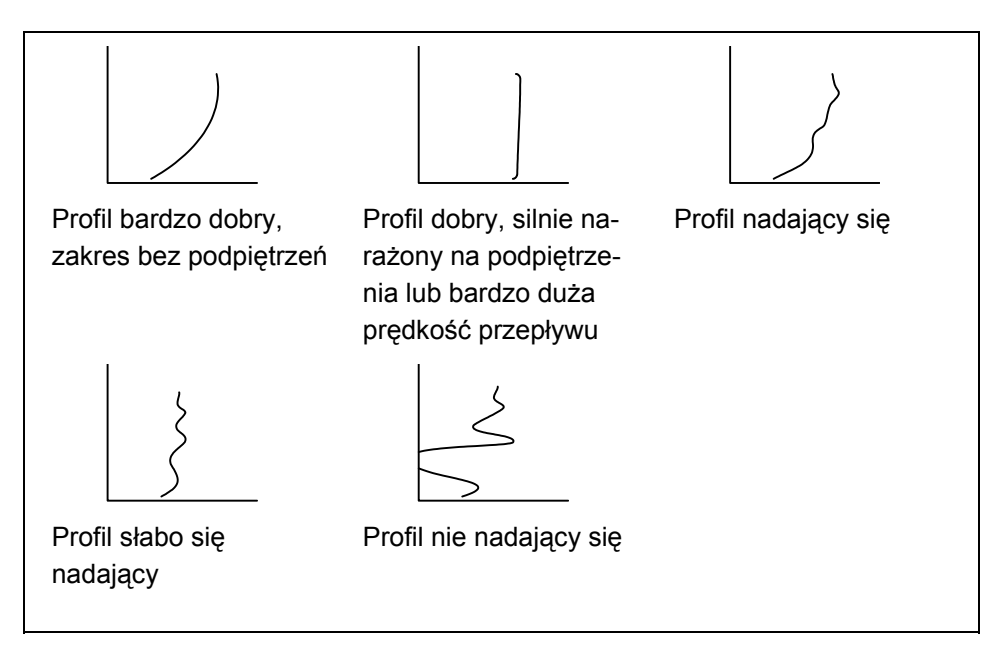

**Ilustracja 8-5 Profile prędkości przepływu**

**wartości dobowe** Należy wybrać podmenu INFO (patrz Ilustracja 8-6). Tutaj można odczytać sumy dobowe przepływu ostatnich 7 dni (patrz Ilustracja 8-7) (warunek: urządzeni pracuje nieprzerwanie od 7 dni. W innym przypadku widoczne są tylko sumy przepływu dla tych dni, w których w zadanym czasie tworzenia sumy dobowej OCM Pro pracował).

> Tworzenie sum dobowych odbywa się standardowo o godz. 0:00. W razie potrzeby można zmienić tę godzinę w menu RUN - wartości dobowe – cykl (patrz Ilustracja 8-8).

Dodatkowo widoczna jest częściowa suma przepływu od ostatniego nastawiania licznika (porównywalna ze wskazaniem dziennego przebiegu samochodu). Wyzerowanie tej wartości przeprowadza się przez naciśnięcie Kalisza >ALT<. To zerowanie nie ma wpływu na wartość licznika globalnego!

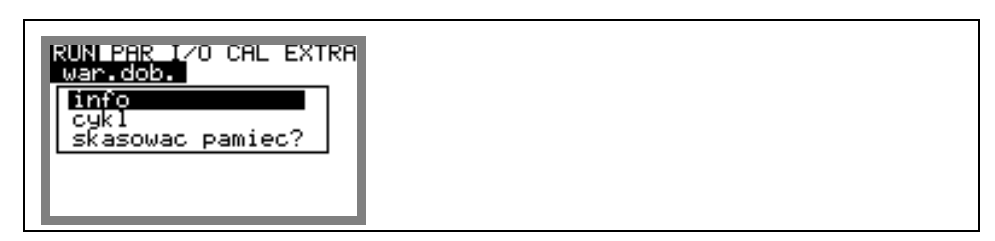

**Ilustracja 8-6 Podmenu info** 

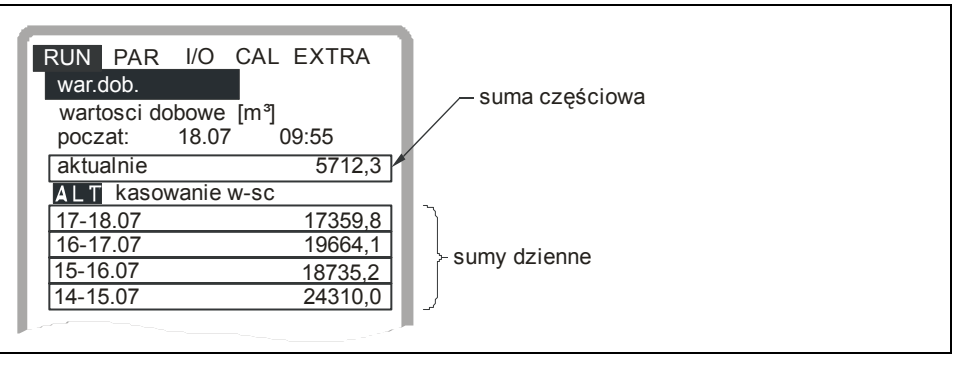

**Ilustracja 8-7 Wartości dobowe**

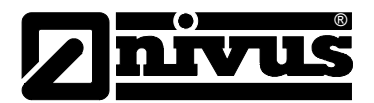

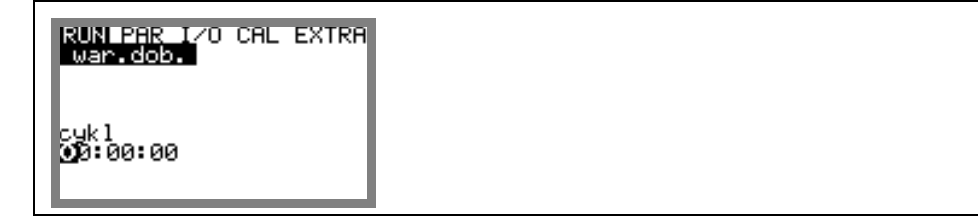

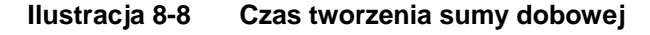

**błędy** To menu służy do kontroli nieprzerwanego funkcjonowania urządzenia pomiarowego. Występujące błędy zapisywane są z uwzględnieniem ich rodzaju, daty i godziny. Poprzez naciśnięcie klawisza >ALT< można skasować pojedynczo wszystkie komunikaty o zakłóceniach, poczynając od najnowszego, aż do najstarszego.

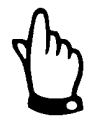

*Jeśli meldunek błędu został skasowany w czasie, kiedy zakłócenie nie zostało jeszcze zlikwidowane, meldunek ten NIE będzie ponownie zapisany w pamięci urządzenia. Dopiero po ustąpieniu i ponownym wystąpieniu tego samego zakłócenia (lub przy krótkiej przerwie w zasilaniu) meldunek ten zostanie ponownie zapisany w pamięci urządzenia.* 

**trendy** To menu funkcjonuje jak elektroniczny przyrząd rejestrujący. W pamięci wewnętrznej zapamiętywane są dane cykliczne dotyczące poziomu napełnienia, średniej prędkości przepływu i poziomu. Trendy tych wartości mogą być pojedynczo wywoływane w podmenu.

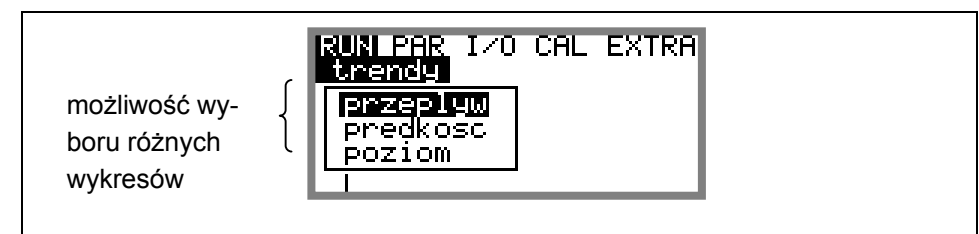

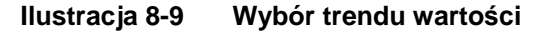

Okres czasu, z którego zostały wyświetlone dane (uśrednione w interwałach zapisywania) przedstawiony jest w dolnym wierszy wyświetlacza. W zaprogramowanym rytmie zapisywania do wykresy dołączana jest każda nowa wartość pomiarowa, jako cienka pionowa linia po prawej stronie wykresu (**Fehler! Verweisquelle konnte nicht gefunden werden.**). Równocześnie najstarsza wartość pomiarowa przemieszcza się na lewą stronę diagramu i stamtąd do wewnętrznej pamięci.

Za pomocą klawiszy >w lewo< i >w prawo< oś czasu może być przewijana tak, że widoczne będą również starsze wartości. Za pomocą klawiszy >w górę< i >w dół< można przewijać wykresy dobowe. Dzięki temu można skontrolować przebieg pomiaru sprzed paru dni, przyjrzeć się trendom, jak również zauważyć I zdefiniować ewentualne problemy z pomiarem. Maksymalny możliwy do przedstawienia zakres danych wynosi 90 dni wstecz. Wcześniej zapisane dane, poczynając od najstarszych są nadpisywane.

Skalowanie przedstawionych wartości pomiarowych następuje automatycznie I może się zmieniać w trakcie przewijania danych, by diagram był cały czas przedstawiony w optymalnym powiększeniu.

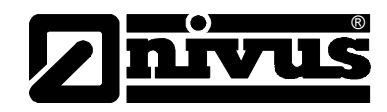

Interwały cyklu zapisywania mogą być programowane w punkcie menu PAR – tryb zapisywania – czas cyklu. Bez zmiany tego parametru OCM Pro zapisuje dane pomiarowe standardowo w interwałach 2 min.

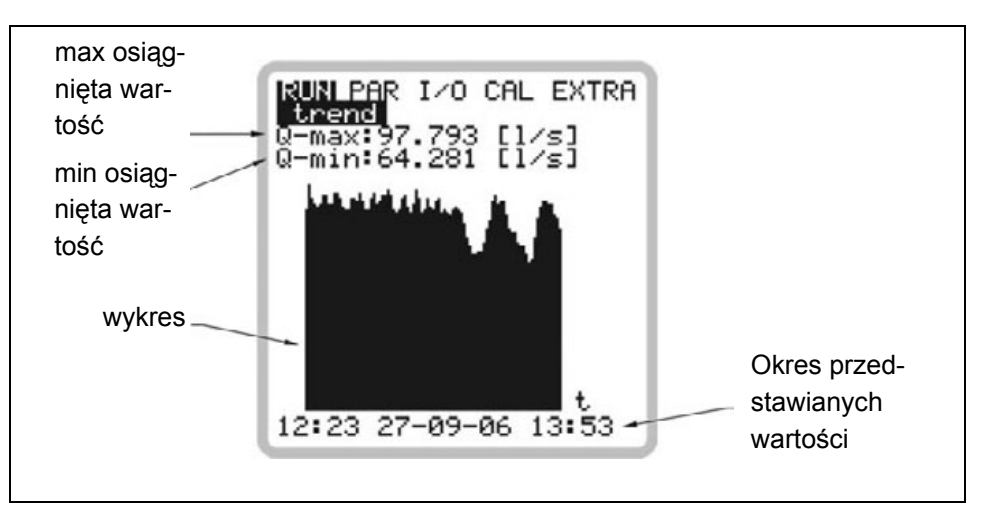

**Ilustracja 8-10 Przykład graficznego przedstawieniu trendu**

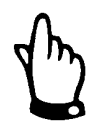

*Jeśli czas zapisywania lub inny parametr zostanie zmieniony, wszystkie wcześniej zapisane w grafice trendu wartości są kasowane.*

# **8.4 Menu wskazań (EXTRA)**

Menu EXTRA pozwala na sterowanie podstawowymi wskazaniami, jednostkami miar, językiem obsługi oraz samym wyświetlaczem. Do dyspozycji są następujące menu:

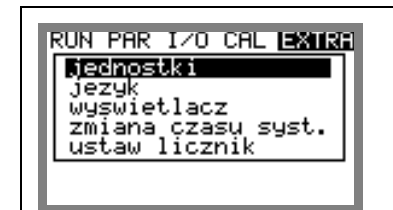

**Ilustracja 8-11 Podmenu - Extra** 

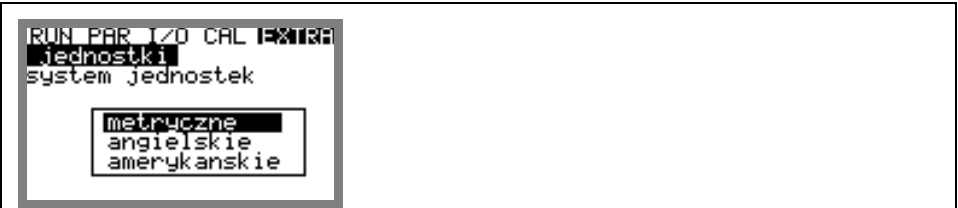

**Ilustracja 8-12 Wybór systemu jednostek** 

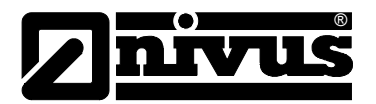

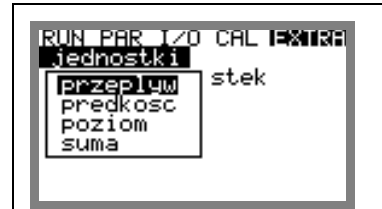

**Ilustracja 8-13 Wybór jednostek poszczególnych wielkości** 

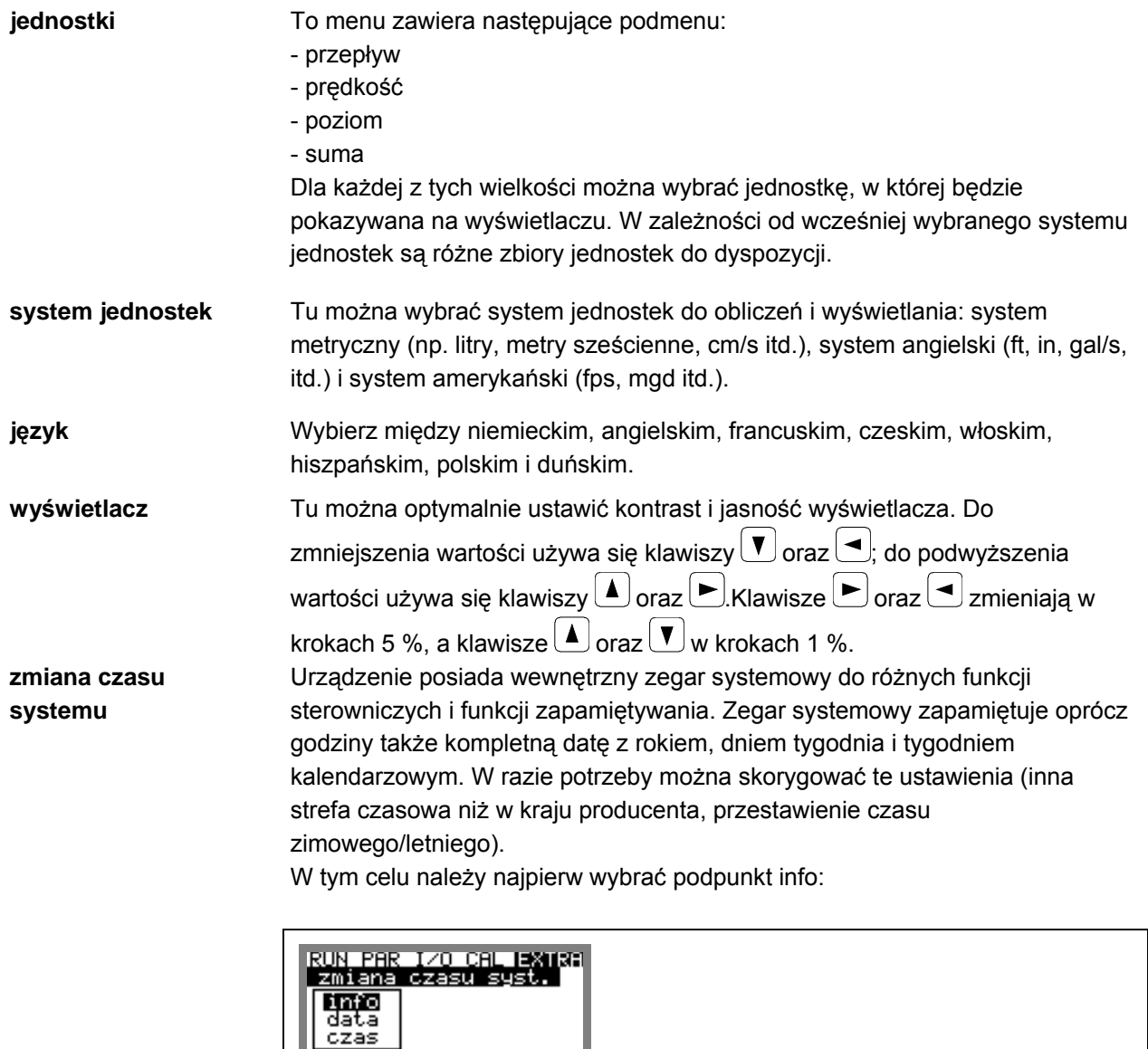

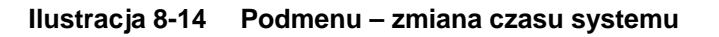

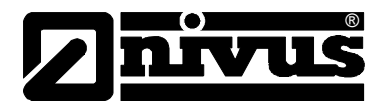

Po potwierdzeniu ustawień pokazywane są wszystkie informacje dotyczące czasu systemu.

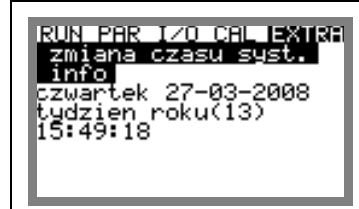

**Ilustracja 8-15 Wskazanie kompletnej daty i godziny w systemie** 

Data i godzina systemu nie mogą być w tym punkcie menu zmieniane, lecz tylko wywołane. Zmiany możliwe są tylko w podmenu w ramach menu "Zmiana czasu systemu".

Odpowiedni numer tygodnia roku jest przyporządkowywany automatycznie po podaniu daty.

**ustaw licznik** W tym punkcie można na nowo ustawić wskazanie licznika globalnego. Możliwość ta wykorzystywana jest zazwyczaj tylko przy wymianie/przenoszeniu przetwornika na inne miejsce pomiarowe, w którym wymagane jest ustawienie sumy przepływu równej sumie przed wymianą przetwornika.

Po podaniu nowej wartości sumy należy potwierdzić ją dwukrotnie klawiszem "Enter" i podać numer PIN "2718" (można dwa razy się pomylić). W innym przypadku nowa wartość sumy nie zostanie przyjęta.

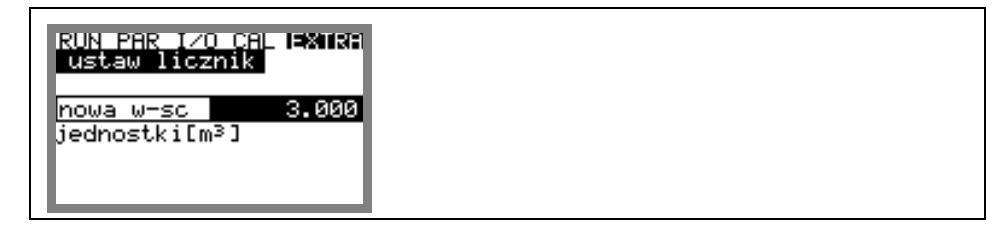

**Ilustracja 8-16 Zmiana wartości licznika globalnego** 

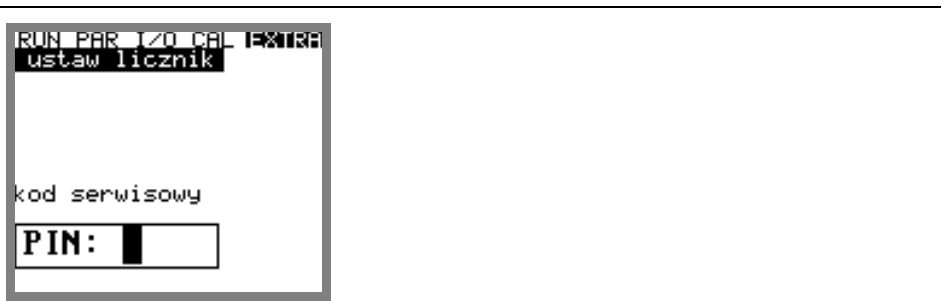

**Ilustracja 8-17 Zapytanie o numer PIN** 

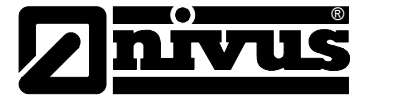

# **8.5 Menu programowania (PAR)**

To menu jest najobszerniejsze i najważniejsze w programowaniu urządzenia OCM. Jednakże w większości przypadków wystarcza ustawienie kilku ważnych parametrów, aby zagwarantować bezpieczne funkcjonowanie urządzenia. Są to zazwyczaj:

- nazwa miejsca pomiarowego (lokalizacja)
- geometria kanału
- wymiary kanału
- typ czujnika
- wyjście analogowe (funkcja, zakres pomiarowy, zakres wyjścia)
- Wyjście przekaźnikowe (funkcja i wartości)

Wszystkie kolejne menu są uzupełnieniami potrzebnymi tylko w specjalnych przypadkach (kanały o specjalnym profilu, regulacja, tryb pamięci lub przy aplikacjach o niestandardowych warunkach hydraulicznych). Dodatkowe ustawienia wykonywane są zazwyczaj przy pomocy naszego personelu serwisowego lub autoryzowanego przedstawiciela.

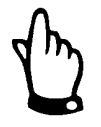

*Instrukcja obsługi opisuje wszystkie opcje programowania OCM Pro. W zależności o typu urządzenia zmienia się ilość dostępnych wejść i wyjść. Niektóre z nich mogą być co prawda programowane, ale nie są dostępne dla podłączeń.* 

*Dotyczy to przede wszystkim przetwornika OCM Pro typu S3, który ma tylko 2 wyjścia analogowe, 2 wyjścia przekaźnikowe, 1 wejście analogowe i żadnego wejścia cyfrowego. Ten typ urządzenia nie może być stosowany do regulacji przepływu.*

Menu programowania >PAR< zawiera jedenaście częściowo bardzo obszernych podmenu, które są opisane szczegółowo na kolejnych stronach.

# 8.5.1 Menu programowania "lokalizacja"

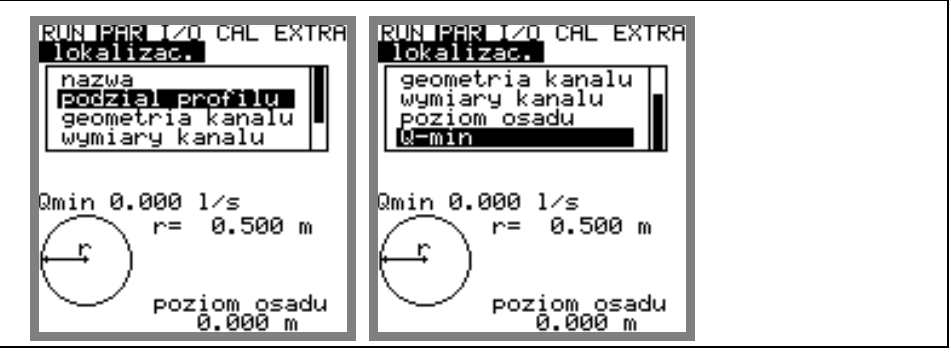

**Ilustracja 8-18 Podmenu – lokalizacja** 

Ten punkt jest jednym z najważniejszych menu podstawowych przy programowaniu urządzenia. Tutaj definiuje się wymiary miejsca pomiarowego.

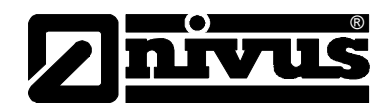

Z powodu braku miejsca nie widać całego menu. Podobnie jak w systemie Windows jest ono rozpoznawalne po czarnej belce po prawej stronie menu.

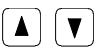

 $\left[\begin{array}{c} \Delta \end{array}\right]$   $\left[\begin{array}{c} \blacktriangledown \end{array}\right]$  Menu można przewijać za pomocą tych klawiszy.

**lokalizacja** NIVUS zaleca, aby zapisywać i definiować nazwy miejsc pomiarowych tak jak w dokumentacji. Nazwa może mieć maksymalnie 21 znaków. Programowanie jest podobne do obsługi telefonów komórkowych:

> po wyborze podpunktu >nazwa<, ukazuje się najpierw ustawienie podstawowe "nivus". Za pomocą strzałek >do góry< i >na dół< można przełączać między wielkimi i małymi literami.

Naciśnięcie klawisza "alt" uaktywnia wiersz ze znakami specjalnymi, które mogą być wybierane z pomocą klawiszy strzałek >w prawo< i >w lewo<. Potwierdzenie przez naciśnięcie klawisza "Enter".

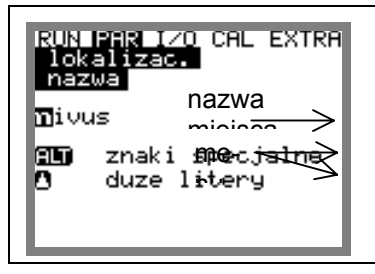

**Ilustracja 8-19 Programowanie nazwy miejsca pomiaru** 

Wpisywanie odbywa się przy pomocy klawiszy, przy czym każdemu klawiszowi przypisane są trzy litery oraz jedna cyfra (patrz rozdział 7.2). Poprzez wielokrotne krótkie naciśnięcie klawiszy można wybrać jeden z 4 znaków. Jeżeli klawisz nie zostanie naciśnięty przez 2 sekundy, kursor przeskakuje do następnego znaku.

## **Opis klawiszy:**

 $\blacktriangleleft$ 

 $\blacktriangleright$ 

 $\blacktriangle$ 

 $\mathbf{v}$ 

▗┙

- Za pomocą tych klawiszy kursor może poruszać się w prawo lub w lewo. Przesunięcie kursora w lewo wykasuje znak znajdujący się po lewej stronie kursora. Przesunięcie kursora w prawo stworzy spację.
- $\boxed{\blacktriangle}$   $\boxed{\blacktriangledown}$  Za pomocą tych klawiszy zmiana między małymi I wielkimi literami.
	- Zmiana na pisownię wielkimi literami.
	- Zmiana na pisownię małymi literami.
	- Wpisaną nazwę potwierdzić klawiszem "Enter" i opuścić menu.

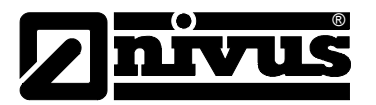

## **podział profilu** To parametr dla dużych, specjalnych profili, np. z nietypowym sklepieniem, istnieje możliwość podziału profilu zakresy. Dla większości aplikacji taki podział nie jest jednak konieczny! Programowanie tego punktu odbywa się zazwyczaj przez personel NIVUS, jednak jego nastawy zostaną tu pokrótce opisane:

Możliwy jest ·podział profilu na 2 lub 3 zakresy poziomów, których wymiary można łatwo zaprogramować.

Za pomocą klawisza >ALT< można dokonać wyboru z 3 następujących możliwości.

- NIE (brak podziału profilu)
- 2 (podział na 2 zakresy poziomów)
- 3 (podział na 3 zakresy poziomów)

W punkcie menu PAR/lokalizacja/geometria kanału można ustawić części profilu. W dolnym zakresie profilu podane są rura, profil jajowy, prostokątny, U i trapezowy. W środkowym zakresie profilu można wpisać krzywą charakterystyczną wysokościowo-szerokościową lub wysokościowo-powierzchniową, a w górnym profilu przedstawiony jest odcinek koła.

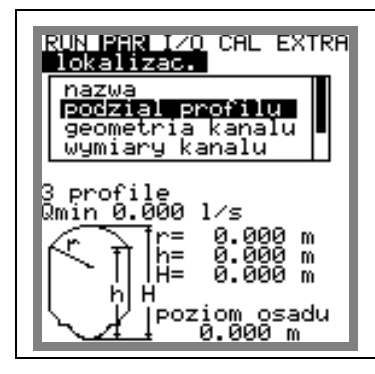

**Ilustracja 8-20 Profil kanału w 3 zakresach** 

**geometria kanału** Gdy profil został podzielony, należy najpierw wybrać przy pomocy klawisza >ALT< zakres (dół, środek, góra), a następnie nastawić żądany profil. Obecnie są do wyboru wg ATV A110 następujące profile standardowe:

- rura
- $-$  jajowy 3r (standard; wys.:szer. = 1,5:1)
- prostokątny
- U-profil
- trapezowy
- profil definiowany
- $-$  jajowy 2r (wys.:szer. = 1:1)
- Q=f(h)

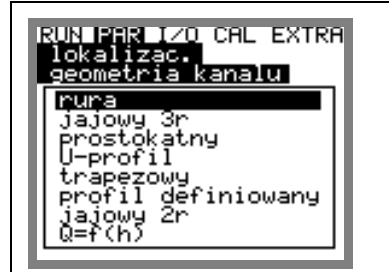

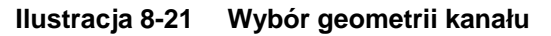

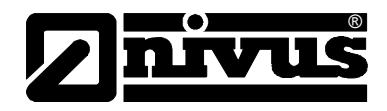

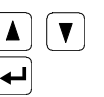

 $\nabla$  Przy pomocy tych klawiszy następuje wybór kształtu koryta. Wybór potwierdza się klawiszem "Enter".

Wybrany profil zostaje przyjęty i wskazany w trybie programowania.

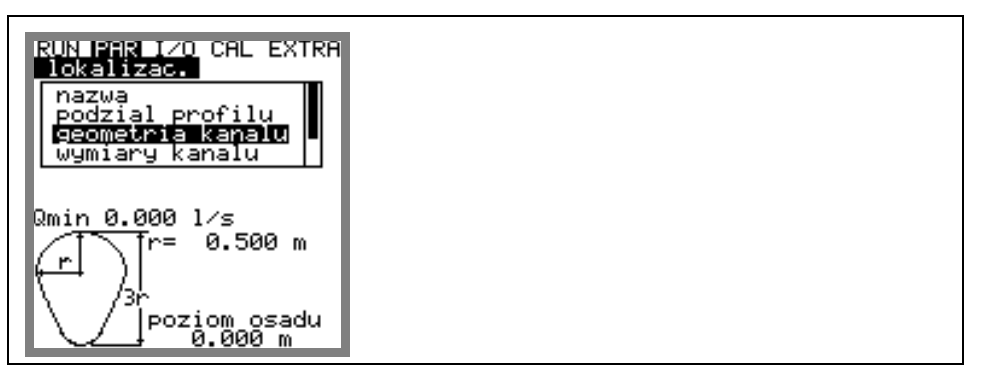

**Ilustracja 8-22 Wskazanie wybranego profilu** 

Jeżeli profil w miejscu pomiaru nie odpowiada podanym możliwościom wyboru, w takim przypadku należy wybrać profil definiowany.

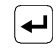

Wybór potwierdza się klawiszem "Enter".

Następnie pojawia się zapytanie, na podstawie jakich znanych zależności profil będzie definiowany.

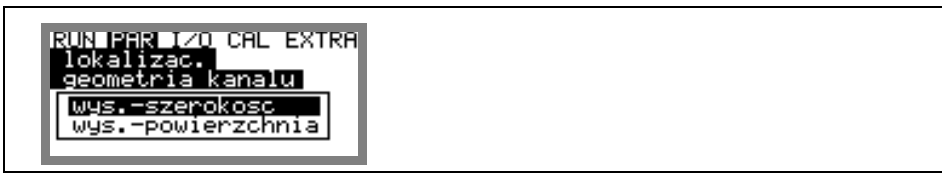

**Ilustracja 8-23 Menu wybiorcze – profil definiowany**

**wymiary kanału** W zależności od wybranego wcześniej profilu należy wpisać teraz stosowne wymiary

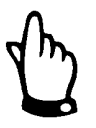

*Uwaga na wskazywane jednostki miar!* 

Jeżeli został wybrany >profil definiowany<, to w tym punkcie ustawiania parametrów pojawia się tabela wartości z 32 możliwymi definiowanymi punktami. W uprzednio podanym wyborze należy wpisać zależność wysokośćszerokość lub wysokość-powierzchnia (Ilustracja 8-23).

| RUN PAR 1/0 CAL EXTRA<br>lokalizac.<br>wymiary kanalu |       |
|-------------------------------------------------------|-------|
| wysokosc[m]szerokosc                                  |       |
| 0.000                                                 | 0.000 |
| 2<br>0.100                                            | 0.100 |
| з<br>0.200                                            | 0.200 |
| 0.300<br>4                                            | 0.300 |
| Ξ<br>0.400                                            | 0.500 |
| 0.500<br>6                                            | 0.700 |
| 0.600                                                 | 1.000 |
| 0.700<br>8                                            | 1.200 |
|                                                       |       |

**Ilustracja 8-24 Lista węzłów profilu definiowanego przez użytkownika** 

W punkcie oparcia 1 należy wpisać 0 – 0, aby zdefiniować punkt 0 i w związku z tym dno kanału. Wszystkie kolejne punkty– ich wysokość, jak i szerokość/powierzchnię mogą być podawane dowolnie. Odległości między poszczególnymi punktami mogą być zróżnicowane. Nie jest także konieczne podawanie wszystkich możliwych 32 punktów oparcia.

Urządzenie OCM Pro linearyzuje poszczególne zadane punkty. W przypadku dużych, nierównomiernych zmian należy wybrać mniejszą odległość między definiowanymi punktami.

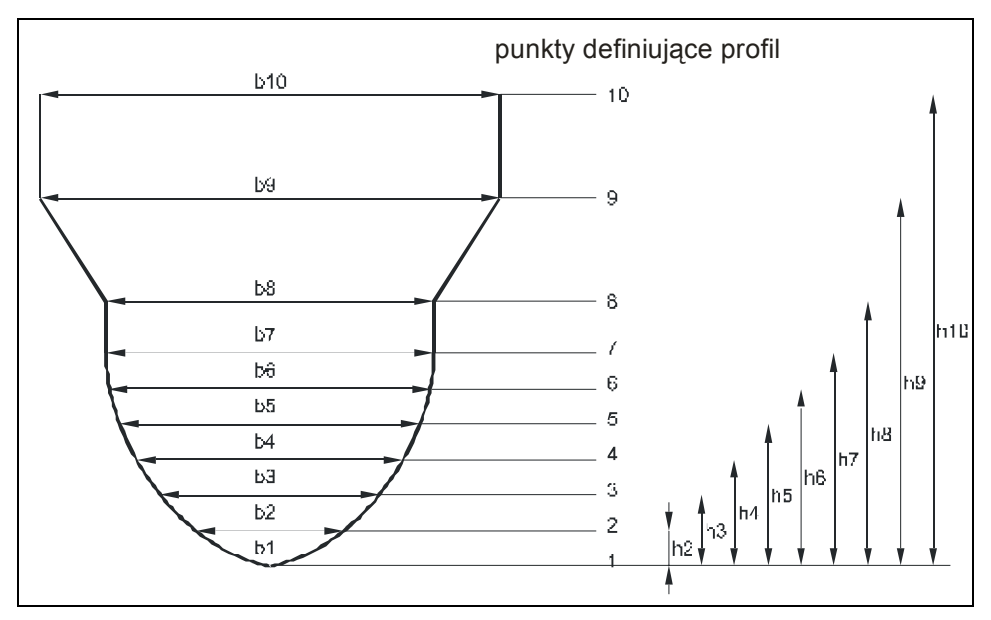

**Ilustracja 8-25 Punkty definiujące profil dowolny**

Jeżeli profil kanału podzielony jest na dwa zakresy, do dyspozycji są następujące geometrie do programowania:

# **powierzchnia dolna:** - rura

- 
- jajowy 3r
- prostokątny
- U-profil
- trapezowy
- $-$  jajowy 2r (wys.:szer. = 1:1)
- Q=f(h)
- **powierzchnia górna:**  profil definiowany

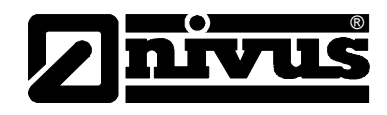

Przy podziale na trzy profile istnieją następujące możliwości ustawienia parametrów:

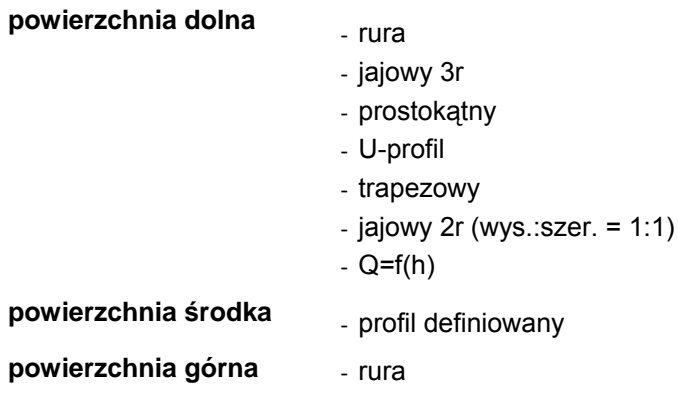

*Programowanie podziału profilu wymaga obszernej wiedzy i doświadczenia związanej z działaniem urządzenia OCM Pro. By uniknąć grubych błędów, zaleca się wykonanie programowania i uruchomienia przez personel NIVUS lub autoryzowanego przedstawiciela.* 

**poziom osadu** Podany poziom osadów obliczany jest jako częściowa powierzchnia nie poruszająca się i jest on przed obliczeniem natężenia przepływu odejmowany od całkowitej zajętej powierzchni hydraulicznej.

**Q-min** Ten parametr służy do stłumienia rejestracji najmniejszych przepływów lub pozornie przepływających ilości.

> Qmin: wartości pomiaru mniejsze niż ta wartość, są podawane jako >0<. Można podawać tylko wartości dodatnie. Są one interpretowane jako wartości absolutne; uwzględniane są zatem przy przepływach pozytywnych, jak i negatywnych.

> Vmin: ten parametr może tłumić ilości pełzające przy aplikacjach w dużych profilach i o dużym natężeniu przepływu. Najmniejsze zmiany prędkości mogą spowodować tutaj duże zmiany natężenia przepływu, które nie będą rejestrowane przez Q<sub>min</sub> Prędkości przepływu mniejsze niż ta wartość będą podawane jako "0". W związku z tym również ilość ustala się na "0". Można podawać tylko wartości dodatnie. Są one interpretowane jako wartości absolutne; uwzględniane są zatem przy prędkościach pozytywnych, jak i negatywnych.

Obie możliwości ustawienia stłumienia ilości "pełzających" są wobec siebie w stosunku alternatywnym LUB.

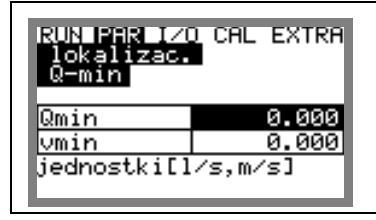

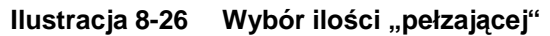

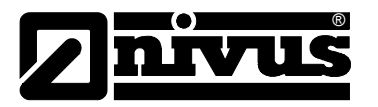

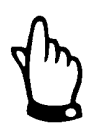

*Tłumienie ilości "pełzającej" nie stanowi offsetu, lecz jest wartością graniczną.* 

#### **8.5.2 Menu ustawienia parametrów "poziom"**

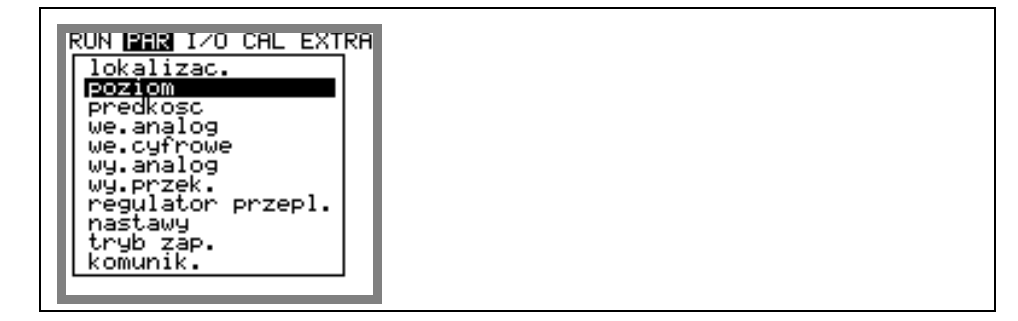

**Ilustracja 8-27 Podmenu – Pomiar poziomu** 

Ten podpunkt menu definiuje wszystkie parametry związane z pomiarem poziomu napełnienia. W zależności od wybranego typu czujnika różni się obraz startowy ustawienia parametrów oraz parametry, które należy wpisać.

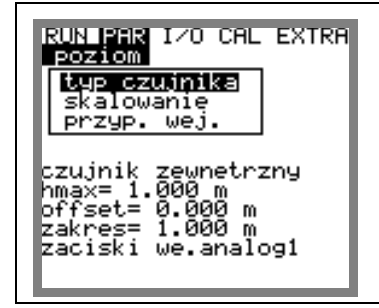

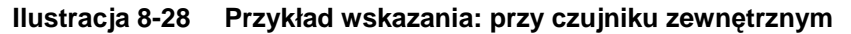

Podstawową rzeczą jest najpierw ustalenie typu czujnika. Wyróżnia się następujące typy czujników:

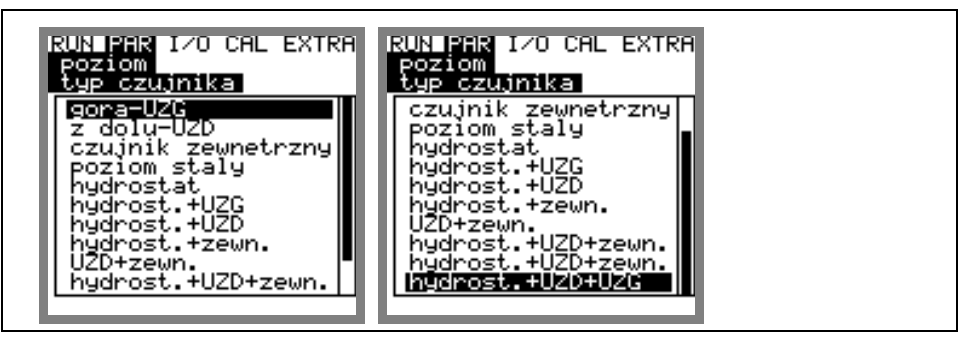

**Ilustracja 8-29 Wybór typów czujników**

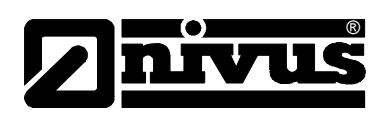

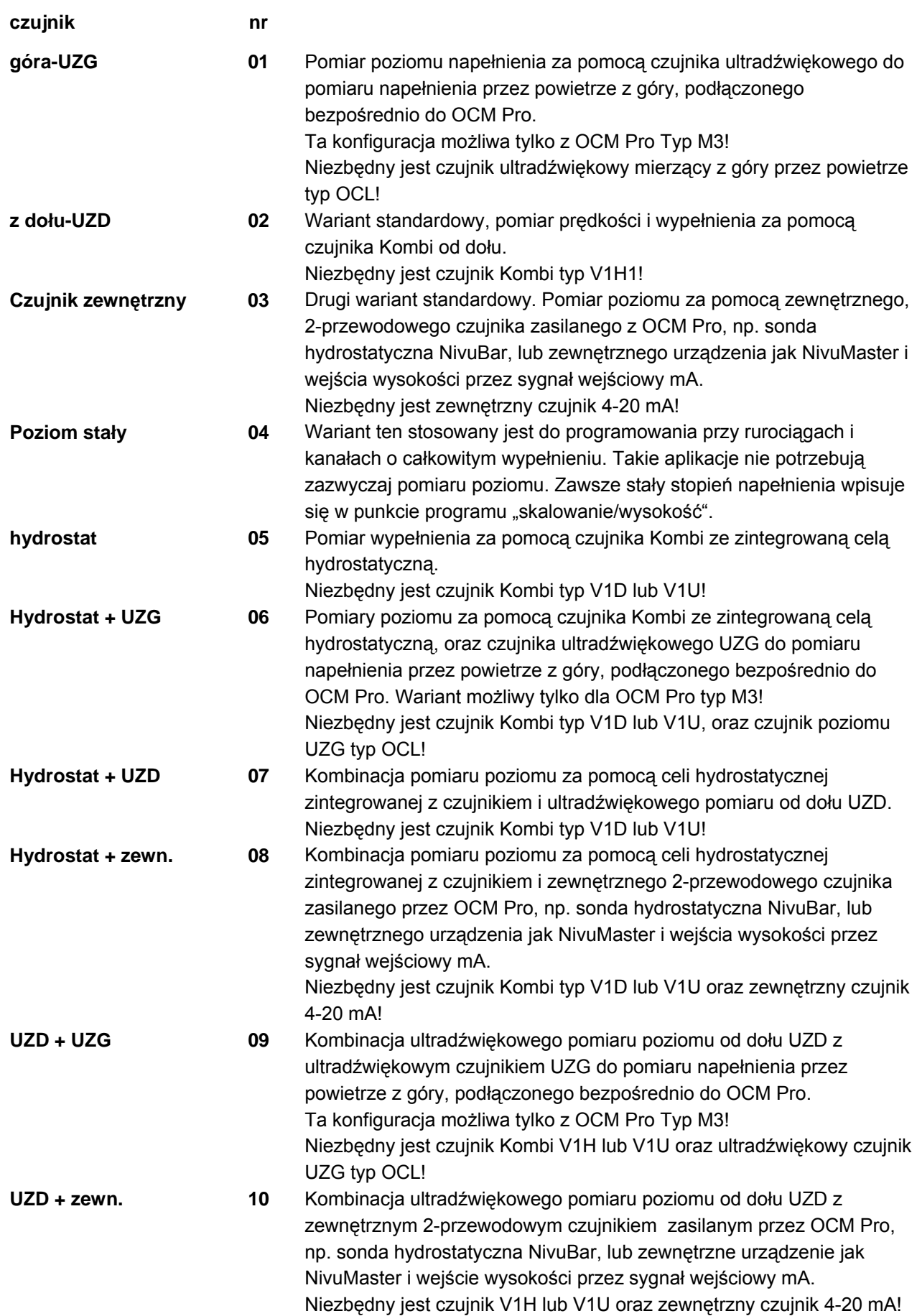

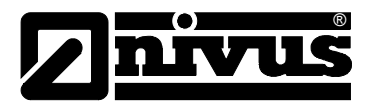

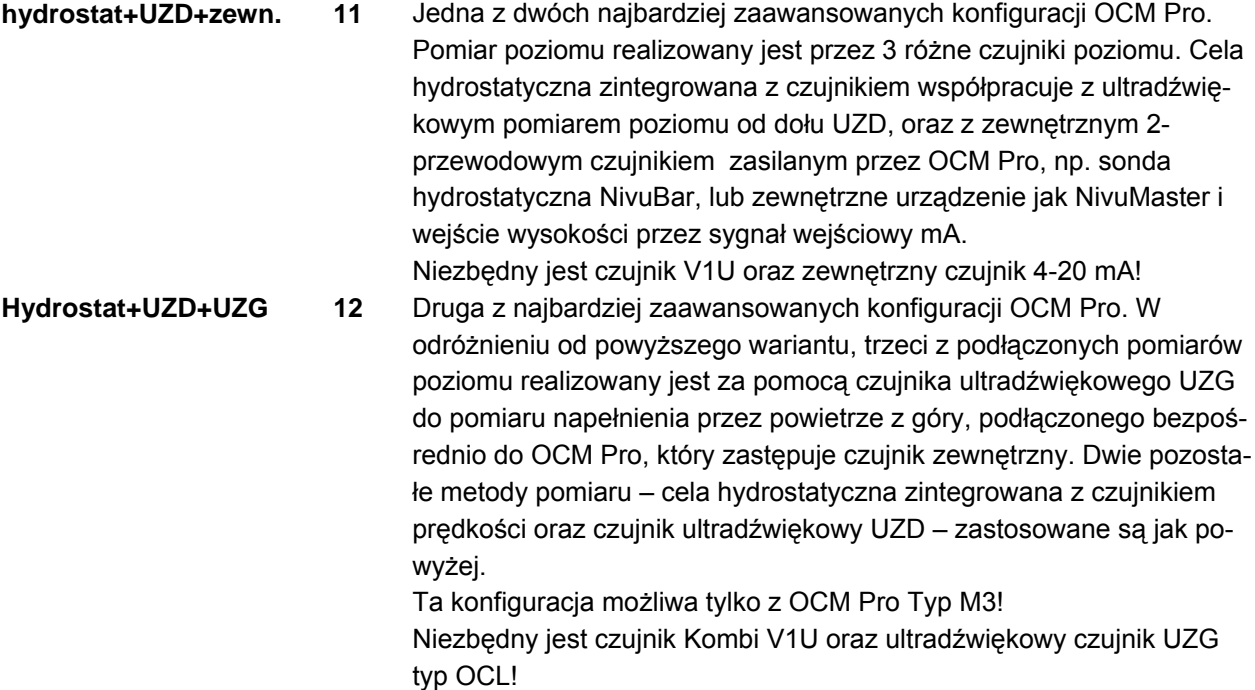

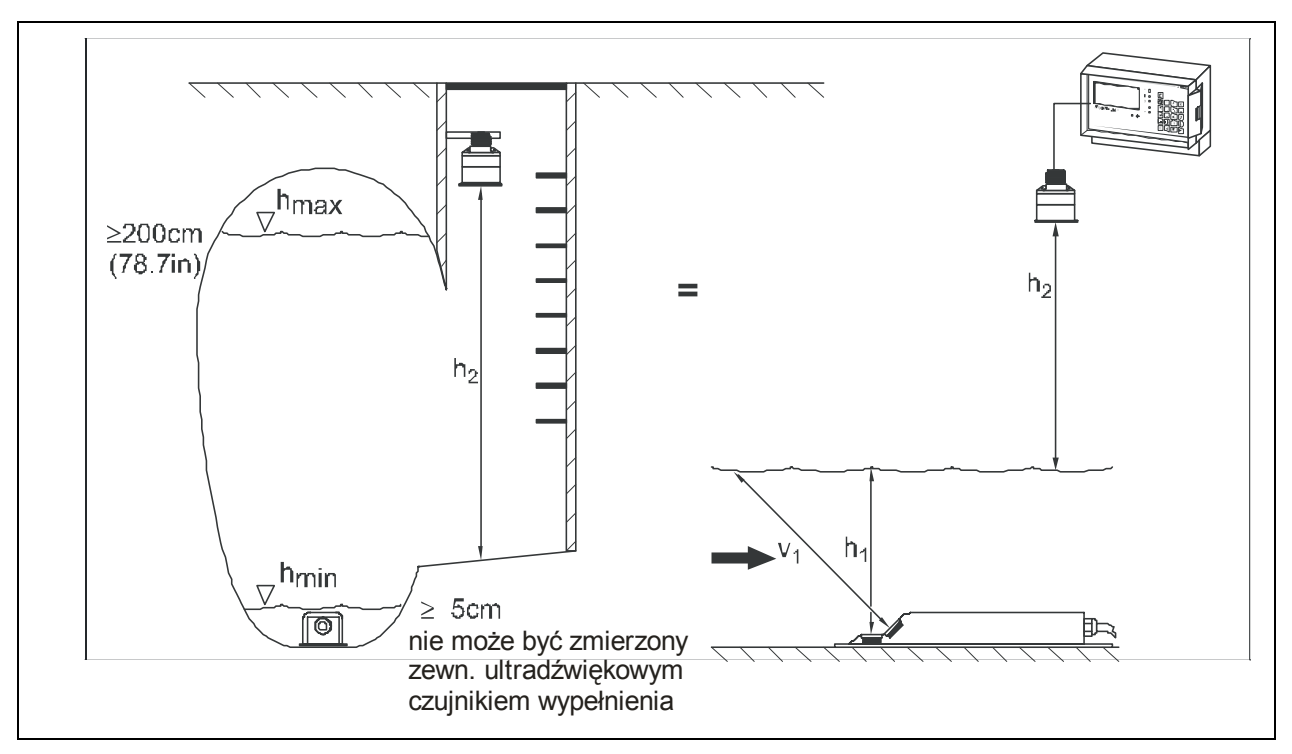

**Ilustracja 8-30 Przykład aplikacji z 2 czujnikami poziomu** 

Kombinacje pomiarów wypełnienia z punktów 6-12 pozwalają na bezpieczne pomiary w trudnych warunkach. Jest to ważne szczególnie w zakresach pomiarowych, które nie mogą być objęte za pomocą jednego czujnika, lub gdy wymagane są dodatkowe wartości pomiarowe, np. przy przeciążonym/podtopionym kanale w czasie deszczu nawalnego.

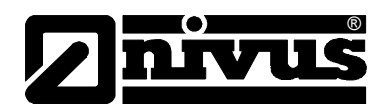

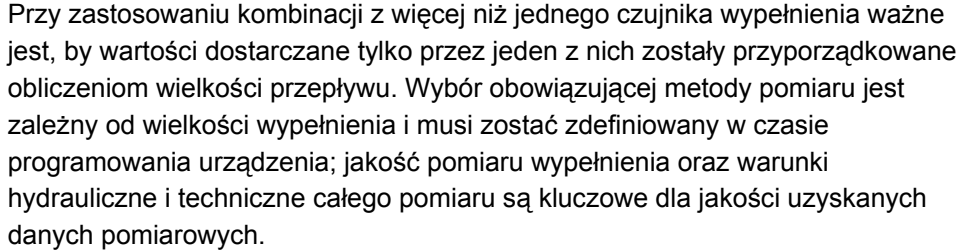

Przy aktywowanym trybie pamięci i wsuniętej karcie pamięci zapisywane są wszystkie możliwe wartości pomiaru wypełnienia. W każdym momencie możliwe jest sprawdzenie i porównanie równoległych pomiarów.

Wyboru odpowiedniego wariantu pomiaru wypełnienia należy dokonać już w trakcie planowania miejsca pomiarowego.

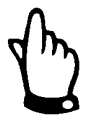

*Przy wyborze metody pomiaru wypełnienia należy zwrócić uwagę na to, by podłączony czujnik posiadał konstrukcyjnie żądane elementy pomiarowe.* 

*Wybór uniwersalnego czujnika jest co prawda możliwy w strukturze programu w każdym momencie, ale przy niewystarczającym typie czujnika pomiar nie będzie realizowany w żądany sposób.* 

**wysokość montażu** Nie jest widoczna przy wybranym typie czujnika nr 3 lub 4. Standardowo wartość ta wynosi 10 mm dla czujników klinowych z pomiarem wypełnienia od dołu UZD, co odpowiada wysokości górnej krawędzi kryształu czujnika nad dnem kanału. Nie należy zmieniać tej wartości, jak długo czujnik nie jest zagłębiony **w dnie kanału lub wyniesiony ponad** nie. Przy podwyższonym montażu (na drewnianym bloku lub czymś podobnym) należy do dodatkowej wysokości montażu dodać 10 mm, a przy montażu w przegłębieniu odjąć tę wartość i wpisać wysokość całkowitą.

Przy zastosowaniu czujników wypełnienia UZG mierzących przez powietrze należy podawać odległość jego dolnej krawędzi do dna kanału. Jeśli stosowana jest sonda hydrostatyczna standardowa wysokość montażu wynosi 5 mm, co odpowiada wysokości membrany nad dnem kanału. Nie trzeba zmienić tej wartości jak długo czujnik nie jest zagłębiony **w dnie kanału lub wyniesiony ponad** nie. Przy podwyższonym montażu do wysokości montażu należy dodać 5 mm i wpisać całkowitą wysokość. skalowanie **Widoczne tylko przy wybranym typie czujnika nr** 3 lub 4. Przy programowaniu podawana jest stała wartość wypełnienia (np. średnica wewnętrzna rury przy rurociągach stale całkowicie wypełnionych). Przy czujnikach zewnętrznych należy podać również offset (jest dodawany do wartości pomiarowej) i zakres (odpowiada 20 mA wejścia analogowego OCM Pro). Skalowanie należy dopasować do zakresu lub skalowania wyjścia analogowego zastosowanego zewnętrznego pomiaru wypełnienia. Widoczne i dostępne do programowani tylko po wyborze zewnętrznego pomiaru wypełnienia (typ czujnika 4, 8 lub 10). Przy tym ustawieniu za pomocą klawisza >ALT< aktywowany jest odpowiedni zacisk w strefie klem.

**przyporządkowanie wejścia** 

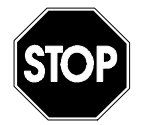

*Czujniki 2-przewodowe, które zasilane są z OCM Pro, należy podłączyć do zacisków Ex D8 i D9. W punkcie menu "zaciski" należy wybrać "strefa Ex"*

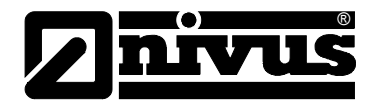

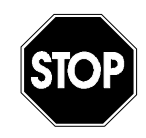

*Zewnętrzne sygnały wypełnienia, jak np. NivuMaster należy zawsze podłączać do zacisków strefy bez Ex. W punkcie menu "zaciski" należy wybrać "we.analog1"*

Przy podłączaniu czujników należy uwzględnić informacje z Ilustracja 6-32 i Ilustracja 6-33 w rozdziale 6.3.4 Podłączenie czujników.

**wybór warstw** Ten parametr może być opracowywany tylko po wyborze kombinacji czujników wypełnienia (warianty 6-12)

> Można ustawić maksymalnie 3 strefy – dolną, w środku i górną. Przełączanie między strefami za pomocą klawisza "Alt". Następnie dla każdej ze stref można zaprogramować wybrany rodzaj pomiaru wypełnienia. Do wyboru są tylko te, które zdefiniowano wcześniej przy wyborze typu czujników. Po wyborze metody pomiaru programowany jest poziom załączenia, przy którym OCM Pro przełącza się z jednej strefy na drugą.

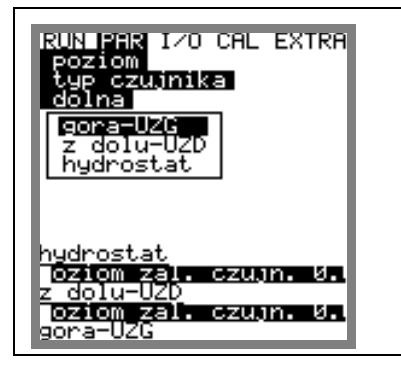

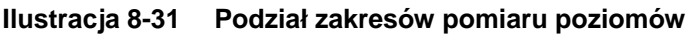

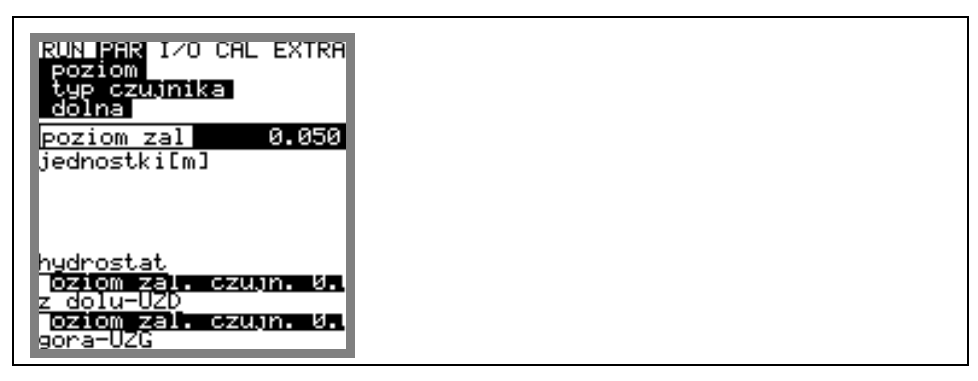

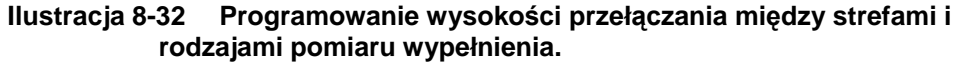

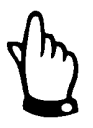

*Przy programowaniu kombinacji czujników Kombi z innymi rodzajami pomiaru wypełnienia w różnych strefach, łatwo może dojść do błędu w programowaniu.* 

*W razie wątpliwości uruchomienie powinno być wykonane przez personel NIVUS lub innej, autoryzowanej przez NIVUS firmy!*

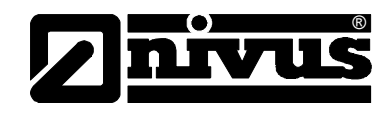

## **8.5.3 Menu ustawiania parametrów "prędkość przepływu"**

Podłączenie 1 czujnika

Fabryczne ustawienie ilości czujników to >1<.

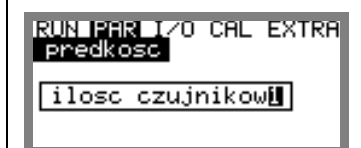

**Ilustracja 8-33 Wybór ilości czujników.**

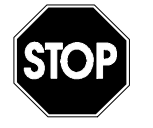

*Programowanie dodatkowych czujników wymaga obszernej wiedzy hydraulicznej i na temat programowania urządzenia. By uniknąć grubych błędów programowanie w takich przypadkach powinno być wykonywane przez personel NIVUS lub innej, autoryzowanej przez NIVUS firmy!* 

*Z tego powodu programowanie miejsca pomiarowego z wieloma czujnikami będzie poniżej opisane tylko skrótowo.* 

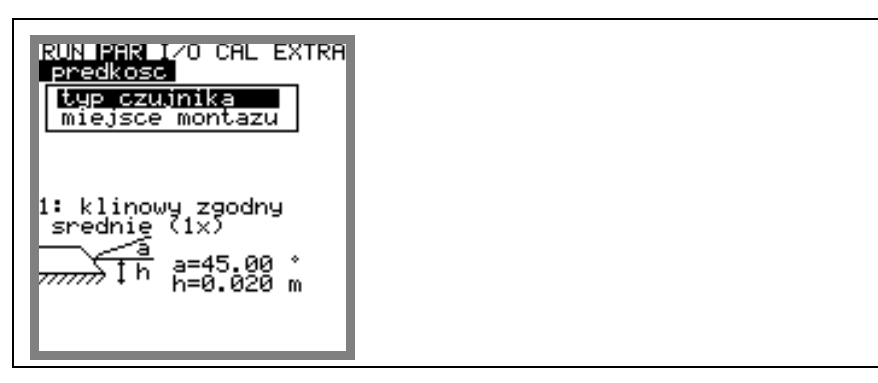

**Ilustracja 8-34 Ustawienia czujnika** 

Przy wyborze czujnika pojawia się następujące wskazanie:

| RUN BEBAILYO CAL EXTRA<br>nadkoec<br>czujnika |  |  |  |
|-----------------------------------------------|--|--|--|
| czujnik<br>klinowy                            |  |  |  |
| erunek                                        |  |  |  |
| <b>D Q QD</b> zmiana wartoso                  |  |  |  |
|                                               |  |  |  |

**Ilustracja 8-35 Wybór typu czujnika** 

**typ czujnika** Wybór między czujnikiem klinowym lub rurowym za pomocą klawisza >ALT<. **Kierunek** czujnika ma fabryczną nastawę "zgodny". Ten parametr nie powinien być zmieniany. Używane jest tylko w specjalnych przypadkach, gdy czujnik prędkości jest skierowany zgodnie z kierunkiem przepływu (a nie jak zazwyczaj w przeciwnym kierunku), a mimo to powinien wskazywać dodatnie wartości prędkości. Tylko w takim specjalnym przypadku należy podać w tym punkcie "wsteczny"

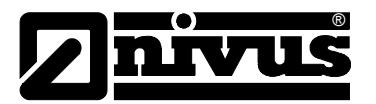

## **miejsce montażu** W tym punkcie menu zmieniana jest wysokość montażu czujnika prędkości. Standardowo wynosi ona 20 mm, co odpowiada wysokości środka kryształu czujnika prędkości nad dnem kanału. Wartość ta nie musi być zmieniana, jak długo czujnik nie jest zagłębiony **w dnie kanału lub wyniesiony ponad** nie. Przy podwyższonym montażu (na drewnianym bloku lub czymś podobnym) należy do dodatkowej wysokości montażu dodać 20 mm i wpisać wysokość całkowitą, a przy montażu w przegłębieniu odjąć tę wartość przegłębienia od 20 mm.

Podłączenie 2 lub 3 czujników:

Jeśli wybrano 2 lub 3 czujniki prędkości ukaże się następujący ekran:

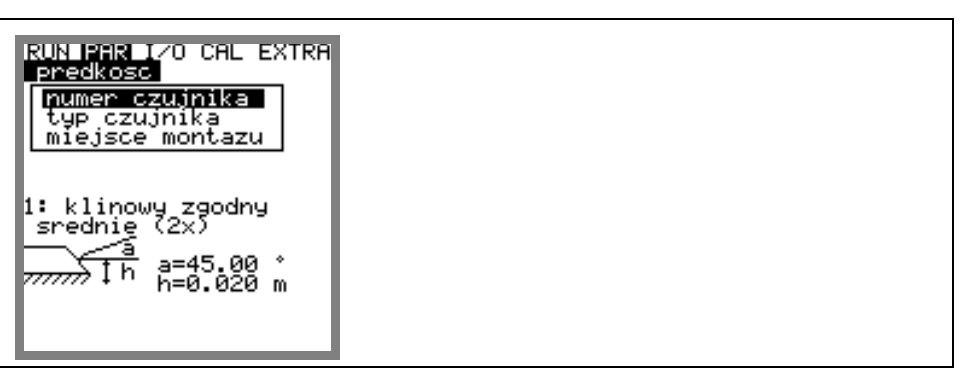

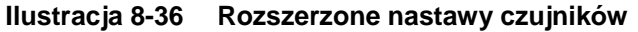

W punkcie menu >prędkość/numer czujnika< należy wybrać czujnik, który będzie programowany. Po wybraniu ukaże się następujące wskazanie:

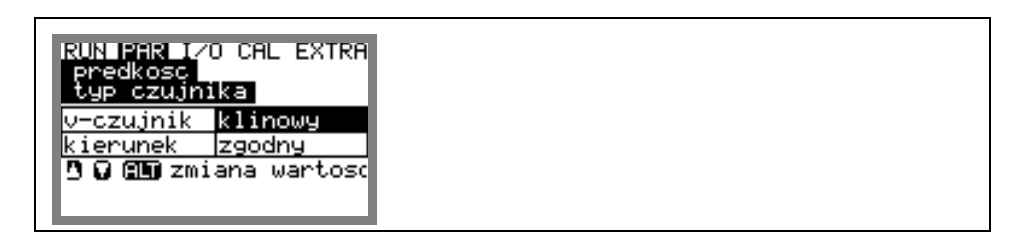

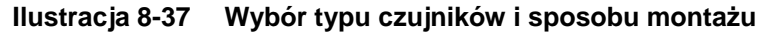

- **typ czujnika** Programowanie i wybór typu czujnika przy przetworniku wieloczujnikowym przebiega w ten sam sposób jak przy przetworniku dla jednego czujnika prędkości.
- **miejsce montażu** Dla każdego z czujników należy wprowadzić wysokość montażową. Należy przy tym uwzględnić, że czujnik 1 pracuje jako czujnik wiodący. Wszystkie wartości wysokości odnoszą się do tego czujnika. Dlatego należy umiejscowić go w najniższym z miejsc (patrz Ilustracja 8-38).

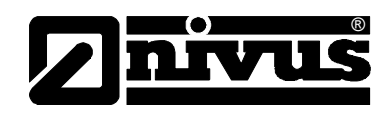

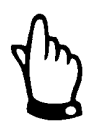

*Czujnik 1 jest czujnikiem nadrzędnym. Do niego odnoszą się wszystkie dane dotyczące wysokości. Dlatego należy umiejscowić go w najniższym punkcie rurociągu lub kanału.* 

*Jeśli zastosowano więcej niż jeden czujnik prędkości, z czego przynajmniej jeden posiada zintegrowany ultradźwiękowy czujnik wypełnienia mierzący od dołu UZD lub celę hydrostatyczną, czujnik ten powinien być zdefiniowany w programie jako czujnik 1 I dlatego musi być zainstalowany w najniższym punkcie kanału.* 

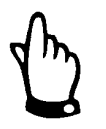

*Jeśli lokalizacja czujnika wypełnienia zastanie zmieniona, należy koniecznie dopasować wartość w punkcie menu >CAL/prędkość/numer kanału/…/h\_kryt<.* 

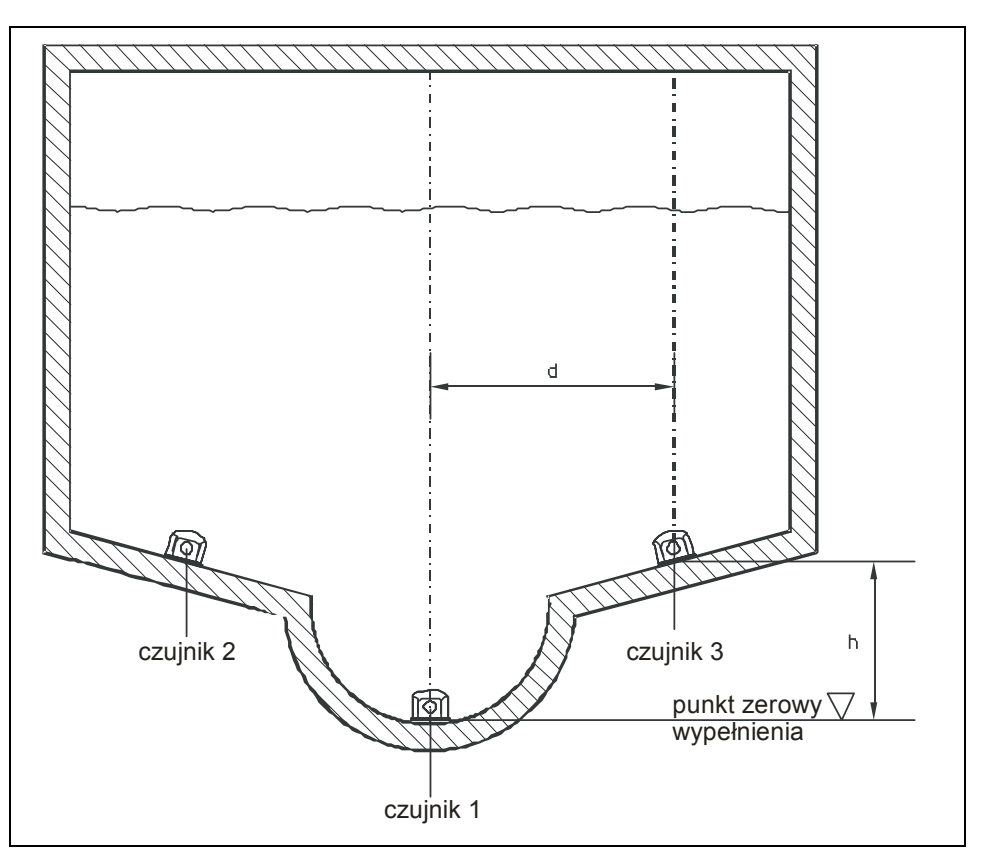

**Ilustracja 8-38 Przyporządkowanie czujników**

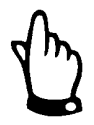

*Jeśli czujnik 2 lub 3 znajduje się powyżej czujnika 1, należy tę różnicę uwzględnić w jako wysokość "h" w punkcie menu >wysokość montażowa<. Dopiero od tej wysokości wypełnienia czujnik jest aktywowany, a dostarczane przez niego wartości prędkości przepływu uwzględniane przy obliczaniu całkowitej prędkości średniej i przepływu.* 

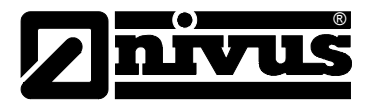

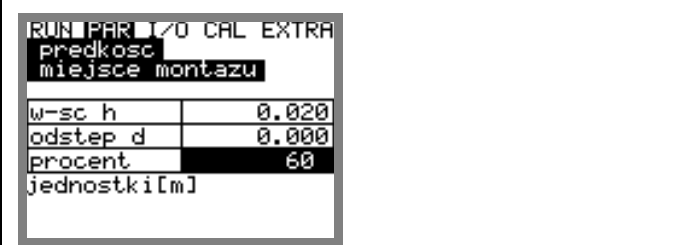

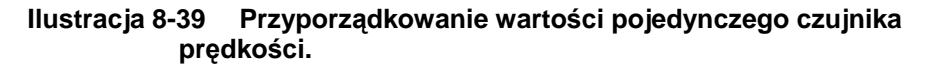

Odległość "d" mierzona jest w odniesieniu do pionowej osi symetrii kanału. Obecnie temu parametrowi nie jest przyporządkowana żadna funkcja. Nastawa parametru "procent" odnosi się do udziału wartości prędkości dostarczanych przez czujnik w całkowitym wyniku.

Procentowy udział pojedynczego czujnika prędkości obliczany jest na podstawie poniższego równania:

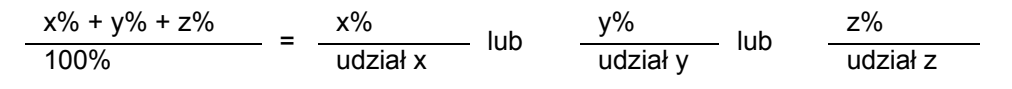

 $x\%$ ,  $(y\%)$ ,  $(z\%)$  = podany udział procentowy czujnika 1,  $(2)$ ,  $(3)$ udział x, (y), (z) = udział wartości dostarczanej przez czujnik w całkowitej wartości prędkości przepływu

## 8.5.4 Menu ustawiania parametrów "wejścia analogowe"

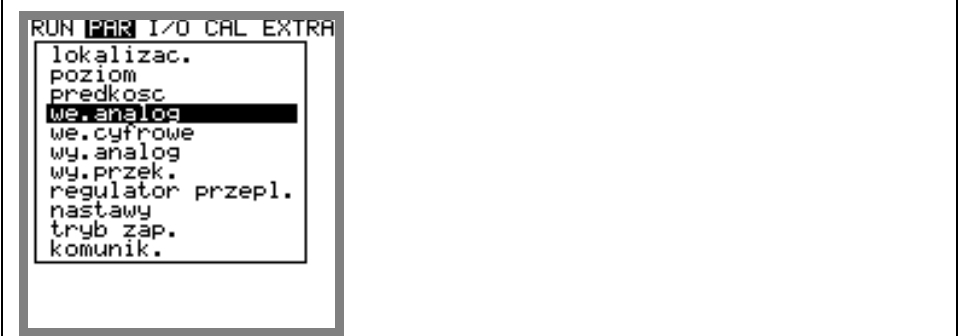

**Ilustracja 8-40 Podmenu – wejścia analogowe**

W zależności od typu przetwornika dostępna jest różna ilość wejść analogowych. Dla przetwornika typu >S3< są to:

- 1 wejście analogowe (izolowane galwanicznie) dla czujnika 2 przewodowego
- 1 dodatkowe wejście analogowe do podłączenia zewnętrznego czujnika wypełnienia:

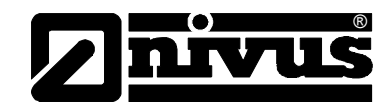

Dla przetwornika typu >M3< są to:

- 1 wejście analogowe (izolowane galwanicznie) dla czujnika 2 przewodowego
- 4 dodatkowe wejścia analogowe do podłączenia zewnętrznego czujnika wypełnienia, oraz do zewnętrznych nastaw lub zapisywania innych danych analogowych.

*W menu można wybrać i zaprogramować wszystkie wejścia analogowe pomimo, iż przetwornik typu "S3" ma fizycznie tylko 2 wejścia analogowe.* 

*Jeśli w przetworniku typu >S3< w punkcie menu "poziom" został już aktywowany zewnętrzny czujnik wypełnienia, (podłączenie wejście analogowe 1), nie można zaprogramować już żadnego dalszego wejścia analogowego.* 

Każdemu z wejść analogowych można przyporządkować niezależną od innych wejść funkcję, zakres pomiarowy, rozpiętość itd. Dla każdego z wejść można również nastawić indywidualnie linearyzację.

**numer kanału** Tu należy wybrać numer wejścia analogowego od 1 do 4, które będzie dalej programowane.

**nazwa** Nie musi być koniecznie podawana. Podawanie nazwy wejścia zaleca się, gdy wejście analogowe jest zapisywane na karcie pamięci. Taki opis będzie zapisywane tylko na karcie pamięci. Programowanie odbywa się w punkcie menu PAR/lokalizacja/nazwa. **funkcja** Po wyborze wejścia analogowego w punkcie menu >numer kanału<, danemu

wejściu przyporządkowana jest funkcja. Za pomocą klawisza >ALT< możliwe jest przełączanie między różnymi funkcjami. Do wyboru są:

- wejście analogowe nie aktywne
- wartość archiwalna (wartość na wejściu analogowym jest zapisywana [rejestracja danych w przetworniku])
- nastawa (wartość na wejściu analogowym działa jako zewnętrzna nastawa do regulacji)
- nastawa + arch (nastawa + archiwizacja, wartość na wejściu analogowym działa jako zewnętrzna nastawa do regulacji i jest jednocześnie zapisywana)
- **zakres pomiarowy** W zależnie od potrzeb do wyboru jest zakres 0-20 mA i 4-20 mA. Opcjonalnie możliwe jest zastosowanie wejść napięciowych 0-5 V i 0-10 V. Wymaga to modyfikacji urządzenia, która może być przeprowadzona wyłącznie przez personel NIVUS.
- **jednostki** Ten parametr przypisany jest zapisanemu opisowi i węzłów, która jest opisana w kolejnych punkach.

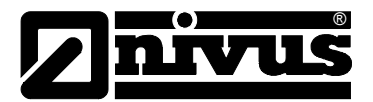

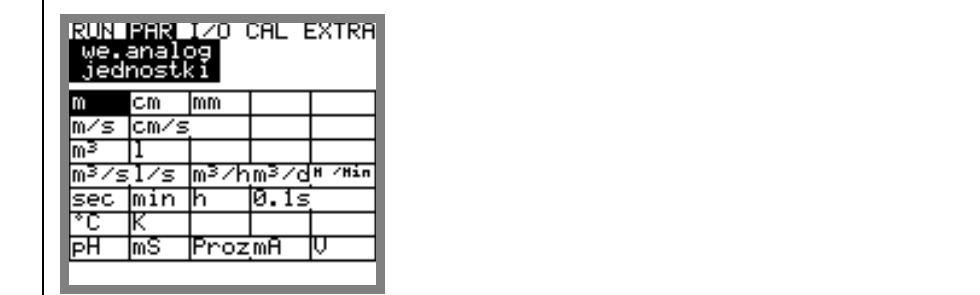

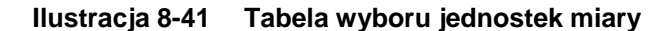

**linearyzacja** Tu ustalane jest rozpiętość wejścia analogowego. Dodatkowo możliwa jest modyfikacja wartości wejścia za pomocą maksymalnie 16-punktowej listy punktów/węzłów. Przy poprawnym zastosowaniu użycie tego parametru otwiera dodatkowe możliwości programowania OCM Pro. Np. możliwe jest przekształcenie sygnału wypełnienia w sygnał proporcjonalny do wielkości przepływu i zapisanie go, lub podanie tej wartości na jedno z wyjść analogowych do dalszego opracowania lub przedstawienia na wyświetlaczu. Należy podać jedynie ilość węzłów.

Potwierdzić naciskając klawisz >Enter<!

Ukaże się tabela z listą punktów w wybranych jednostkach.

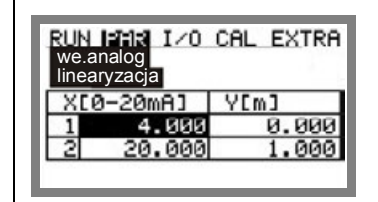

**Ilustracja 8-42 Tabela wartości zakresu wejścia analogowego.** 

Znajdującej się w kolumnie X wartości mA przyporządkowana jest wartość w kolumnie Y, w wybranych wcześniej jednostkach.

W klasycznych zastosowaniach, jak np. wejście dla nastawy lub zapisywanie wartości pomiarowych jako ilość węzłów podawane jest "2". Następnie ustalany jest zakres wejścia analogowego, to znaczy podawane są wartości odpowiadające 4 mA i 20 mA.

**offset** Dodatkowo do prądu wejścia do wartości analogowej może być dodawany negatywny lub pozytywny offset (we wcześniej zdefiniowanych jednostkach).

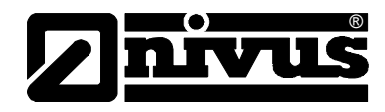

#### **8.5.5 Menu ustawiania parametrów "wejścia cyfrowe"**

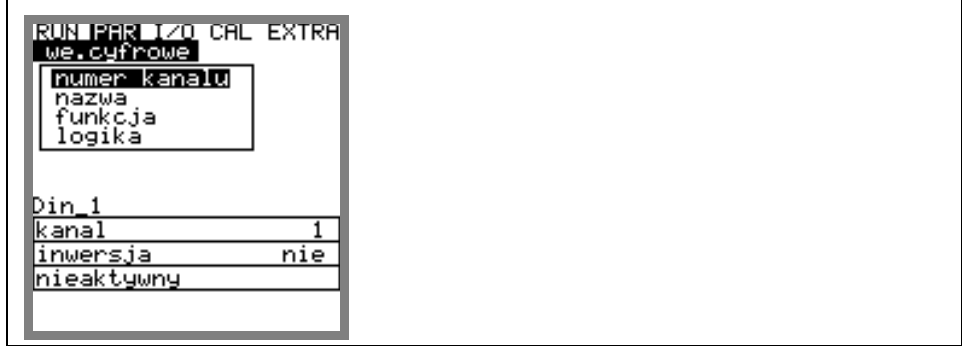

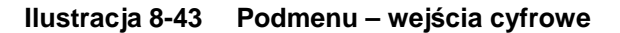

Ta część menu umożliwia nastawę i przyporządkowanie cyfrowych sygnałów wejść do "zasuwa zamknięta", "zasuwa otwarta" i "wyłącznik momentowy zamknięty". Wejścia te są niezbędne do działania przetwornika OCM Pro typu >M3< jako regulator.

Funkcja >stop v- pomiar< możliwa jest do nastawienia wyłącznie na wejściu cyfrowym 1.

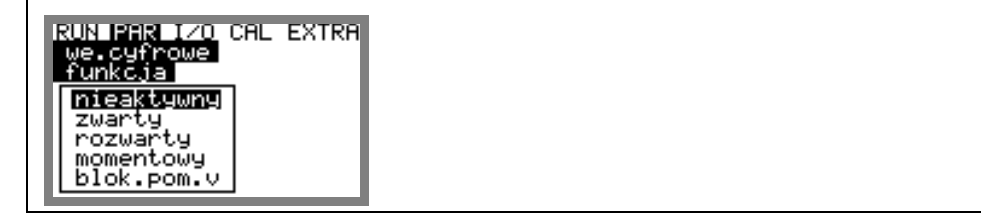

**Ilustracja 8-44 Funkcje wejść cyfrowych**

**numer kanału** Tu wybierany jest numer wejścia cyfrowego, które ma być programowane w następnych krokach. **nazwa** Nie musi być podana. Jeżeli wejście cyfrowe jest zapamiętane na karcie

pamięci, podanie opisu jest zalecane. Opis zostanie zapamiętany na nośniku pamięci. Programowanie odbywa się jak w punkcie PAR/lokaliz./nazwa <opisanie.

**funkcja** Wejściu cyfrowemu wybranemu w punkcie menu >numer kanału< przypisywana jest nastawa funkcji regulacyjnej. Za pomocą klawisza >ALT< można przełączać między różnymi funkcjami.

- Do dyspozycji są:
- nieaktywny
- zwarty (wybranemu wejściu cyfrowemu przyporządkowane jest zamknięcie wyłącznika krańcowego zasuwy)
- rozwarty (wybranemu wejściu cyfrowemu przyporządkowane jest otwarcie wyłącznika krańcowego zasuwy
- momentowy (wybranemu wejściu cyfrowemu przyporządkowane jest zamknięcie wyłącznika momentowego zasuwy)
- blokada pomiaru v (może być przyporządkowana wyłącznie wejściu cyfrowemu nr 1). Na wyświetlaczu pojawi się komunikat >blokada pomiaru v<. Od tego momentu nie są podawane żadne wartości ani na wyjścia analogowe, ani na wyjścia cyfrowe.Funkcja ta przydaje się szczególnie w aplikacjach z ciągłym, ale zmieniającym się podtopieniem. (np. pomiar zrzutu z podtopieniem od strony odbiornika).

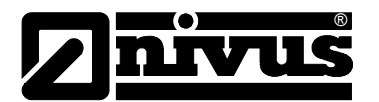

Na podstawie zadanej wartości granicznej, która załączy się na wysokości progu przelewu (np. z zewnętrznego pomiary wypełnienia, przełącznika pływakowego, sondy konduktywnej itp.) pomiar prędkości przepływu będzie aktywowany lub dezaktywowany. Dezaktywowani pomiaru oznacza, że pomiar prędkości będzie wskazywał >0<. Obliczony przepływ będzie wynosił V=0 → na wyjście analogowe i cyfrowe nie będzie podawana żadna wartość przepływu. Jeśli w trybie zapisywania została aktywowana możliwość zapisywani a wartości prędkości przepływu w pojedynczych oknach pomiarowych, wartości te będą zapisywane nadal, ale nie będą one używane do obliczania przepływu.

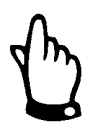

*Uwaga – wejścia cyfrowe są pasywne, muszą być zasilane zewnętrznie z 24 V DC!* 

*Prąd sygnalizacyjny wynosi 10 mA. Należy zapewnić dobrą pracę styków przez wybór odpowiedniego materiału styków.* 

**logika** Za pomocą klawisza >ALT< możliwe jest włączanie i wyłącznie inwertywności wejścia. To oznacza, że np. przy nastawie sygnału "zasuwa otwarta", poziom sygnału odpowiada rozwartej pozycji wyłącznika krańcowego I dzięki temu można również rozpoznać przerwanie kabla.

# 8.5.6 Menu ustawienia parametrów "wyjścia analogowe"

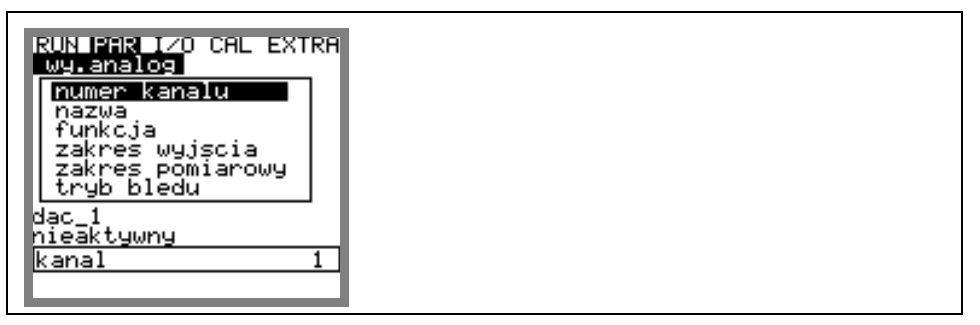

**Ilustracja 8-45 Podmenu – wyjścia analogowe**

W ramach tego menu mogą być nastawiane funkcje i zakresy pojedynczych wyjść analogowych.

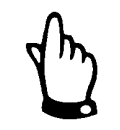

*W menu można zawsze wybrać i programować 4 wyjścia analogowe, chociaż typ przetwornika "S3" posiada fizycznie wbudowane tylko 2 wyjścia analogowe.* 

**numer kanału** Tu wybierany jest numer wyjścia analogowego 1-4, które ma być programowane w następnych krokach.

**nazwa** Nie musi być podana. Jeżeli wyjście analogowe jest zapamiętane na karcie pamięci, podanie opisu jest zalecane. Opis zostanie zapamiętany na nośniku pamięci. Programowanie odbywa się jak w punkcie PAR/lokaliz./nazwa <opisanie.
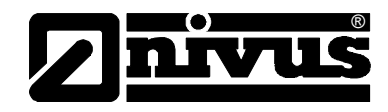

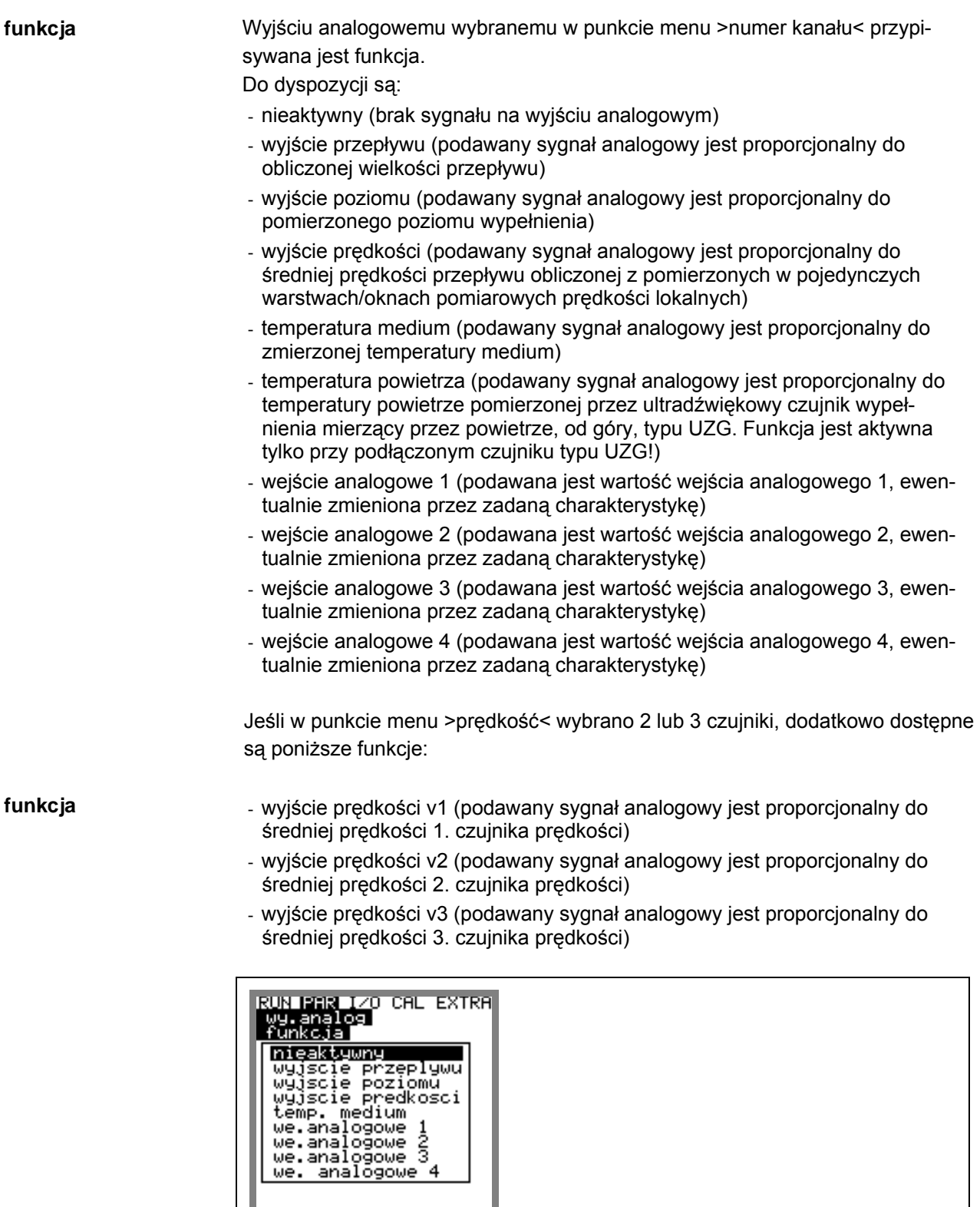

**Ilustracja 8-46 Wybór funkcji wyjścia analogowego**

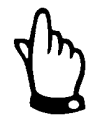

*Przekazywanie wartości z wejścia analogowego na wyjście analogowe może być realizowane wyłącznie w przetworniku typu >M3<. Opcja ta może być wprawdzie programowana również w przetworniku typu >S3<, ale w przetworniku tego typu nie są wbudowane odpowiednie wyjścia!*

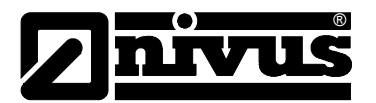

**zakres wyjścia** W zależności od potrzeb może być wybrany zakres 0-20 mA lub 4-20 mA.

**zakres pomiarowy** Tu definiowany jest zakres aktywowanego wyjścia analogowego. Możliwe jest również podawanie **wartości negatywnych!** 

| RUN MATAII IZO CAL EXTRA<br>.analog<br>zākres pomiarowy |        |
|---------------------------------------------------------|--------|
|                                                         |        |
| ØmA                                                     | 20.000 |
| jednostki[m]                                            |        |
|                                                         |        |

**Ilustracja 8-47 Wybór zakresu pomiarowego**

### **Przykład:**

Miejsce pomiarowe z okresowo występującą cofką. Negatywna wartość powinna być zmierzona, ale w nadrzędnym systemie sterującym do dyspozycji pozostało tylko jedno wejście analogowe. W takim przypadku analogowy sygnał wyjścia jest programowany "w zawieszeniu".

To oznacza, że przy przepływie = 0 sygnał mA podawany jest w środku zakresu pomiarowego.

przykład:

 $4 \text{ mA} = -100 \text{ l/s}$  $20 \text{ mA} = 100 \text{ l/s}$ Gdy przepływ = 0, sygnał wyjścia wynosi 12 mA. Przy przepływie wstecznym sygnał analogowy zmniejsza się, a przy przepływie zgodnym rośnie.

**tryb błędu** Tu definiowany jest stan wyjścia analogowego w przypadku błędu lub awarii (np. przerwanie kabla, awaria CPU itp.)

Wybór żądanej funkcji dokonywany jest przez przełączanie klawiszem >ALT<

Do dyspozycji są:

- 0 mA
- zamrożenie (ostatnia poprawnie pomierzona wartość wskazywana jest tak długo, dopóki błąd nie zostanie usunięty, lub nie zniknie)
- $-4$  mA lub
- 20.5 mA

**ALT** 

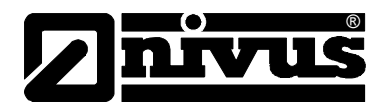

# **8.5.7 Menu ustawienia parametrów "wyjścia przekaźnikowe"**

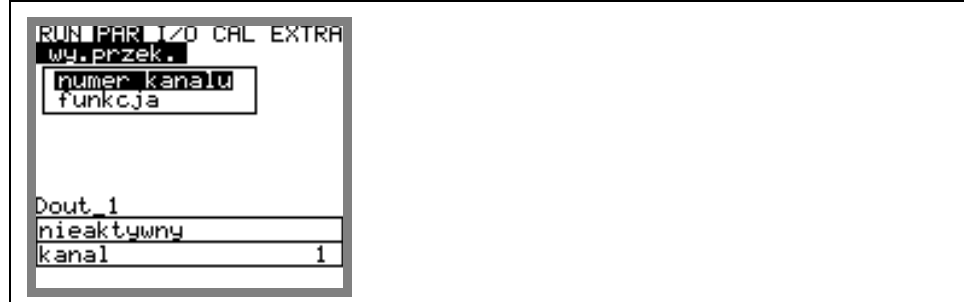

**Ilustracja 8-48 Podmenu – wyjścia przekaźnikowe**

W tym menu można ustawić funkcje i ich parametry jak np. wartość graniczną, czas trwania impulsu itp. dla każdego z wyjść przekaźnikowych.

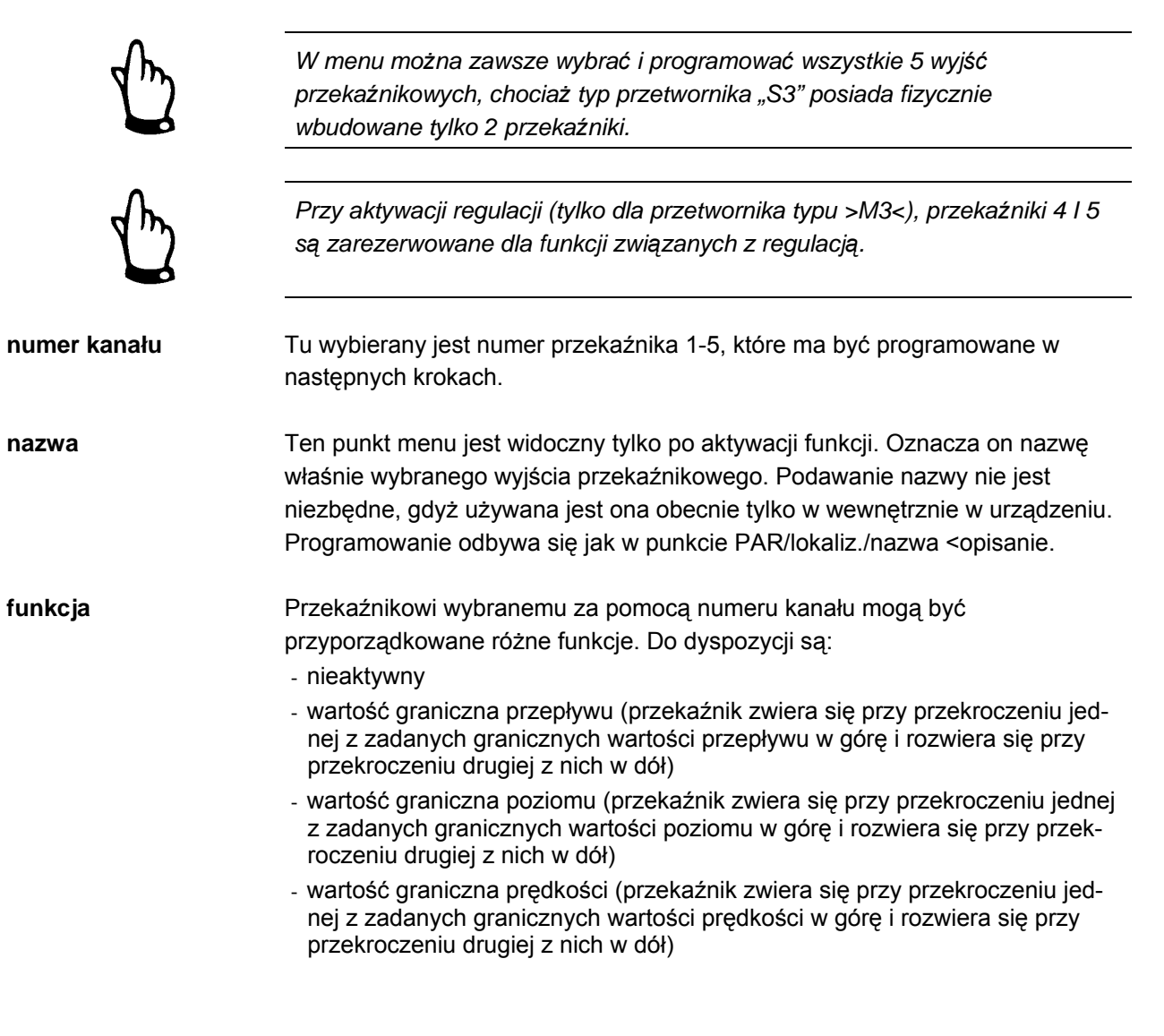

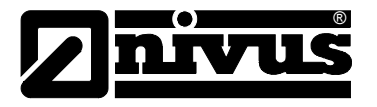

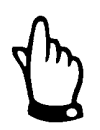

*Poniższe funkcje można zaprogramować tylko jednokrotnie:* 

- *impulsy przepływu pozytywne (przekaźnik podaje wartość przepływu w kierunku pozytywnym jako ilość impulsów proporcjonalną do wielkości przepływu. Wartość odpowiadająca jednemu impulsowi i czas załączenia są dowolnie programowalne)*
- *impulsy przepływu negatywne (przekaźnik podaje wartość przepływu w kierunku negatywnym = wstecznym, jako ilość impulsów proporcjonalną do wielkości przepływu. Wartość odpowiadająca jednemu impulsowi i czas załączenia są dowolnie programowalne)*
- *sygnał błędu (przekaźnik zwiera się przy meldunkach błędu, np. błędzie czujnika, przerwaniu kabla, awarii sieci, usterce procesora, itp.)*

| I/O CAL EXTRA                                                                                                    |
|----------------------------------------------------------------------------------------------------|
| w-sc gran.przeplyw<br>w-sc gran.poziomu<br>w-sc gran.predkosc:<br>mp.przep.pozytyw.<br>imp.przep.negatyw.<br>sygn bledu |
|                                                                                                    |

**Ilustracja 8-49 Przyporządkowywanie funkcji przekaźnikom.** 

**logika** Za pomocą klawisza >ALT< można wybierać między >zwierny< i >rozwierny<. Przy wyborze >zwierny< przekaźnik zwiera się po osiągnięciu odpowiednio nastawionej wartości funkcji, przy >rozwierny< przekaźnik zwiera się natychmiast po zakończeniu programowania i rozwiera po osiągnięciu odpowiedniej wartości funkcji.

### **od wartości granicznej**

Ten punkt menu jest widoczny tylko, gdy została wybrana jedna z funkcji >wartość graniczna<.

| 70<br>wy.przek.<br>W-SC1                  | CAL EXTRA<br>gran.                 |  |
|-------------------------------------------|------------------------------------|--|
| a)zal>wyl                                 | b)zal <wyl< td=""><td></td></wyl<> |  |
| zal.<br>reakcji<br>ak l<br>wyl.           | wyl.<br>,,,,,<br>zal.              |  |
| lgran.zal.<br>gran.wyl.<br>iednostki[l/s] | 0.000<br>0.000                     |  |

**Ilustracja 8-50 Programowanie wartości granicznych** 

Działanie przekaźnika jest uzależnione od tego, czy aktualna wielkość (przykład patrz Ilustracja 8-50) jest mniejsza czy większa od ustawionych wartości granicznych. W przykładzie a), jeśli np. zal. = 10 l/s a wyl. = 8 l/s to:

- w zakresie od 0 l/s do 10 l/s przekaźnik nie jest aktywny

- po osiągnięciu 10 l/s przekaźnik zwiera się

- przekaźnik jest zwarty tak długo, jak wartość mierzona jest większa od wartości wyl.  $= 8$  I/s

W przykładzie b) działanie przekaźnika jest odwrócone.

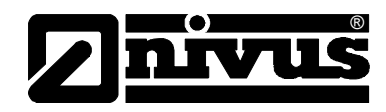

**nastawa impulsów** Ten punkt menu pojawia się tylko, gdy została wybrana jedna z funkcji >impulsy<

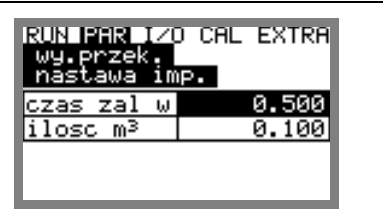

**Ilustracja 8-51 Programowanie parametrów impulsów**

Do wyboru są następujące możliwości:

- czas załączenia (czas wysyłania impulsu można nastawić między 0,01 s i 2 s. Stosunek impuls-przerwa wynosi przy tym 1:1. Czas wysyłania impulsu dłuższy niż nastawa fabryczna wynosząca 0,5 s może być użyteczna przy powolnych wejściach systemów PLC lub powolnych licznikach mechanicznych)
- ilość (Definiuje wartość impulsu. Mierzona wielkość jest sumowana, aż do podanej wartości. Następnie impuls jest wysyłany przez zadany czas, a wewnętrznie sumowana wartość jest zerowana. Następnie cały proces zaczyna się od nowa)

### 8.5.8 Menu ustawienia parametrów "regulator przepływu"

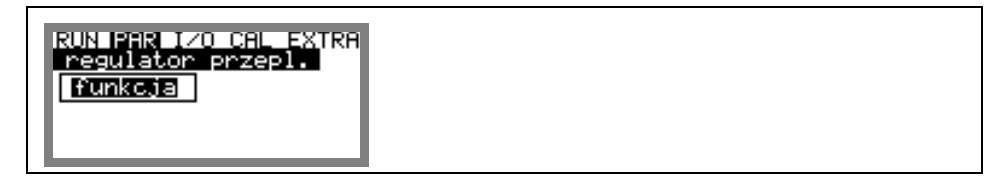

**Ilustracja 8-52 Podstawowe nastawienia regulatora przepływu**

Menu regulacji umożliwia optymalne dopasowanie przetwornika do niemal wszystkich aplikacji w obiektach gospodarki ściekowej. Umożliwia ono kontrolę zasuwy, jak i momentu obrotowego, oraz regulację szybkiego zamykania i automatyczne spłukiwanie.

Więcej informacji o konstrukcji i funkcjonowaniu regulacji patrz rozdział 6.6.

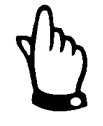

*Regulacja przepływu może być realizowana wyłącznie przy użyciu przetwornika typu >M3<. Wprawdzie można zaprogramować odpowiednie elementy również w przetworniku typu >S3<, jednak >S3< nie posiada odpowiednich dla funkcji regulacji podłączeń i wyjść.* 

**funkcja** Dopiero po uaktywnieniu funkcji ze pomocą klawisza >ALT< dostępne będą dalsze podmenu. Jeśli funkcja regulacji nie zostanie wybrana, możliwości nastaw parametrów regulacji nie będą widoczne.

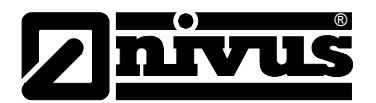

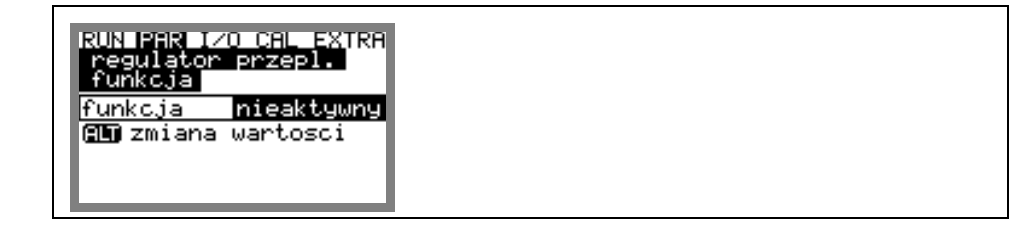

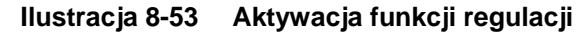

**nastawa** Typ: wybór między nastawą wewnętrzną (jej wartość jest zadawana w OCM Pro) i zewnętrzną (wartość nastawy jest zadawana z zewnątrz, przez zdefiniowane wejście analogowe 4).

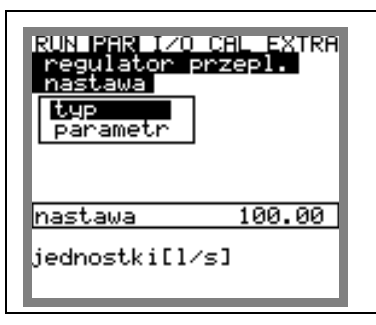

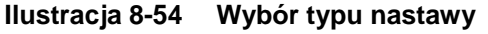

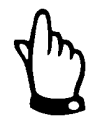

*Jako wejście dla nastaw zewnętrznych standardowo jest zdefiniowane wejście analogowe 4. Nie ma możliwości zmiany tego przyporządkowania.* 

### **Parametry:**

Nastawa wewnętrzna:

- definicja wewnętrznej nastawy przez wprowadzenie jej wartości we wskazanych jednostkach

Nastawa zewnętrzna:

- nazwa (nie jest wymagana, tylko do użytku wewnętrznego)
- zakres pomiarowy zewnętrznej nastawy (wybór między 0/4-20mA i 0-5/10V)
- linearyzacja wejścia nastaw (zazwyczaj podawane jest >2< jako liczba węzłów. Następnie początek nastawy (=0) jest podawany przy 0/4-20 mA i koniec nastawy przy 20 mA. Możliwa jest również linearyzacja zakresu wejścia).

### Offset:

wartość ta jest dodawana do nastawy zewnętrznej. Mogą być dodawane również wartości ujemne.

Jeśli zewnętrzna nastawa jest w zakresie 4-20 mA, możliwa jest również kontrola ciągłości kabla. Gdy rozpoznane zostanie przerwanie kabla, następuje automatyczne przełączenie na nastawę wewnętrzną (ustawienie fabryczne = 100 l/s).

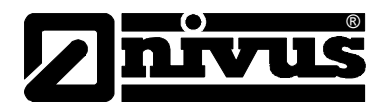

**przekaźnik** W ramach tego menu możliwa jest modyfikacja funkcji logicznych wyjść przekaźnikowych

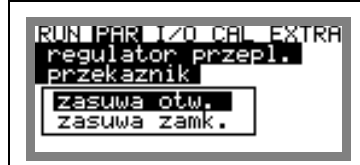

**Ilustracja 8-55 Przyporządkowanie funkcji przekaźnikom** 

**Zasuwa zamknięta:** tu można wybrać wewnętrzną nazwę (niewymagane) jak również funkcję logiczną przekaźnika 4 (zwierny lub rozwierny). Wybór za pomocą klawisz >ALT<

**Zasuwa otwarta:** tu można wybrać wewnętrzną nazwę (nie wymagane) jak również funkcję logiczną przekaźnika 5 (zwierny lub rozwierny). Wybór za pomocą klawisz >ALT<

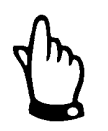

*Przekaźnik 4 jest w urządzeniu przypisany do >zasuwa zamknięta<, a przekaźnik 5 do >zasuwa otwarta<. Zmiana tego przyporządkowanie nie jest możliwa!* 

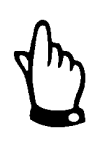

*Przy wyborze >zwierny< przekaźnik zamyka się na obliczony czas po osiągnięciu zadanego stanu. Przy wyborze >rozwierny< przekaźnik zamyka się bezpośrednio po zakończeniu programowania i otwiera się na obliczony czas dopiero po osiągnięciu zadanego stanu.* 

**koniec załączenia** W ramach tego menu wejściom cyfrowym przyporządkowywane jest ich obłożenie, odpowiednie funkcje i logika.

Numer kanału odpowiada numerowi wejścia cyfrowego.

Tzn. Numer kanału 1 = wejście cyfrowe 1

Numer kanału 2 = wejście cyfrowe 2, itd.

Przez wybór numeru kanału i przyporządkowanie funkcji można zdefiniować, który ogranicznik końcowy odpowiada wejściu sygnałowemu. Nazwa jest używana tylko wewnętrznie i nie musi być programowana.

Zmiana ustawienia logiki (inwersja tak/nie) umożliwia dodatkowo kontrolę uszkodzenia kabla połączeń ogranicznika końcowego.

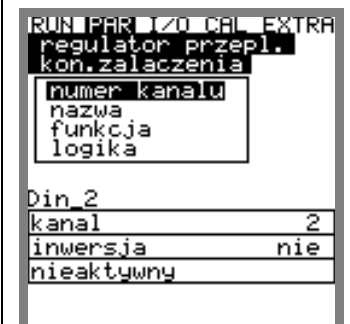

**Ilustracja 8-56 Przyporządkowanie końca załączenia** 

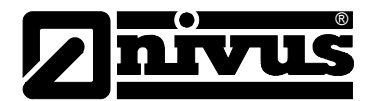

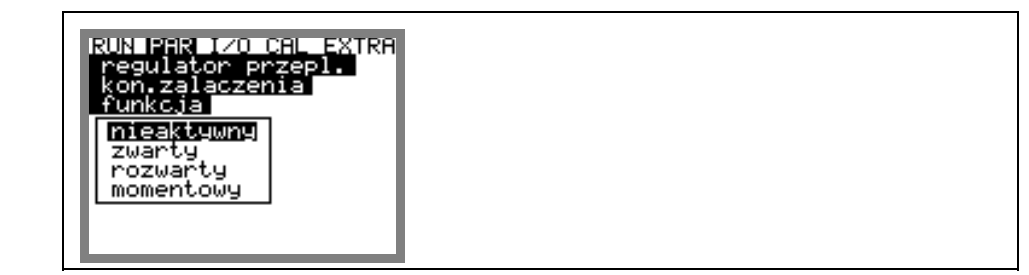

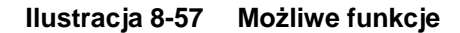

**współczynnik P** Współczynnik proporcjonalności podaje, jaki wpływ na czas biegu zasuwy ma odchyłka ∆ **w** od nastawy **w.** Im większy jest ten współczynnik, tym dłuższy jest czas biegu zasuwy przy tej samej odchyłce regulacji.

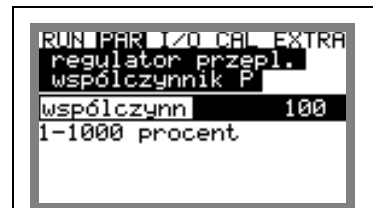

**Ilustracja 8-58 Nastawa współczynnika P** 

**czas cyklu Interwał pracy regulatora** 

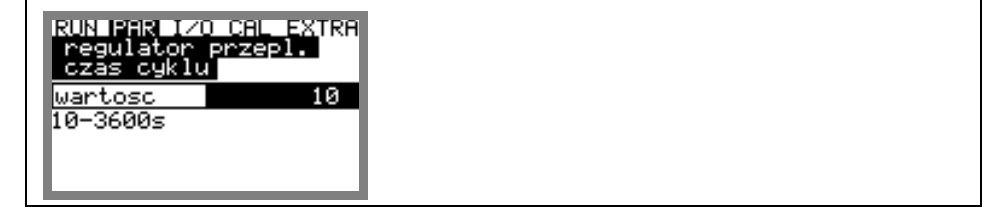

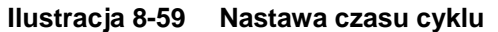

Krótkie czasy cyklu przyspieszają reakcję regulatora na zmianę przepływu, powodują jednak przy dłuższym czasie biegu medium między zasuwą i miejscem pomiaru wystąpienie drgań, oscylacji obwodu regulującego. Dłuższy czas cyklu zmniejsza skłonność regulatora do oscylacji, ale jednocześnie zwiększa bezwładność systemu.

orientacyjnie:

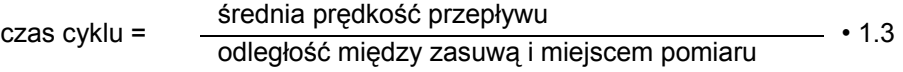

**max odchyłka** Ten parametr definiuje dopuszczalną maksymalną odchyłkę systemu regulacji od zadanej nastawy bez przeprowadzania procesu regulacji. Zmniejsza on skłonność systemu do oscylacji. Z powodów hydraulicznych pomiary wielkości przepływu mają skłonność do wahania się o pewną wartość. Jeśli nie zostanie dopuszczona żadna odchyłka, system będzie stale próbował doprowadzić aktualną wartość do wartości zadanej. To prowadzi do ciągłego sterowania zasuwą, a w efekcie do jej przyspieszonego zużycia lub uszkodzenia. Obydwie wartości pracują w funkcji "I". Zazwyczaj wystarczy podanie procentowej wartości zakresu.

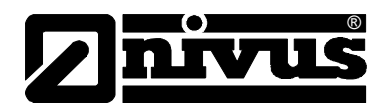

Przy regulacji z nastawą zewnętrzną (zarządzanie siecią kanalizacyjną) i przy dużym zakresie regulacji zaleca się podanie wartości absolutnej, gdyż przy szczególnie małych nastawach absolutna wartość odchyłki podanej w procentach będzie szczególnie mała. System może wpaść w drgania/oscylacje.

| RUN BRBBII∕O CAL<br>real<br>late<br>max odch | EXTRA<br>zepl |
|----------------------------------------------|---------------|
| ocent                                        |               |
| <u>bsolutna</u>                              | 5.00          |
| jednostki[l/s]                               |               |
|                                              |               |

**Ilustracja 8-60 Nastawa dopuszczalnej max odchyłki**

**czas min** Ten czas jest co do funkcji podobny do części I regulatora PID. Definiuje on minimalną długość czasu biegu zasuwy tak, by obliczony minimalny impuls sterujący spowodował jakąkolwiek mechaniczną reakcję zasuwy. To oznacza, że minimalny czas impulsu sterującego powinien być dłuższy niż czas rozruchu motoru + cykl pracy przekładni + cykl pracy zasuwy.

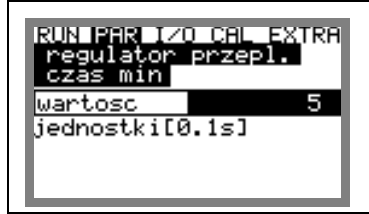

**Ilustracja 8-61 Nastawa minimalnego czasu impulsu sterującego**

**czas zasuwy** Ten parametr służy kontroli stanu trzpienia i serca zasuwy, stanu przekładni, przerwania zasilania i innych źródeł błędów, które powodują, iż zasuwa nie porusza się mimo wysłania sygnału sterującego.

| ?UN BERBII⁄O CAL<br>requlator<br>czás zasu | EXTRA<br>przep1. |
|--------------------------------------------|------------------|
| Jartosc                                    |                  |
| <u>iednostki[s]</u>                        |                  |
|                                            |                  |
|                                            |                  |

**Ilustracja 8-62 Nastawa czasu biegu zasuwy** 

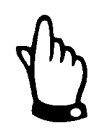

*Jeśli zasuwa po przekroczeniu czasu biegu nie końcowego położenia >zamknięta<, wysyłany jest komunikat błędu.* 

### **orientacyjnie:**

czas biegu zasuwy do nastawienia = czas ciągłej pracy zasuwy między całkowitym otwarciem a całkowitym zamknięciem • 1.2 ......2.0. (Im dłuższy czas biegu zasuwy, tym mniejszy współczynnik)

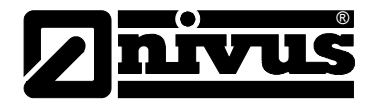

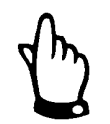

*Czas biegu zasuwy ma podobne znaczenie do współczynnika P i musi być zaprogramowany!* 

**szybkie zamykanie** Funkcja szybkiego zamykania znajduje zastosowanie szczególnie przy dużych średnicach, długich czasach biegu zasuw, czy długich odcinkach pomiarowych. Przy gwałtownych, nawalnych opadach funkcja ta służy do szybkiego częściowego zamykania zasuwy, niezależnie od obliczonego czasu biegu zasuwy. Odbywa się to przy ciągłym trybie pracy, bez przerywania czasu biegu.

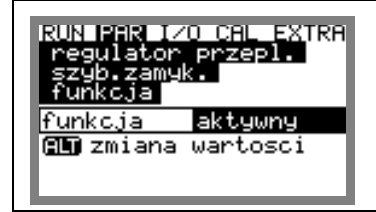

**Ilustracja 8-63 Aktywacja funkcji szybkiego zamykania** 

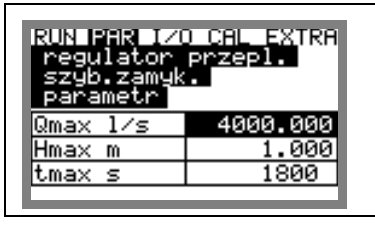

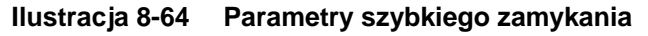

Parametry Q<sub>max</sub> i h<sub>max</sub> działają w zależności LUB. W zależności od aplikacji można je podwyższyć o 10 do 15 % w stosunku do warunków, które panują w czasie trybu regulacji w systemie przy pogodzie bezdeszczowej.  $T<sub>max</sub>$  to czas, który jest niezbędny elementowi nastawczemu, by zasuwa ze stanu otwartego przeszła w położenie zwykłe dla normalnego trybu regulacyjnego.

**autospłukiwanie** Funkcja ta umożliwia (przy pogodzie bezdeszczowej) spłukiwanie odcinka pomiarowego w regularnych odstępach czasowych. W tym celu programowane są **wybór dni tygodnia** i **czas startu**, przy których zasuwa ma być zamykana, by spiętrzyć medium, które będzie spłukiwać odcinek pomiarowy. Po zaprogramowanym **czasie spiętrzenia** zasuwa jest całkowicie otwierana i pozostaje otwarta przez cały zaprogramowany **czas przepływu**. Proces jest następnie powtarzany.

**Ilość cykli** spłukiwania można nastawić od 1 do 9.

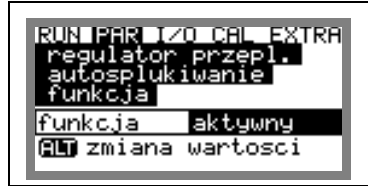

**Ilustracja 8-65 Aktywacja funkcji autospłukiwania** 

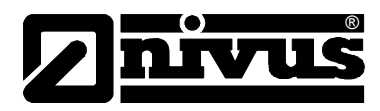

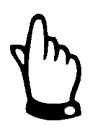

*Funkcja autospłukiwania nie działa przy aktywnym trybie regulacji.* 

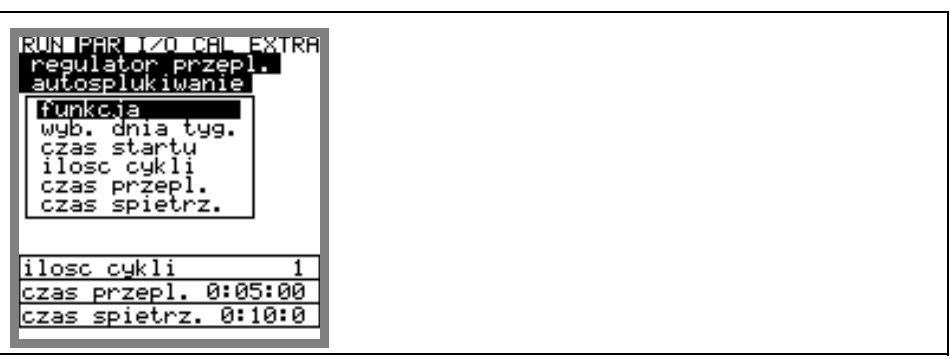

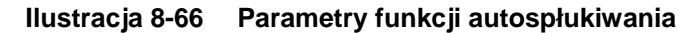

**wybór dnia tygodnia** = dni, w których ma być przeprowadzone autospłukiwanie

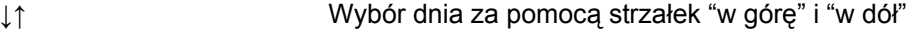

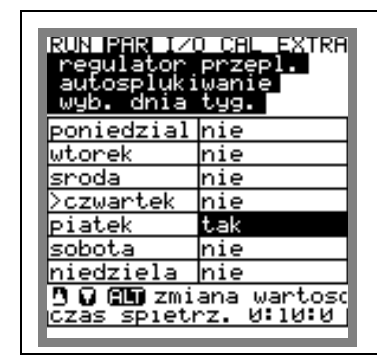

**Ilustracja 8-67 Wybór dni spłukiwania** 

**czas startu** = czas, w którym ma zacząć się płukanie. Dla zdefiniowanych wcześniej dni

można zaprogramować różne czasy startu płukania.

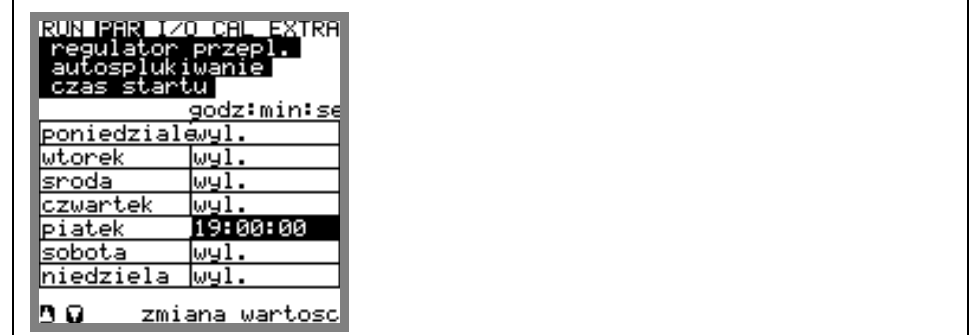

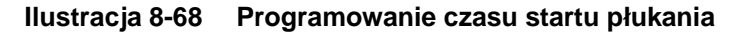

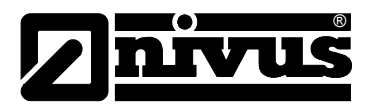

**ilość cykli = ustalenie, ile razy ma być przeprowadzone płukanie. Całkowity cykl płukania** obejmuje czas spiętrzenia i czas przepływu.

| <b>EXTRA</b><br>trun ise<br>regulator<br>przepl.<br>tosp<br>Ю<br>wanıe<br>losc<br><b>Ciga</b><br>з<br> wartosc |  |  |
|----------------------------------------------------------------------------------------------------|--|--|
|                                                                                                    |  |  |
| ∥iloso cykli<br>0:05:00<br>∥czas przepl.<br>0:10:0<br>czas spietrz.                                            |  |  |

**Ilustracja 8-69 Programowanie ilości cykli płukania** 

**czas przepływu** = czas, w którym zasuwa niezależnie od obliczonej przez regulator pozycji znajduje się w pozycji otwartej.

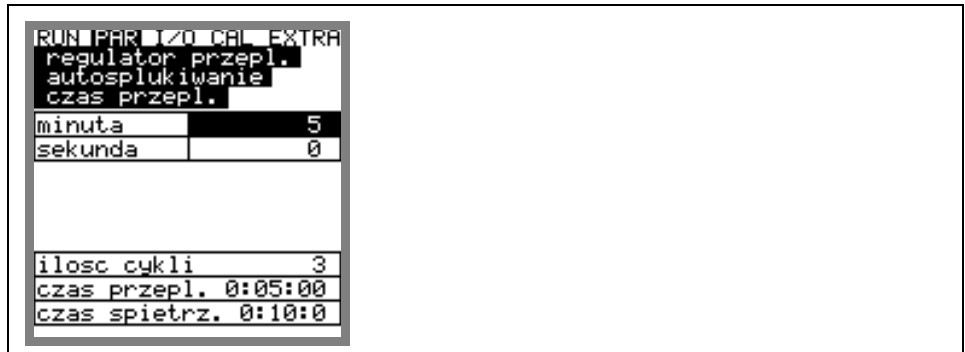

**Ilustracja 8-70 Programowanie czasu trwania płukania/czasu przepływu**

**czas spiętrzenia** = czas, w którym zasuwa niezależnie od obliczonej przez regulator pozycji znajduje się w pozycji zamkniętej

| ø<br>godzina<br>ø<br>Iminuta<br>ø<br><u>isekunda</u><br>з<br>iloso cykli | RUN 1933<br>regulator przepl.<br><u>autosplukiwanie</u><br>czas spietrz. | <u>I/O CAL EXTRA</u> |  |  |
|--------------------------------------------------------------------------|--------------------------------------------------------------------------|----------------------|--|--|
|                                                                          |                                                                          |                      |  |  |
|                                                                          |                                                                          |                      |  |  |
|                                                                          |                                                                          |                      |  |  |
|                                                                          | czas przepl.                                                             | 0:05:00              |  |  |
|                                                                          | czas spietrz. 0:10:0                                                     |                      |  |  |

**Ilustracja 8-71 Programowanie czasu spiętrzenia** 

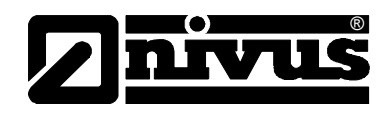

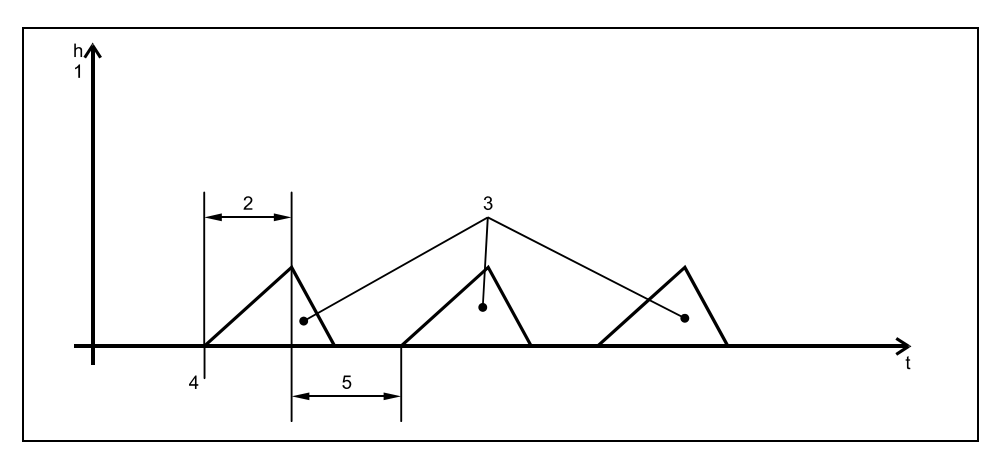

1 spiętrzenie 2 czas spiętrzenia 3 ilość cykli spłukiwania 4 dzień tygodnia, czas startu 5 czas przepływu/ czas spłukiwania

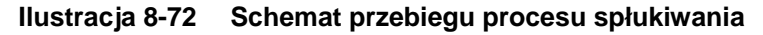

# 8.5.9 Menu ustawiania parametrów "nastawy"

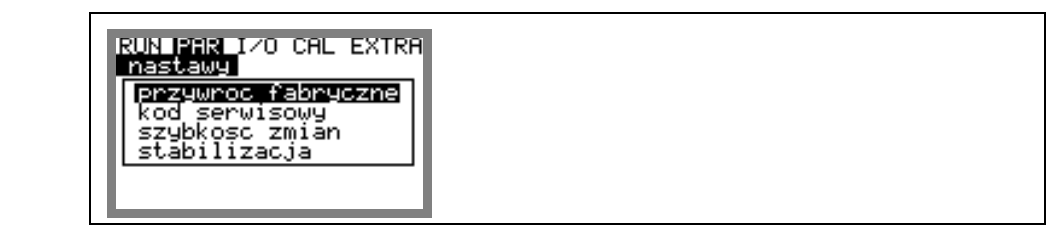

**Ilustracja 8-73 Podmenu – nastawy**

W tym podmenu można zmienić lub przywrócić podstawowe nastawy fabryczne urządzenia

**przywróć fabryczne** W tym punkcie można przeprowadzić generalny reset systemu. Po zatwierdzeniu pojawi się widok:

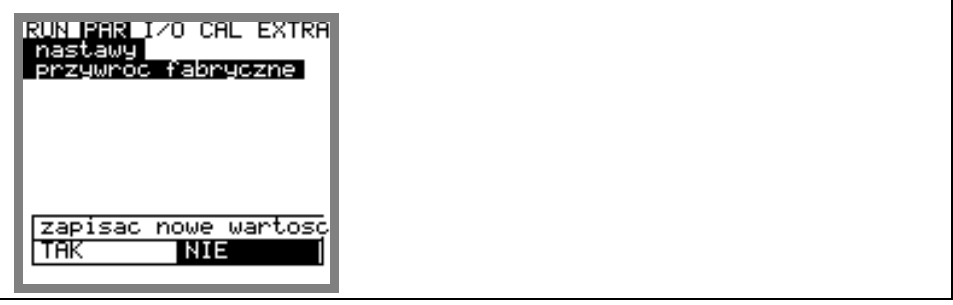

**Ilustracja 8-74 Przeprowadzanie resetu generalnego**

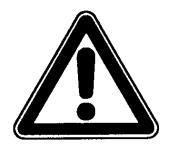

*Po wyborze "TAK" system powróci do podstawowych nastawień. Załadowane zostaną nastawienia fabryczne i wszystkie wpisane przez użytkownika nastawy zostaną wykasowane (generalny reset systemu).* 

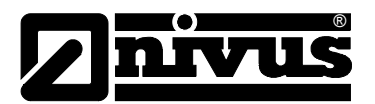

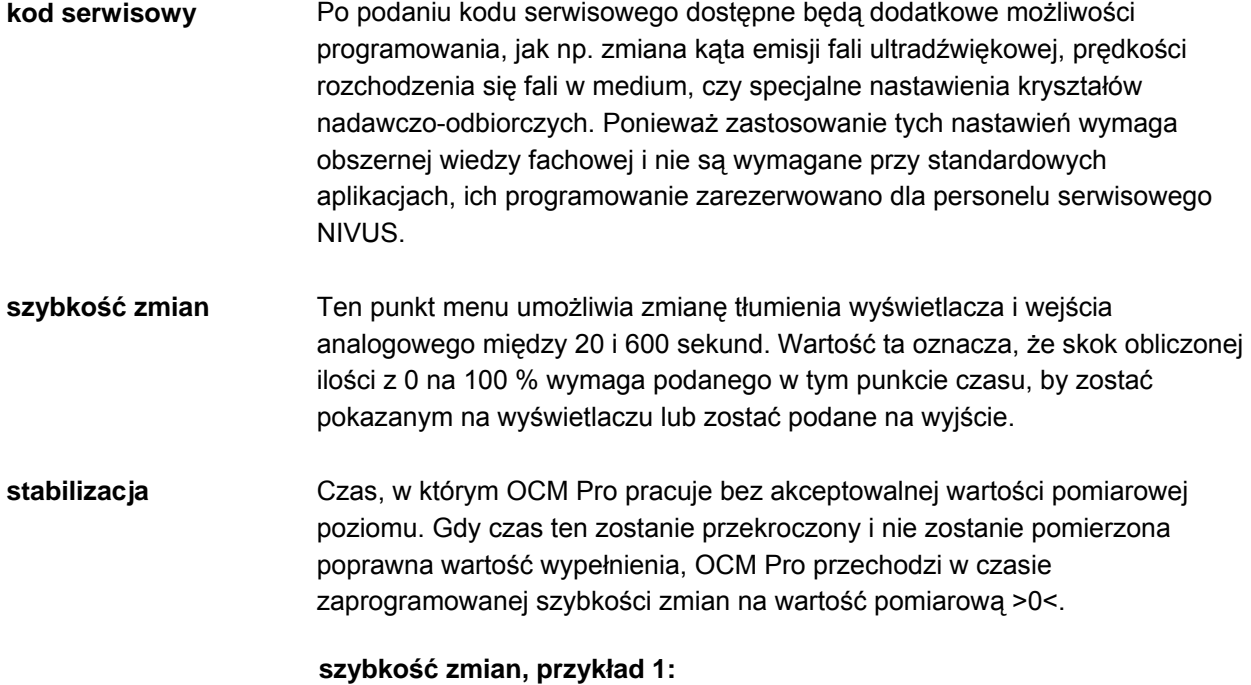

szybkość zmian 30 sekund, skok z 0 l/s do 100 l/s (=100 %) – urządzenie potrzebuje 30 sekund, by przejść od wskazania 0 l/s na 100 l/s.

# **szybkość zmian, przykład 2:**

szybkość zmian 30 sekund, skok z 80 l/s do 100 l/s (=20 %) – urządzenie potrzebuje 6 sekund, by przejść od wskazania 80 l/s do 100 l/s.

# 8.5.10 Menu ustawiania parametrów "Tryb zapisywania"

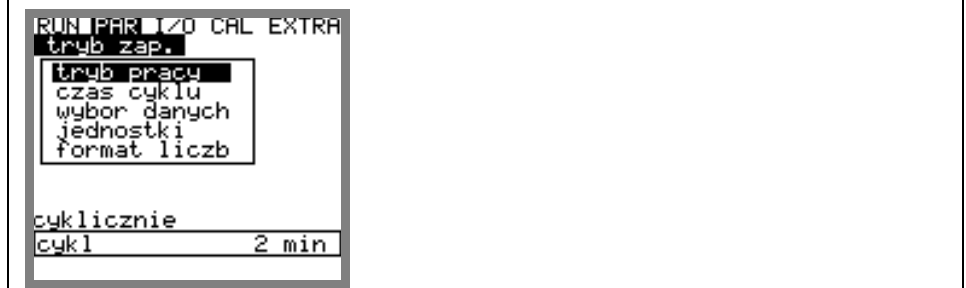

**Ilustracja 8-75 Podmenu – tryb zapisywania** 

Przed podłączeniem urządzenia należy wsunąć kartę pamięci NIVUS o pojemności 16 …. 128 MB. W razie zapotrzebowania karty pamięci są dostępne we właściwym przedstawicielstwie NIVUSA.

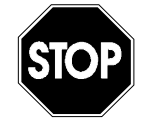

*Należy używać wyłącznie kart pamięci oferowanych przez firmę NIVUS. Karty pamięci innych producentów mogą doprowadzić do utraty danych lub awarii pomiaru (stałe resetowanie się przetwornika pomiarowego)* 

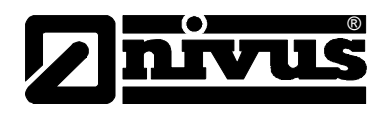

Proszę wsunąć kartę pamięci w opisaną szczelinę (>MemoryCard<) na płytce czołowej przetwornika tak, że strona podłączeniowa – ta z wieloma małymi otworami na jednej z krawędzi- skierowana jest do wewnątrz urządzenia. Sprawdzić, czy karta jest wsunięta do końca. Karta może być włożona do urządzenia tylko jedną stroną, włożenie od złej strony jest uniemożliwione przez mechaniczną blokadę. W żadnym przypadku nie należy wkładać karty na siłę, należy sprawdzić jej ułożenie, ewentualnie odwrócić i spróbować włożyć ponownie.

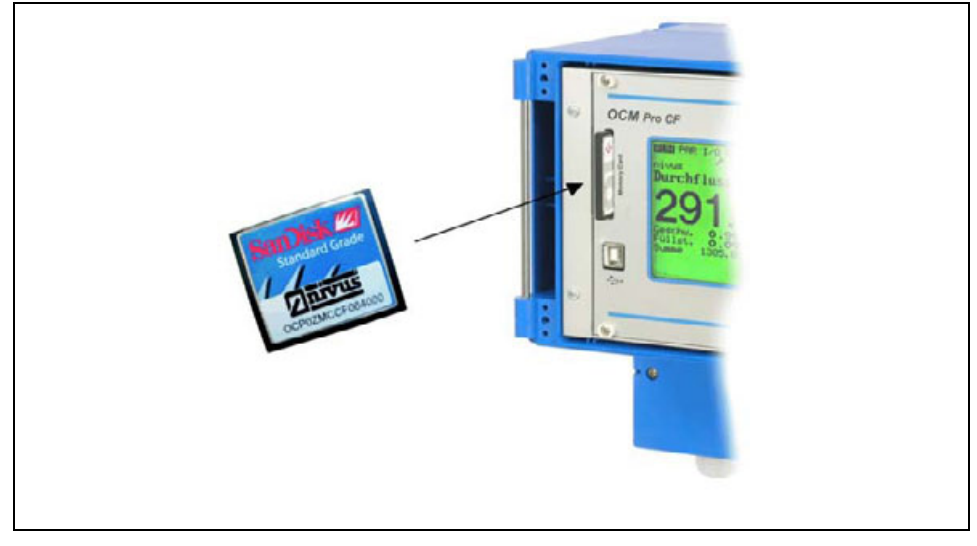

# **Ilustracja 8-76 Kieszeń karty pamięci**

Po wsunięciu karty pamięci i aktywowaniu trybu zapisywania w menu programowania, na wyświetlaczu OCM Pro pojawia się zapytanie >sformatować kartę?<

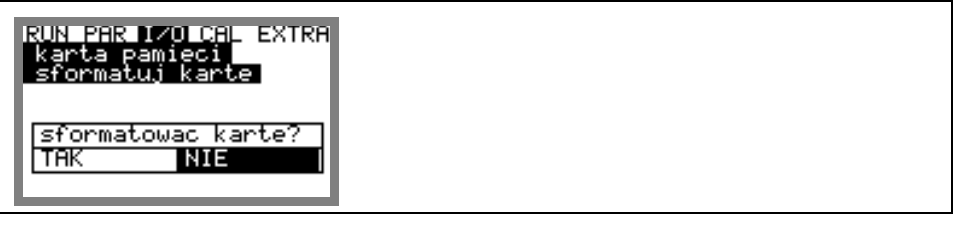

# **Ilustracja 8-77 Zapytanie o formatowanie karty**

Formatowanie karty możliwe jest w punkcie menu I/O – karta pamięci – sformatuj kartę (patrz również rozdział 8.6.8).

Z powodu technicznie ograniczonej ilości cyklów zapisywania na karcie pamięci (ok. 100.000 cyklów zapisywania), OCM Pro w celu ochrony karty nie zapisuje rejestrowanych danych stale, lecz zawsze o pełnej godzinie. Czas zapisu podawany jest przez wewnętrzny czas systemu.

(wyjątek: dodatkowy zapis na karcie przy dużej ilości danych i rozmiarze danych 3000-4000 bajtów).

Zapamiętywanie danych następuje w specjalnym formacie stworzonym przez NIVUS. Plik danych przyjmuje nazwę > "zaprogramowana nazwa lokalizacji".TXT<. Pliki te mogą być odczytywane i opracowywane przez konwencjonalne programy do obróbki danych z interfejsem ASCII, np. EXCEL lub – o wiele wygodniej – za pomocą oprogramowania produkcji NIVUS do pobierania i opracowywania danych pomiarowych >NivuDat Pro< lub NivuDat. (patrz również rozdział 8.5.11, struktura danych na karcie pamięci)

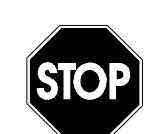

®

*W żadnym wypadku nie należy formatować kart pamięci na PC. Urządzenie OCM Pro zazwyczaj nie jest w stanie rozpoznać tych formatów i po takim sformatowaniu nie akceptuje karty pamięci.*

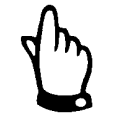

*Zapis danych następuje zawsze jako wartość średnia z zaprogramowanego cyklu pomiarowego, a nie jako wartość chwilowa w momencie zapamiętywania.* 

 **tryb pracy**

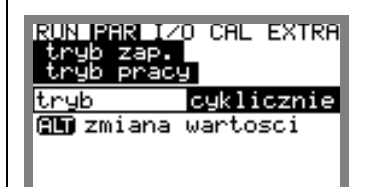

 $ALT$ 

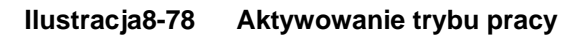

 **Tryb**

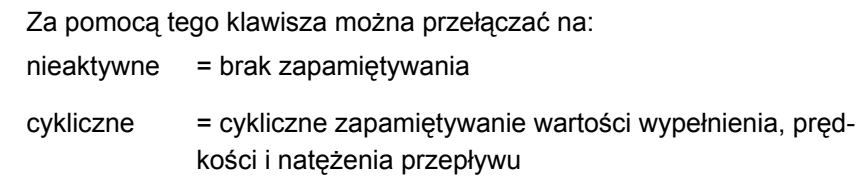

**czas cyklu** W tym punkcie programowania można ustalić cykl zapamiętywania. Możliwe jest nastawienie pomiędzy 1 – 60 min.

> Można podać tylko takie wartości, których wielokrotność równa jest dokładnie 1 godzinie (1 min, 2 min, 3 min, 4 min, 5 min, 6 min, 10 min, 12 min, 15 min, 20 min, 30 min oraz 60 min) Wpisanie innej wartości spowoduje, że OCM Pro przełączy się automatycznie na najbliższy wpisanemu czas cyklu.

| HEHEN I/O CAL EXTRA<br>czas |
|-----------------------------|
| jednostki[1-60 min]         |

**Ilustracja 8-79 Wprowadzenie czasu cyklu zapisywania** 

**wybór danych** Tu jest definiowane, które dane będą rejestrowane oprócz standardowo zapisywanych wartości poziomu, prędkości, przepływu i temperatury. Jako dodatkowe wartości do rejestracji są do wyboru wejścia analogowe 1-4, oraz czas systemowy.

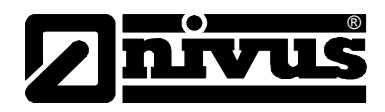

| RUN BEBAILYO CAL EXTRA<br>danych |     |  |  |
|----------------------------------|-----|--|--|
| ejscie an <b>mie</b>             |     |  |  |
| ejscie an∤m                      | hie |  |  |
| ejscie an nie                    |     |  |  |
| ejscie an⊮                       | hie |  |  |
| ustem                            | tak |  |  |
| 9 Q 印刷 zmiana wartoso            |     |  |  |

**Ilustracja 8-80 Tabela wyboru danych** 

### **wejście analogowe 1 do 4**

To nastawienie ma zastosowanie tylko przy przetworniku typu OCP/M3, gdyż tylko ten przetwornik posiada wbudowane odpowiednie wejścia analogowe.

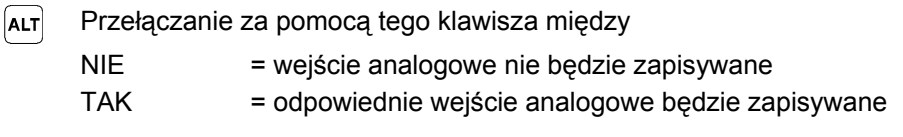

 **system**

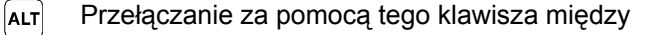

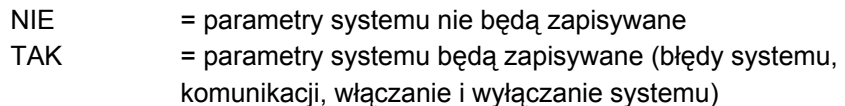

**jednostki** Tu można wybrać system jednostek, w którym będą zapisywane wartości pomiarowe: system metryczny (litry, metry sześcienne, cm/s, itd.), angielski (ft, in, gal/s, itd.) lub amerykański (fps, mgd, itd.).

> Wybór systemu jednostek dla wartości zapisywanych nie ma wpływu na system jednostek wartości pokazywanych na wyświetlaczu.

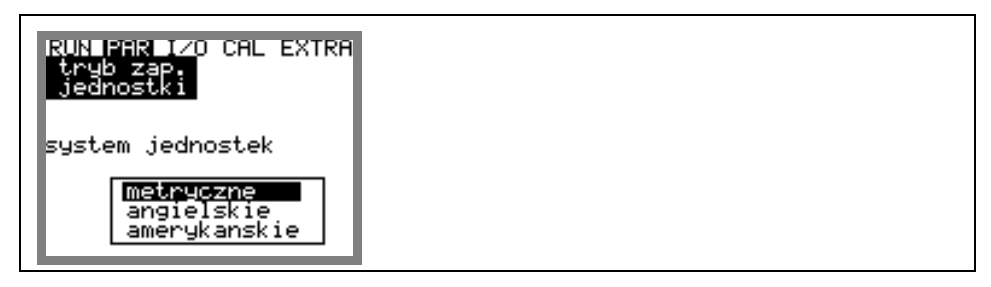

**Ilustracja 8-81 Wybór systemu jednostek w trybie zapisywania** 

W podpunkcie tego menu można nastawić jednostki, w których ma być zapisywany każda z trzech głównych wielkości pomiarowych: "przepływ", "poziom" i "prędkość". W zależności od wybranego wcześniej systemu jednostek, do wyboru są różne zestawy jednostek.

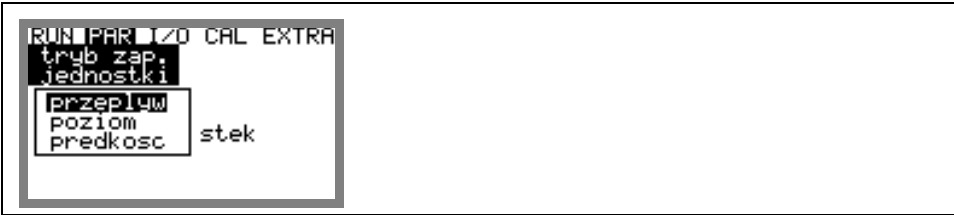

**Ilustracja 8-82 Wybór jednostek mierzonych wielkości** 

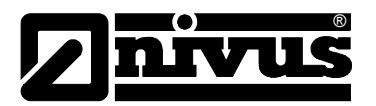

**format liczb** Wybór między zapisywaniem wartości liczbowych z kropką lub przecinkiem jako znakiem miejsca dziesiętnego (Przecinek jako znak miejsca dziesiętnego używany jest przede wszystkim w krajach europejskich, w innych krajach zazwyczaj używana jest kropka)

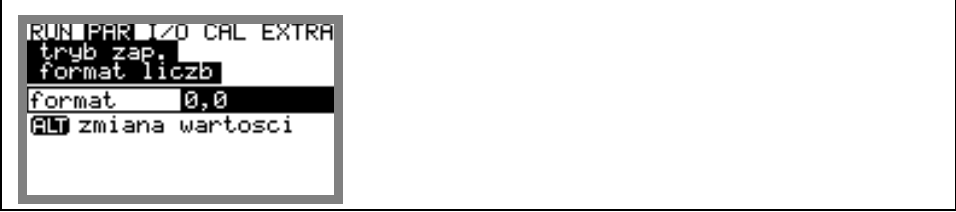

**Ilustracja 8-83 Wybór formatu liczb** 

# **8.5.11 Struktura danych na karcie pamięci**

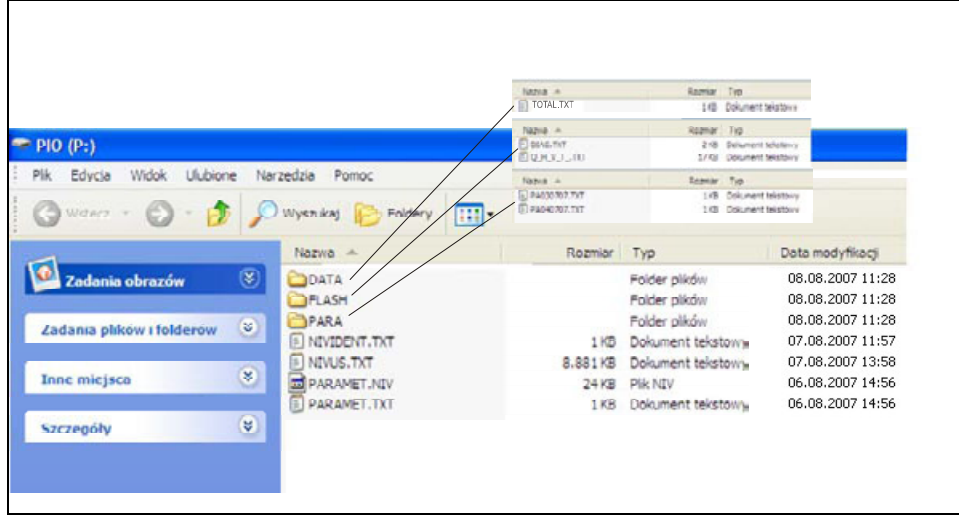

**Ilustracja 8-84 Widok struktury danych na karcie pamięci** 

**FLASH** W tym folderze zapisywane są pliki backup (pliki są tworzone tylko po wybraniu punktu menu I/O – karta pamięci – zapis kopii). Plik zawsze otrzymuje nazwę >Q\_H\_V\_T.TXT<. W pliku tym zapisywane są wartości poziomu, prędkości i natężenia przepływu oraz wartości temperatur z pamięci wewnętrznej. W pliku >DIAG.TXT< zapisane są wszystkie komunikaty, a także meldunki błędów; które wystąpiły w okresie pomiaru. Są to np. początek i koniec komunikacji internetowej, początek pracy modemu lub CPU po restarcie systemu lub ponownym zaprogramowaniu. Każdy komunikat oznaczony jest datą i godziną Informuje o: >: wpływających zakłóceniach/sygnałach <: przyczynie zakłóceń/usunięciu komunikatu Utworzenie pliku DIAG następuje tylko po wybraniu funkcji menu I/O – karta pamięci – zapis kopii

# Instrukcja obsługi OCM Pro CF

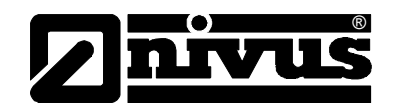

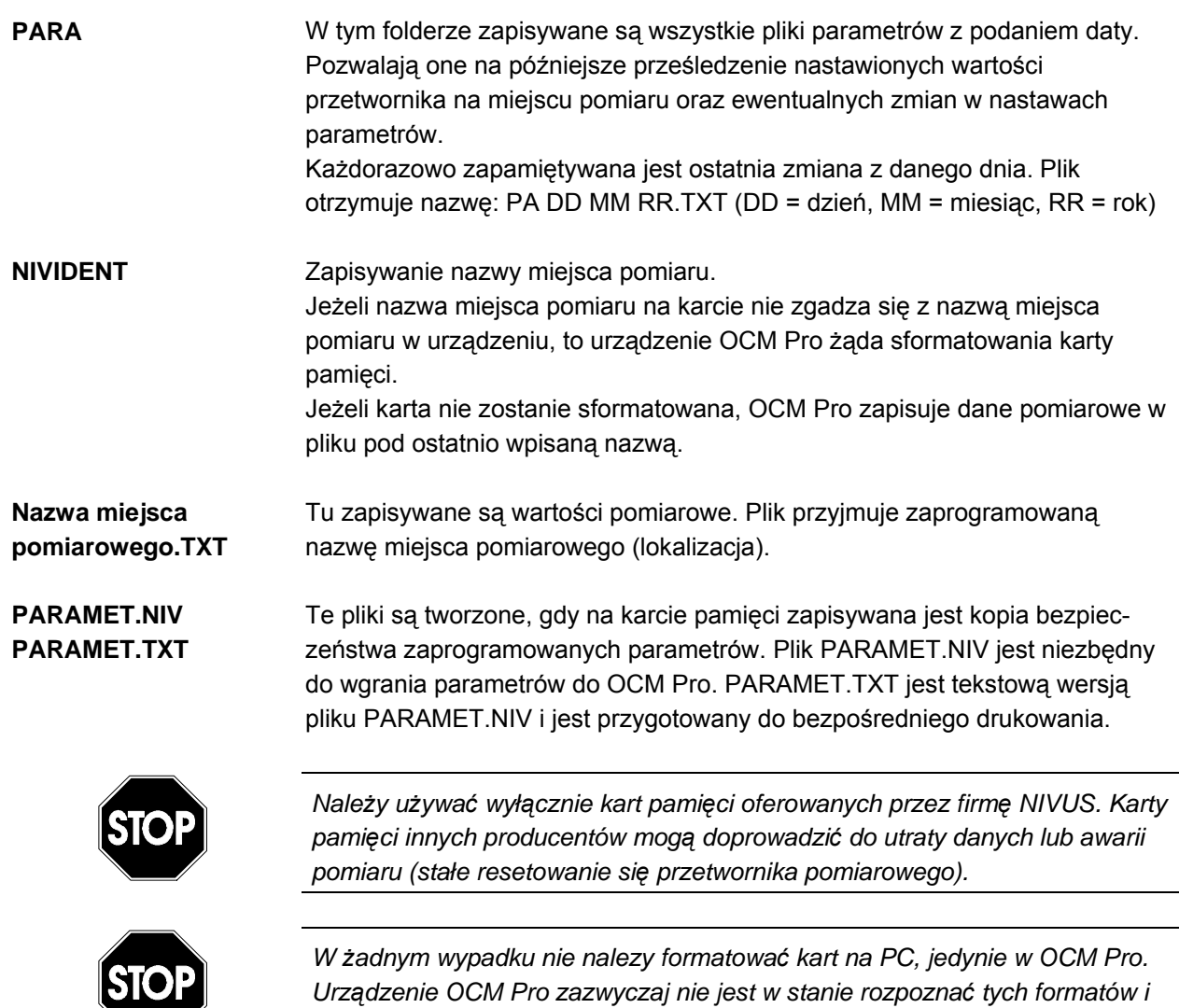

*nie będzie akceptować karty sformatowanej na PC.* 

# 8.5.12 Menu ustawiania parametrów "Komunikacja"

Programowanie tej części menu jest niezbędne tylko, gdy żądany jest zdalny dostęp do urządzenia przez Internet lub przez sieć lokalną. W zależności od typu przetwornika (patrz rozdział 4.5) możliwa jest komunikacja z urządzeniem przez lokalny intranet, modem analogowy lub ISDN, Jeśli w momencie uruchomienia OCM Pro, żadne z ewentualnie posiadanych przez Klienta urządzeń NIVUS nie jest podłączone do Internetu, niezbędne jest pierwsze podłączenie portalu przez personel NIVUS u Klienta. W ramach przygotowania do podłączenia prosimy o wypełnienie ankiety z załącznika 11.3 i odesłanie do NIVUSa by umożliwić jak najlepsze przygotowanie prac. Jak najdokładniejsze wypełnienie ankiety pozwoli uniknąć wielu dodatkowych pytań! Jeśli zdalny dostęp do urządzenia nie jest wymagany, lub nie możliwy z powodów technicznych (brak łącza internetowego, brak linii telefonicznej), wspomniana ankieta nie musi być wypełniana.

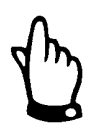

*Pola oznaczone w ankiecie w rozdziale 11.3 przez \* nalezy wypełnić jak najdokładniej. Bez tych informacji pracownicy NIVUS nie będą mogli skonfigurować połączenia internetowego.*

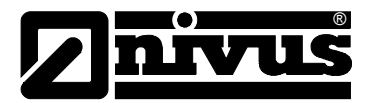

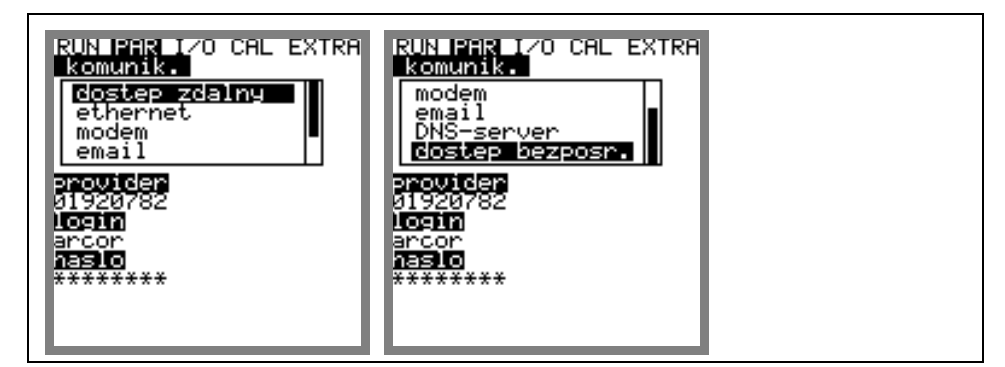

**Ilustracja 8-85 Opcje połączenia internetowego**

**dostęp zdalny** Tu możliwy jest wybór rodzaju zdalnego dostępu do urządzenia: *nieaktywny*: zdalny dostęp nie jest możliwy *modem*: połączenie przez modem wbudowany w urządzenie (analogowy lub ISDN) *Ethernet*: połączenie przez sieć lokalną (Ethernet) *Mod. → Eth.* urządzenie jest wywoływane/aktywowane przez zintegrowany w nim modem. Dalsza komunikacja odbywa się przez sieć lokalną, jak np. WLAN i/lub Ethernet

Teoretycznie każda z tych możliwości może być wybrana i konfigurowana, ale w rzeczywistości do dyspozycji są tylko te elementy, które są fizycznie wbudowane w urządzenie. Numer artykułu znajdujący się na urządzeniu zawiera informację o wersji przetwornika (patrz też rozdział 4.5)

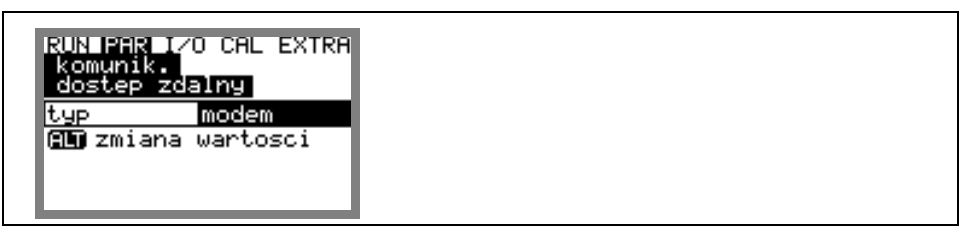

**Ilustracja 8-86 Wybór zdalnego dostępu**

**ethernet** Po wyborze tego punktu możliwe jest zdefiniowanie, czy przy połączeniu z urządzeniem wymagany adres IP będzie przydzielany automatycznie czy manualnie.

> Przy wyborze >TAK< przydział adresu następuje automatycznie za pomocą DHCP (porównywalnie z opcją nastaw PC "automatyczne pobieranie adresu IP")

> Przy wyborze >NIE< adres IP musi być wprowadzony ręcznie do urządzenia. Wtedy wpisywany jest dowolny nie zajęty adres z sieci.

 $\rightarrow$  Uwaga na istniejące już konfiguracje sieci!!!

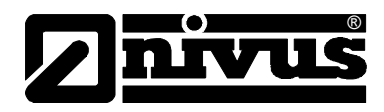

| $\underline{\mathbf{I}}$ /O CAL EXTRA<br>RI<br>rnet           |  |
|---------------------------------------------------------------|--|
| eway<br>IΡ<br>maskal<br>ď<br>es<br>Ξī<br>168.000.010<br>.eway |  |
| 168.000.001<br>Ξ<br>255.255.000<br>Prim<br>adres<br>.253.002. |  |

**Ilustracja 8-87 Wybór przypisania adresu IP** 

Jeśli wybrano manualne wpisywanie adresu IP, należy wpisać tenże adres, bramkę (Gateway) (opcjonalnie, przy połączonych ze sobą podsieciach), oraz maskę IP.

Nastawa fabryczna (255.255.255.000) odpowiednia do większości połączeń.

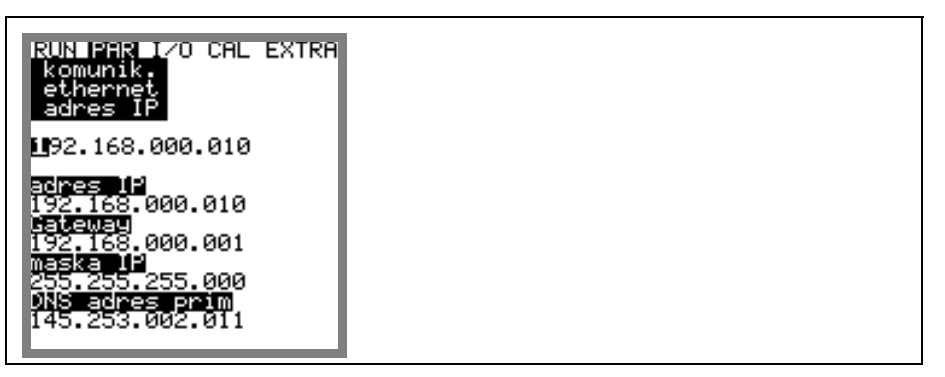

**Ilustracja 8-88 Manualne ustawienie adresu IP** 

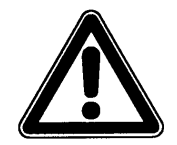

*W razie niejasności co do nastawień należy zwrócić się do administratora sieci lub do serwisu NIVUS.* 

**modem** Jeśli dla punktu menu "dostęp zdalny" wybrano połączenie przez "modem" lub "modem -> Ethernet", w tym punkcie należy podać rodzaj zastosowanego modemu.

> Znajdująca się na przetworniku nalepka z numerem artykułu zawiera informację o rodzaju wewnętrznego modemu (patrz również Rozdział 4.5). Do dyspozycji są następujące warianty:

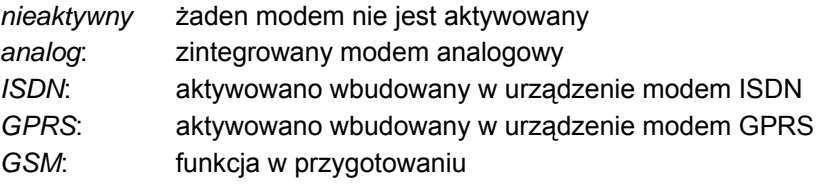

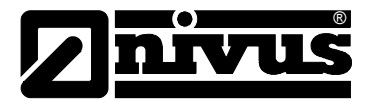

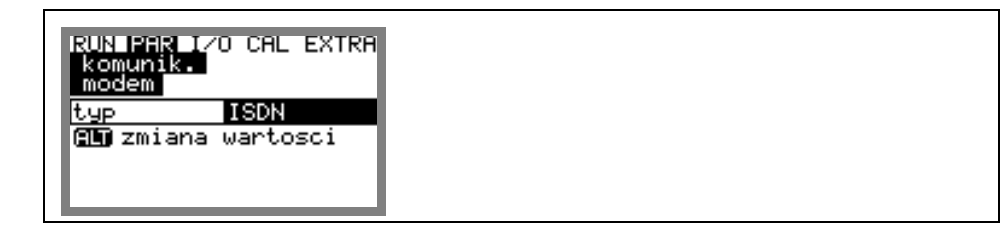

**Ilustracja 8-89 Wybór typu modemu** 

Odpowiednio do wybranego typu modemu należy podać następujące parametry: Modem analogowy:

- Numer providera (dostawcy Internetu): możliwy jest np. wybór dowolnego providera. Przy połączeniach internetowych Call by call polecany jest provider, który ma tą samą taryfę przez cały dzień, bez dodatkowych kosztów za połączenie. Jeśli użytkownik ma już podpisane umowy z dostawcami Internetu, np. zawierające flat rate lub podobne, należy zastosować posiadane łącze.
- Login: jest przyznawany przez providera i wobec tego zależny od wybranego numeru providera. Przy błędzie wprowadzania numeru połączenie się z siecią nie będzie możliwe.
- Hasło: jest ustalane przez użytkownika i powiązane z loginem. Przy błędzie wprowadzania hasła połączenie się z siecią nie będzie możliwe.

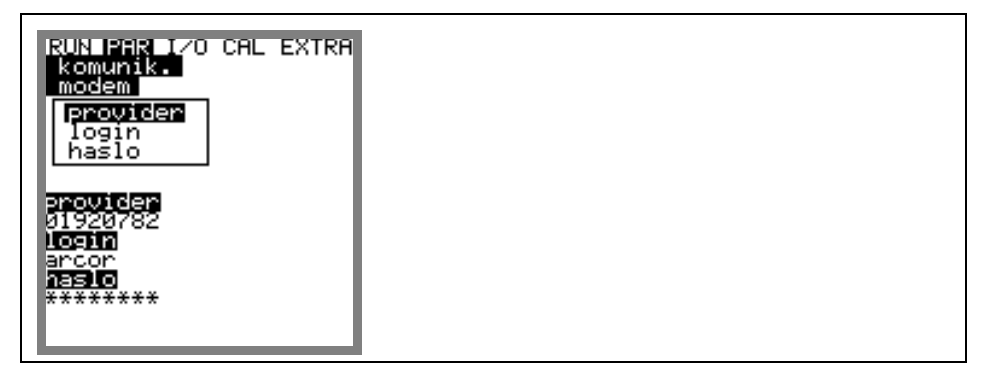

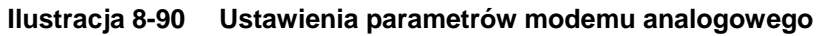

Modem ISDN

- Numer providera (dostawcy Internetu): patrz modem analogowy
- Login: patrz modem analogowy
- hasło: patrz modem analogowy
- MSN: **M**ultiple **S**ubscriber **N**umber numer ISDN przydzielony użytkownikowi przez spółkę telekomunikacyjną (zazwyczaj łącze ISDN zawiera minimalnie 3, maksymalnie 10 cyfr)

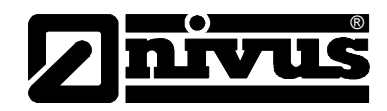

| <b>PAR I/O CAL EXTRA</b><br>۰R<br>komunik.<br>modem<br>ovider <br>ogin<br>haslo |  |
|---------------------------------------------------------------------------------|--|
| MSÑ<br>Þrovider<br>920782<br>login<br>lancon<br>haslo                           |  |
| ********<br>MSN<br>2069872                                                      |  |

**Ilustracja 8-91 Ustawienia parametrów modemu ISDN** 

Ponieważ połączenie przez modem GPRS jest dopiero w przygotowaniu i oferowanie będzie dopiero w niedalekiej przyszłości, konfiguracja tego typu modemu nie będzie tutaj omawiana.

**DNS server Ten punkt menu jest widoczny tylko po aktywowanym dostępie zdalnym przez** > Ethernet: IP Ad auto = tak <.

> Standardowo >DNS auto< jest nastawione na >tak<. Dzięki temu DNS jest przypisywane automatycznie przez providera lub sieć lokalną. Jeśli wybrano >nie<, wtedy należy podać adres pierwszy (prim) i drugi (sek) adres DNS (dostępny u wybranego providera lub administratora sieci lokalnej).

| ∣I⁄O CAL EXTRA<br>N IFER |  |
|--------------------------|--|
| adres prim               |  |
| 145.253.002.011          |  |

**Ilustracja 8-92 Ręczne wpisywanie DNS**

**dostęp bezpośredni** Potrzebny jest tylko wtedy, gdy OCM Pro CF ma się bezpośrednio łączyć z laptopem lub PC przez kabel sieciowy za pomocą wewnętrznego łącza RJ45. W tym przypadku należy skonfigurować login i hasło dla takiego wewnętrznego połączenia I podawać je przy każdym połączeniu.

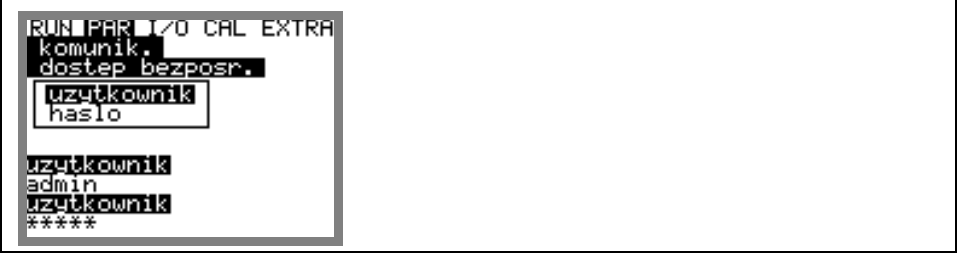

**Ilustracja 8-93 Aktywacja dostępu bezpośredniego** 

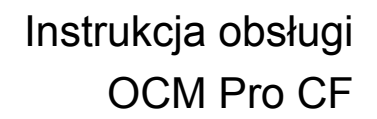

# **8.6 Menu wejść i wyjść sygnałowych (I/O)**

®

To menu zawiera wiele podmenu do kontroli i oceny czujników, oraz wejść i wyjść sygnałowych w przetworniku. Umożliwia ono wyświetlenie różnych wielkości (wartość prądu wejść, wyjść przekaźników, profil echa, prędkości lokalne, itp.), ale nie zezwala na ingerencję w sygnały (offset, kalibracja, symulacia, itp.).

Punkt ten służy przede wszystkim do oceny programowania, szukania ewentualnych błędów i ich diagnostyki.

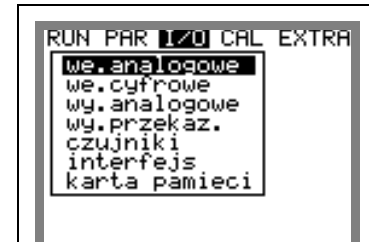

**Ilustracja 8-94 Podmenu I/O** 

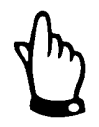

*Dzięki temu punktowi menu możliwe jest wyświetlenie wszystkich teoretycznie możliwych wejść i wyjść, również, gdy te (jak w przypadku przetwornika typu S3) nie są fizycznie dostępne w urządzeniu* 

# **8.6.1 Menu I/O "wejścia analogowe"**

W ramach tego menu można skontrolować wartości na zaciskach wejść analogowych przetwornika. Wartości przed (w [mA]) i po wejściu analogowym (wartości przeliczone), które może być w OCM Pro linearyzowane.

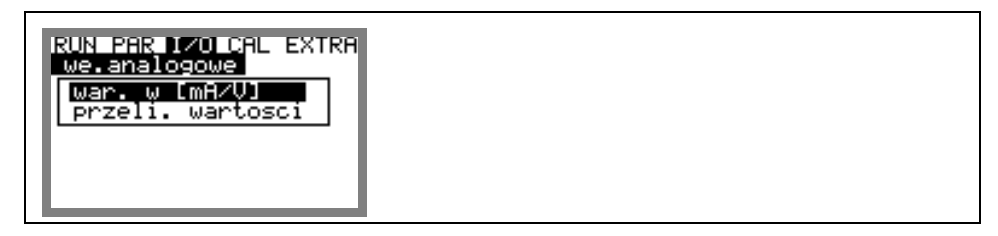

**Ilustracja 8-95 Wybór sposobu przedstawienia wartości** 

Funkcja ta jest używana szczególnie w trakcie uruchomienia do kontroli sygnałów prądowych zewnętrznych mierników wypełnienia. Standardowo nastawione są >wartości w [mA/V]<. Pojawia się wtedy poniższy ekran:

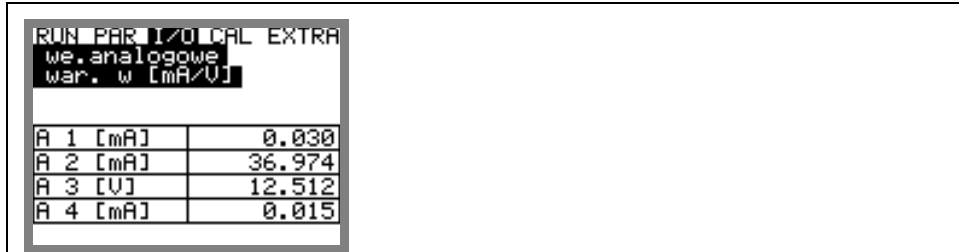

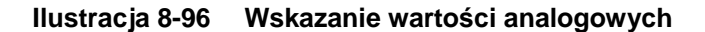

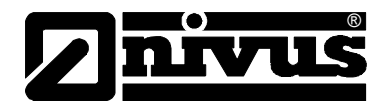

Jeśli jako sposób przestawienia wartości wybrano >przeliczone wartości<, ale brak sygnału (>4 mA), pojawia się poniższy ekran:

| we.analogowe<br>przeli. Wartosci | <u>IRUN PAR DIZOLCAL EXTRA</u> |
|----------------------------------|--------------------------------|
| [m]                              |                                |
| Em"                              |                                |
|                                  |                                |
|                                  |                                |
|                                  |                                |

**Ilustracja 8-97 Wskazanie błędu** 

# **8.6.2 Menu I/O"wejścia cyfrowe"**

W ramach tego menu można skontrolować wartości na zaciskach wejść cyfrowych przetwornika. Możliwy jest wybór między "załączony" i "wyłączony".

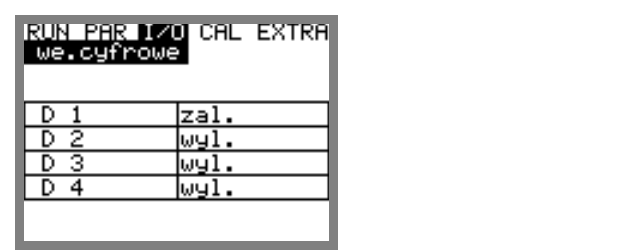

**Ilustracja 8-98 Widok wartości wejść cyfrowych**

### **8.6.3 Menu I/O "wyjścia analogowe"**

|                | RUN PAR 170 CAL EXTRA<br>Wy.analogowe |  |  |  |  |
|----------------|---------------------------------------|--|--|--|--|
| [mA]           | 7.130                                 |  |  |  |  |
| EmAJ<br>2      | 18.900                                |  |  |  |  |
| EmA<br>з       | 0.000                                 |  |  |  |  |
| [mA<br>ΙA<br>4 | 0.000                                 |  |  |  |  |
|                |                                       |  |  |  |  |
|                |                                       |  |  |  |  |

**Ilustracja 8-99 Widok wartości wyjść analogowych** 

W tym menu pokazywane są wartości, które w zostały obliczone w przetworniku i są podawane na wyjście analogowe jako sygnał mA. Należy zwrócić uwagę na to, iż w przetworniku typu S3 można co prawda wyświetlić i zaprogramować wszystkie 4 wyjścia analogowe, ale podłączane mogą być tylko fizycznie wbudowane wyjścia analogowe 1 i 2.

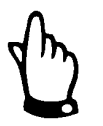

*Wartości aktualnie płynących prądów na zaciskach wyjść nie są wyświetlane. Widoczny jest tylko sygnał, który podawany jest na przetwornik wyjścia analogowego.* 

*W tym menu nie można rozpoznać, ani wyświetlić błędów podłączenia zewnętrznych urządzeń.* 

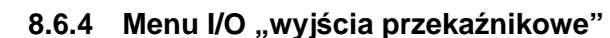

®

W tym podmenu można skontrolować wartości na zaciskach wyjść przekaźnikowych przetwornika. Możliwy jest wybór między "włączony" i "wyłączony".

|   | RUN PAR 170 CAL EXTRA |  |  |
|---|-----------------------|--|--|
|   | wyl                   |  |  |
| я | ωч                    |  |  |
| з | ωy                    |  |  |
|   |                       |  |  |
| 5 |                       |  |  |
|   |                       |  |  |

**Ilustracja 8-100 Widok wartości cyfrowych** 

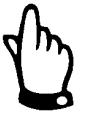

*Rzeczywisty stan wyjść przekaźnikowych nie jest wskazywany. Widoczny jest tylko sygnał, który otrzymuje przekaźnik na wyjście.*

*W tym menu nie można rozpoznać, ani wyświetlić błędów podłączenia zewnętrznych urządzeń.* 

# 8.6.5 Menu I/O "czujniki"

W tym punkcie menu poszczególne podmenu umożliwiają podgląd i kontrolę najważniejszych stanów czujników. Widoczne są informacje o jakości miejsca pomiarowego, uszkodzeniu kabla, jakości sygnału echa i inne.

Przy zastosowaniu 2 lub 3 czujników prędkości parametry te mogą być wybierane dla każdego czujnika osobno, po podaniu odpowiedniego numeru kanału.

W zależności od zastosowanego rodzaju czujnika poziomu (od dołu, od góry, hydrostatycznie lub czujnikiem zewnętrznym) ukazują się różne menu:

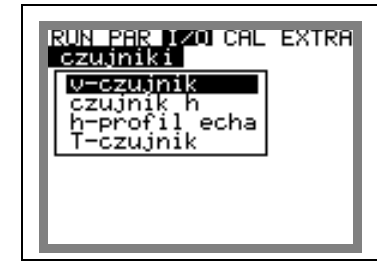

**Ilustracja 8-101 Menu podstawowego wyboru** 

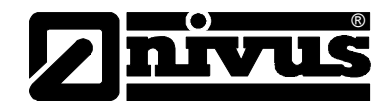

Po zaprogramowaniu odpowiedniego czujnika poziomu w punkcie >czujnik h< pokażą się następujące możliwości:

| ZOJ CAL EXTRA       |
|---------------------|
| <b>PO 1</b>         |
| zıom                |
| ysokosc[m]<br>0.50  |
| do1u-UZD            |
| wysokosc[m]<br>0.49 |
|                     |
|                     |
|                     |
|                     |

**Ilustracja 8-102 Menu dla czujnika UZD (pomiar ultradźwiękowo z dołu, przez medium)** 

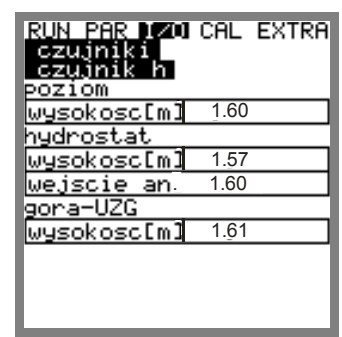

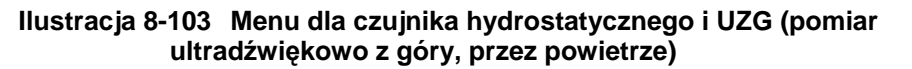

**v-czujnik** Po wywołaniu ukazuje się 2-stronnicowa tabela ze wszystkimi lokalnie mierzonymi prędkościami i odpowiadającymi im poziomami okien pomiarowych

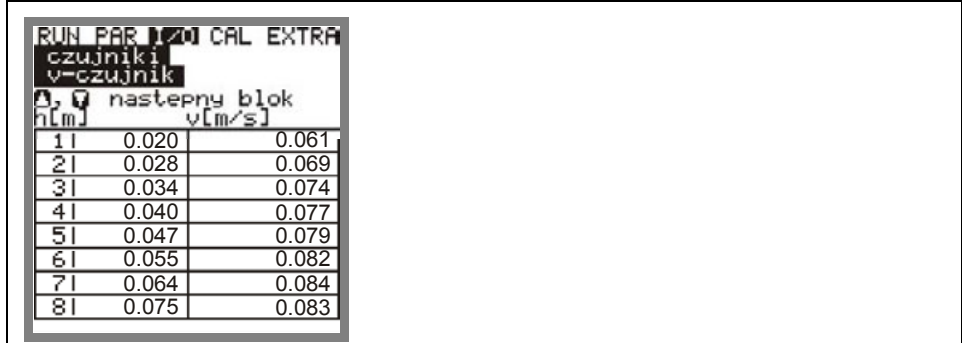

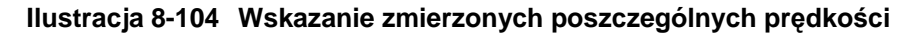

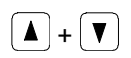

 $\left(\blacksquare\right)+\left(\blacktriangledown\right)$  Za pomocą tych klawiszy zmienia się widok tabeli między obydwoma stronami – okna pomiarowe 1-8 i 9-16.

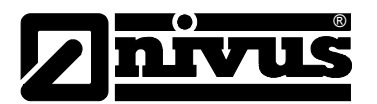

Gdy w którymś z okien pomiarowych ukaże się znak ------ oznacza to, że w tym oknie nie mogła zostać wyznaczona prędkość przepływu. Może to być spowodowane przez brak reflektujących cząstek (bardzo czyste medium), lub przez zawirowanie transportowane akurat na tej wysokości. Efekt ten można obserwować również przy niewielkich wypełnieniach, poniżej 35 cm, wtedy jest spowodowane przez automatyczną redukcję ilości okien pomiarowych w OCM Pro, (z fizycznego punktu widzenia nie jest niezbędne wyznaczanie dużej ilości okien pomiarowych). Brak pomiaru prędkości w pojedynczych oknach nie ma żadnego wpływu na jakość pomiaru. Gdy prędkość nie jest mierzona w więcej niż 50 % okien, należy koniecznie poszukać przyczyny tego stanu (wyjątek: niskie wypełnienia). W razie takiego przypadku należy skontaktować się z personelem NIVUS.

# **czujnik h** Przy zastosowaniu czujnika mierzącego od dołu, przez medium (UZD), pokazywany jest poziom i jakość sygnału.

Gdy zastosowano czujnik zewnętrzny, w tym punkcie menu można wywołać tylko sygnał wejściowy czujnika (mA).

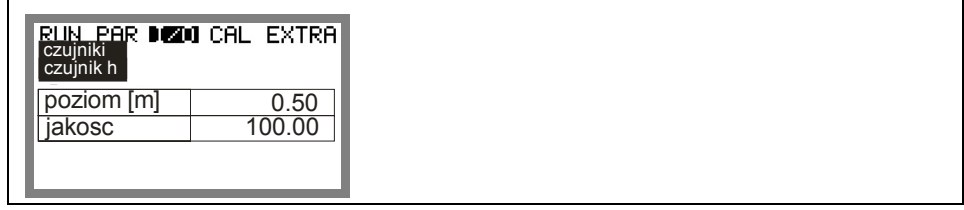

### **Ilustracja 8-105 Widok jakości sygnału przy ultradźwiękowym pomiarze poziomu od dołu, przez medium**

Pokazane zostaną aktualnie mierzone wypełnienie oraz jakość odbieranego sygnału echa.

Jakość sygnału powinna wynosić zawsze 90-100%. Jeśli jakość sygnału jest niższa niż 50 %, pomiar wypełnienia będzie uznany za nieważny, a jego wartość będzie wynosić 0.

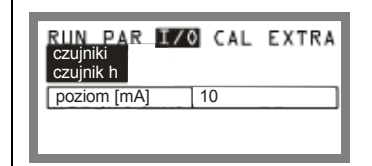

**Ilustracja 8-106 Widok sygnał wejścia zewnętrznego czujnika poziomu.** 

**h-profil echa** (aktywny tylko po wyborze czujnika poziomu mierzącego od dołu)

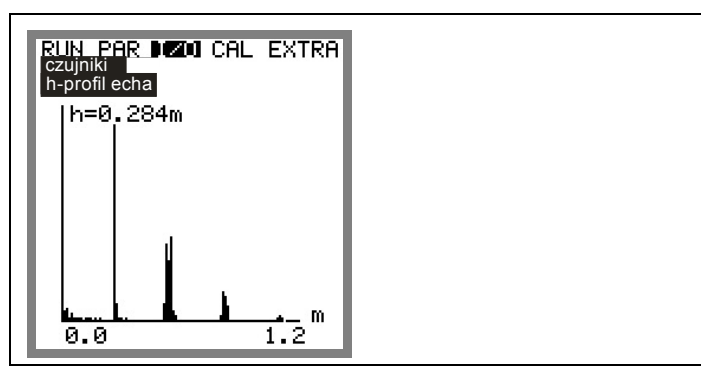

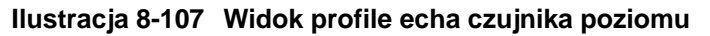

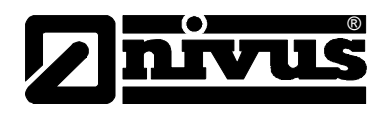

Powyższa grafika umożliwia personelowi serwisowemu ocenę sygnału echa w mierzonej ścieżce akustycznej. W idealnej sytuacji pierwszy z peaków (odbicie od granicy woda/powietrze) jest wąski, stromy i wysoki, wszystkie dalsze peaki (podwójne i wielokrotne odbicia spowodowane przez sygnału od granic woda/powietrze i woda/ścianka kanału) są mniejsze i szersze.

**T-czujnik** Widok tego podpunktu menu wskazuje temperaturę mierzoną w medium i w powietrzu (pomiar temperatury powietrza możliwy jest tylko przy podłączonym do przetwornika ultradźwiękowym czujniku wypełnienia mierzącym od góry, UZG). Brak wartości temperatury wskazuje na uszkodzenie kabla, spięcie lub niewłaściwe podłączenia na zaciskach.

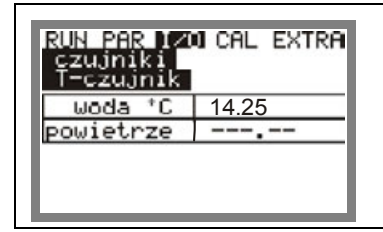

**Ilustracja 8-108 Widok wartości temperatury**

# 8.6.6 Menu I/O "interfejs"

To menu zawiera prędkości transmisji wewnętrznych łączy. Informacja ta zazwyczaj nie ma znaczenia dla użytkownika, stosowana jest wyłącznie do celów serwisowych.

### 8.6.7 Menu I/O "regulator"

To menu widoczne jest tylko po aktywowaniu regulatora w menu PAR. W innym przypadku nie jest dostępne.

Po aktywowaniu regulatora pokazuje się tu następujące podmenu:

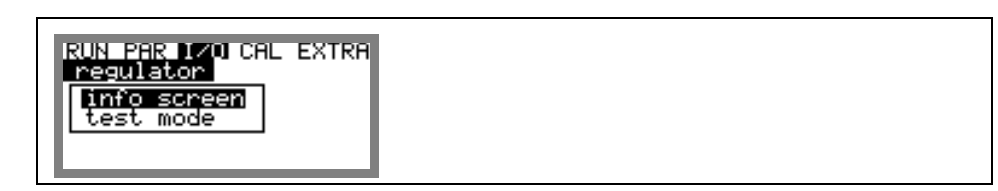

### **Ilustracja 8-109 Wybór informacji o regulatorze**

**info** To menu pokazuje wszystkie sygnały (ograniczniki) i nastawy (współczynnik proporcjonalności, czas biegu zasuwy, odchyłkę regulacyjną, itp.), które są niezbędne do procesów regulacji. Pokazywane są również czasy wysyłanych sygnałów (czas załączania, czas do regulacji, itp.) Przy pomocy tych informacji można skontrolować, czy zaprogramowano

wszystkie parametry niezbędne do regulacji i sprawdzić ich obecny stan. To łatwy sposób na wyszukanie błędów w przypadku problemów z działaniem wewnetrznego regulatora.

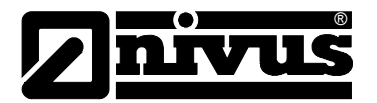

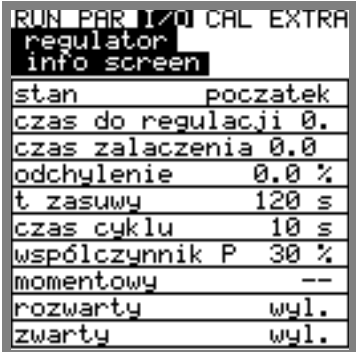

### **Ilustracja 8-110 Przegląd procesów regulacji w toku**

**test mode** Zasuwa może być otwierana i zamykana w ramach testowania ręcznie.

Do ręcznego sterowania zasuwą służą klawisze  $\Box$  i  $\Box$ 

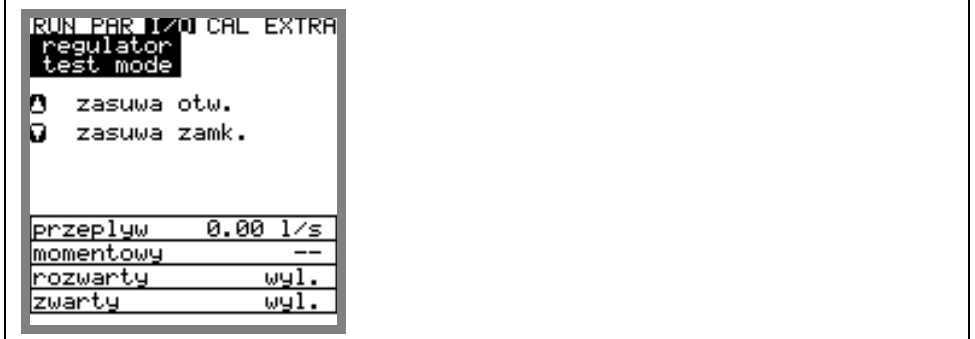

**Ilustracja 8-111 Menu do ręcznego sterowania zasuwą.** 

# 8.6.8 Menu I/O "karta pamięci"

W ramach tego menu widoczne są różne informacje o karcie pamięci. Dodatkowe możliwości to zapisanie kopii bezpieczeństwa danych, wczytanie lub pobranie parametrów programowania.

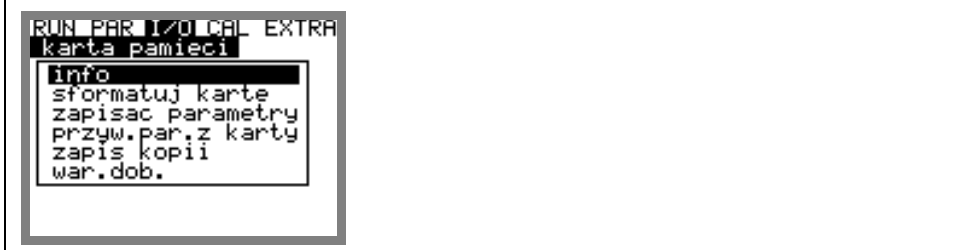

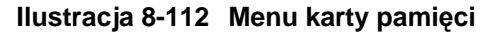

Info: informacja o wielkości wolnej pamięci na karcie.

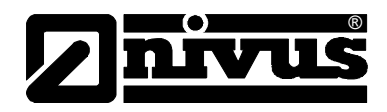

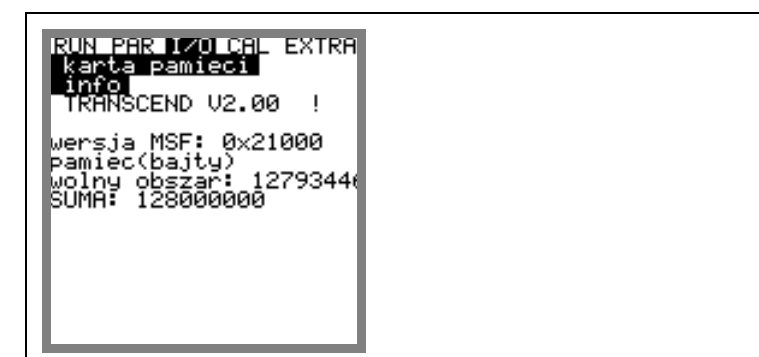

**Ilustracja 8-113 Informacja o karcie pamięci** 

Powyższa informacja jest widoczna tylko, gdy karta pamięci znajduje się w urządzeniu. By ukazała się informacja o pozostałym czasie zapisywania, karta musi znajdować się w urządzeniu OCM Pro przynajmniej od godziny.

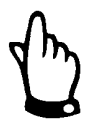

*Karta pamięci może być wymieniona w każdym momencie. Wyjątek – gdy na wyświetlaczu pokazuję się informacja >karta pamięci aktywna< (po każdej pełnej godzinie przez ok. 1 s)* 

W następnym punkcie menu karta może być formatowana. Formatowanie karty powinno być przeprowadzane po każdej jej wymianie i pobraniu danych. W zależności od pojemności karty jej formatowanie trwa 10 do 60 sekund i jest zakończone, gdy pojawi się menu główne.

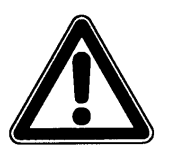

*W trakcie formatowania karty nie można naciskać żadnych klawiszy, ani wyłączać urządzenia, gdyż może dojść do nieodwracalnego uszkodzenia karty.* 

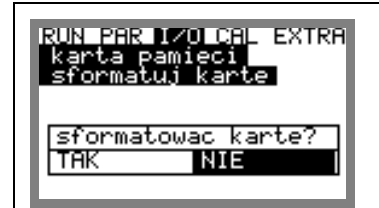

**Ilustracja 8-114 Zapytanie o potwierdzenie formatowania karty pamięci.** 

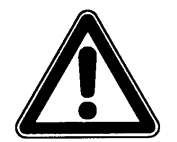

*Przez sformatowanie kart wszystkie zawarte na niej dane są nieodwracalnie kasowane.*

Parametry programowania OCM Pro mogą zostać zapisane i użyte przy innym urządzeniu na podobnej aplikacji, przez wczytanie ich z karty pamięci. W punkcie menu "zapisać parametr" " na karcie pamięci zapisywane są wszystkie parametry programowania. Proces ten może trwać ok. 30 sekund. Postępowanie zapisywania wizualizowane jest przez odpowiednio powiększający się pasek:

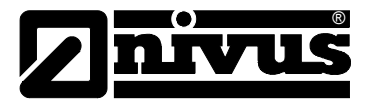

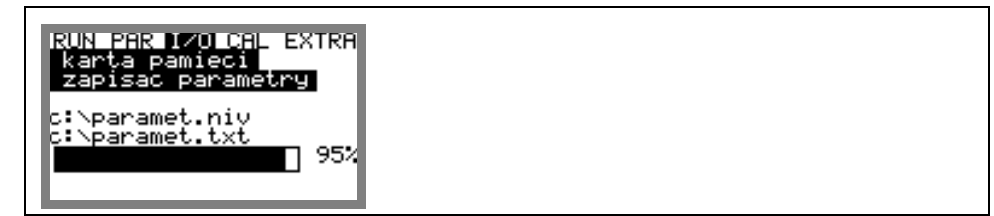

**Ilustracja 8-115 Zapisywanie parametrów na karcie pamięci** 

W punkcie menu "przywróć parametry z karty" najpierw pokazywane są wszystkie pliki parametrów programowania zapisane na karcie. Po wyborze odpowiedniego pliku jest on przegrywany na OCM Pro. Wymagany plik nosi nazwę "PARAMET.NIV"

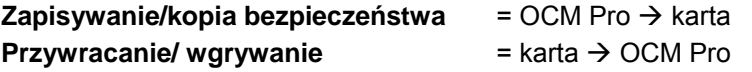

W przypadku ewentualnej utraty danych przez błędne sczytanie karty, jej uszkodzenie lub przypadkowe zresetowaniu, możliwe jest odzyskanie danych z ostatnich 14 dni. W tym celu należy przejść do punktu menu >zapis kopii<

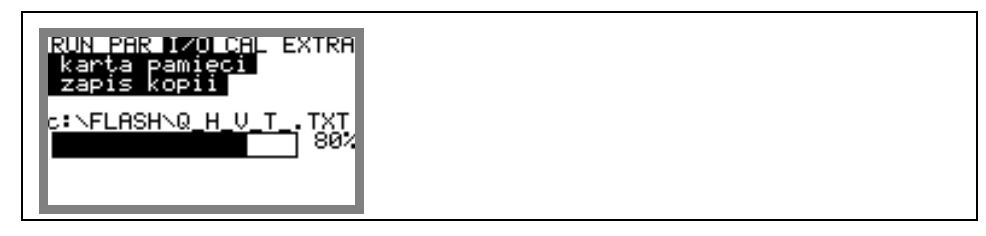

**Ilustracja 8-116 Zapis kopi danych pomiarowych** 

# **8.7 Menu kalibracji i kalkulacji (CAL)**

W tym menu można skalibrować pomiar wypełnienia (czujnik z wbudowaną celą hydrostatyczną), dopasować wyjścia analogowe do potrzeb nadrzędnego systemu., oraz zasymulować pracę przekaźników i wyjść analogowych.

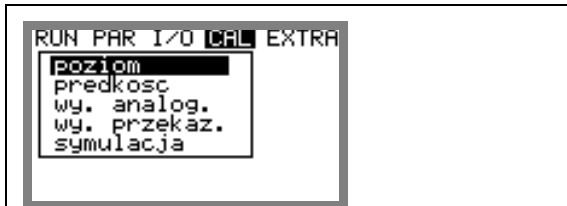

### **Ilustracja 8-117 Wybór podmenu**

Przy zastosowaniu czujnika Kombi z celą hydrostatyczną wziąć pod uwagę, iż czujniki hydrostatyczne podlegają dryftowi punktu zerowego, który jest zauważalny po dłuższym czasie użytkowania (patrz rozdział 2.3.2 Dane techniczne czujników). Dlatego należy w regularnych odstępach czasowych dokonywać kalibracji punktu zerowego (zalecane co 6 miesięcy). Kalibracja czujnika hydrostatycznego powinna być przeprowadzana po zdemontowaniu czujnika lub przy możliwie najniższych wypełnieniach w kanale.

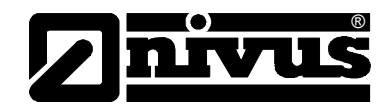

Przed kalibracją należy zmierzyć możliwie najdokładniej rzeczywiste wypełnienie za pomocą innej techniki pomiarowej, np. przymiaru (przy kalibracji po demontażu wartość ta wynosi 0). Wartość tę należy podać jako odniesienie.

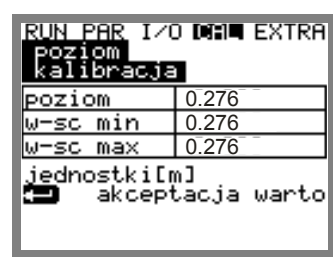

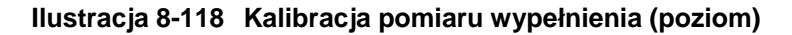

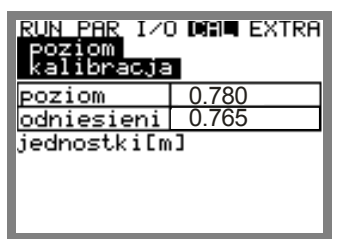

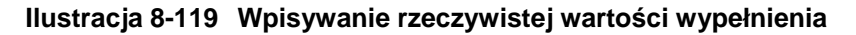

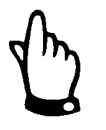

*Kalibracja punktu 0 w celi hydrostatycznej przeprowadzana jest często bez demontażu czujnika, a rzeczywisty poziom wyznaczany jest jako wartość chwilowa za pomocą przymiaru, linijki, itp. przez zanurzenie go w płynącym medium. Tak uzyskana wartość wpisywana jest jako odniesienie.* 

*Przy takim przeprowadzaniu kalibracji w płynącym medium wytwarzające się na przymiarze spiętrzenie prowadzi do błędu pomiarowego, zależnego dodatkowo od prędkości przepływu medium. Dlatego pomiar wypełnienia jako referencja/odniesienie do kalibracji czujnika w płynącym medium powinien być zawsze wykonywany od góry.* 

Automatyczna kalkulacja jest stosowana, gdy oprócz stanów normalnych pomierzone powinny być również małe przepływy przy małych wypełnieniach (np. przepływy w godzinach nocnych, wody infiltracyjne, itp.). Warunkiem zastosowania tej funkcji jest brak podtopień w kanale!

Ten sposób wyznaczania przepływu niezbędny jest gdy wypełnienie w kanale obniża się poziomu, w którym nie może być już mierzona prędkość (zachodzi, gdy przekrycie czujnika przez warstwę medium jest mniejsze niż 40-50 cm). W takiej sytuacji należy zapewnić dokładny pomiar wypełnienia aż do wartości 0 (zastosować zewnętrzny czujnik wypełnienia, mierzący przez powietrze, od góry).

Jeśli ze względu na opadający poziom medium prędkość nie może być już mierzona, OCM Pro na podstawie zdefiniowanego minimalnego wypełnienia h kryt (wypełnienie krytyczne, minimalne, przy którym możliwy jest dokładny pomiar prędkości) i zarejestrowanej dla niego prędkości przepływu tworzy do wewnętrznego użytku tabelę wartości Q(h). W tej tabeli wartości automatycznie uwzględniany jest zaprogramowany profil kanału.

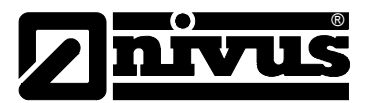

Na podstawie tak stworzonej tabeli dla mierzonych wypełnień wyznaczane są wartości prędkości przepływu mimo, że te nie mogą być już fizycznie mierzone.

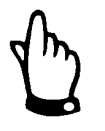

*Z powodu niemożliwych do przewidzenia odchyłek rzeczywistych wartości prędkości od tych obliczonych z wypełnienia, tak obliczony przepływ może być obarczony większym błędem niż wartość wyznaczona na podstawie pomiaru prędkości i wypełnienia.* 

*Ta funkcja urządzenia może być stosowana dla małych przepływów towarzyszących małym wypełnieniom tylko w kanałach, w których nie występują spiętrzenia, ani osady!* 

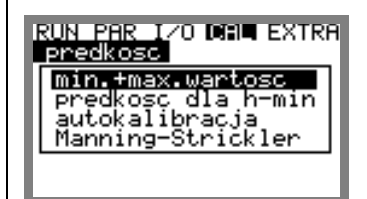

**Ilustracja 8-120 Podmenu kalkulacji** 

**min. + max. wartość** Definiuje zakres wartości prędkości przepływu, która jest mierzona i obliczana przez OCM Pro

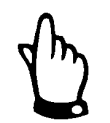

*Wartość minimalna powinna być programowana jako mniejsza od 0 tylko przy spodziewanych przepływach wstecznych. Jeśli wpisana zostanie tu wartość 0, to przy przepływach wstecznych ich prędkość nie będzie mierzona.* 

**prędkość dla h-min** W wyświetlonej tabeli znajdują się albo obydwie należące do siebie wartości, które zostały wyznaczone w trakcie pracy urządzenia (zmierzone wypełnienie i przynależna mu prędkość), albo wartości zaprogramowane.

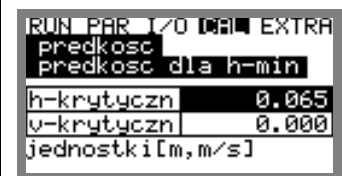

### **Ilustracja 8-121 Tabela wartości do autokalkulacji zależności Q/h**

**autokalkulacja** Powyżej opisana autokalkulacja może być w tym punkcie aktywowana lub dezaktywowana za pomocą klawisza >ALT<.

### **Najważniejsze wskazówki do zastosowania symulacji:**

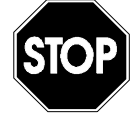

*Symulacja wyjść OCM Pro ma dostęp do nadrzędnych systemów sterowania bez jakichkolwiek zabezpieczeń!*

*Przeprowadzanie symulacji jest dozwolone wyłącznie przez personel fachowy NIVUS lub przez przeszkolone przez NIVUS firmy, we współpracy z odpowiednim specjalistą ze strony użytkownika obiektu.* 

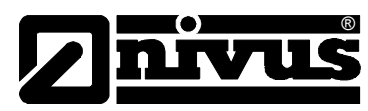

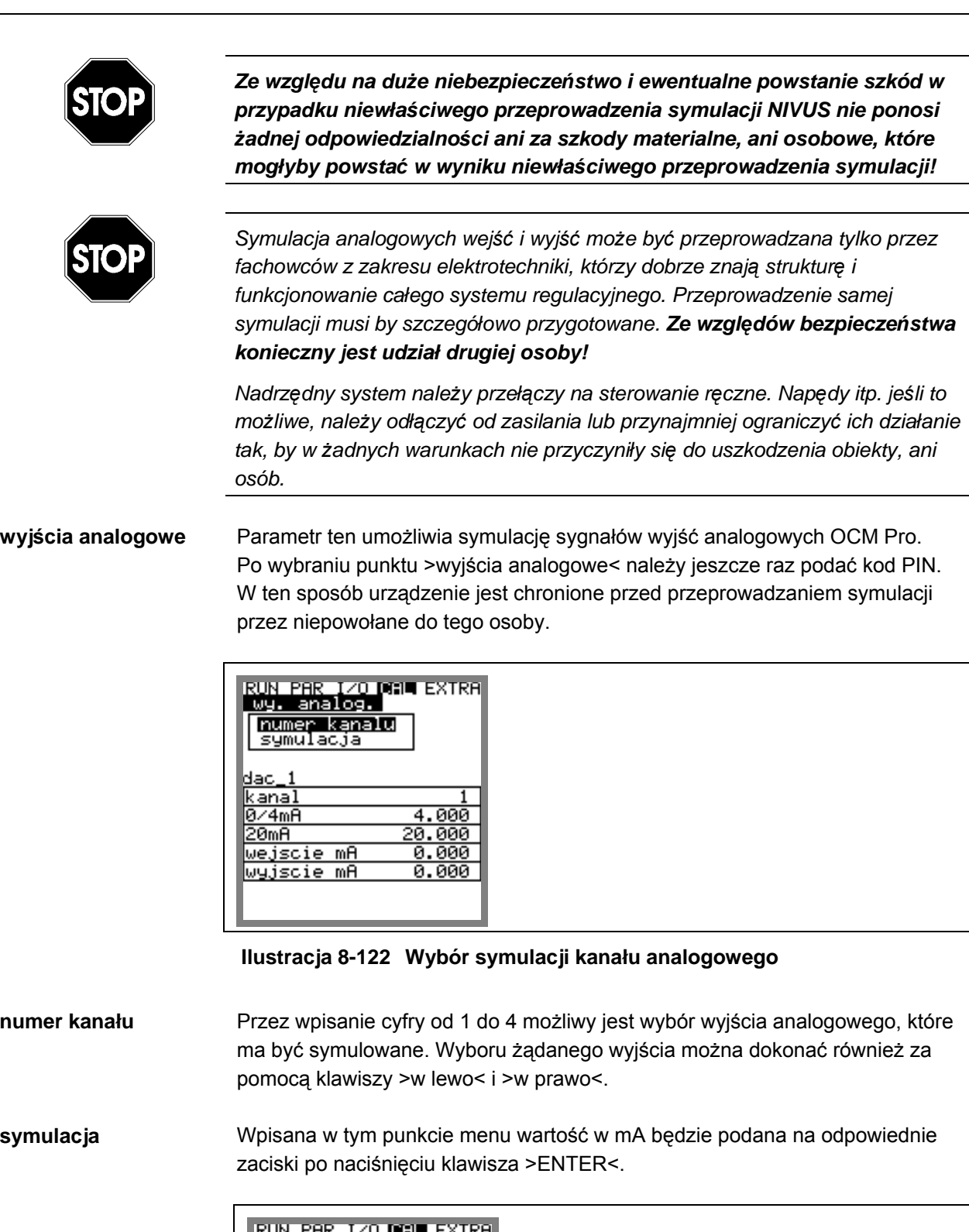

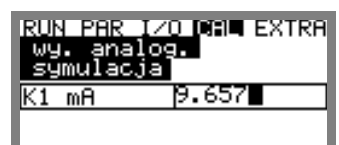

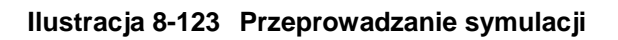

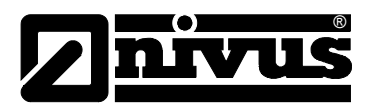

# **wyjścia przekaźnikowe**

Za pomocą klawiszy >w lewo< i >w prawo< wybierane są przekaźniki, które mają być symulowane. Numer wybranego przekaźnika jest pokazywany w pierwszym wierszu tabeli.

Za pomocą klawiszy >w górę< i >w dół< wybrany wcześniej przekaźnik jest włączany i wyłączany. Po wybraniu punktu >wyjścia przekaźnikowe< należy jeszcze raz podać kod PIN. W ten sposób urządzenie jest chronione przed przeprowadzaniem symulacji przez niepowołane do tego osoby.

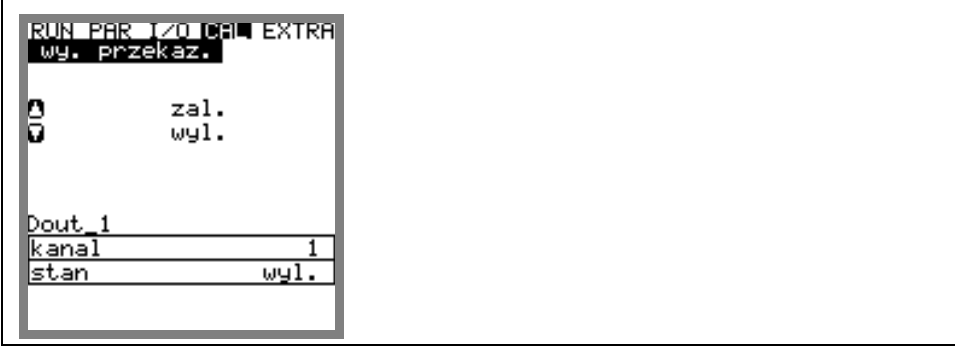

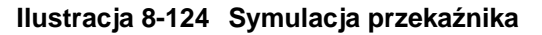

**symulacja** Funkcja ta pozwala na symulację teoretycznego przepływu przez podanie przyjętych wartości wypełnienia i prędkości, które w rzeczywistości nie zostały zmierzone. OCM Pro oblicza na podstawie tych symulowanych wartości i wcześniej zaprogramowanego profilu kanału wielkość przepływu i podaje ją na zaprogramowane wyjścia (analogowe i cyfrowe).

> Za pomocą klawiszy >w lewo< i >w prawo< można symulować wybraną prędkość przepływu.

> Za pomocą klawiszy >w górę< i >w dół< można symulować wybrany poziom wypełnienia. Obydwie symulowane wartości pokazane są w tabeli. Nad tabelą widoczna jest wartość obliczonego przepływu.

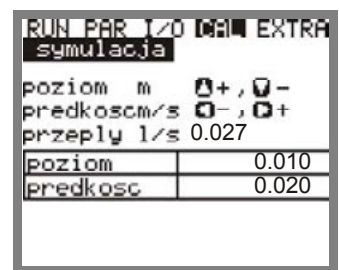

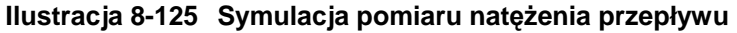
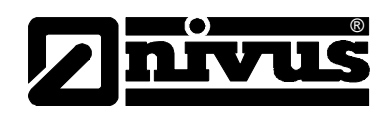

## **9 Drzewko parametrów**

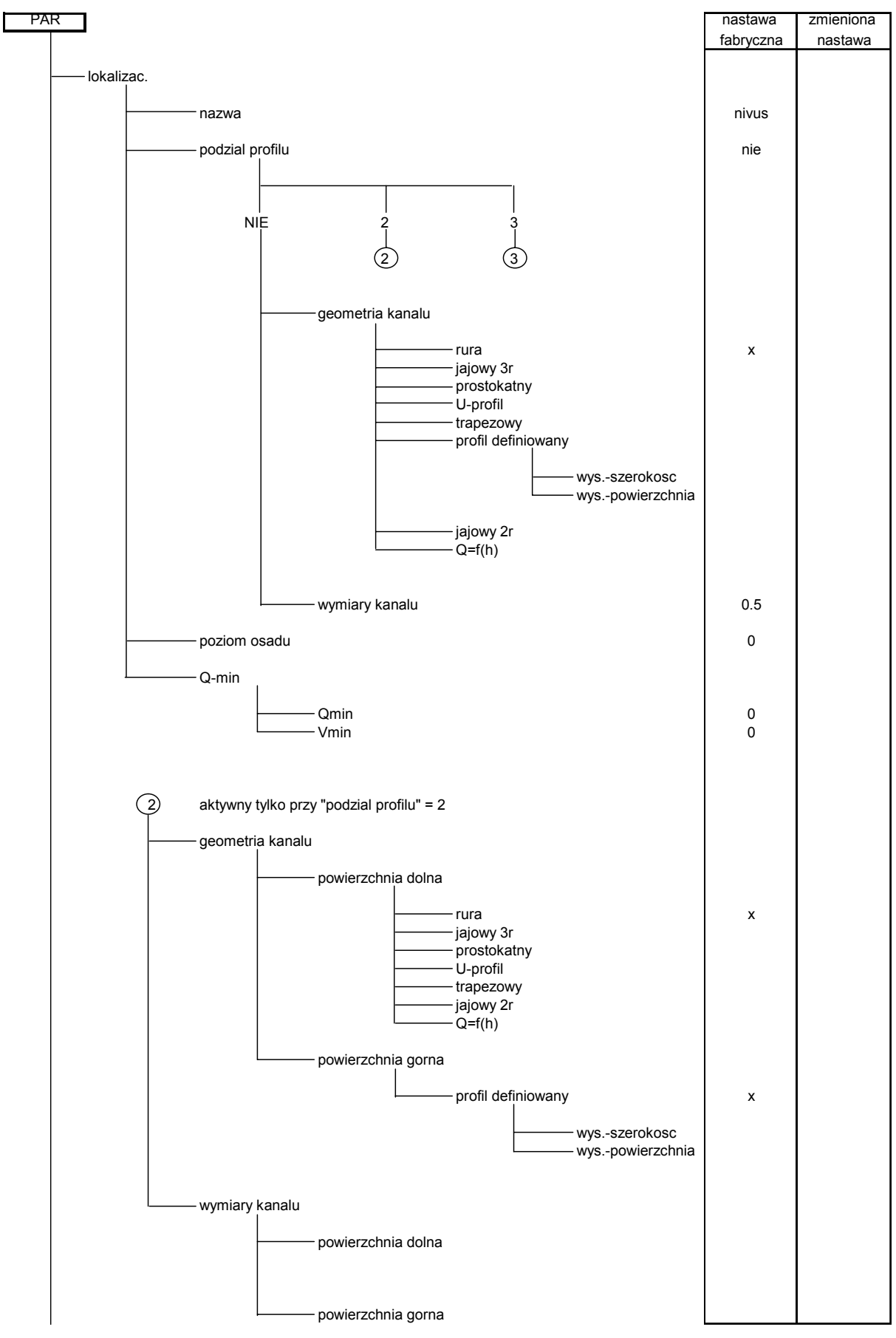

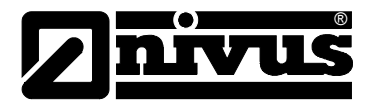

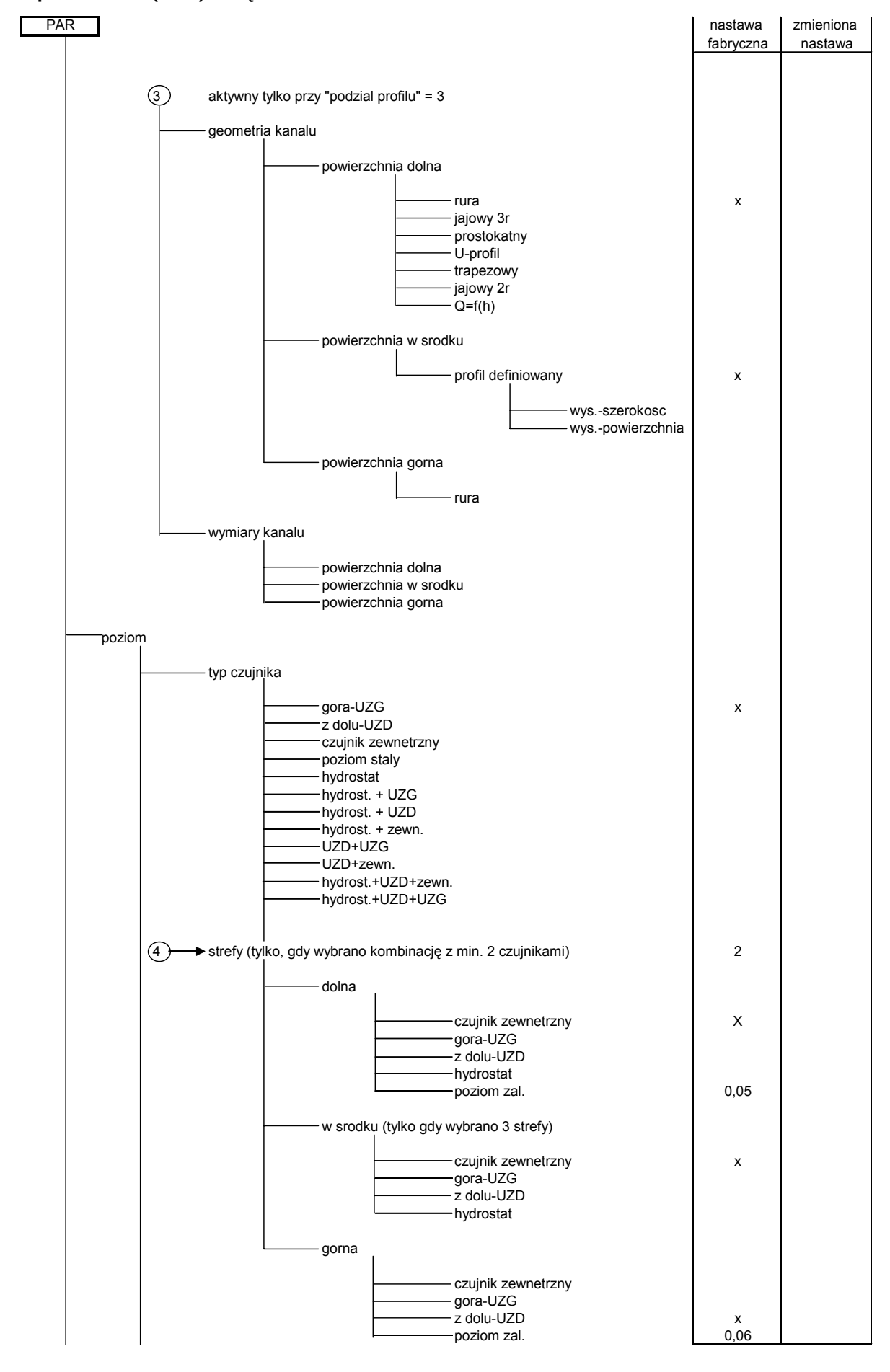

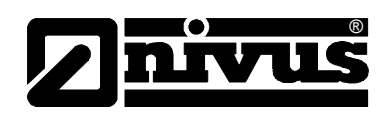

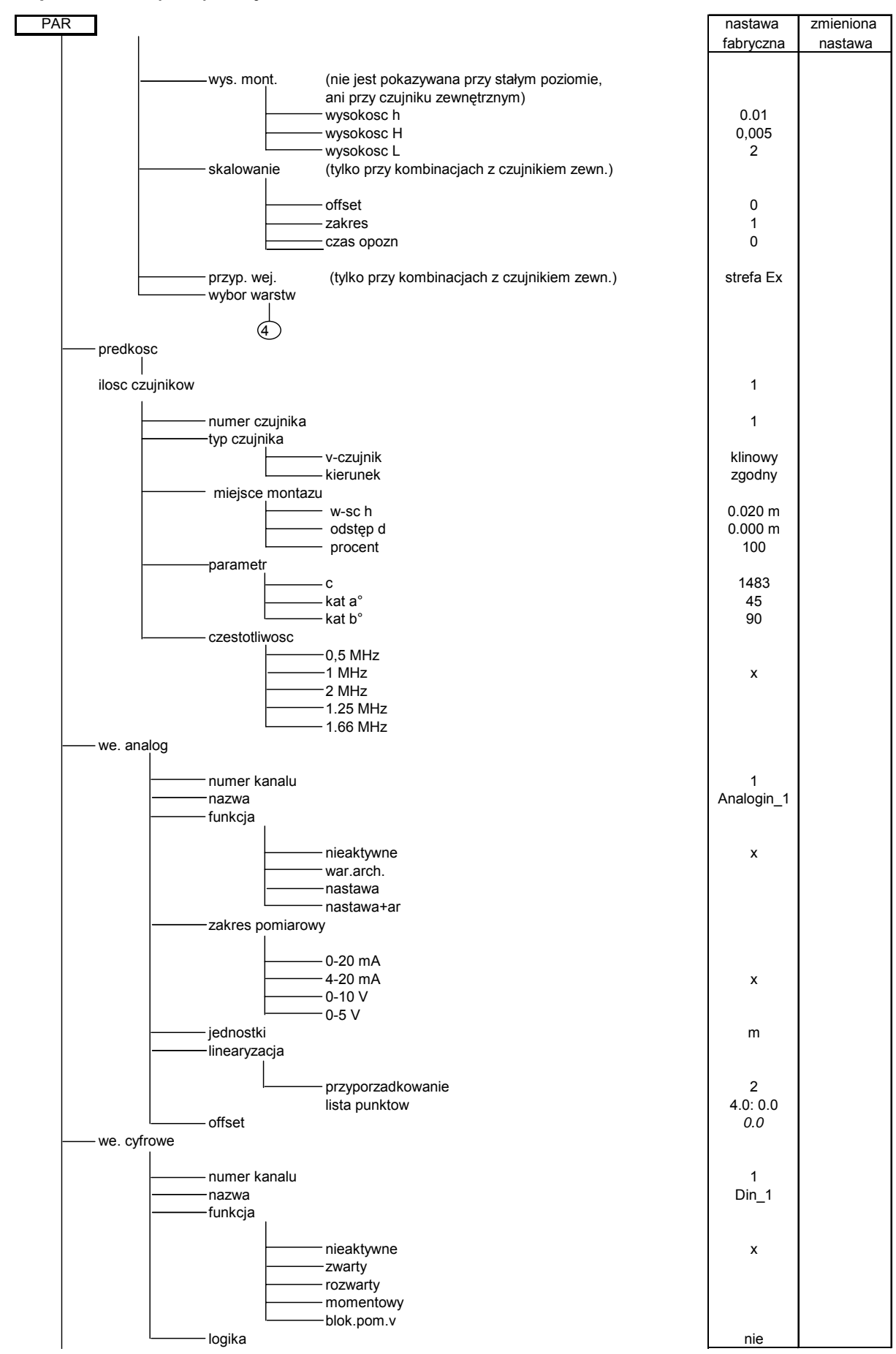

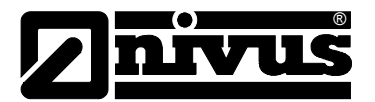

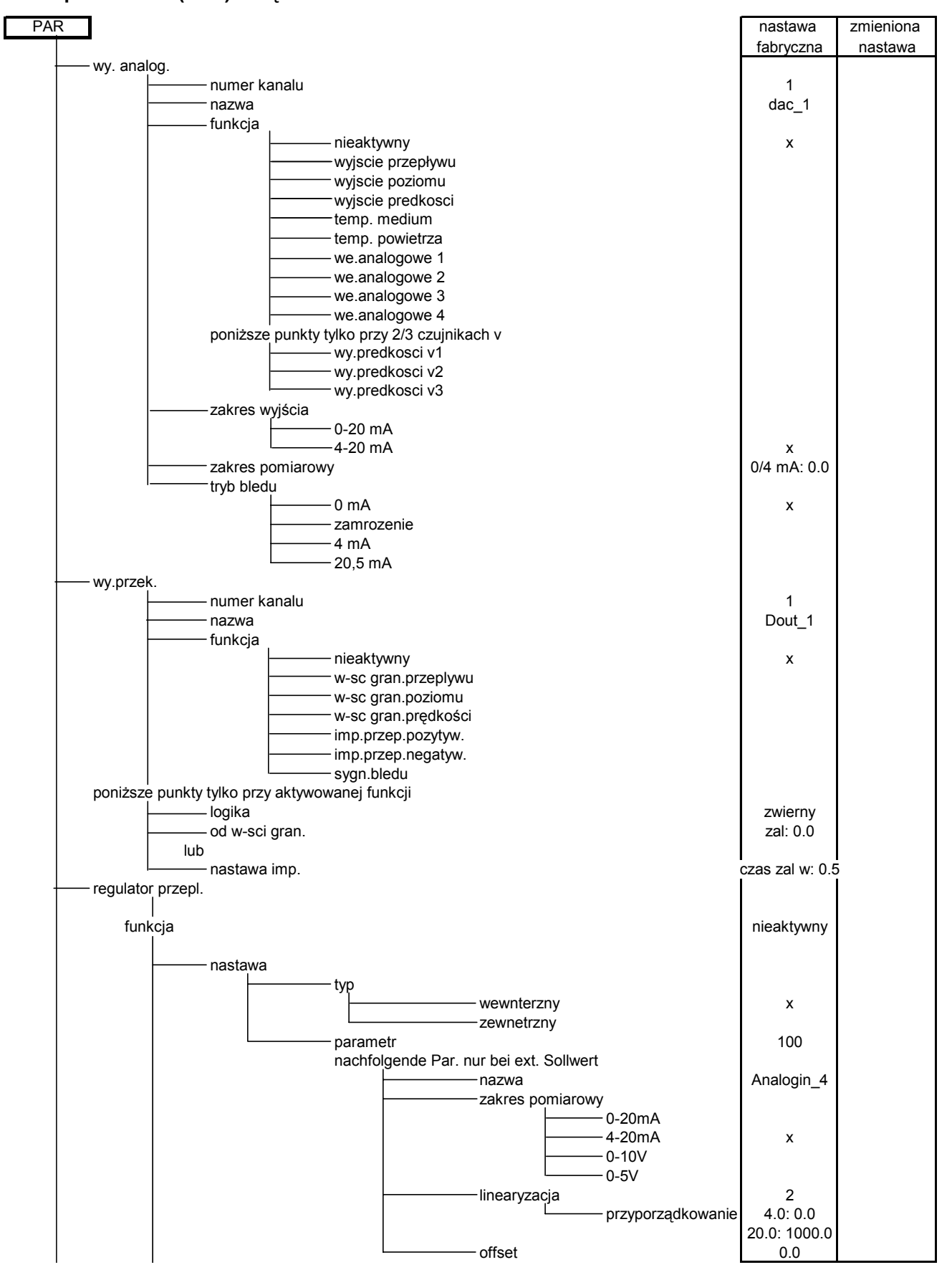

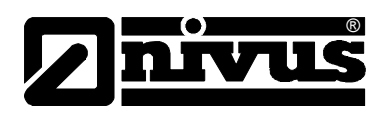

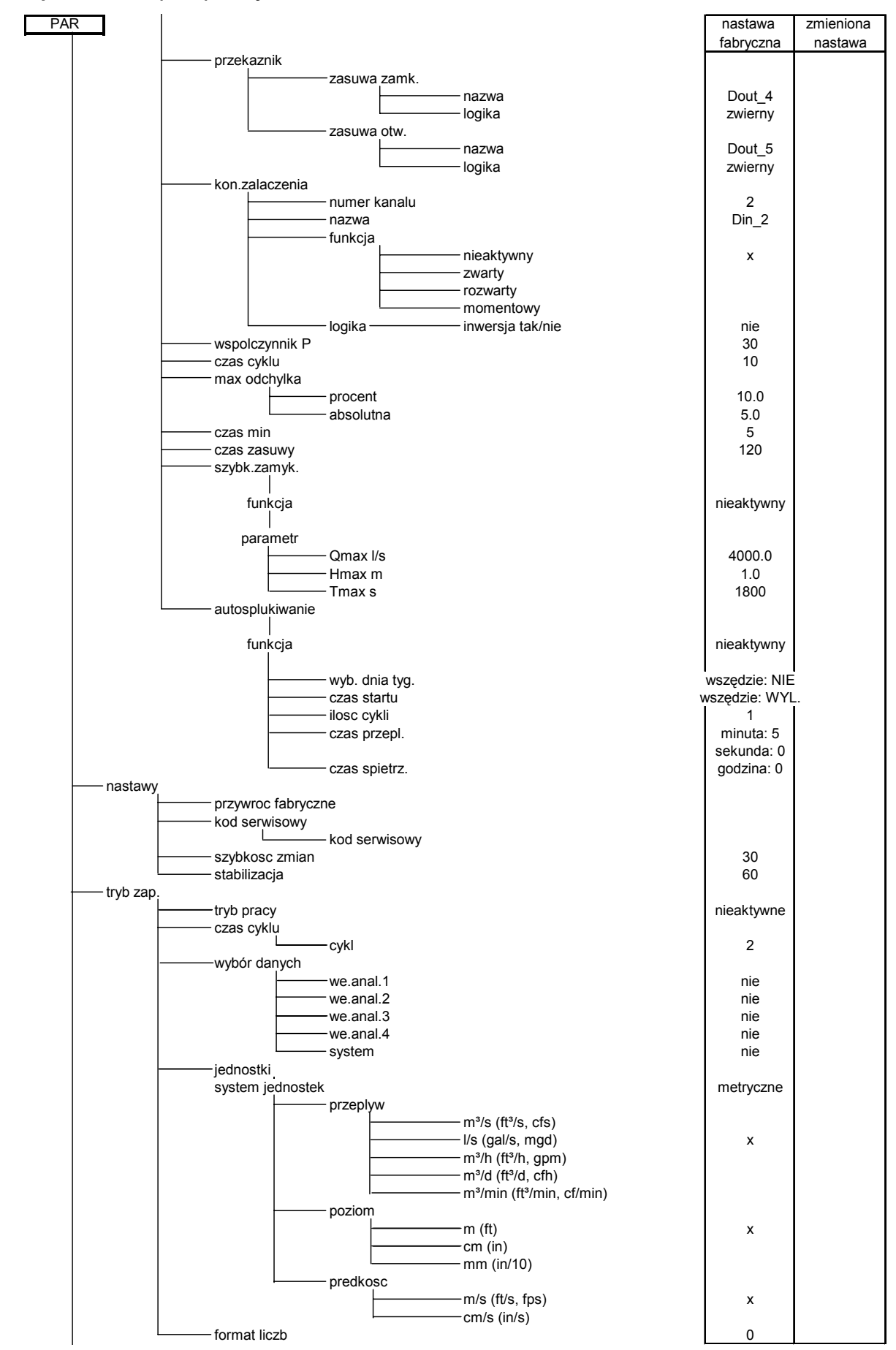

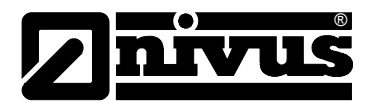

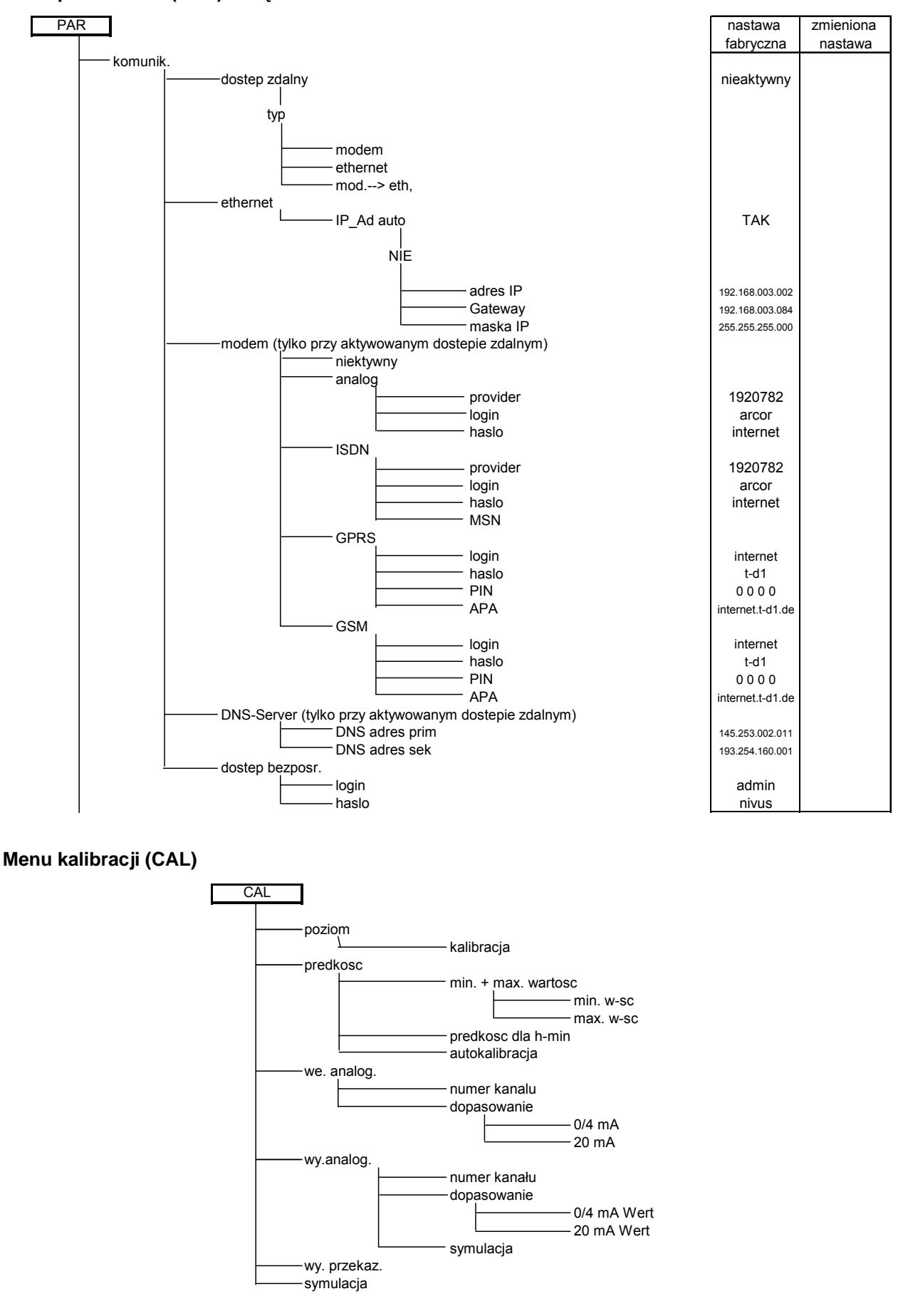

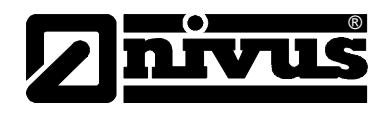

#### **Moduł operacyjny (RUN)**

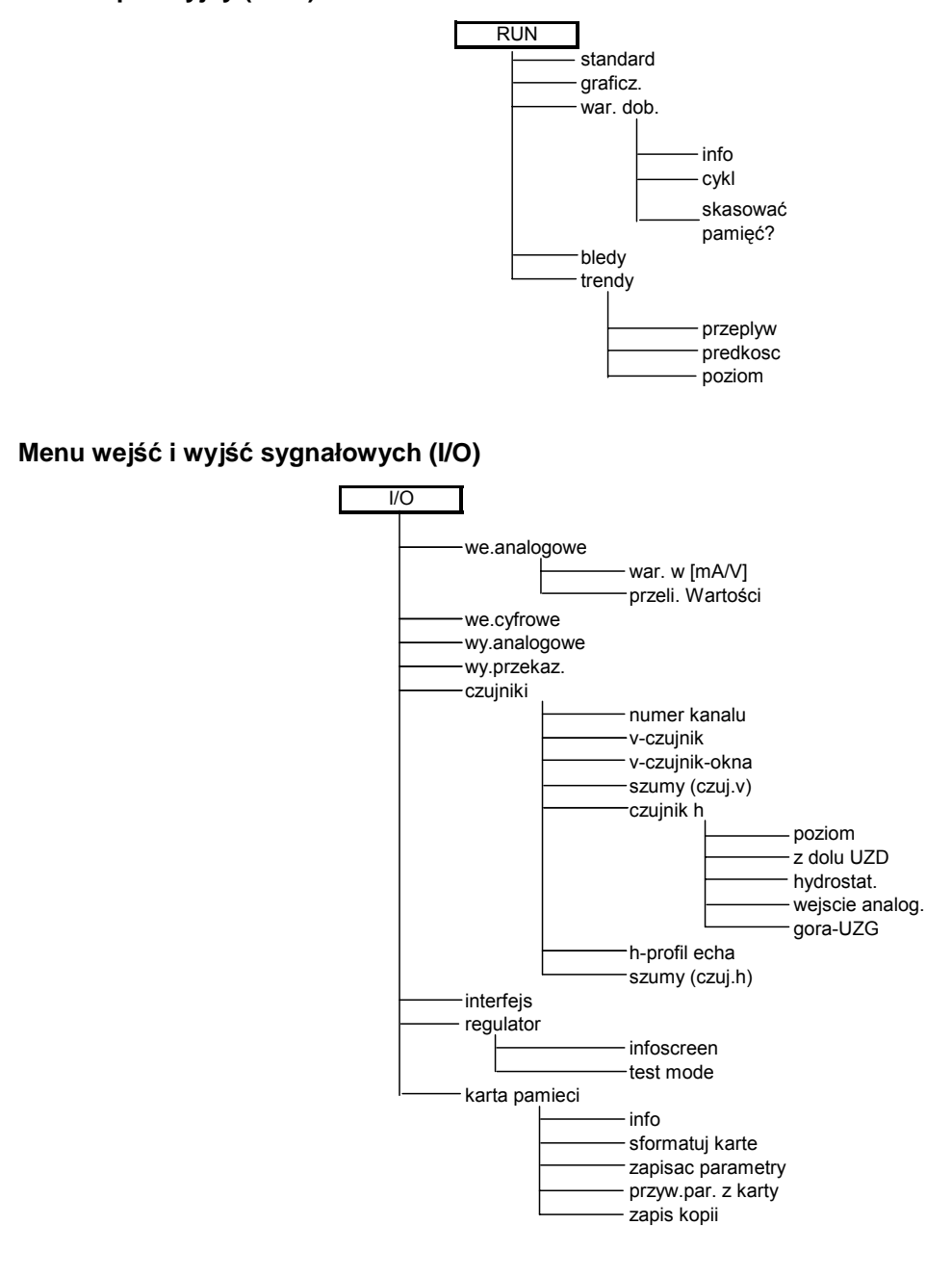

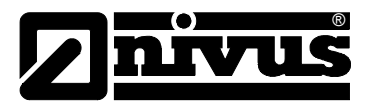

#### **Menu wyświetlacza (EXTRA)**

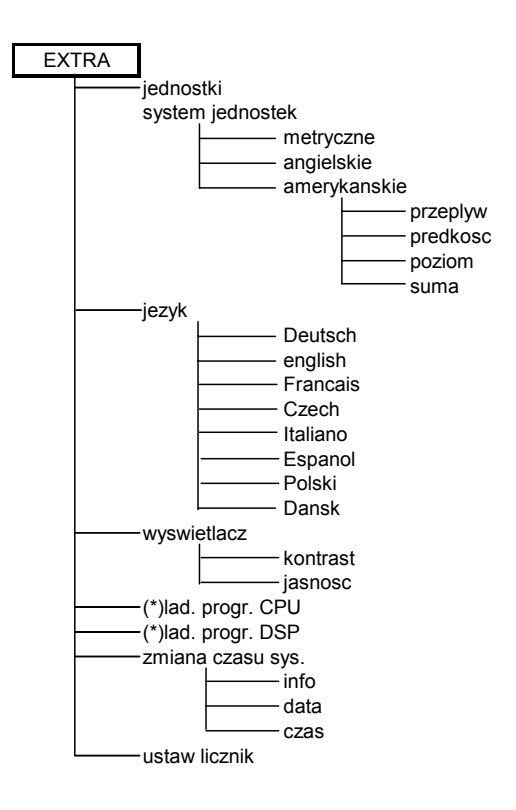

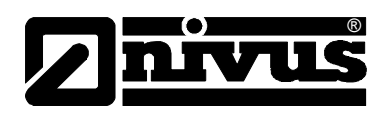

# **10 Opis występujących błędów**

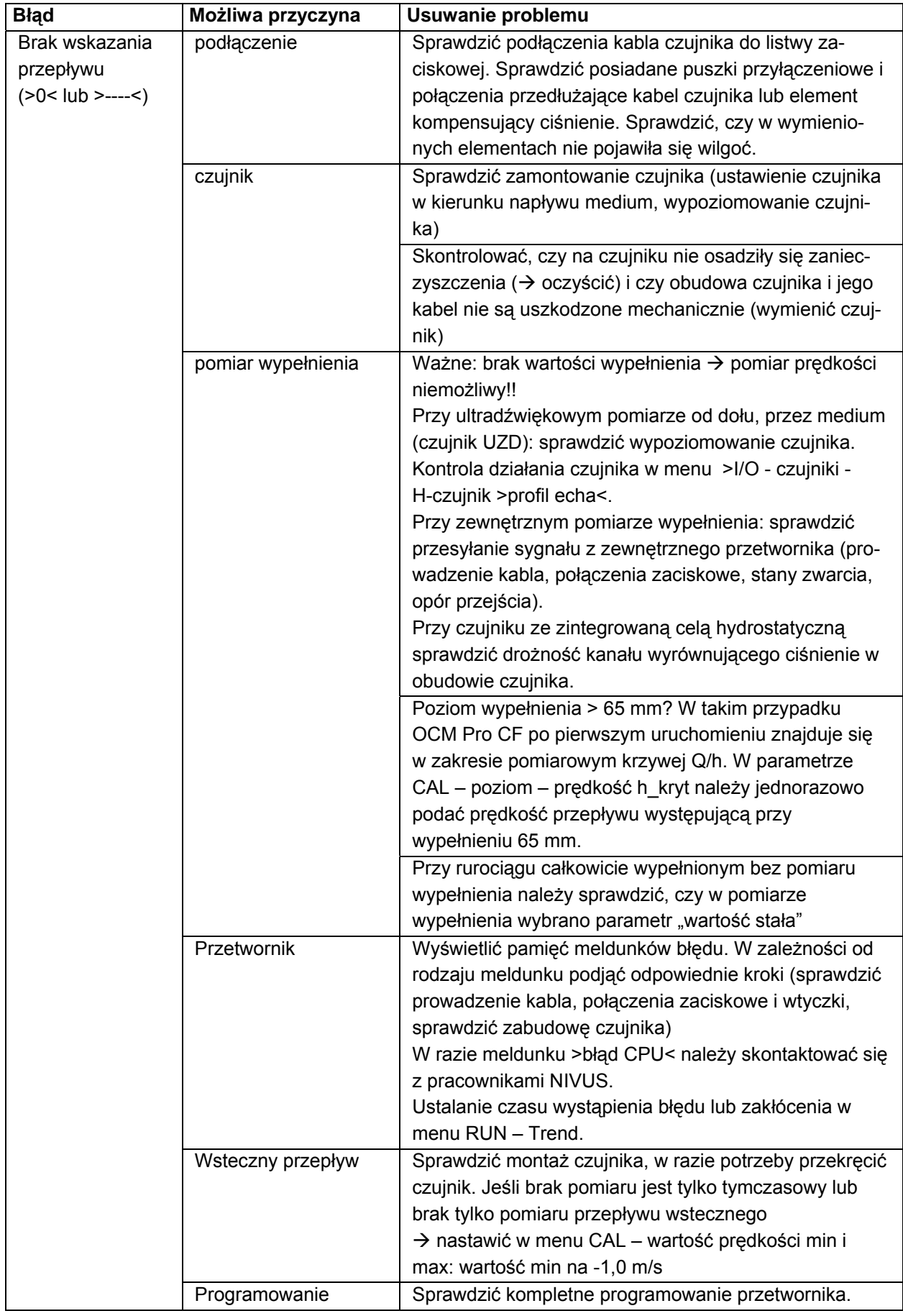

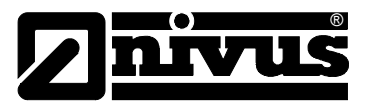

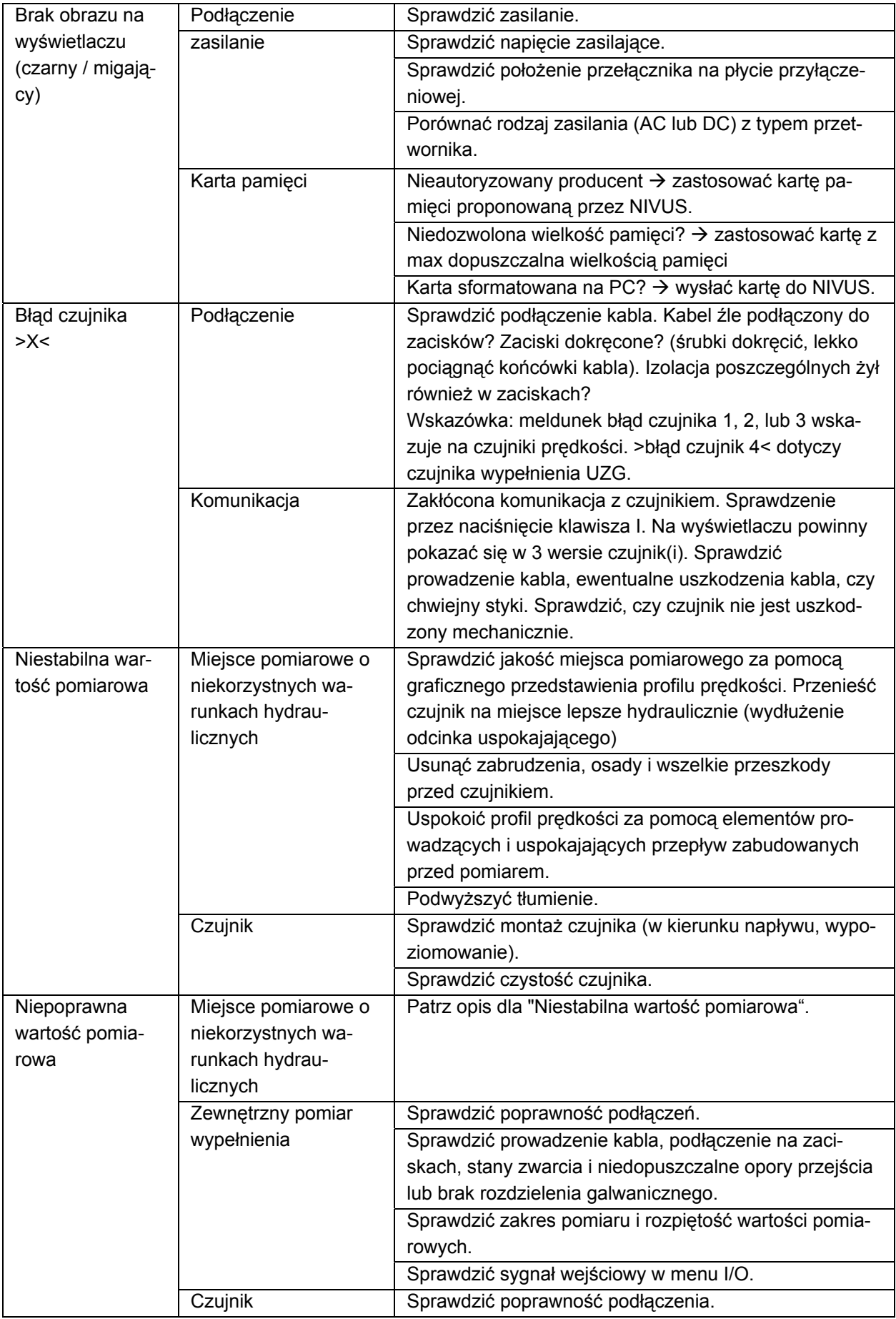

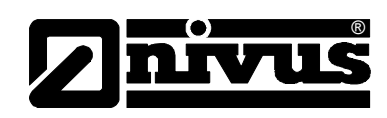

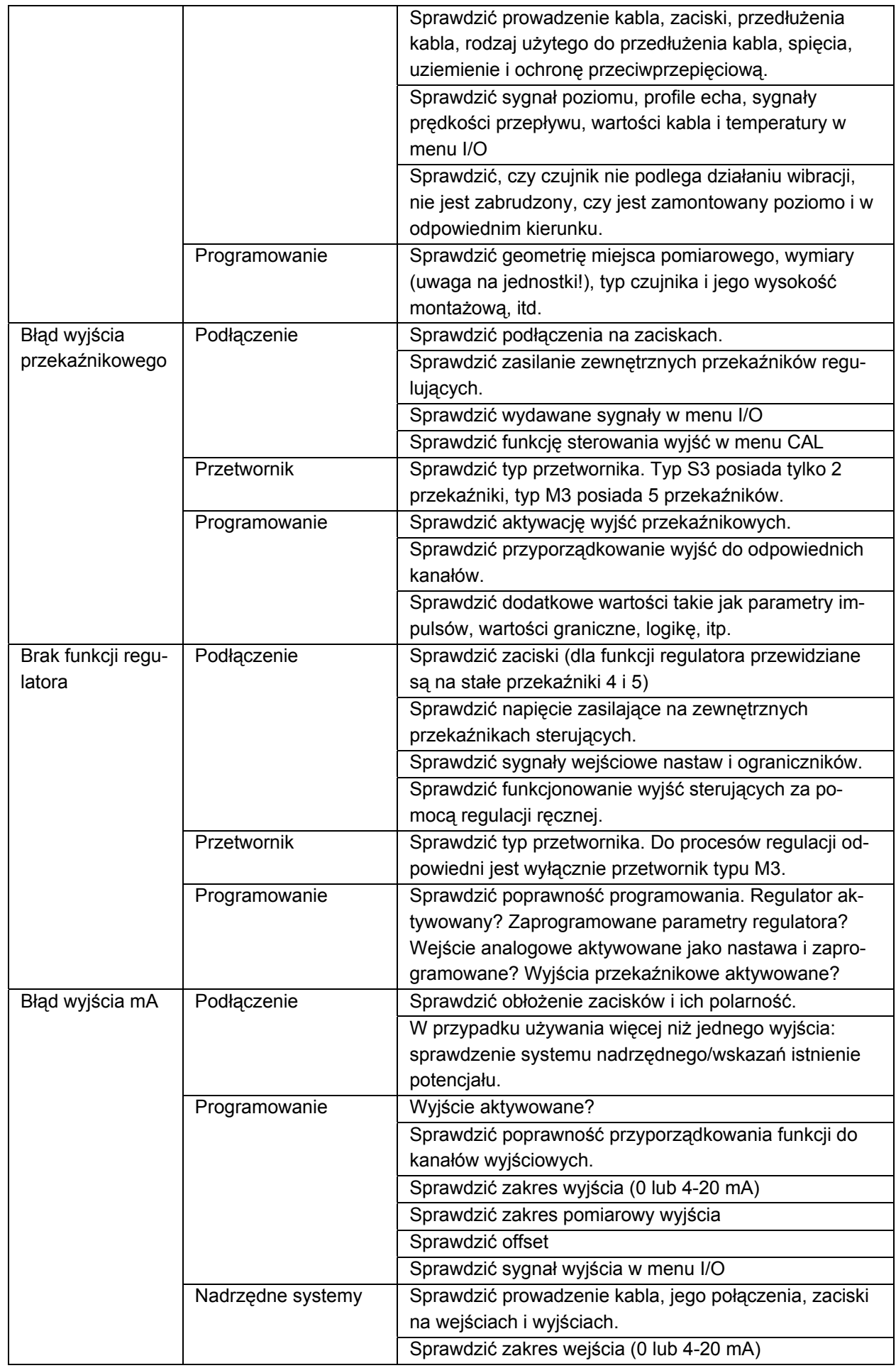

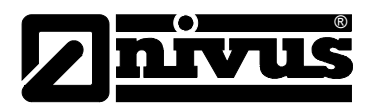

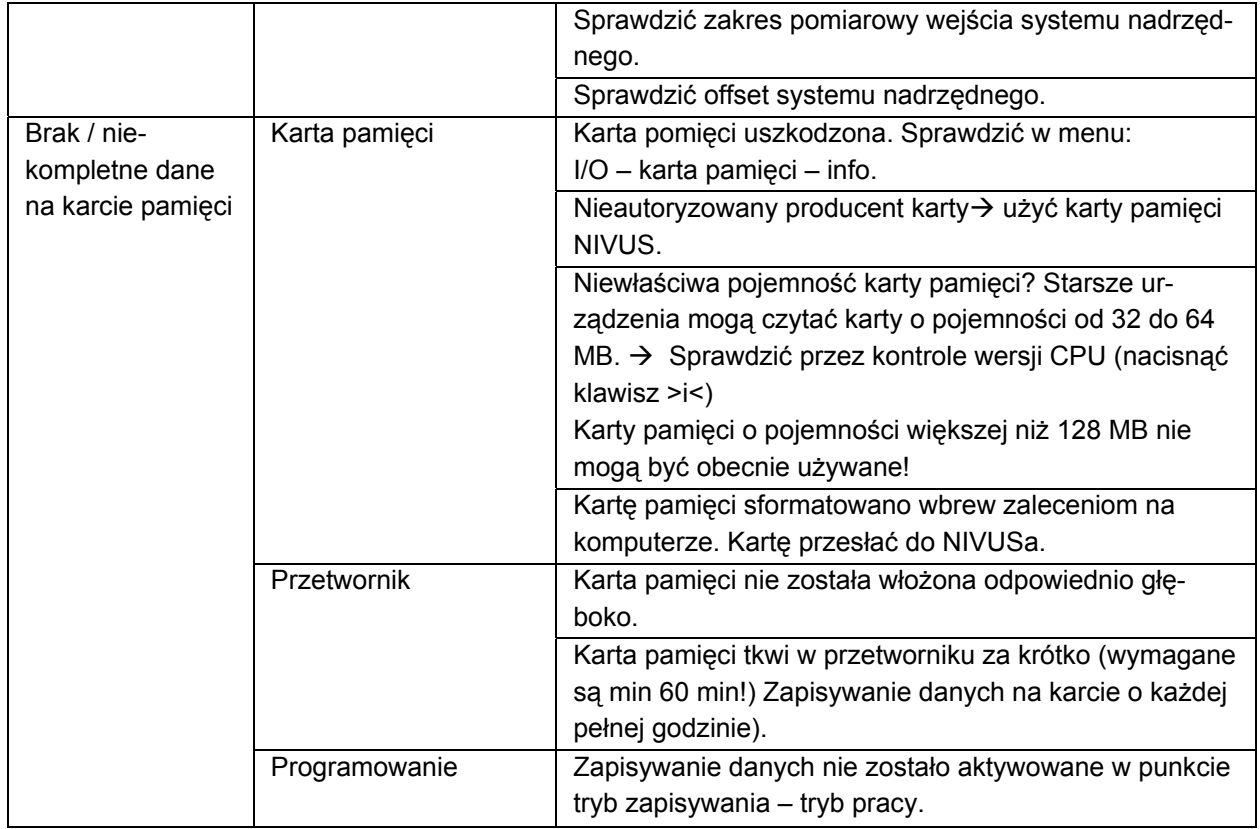

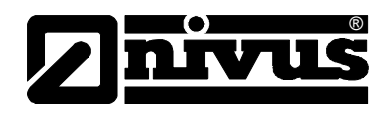

## **11 Listy i kwestionariusz**

### **11.1 Lista odporności**

Elementy OCM Pro mające kontakt z medium zbudowane są standardowo z:

- stali nierdzewnej V4A (płyta montażowa lub płaszcz czujnika rurowego)
- PPO GF30 (czujnik)
- PEEK (przekrycie kryształu czujnika) i
- poliuretan (płaszcz kabla i dławnica)

Przy zastosowaniu czujników z celą hydrostatyczną zastosowane są dodatkowe materiały:

- Hastelloy C276
- Viton (PA/PR)

Czujniki są generalnie odporne na działanie ścieków bytowych o normalnym składzie, ścieków sanitarnych, deszczowych i ogólnospławnych pochodzących z gmin i miast. Również w wielu zakładach przemysłowych (np. Hüls, BASF itp.) czujniki wykazują się zadowalającą odpornością. Czujniki I ich elementy nie są jednak odporne na działanie wszystkich substancji i ich mieszanek.

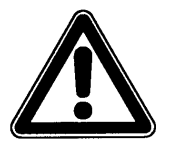

*Generalnie niebezpieczne są media zawierające chlorki (wżery w płycie montażowej ze stali szlachetnej lub w płaszczu czujnika rurowego), siarkowodór (H2S – niebezpieczeństwo dyfuzji przez płaszcz kabla lub obudowę czujnika, a w następstwie zniszczenie miedzianych kabli i przewodów), jak również wszystkie organiczne rozpuszczalniki (rozpuszczenie płaszcza kabla lub obudowy czujnika)!* 

Należy wziąć pod uwagę, iż przy mieszankach różnych substancji (jednoczesne występowanie różnych związków chemicznych) w pewnych warunkach może dojść do reakcji katalitycznych, które nie występują w obecności każdej z tych substancji pojedynczo. Powstawanie i oddziaływanie takich reakcji nie mogło być kompletnie zbadane ze względu na bardzo dużą ilość możliwych kombinacji wspomnianych substancji.

W razie wątpliwości proszę skontaktować się z odpowiednim przedstawicielstwem NIVUS i zamówić bezpłatną próbkę materiału do przetestowania.

Do zastosowań specjalnych, np. w mediach o dużej agresywności lub zawierających rozpuszczalniki, należy stosować czujniki z pełnego PEEK, z płytą montażową Hastelloy lub tytanową, albo odpowiednie czujniki rurowe ze specjalnej stali o podwyższonej odporności. Kable zanurzone w takim medium powinny posiadać specjalny płaszcz z FEP (odporny na działanie rozpuszczalników organicznych i siarkowodoru).

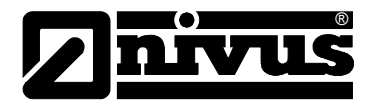

## **11.2 Legenda listy odporności**

#### Odporność

Dla każdego z medium podane są dwie wartości.

liczba po lewej = wartość przy +20 °C / liczba po prawej = wartość przy +50 °C.

- 0 brak danych, ocean nie możliwa
- 1 bardzo dobra odporność/ odpowiednie
- 2 dobra odporność/ odpowiednie
- 3 ograniczona odporność
- 4 brak odporności
- K nie możliwe podanie ogólnej oceny
- L ryzyko wżerów i korozji naprężeniowej
- ( ) wartość przybliżona

#### Nazwy materiałów

- HDPE polietylen niskociśnieniowy, o dużej gęstości
- FEP kopolimer tetrafluoroetylen (perfluoroethylenpropylen)
- V4A stal nierdzewna 1.4401 (AISI 316)
- PPO GF30 polioksyfenylen z 30% włókna szklanego
- PUR poliuretan
- PEEK polieteroketon

#### **11.3 Kwestionariusz konfiguracji połączenia internetowego**

Konfiguracja połączenia internetowego z OCM Pro CF może być przeprowadzona na parę sposobów.

Z zasady wszystkie urządzenia mogą być włączone w lokalną sieć Intranetową. W zależności od typu przetwornika (patrz rozdział 4.5) opcjonalnie są możliwe połączenia z przetwornikiem za pomocą modemu analogowego, ISDN lub GPRS.

Przed konfiguracją połączenia przez NIVUS należy zebrać pewne informacje. Jeśli przygotowywane jest podłączenie wielu urządzeń, dla każdego z nich należy wypełnić osobny kwestionariusz.

Proszę skopiować załączony na następnych stronach kwestionariusz, wypełnić go i odesłać faksem lub pocztą na adres:

NIVUS Sp. z o.o., ul. Hutnicza 3/B-18, 81-212 Gdynia Fax: 058 760 20 15

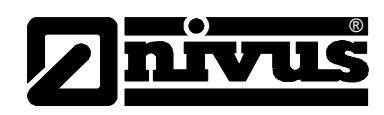

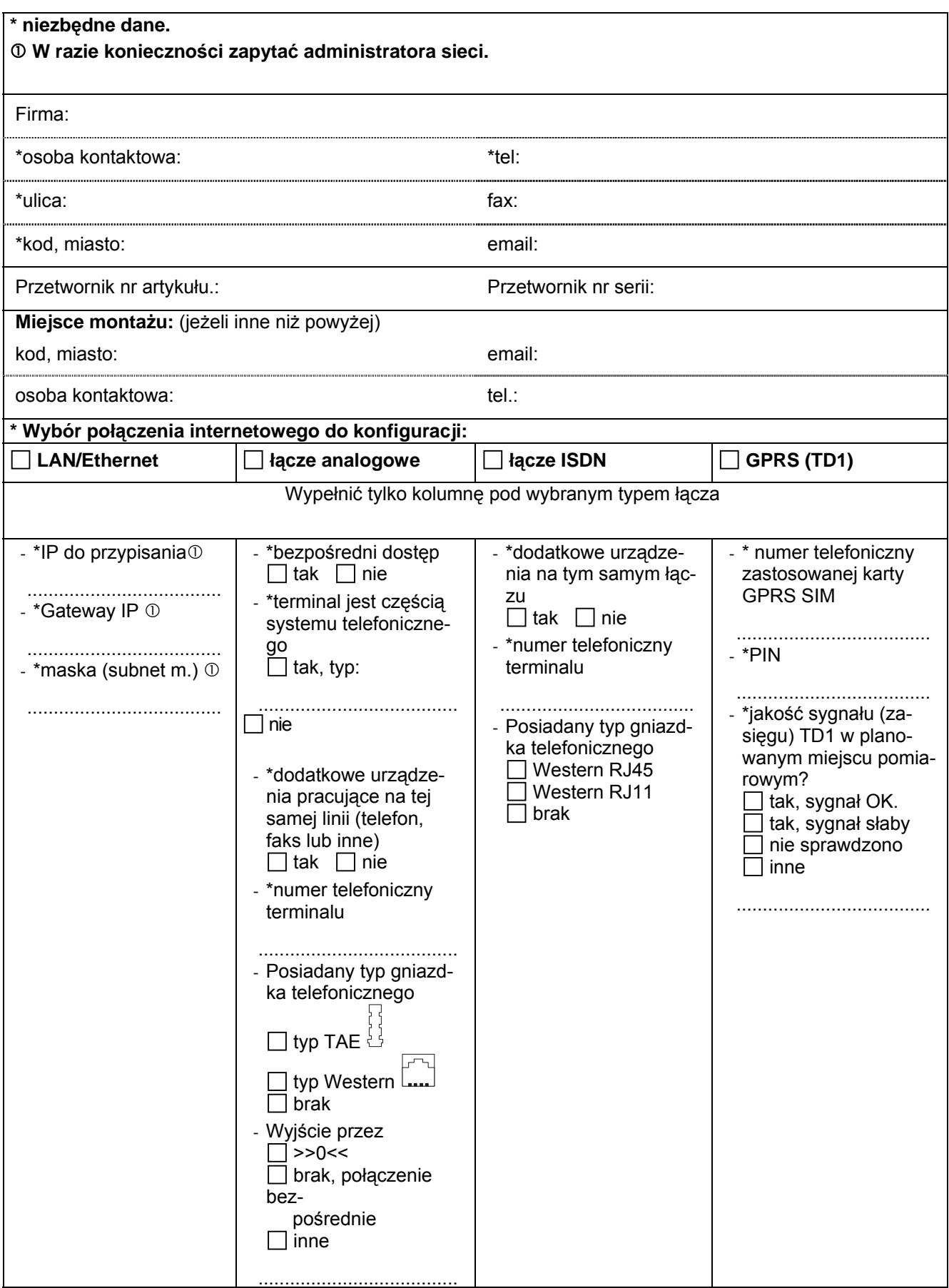

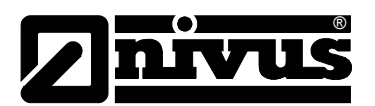

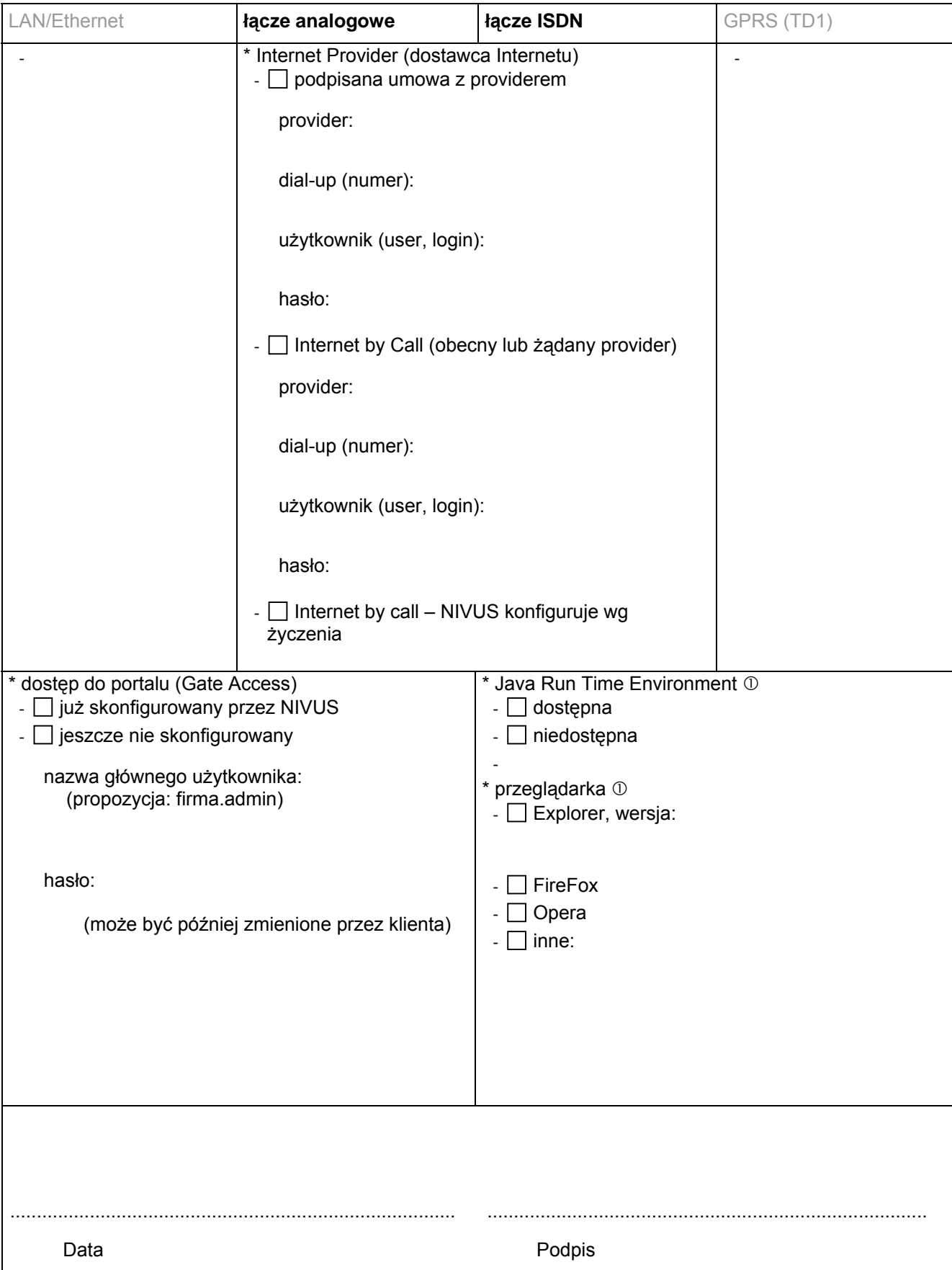

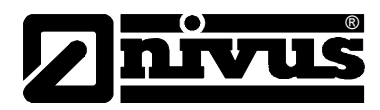

## **12 Konserwacja i czyszczenie**

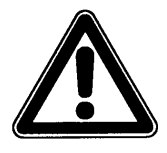

*Z powodu częstego stosowania systemu pomiarowego w ściekach, w których mogą znajdować się niebezpieczne zarazki chorobotwórcze, należy zachować odpowiednie środki ostrożności w styczności z systemem, przetwornikiem pomiarowym, kablami i czujnikami.*

Urządzenie typu OCM Pro zastało zaprojektowane tak, że z zasady nie wymaga kalibracji i nie posiada części zużywających się. Wyjątkiem jest czujnik prędkości ze zintegrowaną celą hydrostatyczną.

W razie potrzeby urządzenie można oczyścić suchą, nie strzępiącą się ściereczką. Mocniejsze zabrudzenia można usuwać zwykłymi środkami czyszczącymi, jak np. płyn do zmywania naczyń. Nie można stosować ścierających środków czyszczących mogących spowodować zadrapania!

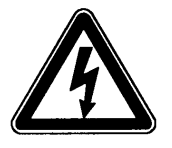

*Przed czyszczeniem urządzenia na mokro należy odłączyć je od zasilania.* 

W mediach silnie zanieczyszczonych i ze skłonnością do sedymentacji w pewnych warunkach może być konieczne czyszczenie czujnika prędkości w regularnych odstępach czasowych. W tym celu należy użyć szczotki z włosiem z tworzywa sztucznego, miotły itp.

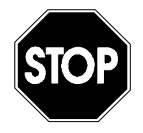

*Do czyszczenia czujnika w żadnym wypadku nie wolno stosować twardych przedmiotów, takich jak szczotki druciane, pręty, skrobaki i tym podobne. Czyszczenie wodą pod ciśnieniem dopuszczalne jest tylko do ciśnienia (patrz: dane techniczne czujnika) max 4 bar (np. spłukiwanie wodą z węża). Czujniki prędkości z celą hydrostatyczną (typ V1D i V1U) nie mogą być czyszczone pod strumieniem wody!* 

*Stosowanie wysokociśnieniowych urządzeń czyszczących może prowadzić do uszkodzenia czujnika oraz awarii w pomiarach i dlatego jest zasadniczo zabronione.* 

Pomiar hydrostatyczny w pewnych warunkach podlega dryftowi (dane techniczne czujnika patrz rozdział 2.3.2). Zaleca się wyrównanie punktu zerowego oraz rozpiętości pomiarowej celi hydrostatycznej raz na 6 miesięcy. Najlepiej przeprowadzić taką justację przy możliwie najniższym stanie wypełnienia lub po zdemontowaniu czujnika, przeprowadzić wyrównanie poza kanałem.

Postępowanie przy kalibracji jest opisane w rozdziale 8.7.

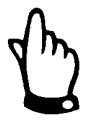

*Przy wyrównaniu punktu zerowego należy zmierzyć rzeczywisty poziom wypełnienia kanału za pomocą metrówki, linijki itp. przez zanurzenie jej w płynącym medium. Odczytaną wartość należy wpisać jako referencję. Powstające na metrówce spiętrzenie ścieków może prowadzić do błędu odczytu. Dlatego wartość wypełnienia podawaną jako referencję należy zawsze odczytywać z góry.* 

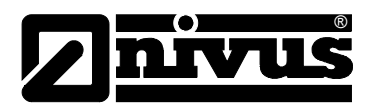

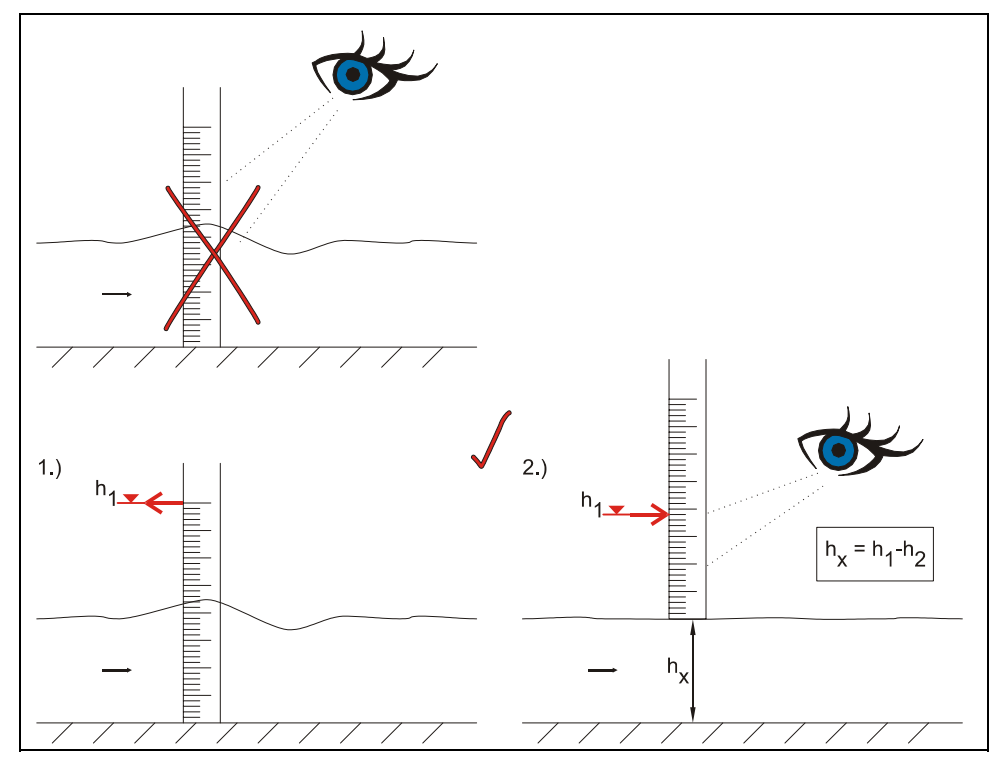

**Ilustracja 12-1 Wyznaczanie wartości wypełnienia w kanale jako referencji** 

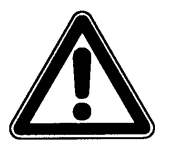

*W razie awarii czujnik prędkości ze zintegrowaną celą hydrostatyczną (typ V1D I V1U) należy zdemontować. Czujnik odpowiednio długo namoczyć w czystej wodzie, a następnie ostrożnie przepłukać kanał wyrównujący ciśnienie (patrz Ilustracja 4-1) lub oczyścić go miękka szczoteczką.* 

*Nigdy nie wolno czyścić celki hydrostatycznej pod ciśnieniem (np. pod strumieniem wody, za pomocą śrubokręta). Prowadzi to do zniszczenia czujnika!* 

*Zdjęcie lub poluzowanie spodniej blachy lub śrubowego połączenia kabla prowadzi do rozszczelnienia, a w konsekwencji do awarii pomiarów i czujnika.* 

W zależności od kraju może wystąpić w przypadkach specjalnych aplikacji prawna konieczność przeprowadzania regularnej konserwacji i pomiarów porównawczych. W razie potrzeby można zawrzeć z NIVUSem odpowiednią umowę obejmującą regularną konserwację urządzenia, hydrauliczne i techniczne oględziny miejsca pomiarowego, kalibrację, usuwanie błędów i naprawy. Zakres umowy odpowiada wymaganiom DIN 19559, wraz z pisemną dokumentacją występujących błędów, oraz przepisom kontroli własnej odpowiednich landów RFN. W innych krajach należy uwzględnić obowiązujące w nich przepisy.

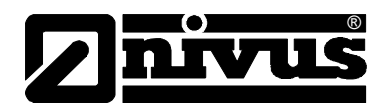

## **13 Wypadki**

W razie wypadku:

- nacisnąć wyłącznik awaryjny dla całego obiektu lub
- wyłączyć urządzenie przesuwając przełącznik do pozycji OFF (położenie wyłącznika patrz Ilustracja 6-35).

## **14 Demontaż/Usuwanie odpadów**

Urządzenie należy usunąć zgodnie z obowiązującymi lokalnymi przepisami dotyczącymi ochrony środowiska w części dla produktów elektrycznych.

## **15 Spis ilustracji**

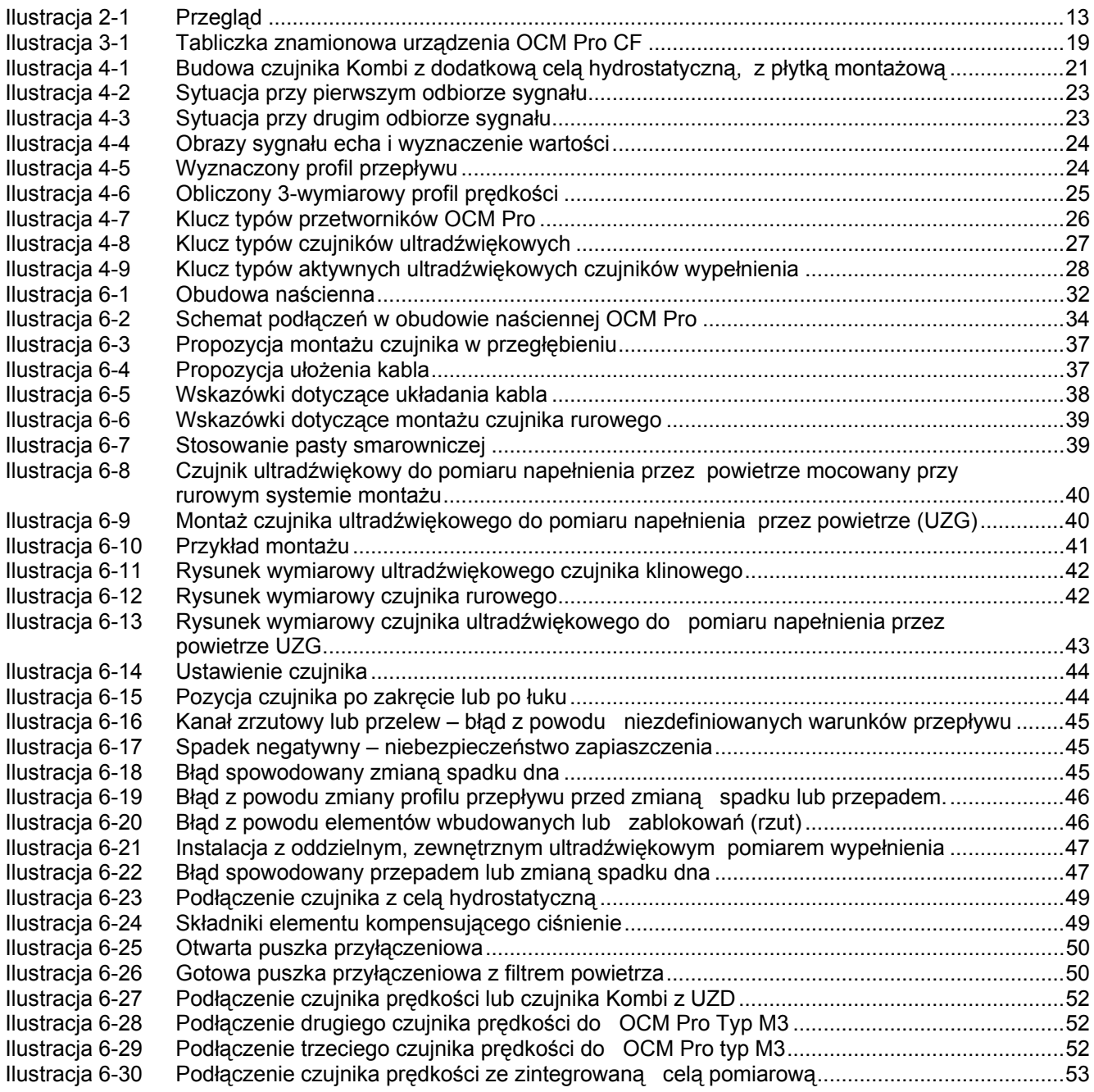

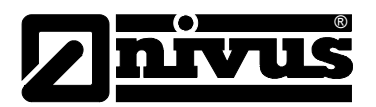

# Instrukcja obsługi OCM Pro CF

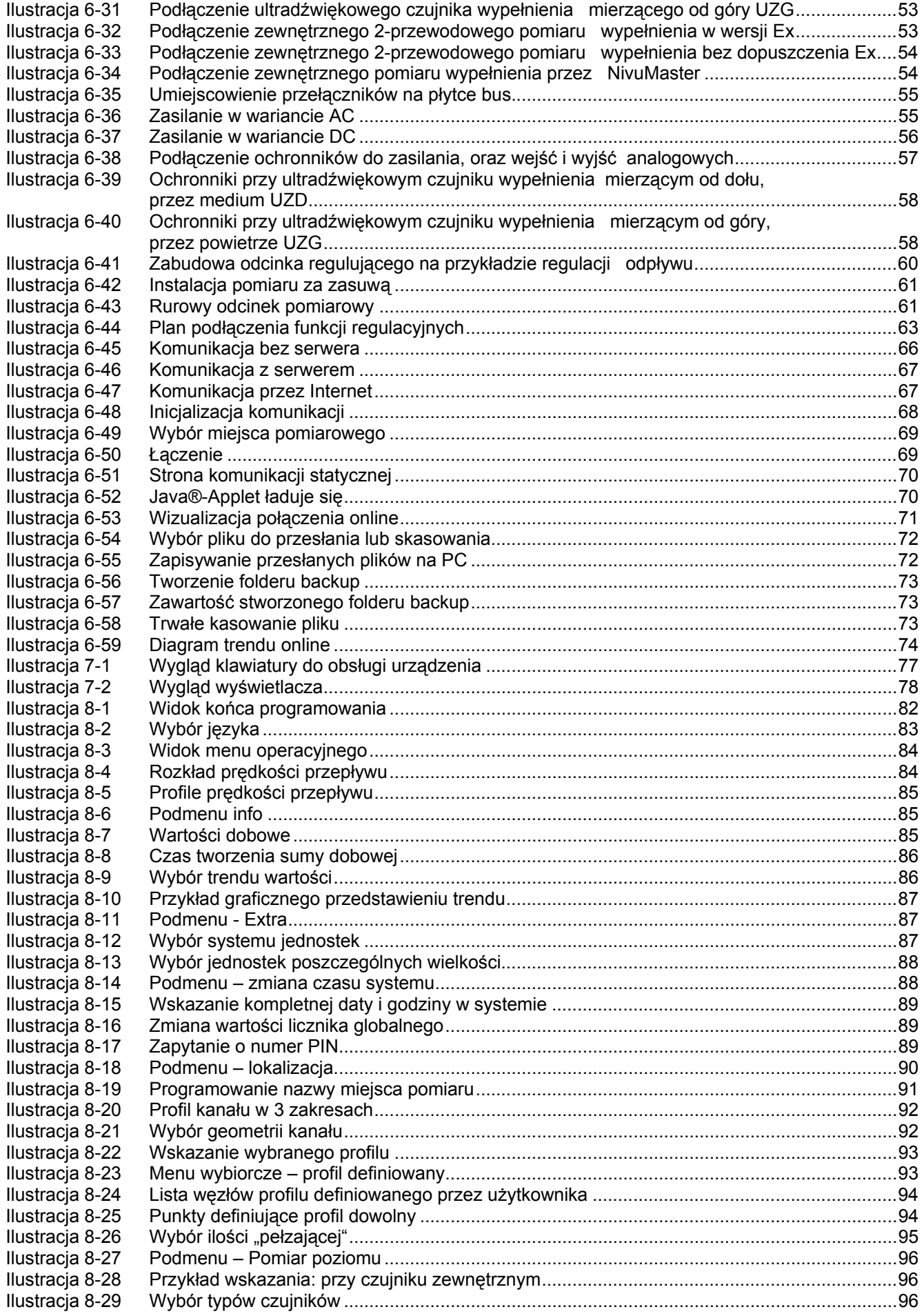

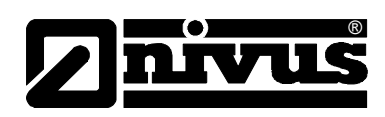

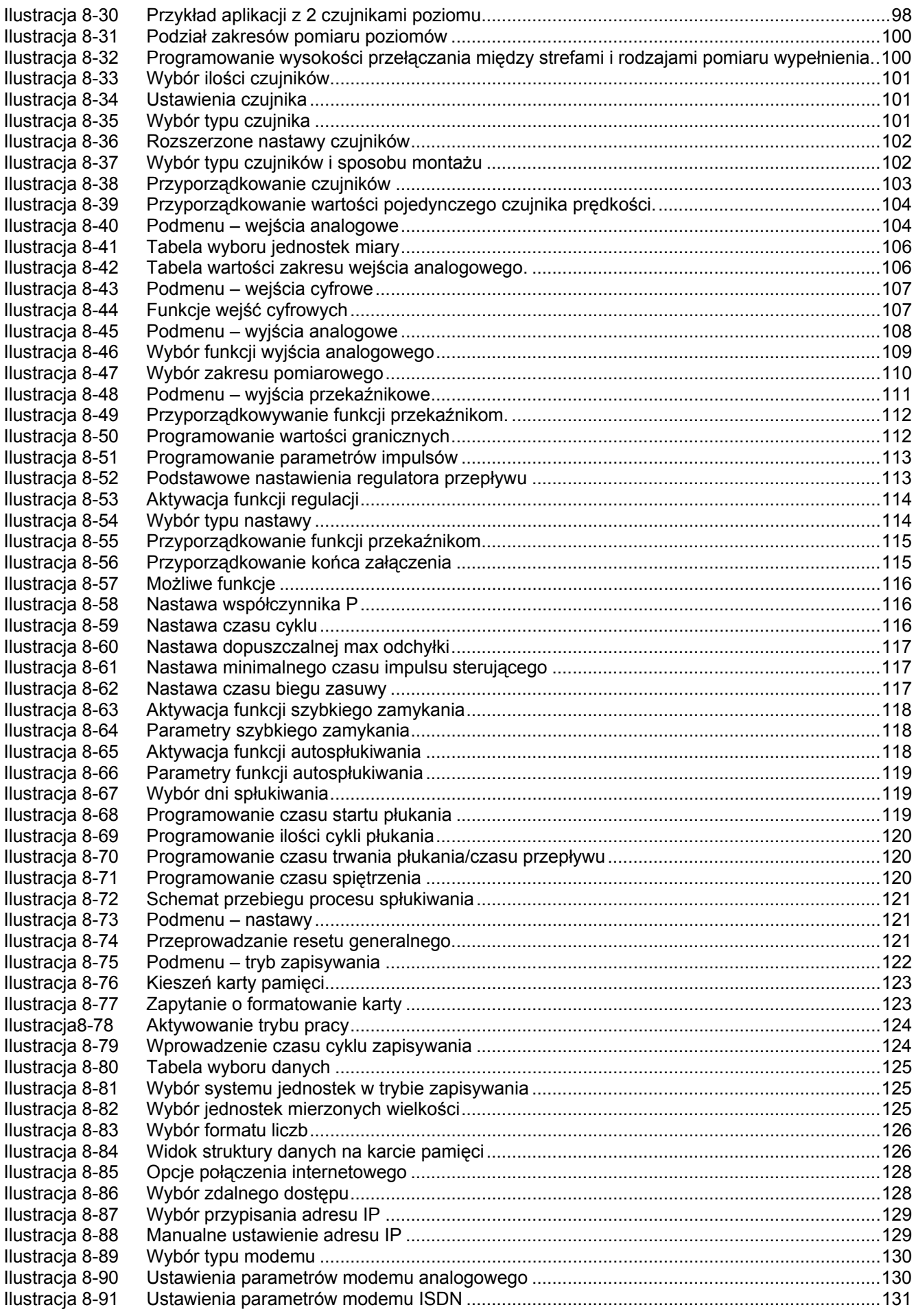

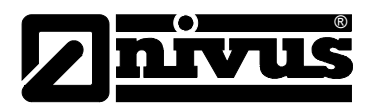

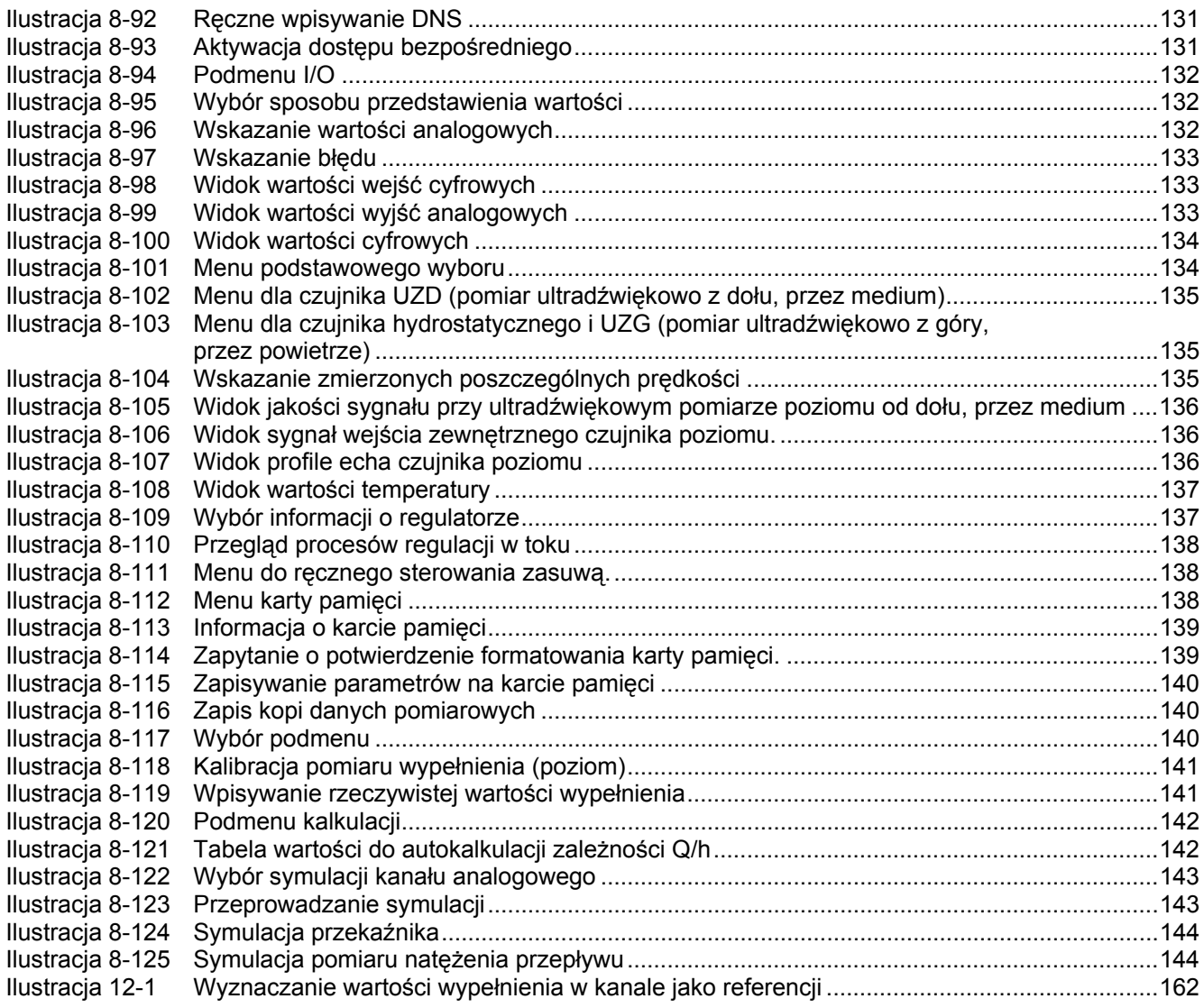

## **16 Index**

## **A**

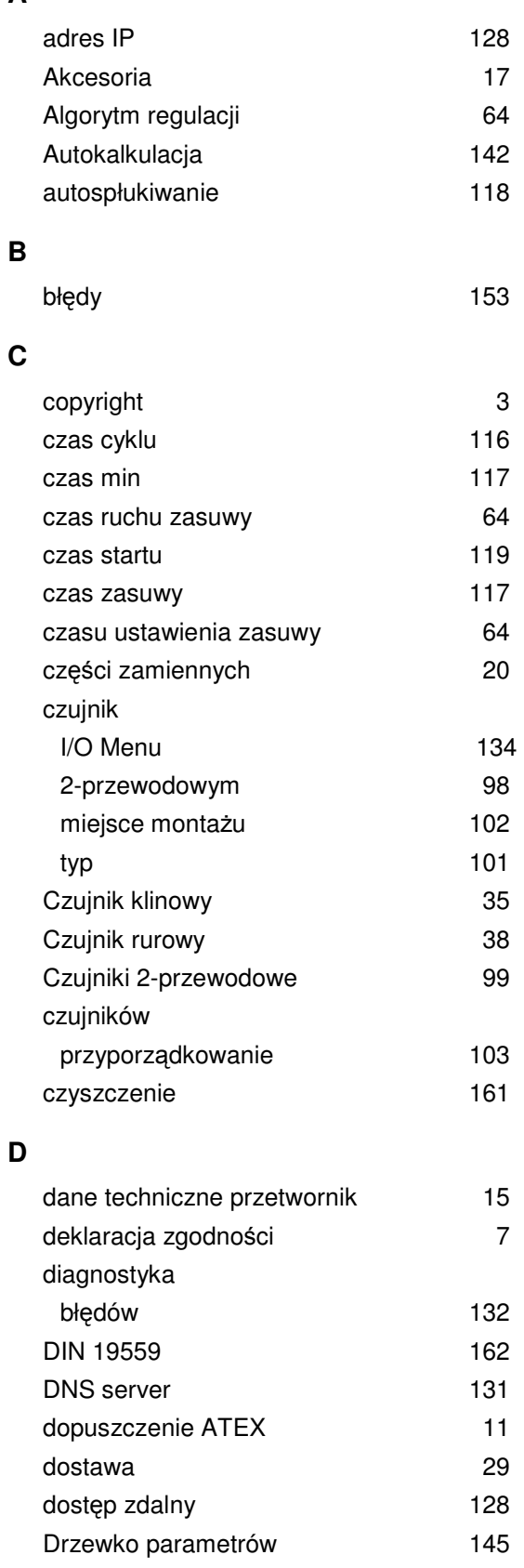

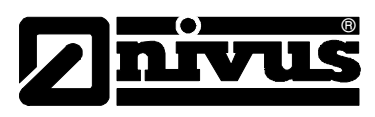

## **E**

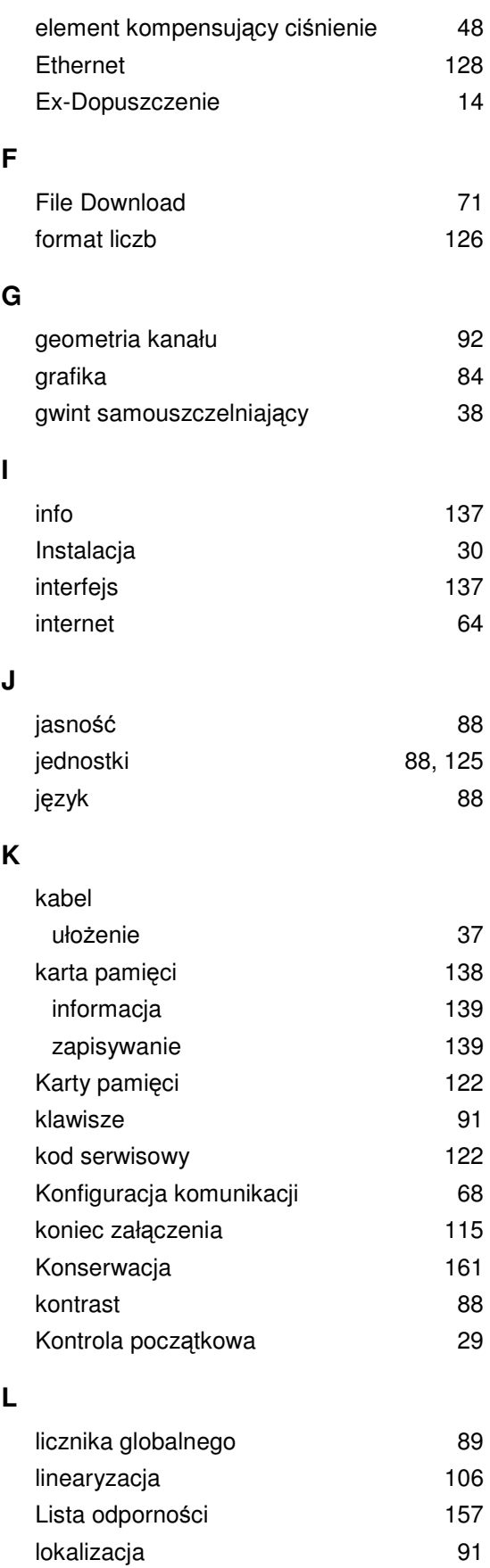

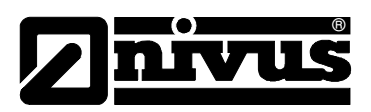

#### **M**

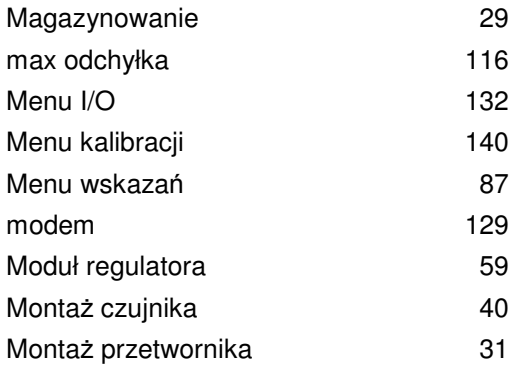

#### **N**

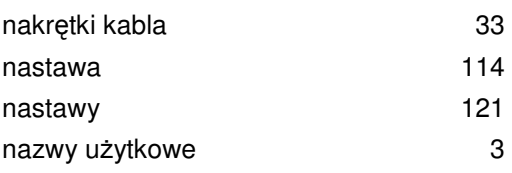

## **O**

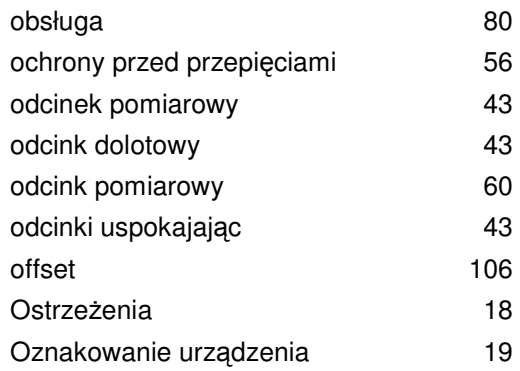

## **P**

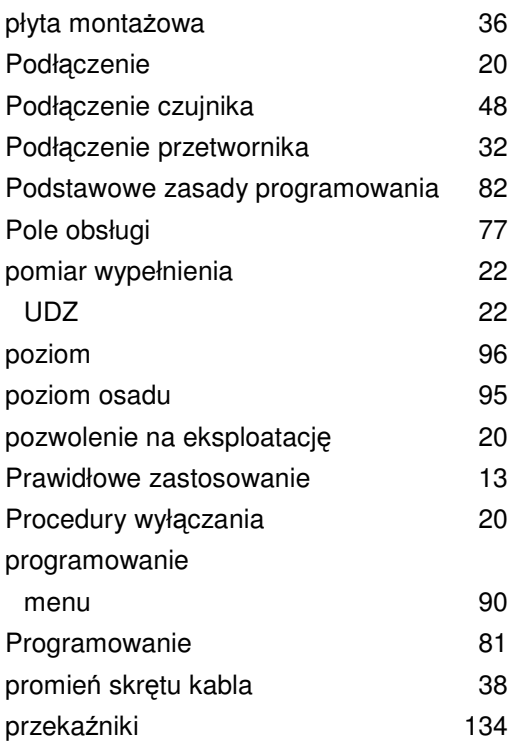

## **Q**

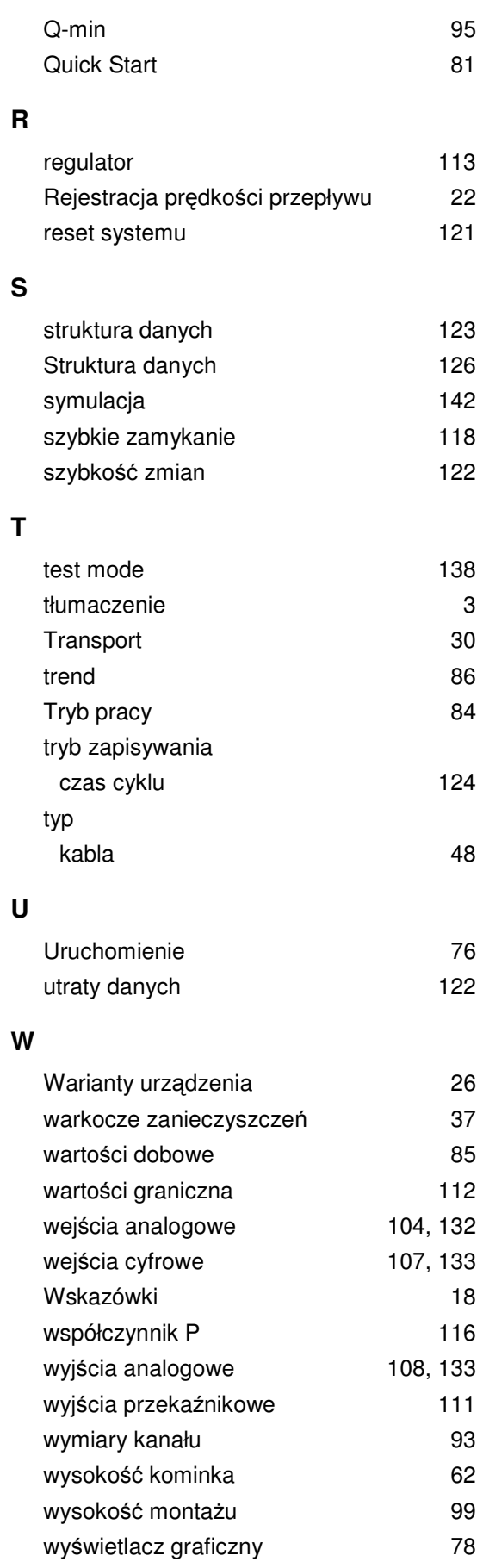

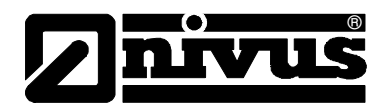

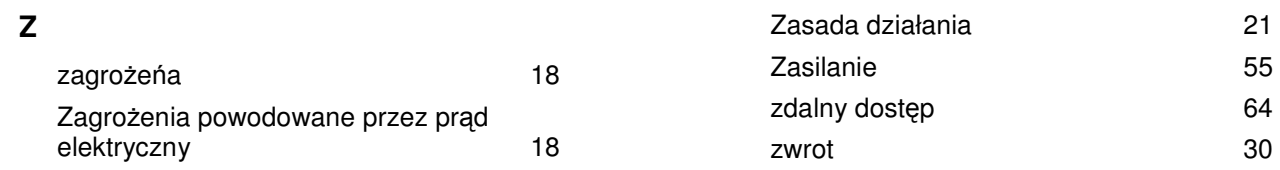